# Manual de usuario

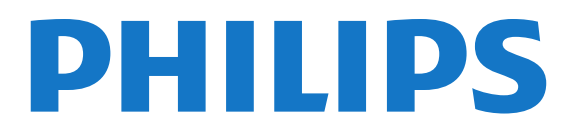

### Contenido

#### [1 Presentación del televisor](#page-3-0)*[4](#page-3-0)*

- [1.1 TV Android](#page-3-1)*[4](#page-3-1)*
- [1.2 Televisor Ultra HD](#page-3-2)*[4](#page-3-2)*
- [1.3 Aplicaciones](#page-3-3)*[4](#page-3-3)*
- [1.4 Películas y programas emitidos](#page-3-4)*[4](#page-3-4)*
- [1.5 Redes sociales](#page-3-5)*[4](#page-3-5)* [1.6 Pause TV y grabación](#page-3-6)*[4](#page-3-6)*
- [1.7 Juego](#page-3-7)*[4](#page-3-7)*
- [1.8 Skype](#page-4-0)*[5](#page-4-0)*
- [1.9 3D](#page-4-1)*[5](#page-4-1)*
- [1.10 Smartphones y tabletas](#page-4-2)*[5](#page-4-2)*

#### [2 Instalación](#page-5-0)*[6](#page-5-0)*

- [2.1 Instrucciones de seguridad](#page-5-1)*[6](#page-5-1)*
- [2.2 Soporte del televisor y montaje en pared](#page-5-2)*[6](#page-5-2)*
- [2.3 Sugerencias de colocación](#page-5-3)*[6](#page-5-3)*
- [2.4 Cable de alimentación](#page-5-4)*[6](#page-5-4)*
- [2.5 Cable de antena](#page-6-0)*[7](#page-6-0)*
- [2.6 Antena parabólica](#page-6-1)*[7](#page-6-1)*

#### [3 Red](#page-7-0)*[8](#page-7-0)*

- [3.1 Conectar a la red](#page-7-1)*[8](#page-7-1)*
- [3.2 Ajustes de red](#page-8-0)*[9](#page-8-0)*
- [3.3 Dispositivos de red](#page-9-0)*[10](#page-9-0)*
- [3.4 Uso compartido de archivos](#page-9-1)*[10](#page-9-1)*

#### [4 Conexiones](#page-10-0)*[11](#page-10-0)*

- [4.1 Consejos de conexión](#page-10-1)*[11](#page-10-1)*
- [4.2 EasyLink HDMI CEC](#page-11-0)*[12](#page-11-0)*
- [4.3 CI+ CAM con tarjeta inteligente](#page-12-0)*[13](#page-12-0)*
- [4.4 Receptor digital \(STB\)](#page-13-0)*[14](#page-13-0)*
- [4.5 Receptor de satélite](#page-14-0)*[15](#page-14-0)*
- [4.6 Sistema de cine en casa \(HTS\)](#page-14-1)*[15](#page-14-1)*
- [4.7 Reproductor de Blu-ray Disc](#page-15-0)*[16](#page-15-0)*
- [4.8 Reproductor de DVD](#page-16-0)*[17](#page-16-0)*
- [4.9 Consola de juegos](#page-16-1)*[17](#page-16-1)*
- [4.10 Mando para juegos](#page-16-2)*[17](#page-16-2)*
- [4.11 Unidad de disco duro USB](#page-17-0)*[18](#page-17-0)*
- [4.12 Teclado o ratón USB](#page-18-0)*[19](#page-18-0)* [4.13 Unidad flash USB](#page-19-0)*[20](#page-19-0)*
- [4.14 Cámara de fotos](#page-19-1)*[20](#page-19-1)*
- [4.15 Videocámara](#page-19-2)*[20](#page-19-2)*
- [4.16 Ordenador](#page-20-0)*[21](#page-20-0)*
- [4.17 Auriculares](#page-20-1)*[21](#page-20-1)*
- [4.18 Altavoces inalámbricos](#page-20-2)*[21](#page-20-2)*

#### [5 Encendido y apagado](#page-22-0)*[23](#page-22-0)*

- [5.1 Encendido, en espera o apagado](#page-22-1)*[23](#page-22-1)*
- [5.2 Brillo del logotipo de Philips](#page-22-2)*[23](#page-22-2)*
- [5.3 Botones del TV](#page-22-3)*[23](#page-22-3)*
- [5.4 Temporizador](#page-22-4)*[23](#page-22-4)*
- [5.5 Temporizador de desconexión](#page-22-5)*[23](#page-22-5)*

#### [6 Control remoto](#page-24-0)*[25](#page-24-0)*

- [6.1 Descripción de los botones](#page-24-1)*[25](#page-24-1)*
- [6.2 Puntero](#page-25-0)*[26](#page-25-0)*
- [6.3 Voz](#page-26-0)*[27](#page-26-0)*
- [6.4 Teclado](#page-26-1)*[27](#page-26-1)*
- [6.5 Enlace con el televisor](#page-28-0)*[29](#page-28-0)*
- [6.6 Sensor IR](#page-28-1)*[29](#page-28-1)*
- [6.7 Pilas](#page-28-2)*[29](#page-28-2)*
- [6.8 Limpieza](#page-29-0)*[30](#page-29-0)*

### [7 Control mediante gestos](#page-30-0)*[31](#page-30-0)*

- [7.1 Acerca del control mediante gestos](#page-30-1)*[31](#page-30-1)*
- [7.2 Cámara](#page-30-2)*[31](#page-30-2)*
- [7.3 Gestos de las manos](#page-30-3)*[31](#page-30-3)*
- [7.4 Descripción de los gestos](#page-30-4)*[31](#page-30-4)*
- [7.5 Consejos](#page-31-0)*[32](#page-31-0)*

#### [8 Menú de inicio](#page-32-0)*[33](#page-32-0)*

- [8.1 Apertura del menú de inicio](#page-32-1)*[33](#page-32-1)*
- [8.2 Descripción](#page-32-2)*[33](#page-32-2)*
- [8.3 Notificaciones](#page-32-3)*[33](#page-32-3)*
- [8.4 Buscar](#page-32-4)*[33](#page-32-4)*

#### [9 Ahora en su televisor](#page-34-0)*[35](#page-34-0)*

- [9.1 Acerca de Ahora en TV](#page-34-1)*[35](#page-34-1)*
- [9.2 Qué necesita](#page-34-2)*[35](#page-34-2)*
- [9.3 Uso de Ahora en TV](#page-34-3)*[35](#page-34-3)*

#### [10 Aplicaciones](#page-35-0)*[36](#page-35-0)*

- [10.1 Acerca de Aplicaciones](#page-35-1)*[36](#page-35-1)*
- [10.2 Instalación de aplicaciones](#page-35-2)*[36](#page-35-2)*
- [10.3 Inicio de una aplicación](#page-35-3)*[36](#page-35-3)*
- [10.4 Chrome™](#page-35-4)*[36](#page-35-4)*
- [10.5 Bloqueo de aplicación](#page-36-0)*[37](#page-36-0)*
- [10.6 Widgets](#page-36-1)*[37](#page-36-1)*
- [10.7 Eliminación de aplicaciones y widgets](#page-36-2)*[37](#page-36-2)*
- [10.8 Borrar memoria de Internet](#page-36-3)*[37](#page-36-3)* [10.9 Ajustes de Android](#page-36-4)*[37](#page-36-4)*
- [10.10 Condiciones de uso de las aplicaciones](#page-37-0)*[38](#page-37-0)*

#### [11 Vídeo a petición](#page-38-0)*[39](#page-38-0)*

- [11.1 Acerca de Vídeo a petición](#page-38-1)*[39](#page-38-1)*
- [11.2 Alquiler de películas](#page-38-2)*[39](#page-38-2)*
- [11.3 Transmisión](#page-38-3)*[39](#page-38-3)*

### [12 TV on Demand](#page-39-0)*[40](#page-39-0)*

- [12.1 Acerca de TV on Demand](#page-39-1)*[40](#page-39-1)*
- [12.2 Solicitud de programas](#page-39-2)*[40](#page-39-2)*

#### [13 Canales](#page-40-0)*[41](#page-40-0)*

- [13.1 Visualización de canales](#page-40-1)*[41](#page-40-1)*
- [13.2 Guía de televisión](#page-46-0)*[47](#page-46-0)*

#### [14 Fuentes](#page-48-0)*[49](#page-48-0)*

- [14.1 Cambio a un dispositivo](#page-48-1)*[49](#page-48-1)*
- [14.2 Detección de dispositivos](#page-48-2)*[49](#page-48-2)*
- [14.3 Reproducción de un solo toque](#page-48-3)*[49](#page-48-3)*

### [15 3D](#page-49-0)*[50](#page-49-0)*

- [15.1 Qué necesita](#page-49-1)*[50](#page-49-1)*
- [15.2 Gafas 3D](#page-49-2)*[50](#page-49-2)*
- [15.3 Visualización en 3D](#page-51-0)*[52](#page-51-0)*

[15.6 Advertencia de salud](#page-52-0)*[53](#page-52-0)*

[16 Multi View](#page-53-0)*[54](#page-53-0)*

2

[15.4 Visualización en 3D óptima](#page-51-1)*[52](#page-51-1)* [15.5 Cuidados de las gafas 3D](#page-51-2)*[52](#page-51-2)*

- [16.1 Acerca de Multi View](#page-53-1)*[54](#page-53-1)*
- [16.2 Barra de tareas](#page-53-2)*[54](#page-53-2)*
- [16.3 Visualización de dos canales de televisión](#page-53-3)*[54](#page-53-3)*
- [16.4 Cambio entre pantallas](#page-53-4)*[54](#page-53-4)*
- [16.5 Teletexto y televisión](#page-53-5)*[54](#page-53-5)*

#### [17 Juegos](#page-54-0)*[55](#page-54-0)*

- [17.1 Qué necesita](#page-54-1)*[55](#page-54-1)*
- [17.2 Ajustes de juego](#page-54-2)*[55](#page-54-2)*
- [17.3 Para jugar a un juego:](#page-54-3)*[55](#page-54-3)*
- [17.4 Mandos para juegos](#page-54-4)*[55](#page-54-4)*
- [17.5 Juego con pantalla dividida](#page-55-0)*[56](#page-55-0)*

### [18 Vídeos, fotos y música](#page-56-0)*[57](#page-56-0)*

- [18.1 Desde una conexión USB](#page-56-1)*[57](#page-56-1)*
- [18.2 Desde un ordenador o NAS](#page-56-2)*[57](#page-56-2)*
- [18.3 Desde un dispositivo móvil](#page-56-3)*[57](#page-56-3)*
- [18.4 Vídeos](#page-57-0)*[58](#page-57-0)*
- [18.5 Fotografías](#page-58-0)*[59](#page-58-0)*
- [18.6 Música](#page-58-1)*[59](#page-58-1)*

### [19 Pausar televisión](#page-59-0)*[60](#page-59-0)*

- [19.1 Qué necesita](#page-59-1)*[60](#page-59-1)*
- [19.2 Para poner en pausa un programa:](#page-59-2)*[60](#page-59-2)*

### [20 Grabación](#page-60-0)*[61](#page-60-0)*

- [20.1 Qué necesita](#page-60-1)*[61](#page-60-1)*
- [20.2 Grabación de un programa](#page-60-2)*[61](#page-60-2)*
- [20.3 Ver una grabación](#page-61-0)*[62](#page-61-0)*

### [21 Skype](#page-62-0)*[63](#page-62-0)*

- [21.1 Acerca de Skype](#page-62-1)*[63](#page-62-1)*
- [21.2 Qué necesita](#page-62-2)*[63](#page-62-2)*
- [21.3 Comenzar a usar Skype](#page-62-3)*[63](#page-62-3)*
- [21.4 Menú Skype](#page-62-4)*[63](#page-62-4)*
- [21.5 Gente](#page-63-0)*[64](#page-63-0)*
- [21.6 Llamadas en Skype](#page-64-0)*[65](#page-64-0)*
- [21.7 Crédito de Skype](#page-65-0)*[66](#page-65-0)* [21.8 Ajustes de Skype](#page-65-1)*[66](#page-65-1)*
- [21.9 Volver a la televisión](#page-66-0)*[67](#page-66-0)*
- [21.10 Cierre de sesión](#page-66-1)*[67](#page-66-1)*

### [22 Multi Room](#page-67-0)*[68](#page-67-0)*

- [22.1 Acerca de Multi Room](#page-67-1)*[68](#page-67-1)* [22.2 Qué necesita](#page-67-2)*[68](#page-67-2)*
- [22.3 Uso de Multi Room](#page-67-3)*[68](#page-67-3)*

### [23 Compartir esto](#page-69-0)*[70](#page-69-0)*

### [24 Aplicación Philips MyRemote](#page-70-0)*[71](#page-70-0)*

### [25 Configuración](#page-71-0)*[72](#page-71-0)*

[25.1 Configuración rápida](#page-71-1)*[72](#page-71-1)* [25.2 Imágenes](#page-71-2)*[72](#page-71-2)* [25.3 Sonido](#page-75-0)*[76](#page-75-0)* [25.4 Ambilight](#page-78-0)*[79](#page-78-0)* [25.5 Ajustes generales](#page-80-0)*[81](#page-80-0)* [25.6 Ajustes ecológicos](#page-81-0)*[82](#page-81-0)* [25.7 Accesibilidad](#page-82-0)*[83](#page-82-0)* [25.8 Red](#page-83-0)*[84](#page-83-0)* [25.9 Instalación de antena o cable](#page-83-1)*[84](#page-83-1)* [25.10 Instalación de satélites](#page-87-0)*[88](#page-87-0)*

### [26 Software](#page-91-0)*[92](#page-91-0)*

- [26.1 Actualizar software](#page-91-1)*[92](#page-91-1)*
- [26.2 Versión software](#page-91-2)*[92](#page-91-2)*
- [26.3 Software de código fuente abierto](#page-91-3)*[92](#page-91-3)*
- [26.4 Open Source License](#page-91-4)*[92](#page-91-4)*
- [26.5 Avisos](#page-112-0)*[113](#page-112-0)*

### [27 Especificaciones](#page-113-0)*[114](#page-113-0)*

- [27.1 Medio ambiente](#page-113-1)*[114](#page-113-1)*
- [27.2 Potencia](#page-113-2)*[114](#page-113-2)*
- [27.3 Sistema operativo](#page-113-3)*[114](#page-113-3)*
- [27.4 Recepción](#page-114-0)*[115](#page-114-0)*
- [27.5 Pantalla](#page-114-1)*[115](#page-114-1)*
- [27.6 Dimensiones y pesos](#page-114-2)*[115](#page-114-2)*
- [27.7 Conectividad](#page-115-0)*[116](#page-115-0)*
- [27.8 Sonido](#page-115-1)*[116](#page-115-1)* [27.9 Multimedia](#page-115-2)*[116](#page-115-2)*

### [28 Asistencia](#page-116-0)*[117](#page-116-0)*

- [28.1 Registrar](#page-116-1)*[117](#page-116-1)*
- [28.2 Solución de problemas](#page-116-2)*[117](#page-116-2)*
- [28.3 Ayuda](#page-117-0)*[118](#page-117-0)*
- [28.4 Ayuda en línea](#page-118-0)*[119](#page-118-0)*
- [28.5 Reparar](#page-118-1)*[119](#page-118-1)*

### [29 Información de precaución y seguridad](#page-119-0)*[120](#page-119-0)*

- [29.1 Seguridad](#page-119-1)*[120](#page-119-1)*
- [29.2 Cuidado de la pantalla](#page-120-0)*[121](#page-120-0)*

#### [30 Condiciones de uso, derechos de autor y licencias](#page-121-0) *[122](#page-121-0)*

- [30.1 Condiciones de uso del televisor](#page-121-1)*[122](#page-121-1)*
- [30.2 Derechos de autor y licencias](#page-121-2)*[122](#page-121-2)*

### [Índice](#page-123-0)*[124](#page-123-0)*

# Presentación del televisor

### <span id="page-3-4"></span><span id="page-3-1"></span>1.1 TV Android

<span id="page-3-0"></span>1

El sistema operativo de este televisor Philips es Android™.

Al igual que en el smartphone o la tableta, su nuevo televisor tiene las aplicaciones más prácticas para cualquier opción de entretenimiento televisivo que se le pueda ocurrir. Ver canales de televisión, jugar a juegos en línea, llamar a un amigo en Skype o simplemente hablar y pedir al televisor que busque su canción favorita en Internet.

Con la aplicación Philips MyRemote en el smartphone o la tableta, tiene los canales de televisión en la palma de la mano. Envíe una foto a la gran pantalla del televisor o siga su programa de cocina favorito en la tableta desde la cocina. A partir de ahora, el televisor es parte de los aparatos móviles del hogar.

<span id="page-3-5"></span>Conecte el televisor a su red doméstica y a Internet.

Google, Android y otras marcas son marcas comerciales de Google Inc.

<http://creativecommons.org/licenses/by/3.0/legalcode>

### <span id="page-3-2"></span>1.2

### Televisor Ultra HD

Este televisor tiene una pantalla Ultra HD. Su resolución es cuatro veces superior a la de las pantallas de alta definición normales. Ultra HD ofrece 8 millones de píxeles para obtener la imagen más refinada y realista en el televisor.

<span id="page-3-6"></span>Además, el novedoso Ultra Pixel HD Engine convierte de forma continua cualquier señal de televisión entrante a la resolución Ultra HD. Por eso podrá disfrutar de una calidad de imagen asombrosa en cuanto encienda el televisor. También puede ver vídeos Ultra HD nativos a través de una conexión HDMI. Ultra HD ofrece una visualización de televisión nítida y definida incluso en una gran pantalla.

### <span id="page-3-3"></span>1.3 Aplicaciones

El televisor ya incluye algunas aplicaciones prácticas preinstaladas.

<span id="page-3-7"></span>Las páginas de aplicaciones muestran el conjunto de aplicaciones disponibles en el televisor. Al igual que las del smartphone o la tableta, las aplicaciones del televisor ofrecen funciones específicas para disfrutar de una experiencia enriquecida. Encontrará aplicaciones como Facebook, YouTube, Twitter y

juegos, entre otras. También puede navegar por Internet con aplicaciones como Google Chrome.

Para obtener más información, pulse Palabras clave - y busque Aplicaciones.

### 1.4

### Películas y programas emitidos

Ya no es necesario salir de casa para alquilar un vídeo.

Abra Vídeo a petición y disfrute de las películas más actuales directamente en su televisor. Abra la aplicación de videoclub, cree una cuenta personal, seleccione la película y pulse el botón de reproducción. Se acabaron las preocupaciones al descargar\*.

Vídeo a petición está disponible en determinados países.

Para obtener más información, pulse Palabras clave - y busque Vídeo a petición.

\* En función del servicio de transmisión de vídeo del videoclub que seleccione.

### $\overline{1.5}$

### Redes sociales

No es necesario que se levante a ver los mensajes de sus amigos en el ordenador.

Podrá ver los mensajes que reciba en su red social en la pantalla de este televisor. Podrá responder a los mensajes desde el sofá. Encontrará las aplicaciones Facebook y Twitter en la pestaña del menú principal Aplicaciones ".

Para obtener más información, pulse **Palabras clave** y busque Aplicaciones.

### 1.6 Pause TV y grabación

Si conecta una unidad de disco duro USB, podrá grabar y poner en pausa una emisión de un canal de televisión digital.

Puede poner en pausa la televisión y responder a una llamada telefónica urgente o simplemente tomarse un descanso durante una retransmisión deportiva. Mientras tanto, el televisor almacena la emisión en la unidad de disco duro USB. Así podrá verla más tarde.

Con una unidad de disco duro USB conectada, también puede grabar emisiones digitales. Puede grabar la emisión mientras está viendo un programa o programar la grabación de un programa que se va a emitir.

Para obtener más información, pulse Palabras clave - y busque Pause TV o Grabación.

# 1.7

 $110$ 

# <span id="page-4-2"></span>Juego

Este televisor es su gran pantalla para juegos. Lo suficientemente grande para dos jugadores.

Puede jugar a un juego de una consola de juegos conectada, un juego de una aplicación instalada o simplemente un juego en línea de un sitio web. Puede configurar el televisor con el ajuste ideal para juegos, para permitir una rápida respuesta a la acción. Cuando juegue partidas multijugador con pantallas divididas, puede configurar el televisor para ver cada pantalla como pantalla completa simultáneamente. De este modo, cada jugador puede centrarse en su juego.

Para obtener más información, pulse Palabras clave - y busque Juegos.

### <span id="page-4-0"></span>1.8

# Skype

Al tener Skype™ en el televisor, podrá compartir recuerdos y crear otros nuevos desde su salón, incluso si está lejos. Ya no es necesario apiñarse junto al ordenador ni volverá a perderse un momentazo.

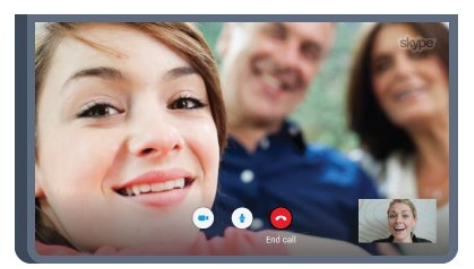

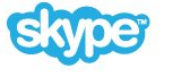

Puede realizar llamadas de voz gratuitas entre cuentas de Skype y videollamadas a otros dispositivos con Skype.

Para realizar una videollamada, se necesita una cámara con micrófono incorporado y una buena conexión a Internet. Algunos televisores Philips integran una cámara y un micrófono.

Para obtener más información, pulse Palabras clave - y busque Skype.

### <span id="page-4-1"></span>1.9

### 3D

Su nuevo televisor es un televisor 3D.

Disfrute de la envolvente experiencia de ver una película en 3D. Puede reproducir una película en 3D en el reproductor de Bluray o alquilarla en un videoclub desde el menú de inicio, en Vídeo a petición.

El televisor utiliza la tecnología 3D activo para disfrutar del 3D en su máxima resolución.

Para obtener más información, pulse **Palabras clave** y busque

# Smartphones y tabletas

La nueva aplicación Philips MyRemote será su gran aliado.

Con la aplicación MyRemote en su smartphone o tableta podrá controlar todas sus actividades multimedia. Envíe fotos, música o vídeos a la pantalla del televisor o vea cualquiera de los canales de TV desde la tableta o el teléfono. Abra la guía de televisión y programe una grabación para mañana. El televisor hará el trabajo en casa. Active Ambilight+hue y aplique los efectos de color más agradables en el salón de su casa. Con TV Remote App tiene el control en su mano. Puede, por ejemplo, bajar el volumen del televisor.

Descargue la aplicación Philips MyRemote hoy mismo de la tienda de aplicaciones.

Es gratuita.

La aplicación Philips MyRemote está disponible para iOS y Android.

# Instalación

### <span id="page-5-1"></span>2.1

<span id="page-5-0"></span> $\overline{2}$ 

### Instrucciones de seguridad

Lea las instrucciones de seguridad antes de utilizar el televisor.

<span id="page-5-3"></span>Para leer las instrucciones, pulse **Palabras clave**  $\rightarrow$  y busque Instrucciones de seguridad.

### <span id="page-5-2"></span> $\overline{22}$

### Soporte del televisor y montaje en pared

### Soporte del televisor

Puede consultar las instrucciones de montaje del soporte del televisor en la guía de inicio rápido que incluye el televisor. Si ha perdido la guía, puede descargarla en [www.philips.com.](http://www.philips.com)

Utilice el número de producto del televisor para buscar la guía de inicio rápido correspondiente y descargarla.

### Montaje en pared

<span id="page-5-4"></span>El televisor admite también un soporte de montaje en pared compatible con VESA (se vende por separado).

Utilice el siguiente código VESA cuando compre el soporte de montaje en pared: . .

• 55PUS8809

### VESA MIS-F 400 x 400, M8

### Preparación

En primer lugar, retire las cuatro tapas de plástico de los casquillos roscados para tornillos de la parte posterior del televisor.

Asegúrese de insertar aproximadamente 10 mm en los casquillos roscados los tornillos de metal para montar el televisor en el soporte compatible con VESA.

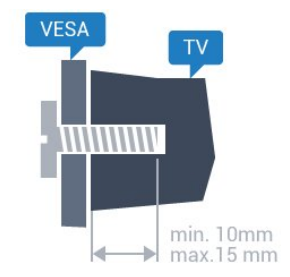

### Precaución

El montaje en pared requiere conocimientos técnicos y solo

puede llevarlo a cabo el personal cualificado. Además, el montaje en pared debe cumplir los requisitos de seguridad correspondientes al peso del televisor. Antes de colocarlo, lea también las precauciones de seguridad.

TP Vision Europe B.V. no asume ninguna responsabilidad por el montaje inadecuado del televisor ni por cualquier montaje que provoque accidentes o lesiones.

### $\overline{2.3}$

### Sugerencias de colocación

- Coloque el televisor donde la luz no refleje directamente en la pantalla.
- Atenúe la iluminación de la habitación para conseguir el mejor efecto Ambilight.
- Coloque el televisor a una distancia máxima de 15 cm de la pared.

• La distancia ideal para ver la televisión es tres veces el tamaño diagonal de la pantalla. Mientras se está sentado, los ojos deberían quedar a la altura del centro de la pantalla.

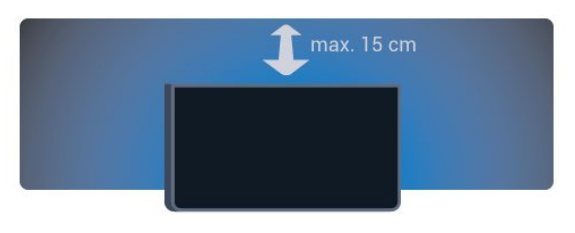

### $2.4$

### Cable de alimentación

- Enchufe el cable en el conector POWER de la parte posterior del televisor.
- Asegúrese de que el cable de alimentación esté bien insertado en el conector.
- Asegúrese de que el enchufe de la toma de alimentación de la pared permanece accesible en todo momento.
- Al desconectar el cable de alimentación, tire siempre del enchufe, nunca del cable.

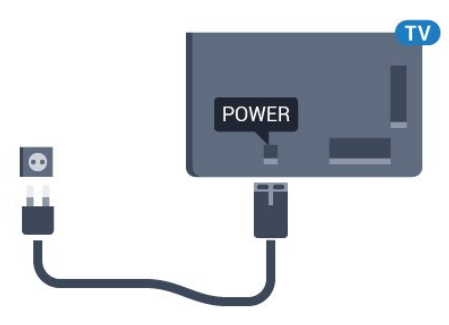

Aunque este televisor tiene un consumo de energía muy bajo en el modo de espera, se debe desenchufar el enchufe del cable de alimentación si no se usa el televisor durante un largo período de tiempo para ahorrar energía.

Pulse Palabras clave 
y busque Encendido para obtener más información sobre el encendido y apagado del televisor.

### <span id="page-6-0"></span> $\overline{2.5}$ Cable de antena

Inserte el conector de la antena con firmeza en la toma de la antena de la parte posterior del televisor.

Puede conectar su propia antena o conectar una señal de antena de un sistema de distribución de antena. Utilice un conector de antena RF coaxial IEC de 75 ohmios.

Utilice esta conexión de antena para las señales de entrada de TDT y TDC.

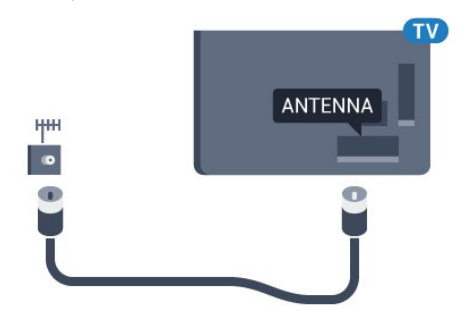

### <span id="page-6-1"></span>2.6 Antena parabólica

### Un sintonizador

Para ver un canal por satélite y grabar otro al mismo tiempo, es necesario conectar dos cables idénticos de la antena parabólica al televisor. Si solo dispone de un cable, el canal que está grabando será el único que pueda ver.

Conecte el cable de la antena parabólica directamente a la conexión SAT 1. Utilice un cable coaxial apto para la conexión de una antena parabólica. Asegúrese de que la antena parabólica está perfectamente orientada antes de iniciar la instalación.

Durante la instalación de satélites, seleccione Un sintonizador.

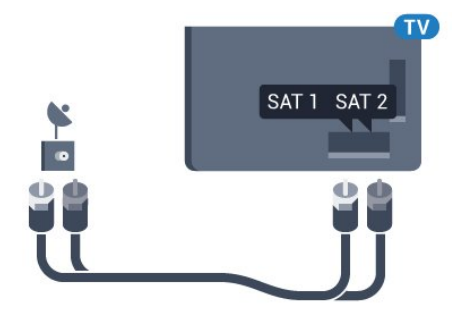

### Dos sintonizadores

Para ver un canal por satélite y grabar otro al mismo tiempo, es necesario conectar dos cables idénticos de la antena parabólica al televisor.

Conecte el primer cable desde la antena parabólica directamente a la conexión SAT 1 y el segundo cable a la conexión SAT 2. Utilice un cable coaxial apto para la conexión de una antena parabólica. Asegúrese de que la antena parabólica está perfectamente orientada antes de iniciar la instalación.

Durante la instalación de satélites, seleccione Dos sintonizadores.

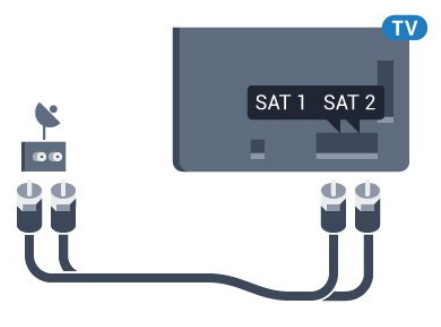

### Unicable o MDU

Si utiliza un sistema Unicable, conecte el cable a la conexión SAT 1. Utilice un cable coaxial apto para la conexión de una antena parabólica. Asegúrese de que la antena parabólica está perfectamente orientada antes de iniciar la instalación.

Durante la instalación de satélites, seleccione Dos sintonizadores y, posteriormente, Unicable.

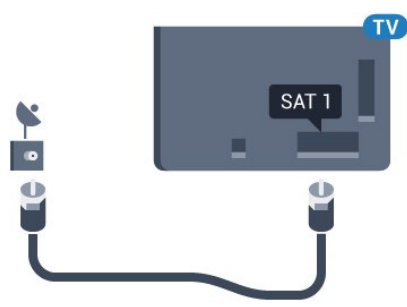

## <span id="page-7-0"></span>3

# Red

<span id="page-7-1"></span>3.1

## Conectar a la red

### Conexión inalámbrica

### Qué necesita

Para conectar el televisor a Internet de forma inalámbrica, se necesita un router Wi-Fi con conexión a Internet.

Utilice una conexión a Internet de alta velocidad (banda ancha).

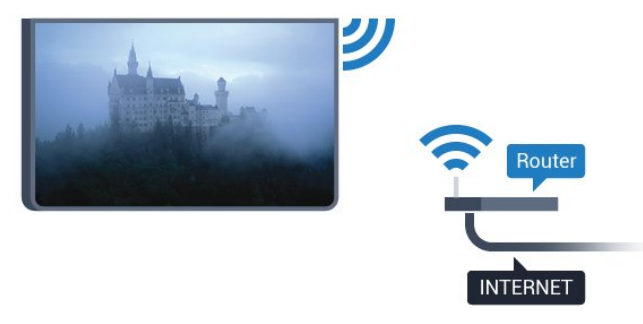

### Establecimiento de la conexión

### Sin cables

Para realizar una conexión inalámbrica:

- 1 Pulse  $\clubsuit$  y, a continuación, **Configuración <** (izquierda).
- **2** Haga clic en Red y, a continuación, en Conectar a la red.
- **3** Haga clic en Inalámbrica.

**4 -** En la lista de redes encontradas, haga clic en la suya. Si su red no aparece en la lista porque el nombre de red está oculto (ha desactivado la emisión de SSID del router), seleccione

Introducir nombre para introducir el nombre de la red. **5 -** En función del tipo de router, introduzca la clave de cifrado: WEP, WPA o WPA2. Si ha introducido la clave de cifrado de esta red anteriormente, puede hacer clic en OK para establecer la conexión inmediatamente.

**6 -** Se mostrará un mensaje cuando la conexión se realice correctamente.

### **WPS**

Si el router tiene WPS, puede conectarse directamente al router sin búsqueda de redes. Si tiene dispositivos en la red inalámbrica que utilizan el sistema de cifrado de seguridad WEP, no puede utilizar WPS.

1 - Pulse **A** HOME para abrir el menú de inicio.

2 - En la barra de menús, haga clic en **Aplicaciones "**, a continuación, en Configuración  $\boldsymbol{\ddot{\mathbf{\Sigma}}}$ .

- **3** Haga clic en Red y, a continuación, en Conectar a la red.
- **4** Haga clic en WPS.
- **5** Vaya al router, pulse el botón WPS y vuelva al televisor antes de que transcurran 2 minutos.
- **6** Haga clic en Conectar para realizar la conexión.

**7 -** Se mostrará un mensaje cuando la conexión se realice correctamente.

### WPS con código PIN

Si el router tiene WPS con código PIN, puede conectarse directamente al router sin búsqueda de redes. Si tiene dispositivos en la red inalámbrica que utilizan el sistema de cifrado de seguridad WEP, no puede utilizar WPS.

- **1** Pulse HOME para abrir el menú de inicio.
- 2 En la barra de menús, haga clic en **Aplicaciones "**, a continuación, en Configuración  $\boldsymbol{\ddot{x}}$ .
- **3** En Red, haga clic en Conectar a la red.
- **4** Haga clic en WPS con código PIN.

**5 -** Anote el código PIN de 8 dígitos que se muestra en la pantalla e introdúzcalo en el software del router en el ordenador. Consulte el manual del router para saber dónde se debe introducir el código PIN en el software del router.

**6 -** Haga clic en Conectar para realizar la conexión.

**7 -** Se mostrará un mensaje cuando la conexión se realice correctamente.

### Problemas

### No se encuentra la red inalámbrica o esta pierde calidad

• Los hornos microondas, los teléfonos DECT y otros dispositivos Wi-Fi 802.11b/g/n cercanos pueden alterar la red inalámbrica.

• Asegúrese de que los firewalls de la red permitan al televisor acceder a la conexión inalámbrica.

• Si la red inalámbrica no funciona correctamente en su casa, pruebe con la instalación de la red con cable.

### Internet no funciona

• Si la conexión al router es correcta, compruebe la conexión del router a Internet.

### El PC y la conexión a Internet son lentos

• Consulte en el manual de usuario de su router inalámbrico el alcance en interiores, la velocidad de transferencia y otros factores de la calidad de la señal.

• Utilice una conexión a Internet de alta velocidad (banda ancha) para el router.

### DHCP

• Si falla la conexión, compruebe que el ajuste de DHCP (Protocolo de configuración dinámica de host) del router está activado.

### Conexión con cable

#### Qué necesita

Para conectar el televisor a Internet, se necesita un router de red con una conexión a Internet. Utilice una conexión a Internet de alta velocidad (banda ancha).

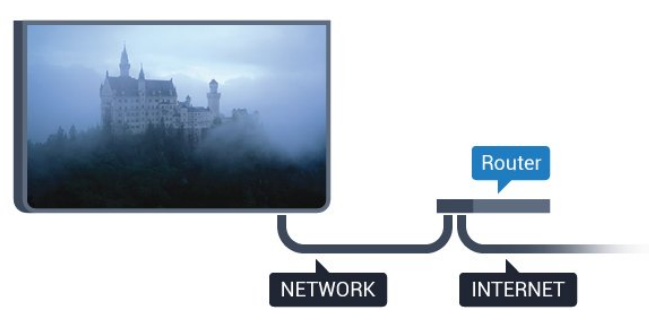

#### Establecimiento de la conexión

Para realizar una conexión con cable:

**1 -** Conecte el router al televisor mediante un cable de red (cable Ethernet).\*\*

**2 -** Compruebe que el router está encendido.

**3 -** Pulse y, a continuación, Configuración (izquierda).

**4 -** Haga clic en Red y, a continuación, en Conectar a la red.

**5 -** Haga clic en Con cable. El televisor busca constantemente la conexión de red.

**6 -** Se mostrará un mensaje cuando la conexión se realice correctamente.

Si falla la conexión, compruebe que el ajuste DHCP del router está activado. DHCP siempre debería estar activado.

\*\* Para cumplir con la normativa EMC, utilice un cable Ethernet Cat. 5E FTP blindado.

# <span id="page-8-0"></span>3.2

### Ajustes de red

### Ver ajustes de red

 Aquí puede ver todos los ajustes de red actuales. La dirección IP y MAC, la intensidad de la señal, la velocidad, el método de codificación etc.

Para ver los ajustes actuales de red:

1 - Pulse  $\bigstar$  y, a continuación, **Configuración <** (izquierda). **2 -** Haga clic en Network y, a continuación, en Ver ajustes de red.

**3 -** Pulse BACK varias veces si fuera necesario para cerrar el menú.

### Configuración de red

Si es un usuario avanzado y desea instalar la red con dirección IP estática, ajuste el televisor en IP estática.

Para ajustar el televisor en IP estática:

- 1 Pulse  $\bigstar$  y, a continuación, **Configuración <** (izquierda).
- **2** Haga clic en Red y, a continuación, en Configuración de red.
- **3** Haga clic en IP estática y vuelva a Red.

**4 -** Haga clic en Configuración IP estática y configure la conexión.

**5 -** Pulse BACK varias veces si fuera necesario para cerrar el menú.

### Activar con Wi-Fi (WoWLAN)

Puede encender este televisor desde su smartphone o tableta si el televisor está en modo de espera. El ajuste Activar con Wi-Fi (WoWLAN) debe estar activado.

Para activar WoWLAN:

- 1 Pulse  $\clubsuit$  y, a continuación, **Configuración** < (izquierda).
- **2** Haga clic en Red y luego en Activar con Wi-Fi

### (WoWLAN).

**3 -** Haga clic en Encendido.

**4 -** Pulse BACK varias veces si fuera necesario para cerrar el menú.

### Digital Media Renderer - DMR

Si sus archivos multimedia no se reproducen en el televisor, asegúrese de que la opción Digital Media Renderer está activada. De forma predeterminada, la opción DMR está activada.

Para activar DMR:

- 1 Pulse  $\bigstar$  y, a continuación, **Configuración** < (izquierda).
- **2** Haga clic en Red y, a continuación, en Digital Media Renderer.
- **3** Haga clic en Encendido.

**4 -** Pulse BACK varias veces si fuera necesario para cerrar el menú.

### Wi-Fi Miracast

Active Wi-Fi Miracast para compartir la pantalla de su smartphone, tableta u ordenador en el televisor.

Para obtener más información, pulse Palabras clave - y busque Miracast™, activar.

### Wi-Fi Smart Screen

Para ver canales de televisión digitales en un smartphone o una tableta con la aplicación Philips MyRemote, debe activar Wi-Fi Smart Screen. Algunos canales codificados podrían no estar disponibles en su dispositivo móvil.

Para activar Wi-Fi Smart Screen:

- 1 Pulse  $\bigstar$  y, a continuación, **Configuración <** (izquierda).
- **2** Haga clic en Red y, a continuación, en Wi-Fi Smart Screen.
- **3** Haga clic en Encendido.

**4 -** Pulse BACK varias veces si fuera necesario para cerrar el menú.

### Nombre de la red TV

Si tiene más de un televisor en su red doméstica, puede asignar un nombre único a este televisor.

Para cambiar el nombre del televisor:

- 1 Pulse  $\bigstar$  y, a continuación, **Configuración** < (izquierda).
- **2** Haga clic en Red y, a continuación, en Nombre de la red TV.
- **3** Introduzca el nombre con el teclado del mando a distancia.
- **4** Haga clic en Done (Listo).

**5 -** Pulse BACK varias veces si fuera necesario para cerrar el menú.

### Borrar memoria de Internet

Con la opción Borrar memoria de Internet puede eliminar todos los archivos almacenados en el televisor. Podrá borrar los ajustes de registro y control de padres de su Smart TV de Philips, los inicios de sesión en las aplicaciones de videoclub, todas las aplicaciones favoritas de Smart TV, los marcadores y el historial de Internet. Las aplicaciones de MHEG interactivas también guardan lo que se denominan "cookies" en el televisor, que también se eliminarán.

Para borrar la memoria de Internet:

- 1 Pulse  $\clubsuit$  y, a continuación, **Configuración** < (izquierda).
- **2** Haga clic en Red y, a continuación, en Borrar memoria de Internet.
- **3** Haga clic en Sí para confirmar.

**4 -** Pulse BACK varias veces si fuera necesario para cerrar el menú.

### <span id="page-9-0"></span> $\overline{3}$ Dispositivos de red

<span id="page-9-1"></span>El televisor puede conectarse a otros dispositivos de su red inalámbrica, como un ordenador o smartphone. Puede utilizar un ordenador con Microsoft Windows o Apple OS X.

### 3.4

### Uso compartido de archivos

En este televisor es posible ver fotografías y reproducir archivos de vídeos y música almacenados en el ordenador. Utilice una versión reciente de un software de servidor de medios como Philips MediaManager,\* Windows Media Player 11, Twonky™ o similar.

Instale el software de servidor de medios en el ordenador y configúrelo para compartir sus archivos multimedia con el televisor. Lea el manual del software de servidor de medios para obtener más información. Para poder ver o reproducir archivos en el televisor, este software debe estar ejecutándose en el ordenador.

\* Puede descargar el software Philips MediaManager del sitio de soporte de Philips [www.philips.com/support.](http://www.philips.com/support)

Para ver una descripción general del software de servidor de medios compatible, pulse Palabras Clave 
y busque Software de servidor de medios, compatible.

# Conexiones

### <span id="page-10-1"></span>4.1

<span id="page-10-0"></span>4

### Consejos de conexión

### Guía de conectividad

Conecte los dispositivos al televisor siempre con la conexión de mayor calidad posible. Además, utilice cables de alta calidad para garantizar una buena transferencia de imagen y sonido.

Cuando se conecta un dispositivo, el televisor reconoce su tipo y le otorga un nombre de tipo correcto. Puede cambiar el nombre del tipo si lo desea. Si se ha establecido un nombre de tipo correcto para un dispositivo, el televisor cambia automáticamente a la configuración idónea del televisor cuando se cambia a ese dispositivo en el menú Fuentes.

Si necesita ayuda para conectar varios dispositivos al televisor, puede consultar la guía de conectividad para televisores de Philips. Esta guía ofrece información sobre cómo realizar la conexión y qué cables puede utilizar.

Visite www.connectivityguide.philips.com

### Antena

Si dispone de un receptor o grabador digital, conecte los cables de antena para transmitir la señal de antena a través del receptor o grabador en primer lugar antes de que llegue al televisor. De esta forma, la antena y el receptor digital podrán enviar los posibles canales adicionales para que se graben en el grabador.

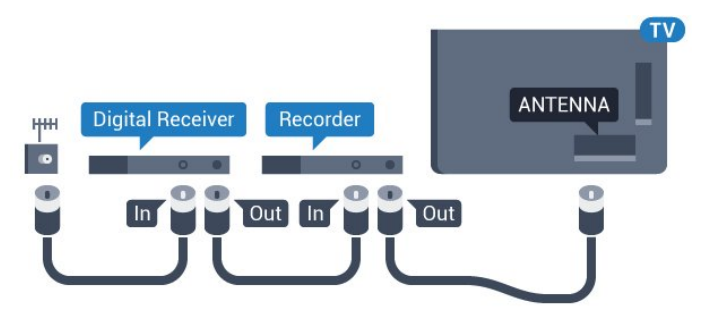

### **HDMI**

### HDMI CEC

La conexión HDMI ofrece la mejor calidad de imagen y sonido. Un cable HDMI combina señales de vídeo y audio. Utilice un cable HDMI para las señales de televisión de alta definición (HD) o Ultra HD (UHD). Para una calidad óptima de la transferencia de la señal, emplee un cable HDMI de alta velocidad y no use un

cable HDMI de más de 5 m de largo.

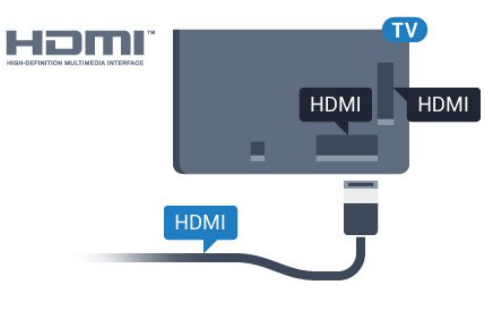

### EasyLink HDMI CEC

Si los dispositivos están conectados con HDMI y disponen de EasyLink, puede controlarlos con el mando a distancia del televisor. Debe activar EasyLink HDMI CEC en el televisor y el dispositivo conectado.

Para obtener más información sobre el uso de EasyLink, pulse Palabras clave  $\rightarrow$  y busque EasyLink CEC.

### DVI a HDMI

Use un adaptador de DVI a HDMI si su dispositivo solo tiene conexión DVI. Utilice uno de los conectores HDMI y, para el sonido, conecte un cable de audio L/R (miniconector de 3,5 mm) a la entrada de audio de la parte posterior del televisor.

#### Protección contra copia

Los cables DVI y HDMI admiten la protección de contenido digital de banda ancha (HDCP). HDCP es una señal de protección contra copia que impide copiar contenidos de DVD o Blu-ray Disc. Esta tecnología también es conocida como gestión de derechos digitales (DRM, del inglés Digital Rights Management).

### HDMI ARC

Todas las conexiones HDMI del televisor tienen HDMI ARC (Audio Return Channel).

Si el dispositivo, normalmente un sistema de cine en casa, también dispone de conexión HDMI ARC, conéctelo a cualquiera de las conexiones HDMI del televisor. Con la conexión HDMI ARC, no es necesario conectar un cable de audio adicional para que envíe el sonido de la imagen del televisor al sistema de cine en casa. La conexión HDMI ARC combina ambas señales.

Puede utilizar cualquier conexión HDMI del televisor para conectar el sistema de cine en casa, pero el ARC solo está disponible para un dispositivo o una conexión al mismo tiempo.

### **HDMI Ultra HD**

Puede ver vídeos grabados o realizados en resolución Ultra HD "nativa" (3840 x 2160 píxeles) en este televisor.

Conecte un reproductor de Blu-ray Disc, una consola de juegos o un ordenador que reproduzca vídeos Ultra HD a la

conexión HDMI 1. Utilice un cable HDMI de alta velocidad para realizar la conexión. Las conexiones HDMI UHD son compatibles con ARC (canal de retorno de audio).

Solo la conexión **HDMI 1** tiene HDCP 2.2.

### DVI a HDMI

Si todavía tiene un dispositivo equipado solamente con conexión DVI, puede conectarlo a cualquiera de las conexiones HDMI con un adaptador de DVI a HDMI.

Conecte el cable de audio L/R al conector AUDIO IN (miniconector de 3,5 mm).

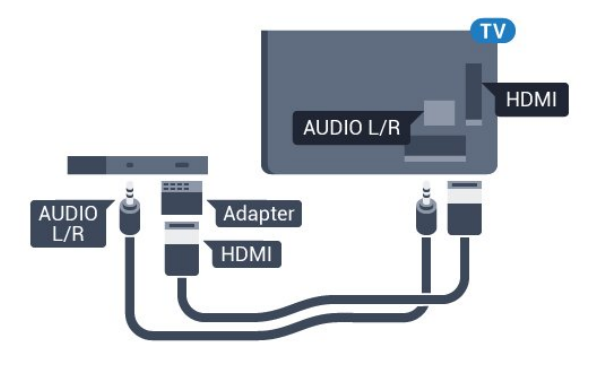

### Y Pb Pr

Y Pb Pr: vídeo por componentes es una conexión de alta calidad.

La conexión YPbPr puede utilizarse para señales de televisión de alta definición (HD). Junto a las señales Y, Pb y Pr, agregue las señales de audio izquierda y derecha para el sonido.

Cuando realice la conexión, haga coincidir los colores del conector YPbPr (verde, azul y rojo) con los enchufes. Utilice un cable de audio L/R fabricado en cincha si el dispositivo también tiene sonido.

<span id="page-11-0"></span>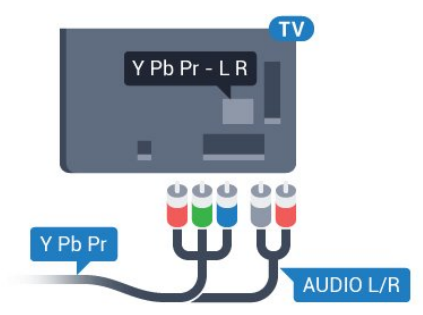

### Euroconector

SCART es una conexión de buena calidad.

También conocida como euroconector, la conexión SCART se puede utilizar para señales de vídeo CVBS y RGB, pero no para señales de televisión de alta definición (HD). La conexión SCART combina señales de vídeo y audio. La conexión SCART también admite reproducción de NTSC.

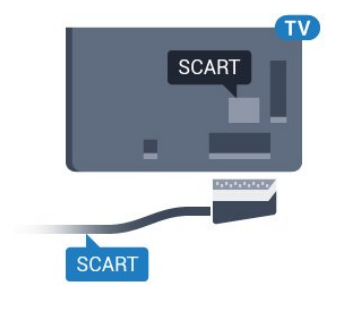

### Audio Out - Optical

Audio Out - Optical es una conexión de sonido de alta calidad.

Esta conexión de salida de audio óptica puede transmitir audio de 5.1 canales. Si el dispositivo, normalmente un sistema de cine en casa, no tiene conexión HDMI ARC, puede usar esta conexión con la entrada de audio óptica (Audio In - Optical) del sistema de cine en casa. La conexión Audio Out - Optical envía el sonido del televisor al sistema de cine en casa.

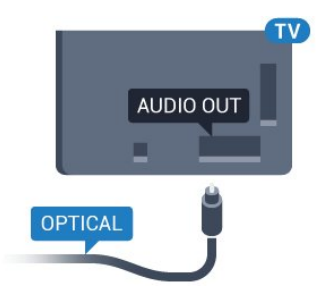

Puede ajustar el tipo de señal de salida de audio para adaptarla a la función de audio del sistema de cine en casa.

Para obtener más información, pulse **Palabras clave** y busque Ajustes de salida de audio.

Si el sonido no coincide con el vídeo de la pantalla, puede ajustar la sincronización de audio y vídeo.

Para obtener más información, pulse Palabras clave - y busque Sincronización de audio y vídeo.

4.2

### EasyLink HDMI CEC

### EasyLink

Con EasyLink puede controlar un dispositivo conectado con el mando a distancia del televisor. EasyLink utiliza HDMI CEC (control de electrónica de consumo) para comunicarse con los dispositivos conectados. Los dispositivos deben ser compatibles con HDMI CEC y deben conectarse mediante una conexión HDMI.

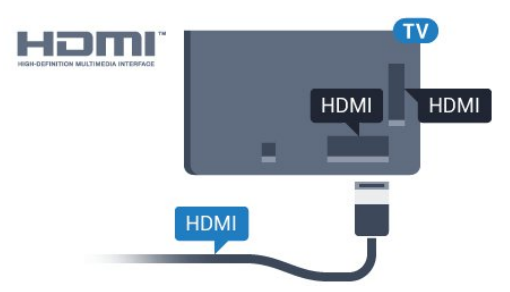

### Configuración de EasyLink

<span id="page-12-0"></span>El televisor tiene activada la función EasyLink de manera predeterminada. Asegúrese de que todos los ajustes HDMI-CEC se hayan configurado correctamente en los dispositivos con EasyLink conectados. EasyLink podría no funcionar con dispositivos de otras marcas.

### Denominación de HDMI-CEC en otras marcas

La funcionalidad HDMI-CEC posee diferentes nombres en función de la marca. Algunos ejemplos son: Anynet, Aquos Link, Bravia Theatre Sync, Kuro Link, Simplink y Viera Link. No todas las marcas son totalmente compatibles con EasyLink.

Los nombres de marcas de HDMI CEC de ejemplo son propiedad de sus respectivos propietarios.

### Control de dispositivos

Para controlar un dispositivo conectado mediante HDMI y configurarlo con EasyLink, seleccione el dispositivo (o su actividad) en la lista de conexiones del televisor.

Pulse **SOURCES**, seleccione un dispositivo conectado a una conexión HDMI y pulse OK.

Una vez seleccionado el dispositivo, podrá controlarlo con el mando a distancia. No obstante, los botones  $\bigwedge y \rightleftarrows$  OPTIONS, y otros botones del televisor, como Ambilight (C, no tienen efecto sobre el dispositivo.

Si el botón que necesita no se encuentra en el mando a distancia del televisor, puede seleccionarlo en el menú Opciones.

Pulse  $\equiv$  OPTIONS y seleccione Controles en la barra de menú. En la pantalla, seleccione el botón del dispositivo que necesita y pulse OK.

Puede que algunos botones del dispositivo muy específicos no estén disponibles en el menú Controles.

Solo los dispositivos que admiten la función Mando a distancia de EasyLink responderán al mando a distancia del televisor.

### Ajustes de EasyLink

El televisor viene con los ajustes de EasyLink activados.

### EasyLink

Para desactivar EasyLink completamente:

1 - Pulse  $\clubsuit$  y, a continuación, **Configuración <** (izquierda).

**2 -** Haga clic en Ajustes generales > EasyLink y, a continuación, una vez más en EasyLink.

**3 -** Haga clic en Apagado.

**4 -** Pulse BACK varias veces si fuera necesario para cerrar el menú.

### Mando a distancia de EasyLink

Si desea que los dispositivos se comuniquen, puede desactivar el mando a distancia de EasyLink por separado.

En el menú de ajustes de EasyLink, seleccione Mando a distancia de EasyLink y seleccione Apagado.

4.3

### CI+ CAM con tarjeta inteligente

### $Cl<sup>+</sup>$

Este televisor admite el acceso condicional mediante CI+.

Con CI+ puede ver programas de alta definición premium, como películas y deportes, ofrecidos por emisoras de televisión digital de su región. Estos programas están codificados por el proveedor de televisión y se descodifican con un módulo CI+ de prepago.

Los proveedores de televisión digital ofrecen un módulo CI+ (módulo de acceso condicional, CAM) junto con una tarjeta inteligente, con la suscripción a los canales premium. Estos programas tienen un alto nivel de protección contra copia.

Póngase en contacto con un proveedor de televisión digital para obtener más información sobre los términos y condiciones.

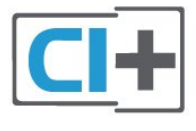

### Una tarjeta inteligente

Los proveedores de televisión digital ofrecen un módulo CI+ (módulo de acceso condicional, CAM) junto con una tarjeta inteligente, con la suscripción a los canales premium.

Inserte la tarjeta inteligente en el módulo CAM. Consulte las instrucciones que recibió del proveedor.

Para insertar el CAM en el televisor:

**1 -** Fíjese en el CAM para realizar la inserción en la dirección correcta. Si la inserción fuese incorrecta, se podría dañar el CAM y el televisor.

**2 -** De frente a la parte posterior del televisor, con la parte delantera del CAM hacia usted, inserte con suavidad el CAM en la ranura COMMON INTERFACE 1.

**3 -** Presione el CAM tanto como sea posible. Déjelo dentro de la ranura de forma permanente.

Al encender el televisor, el CAM puede tardar unos minutos en activarse. Si inserta un CAM y ha pagado las cuotas de suscripción (los métodos de suscripción pueden variar), podrá ver los canales codificados admitidos por la tarjeta inteligente y el módulo CAM.

El CAM y la tarjeta inteligente son exclusivos para el televisor. Si se quita el CAM, no será posible ver los canales codificados admitidos por el CAM.

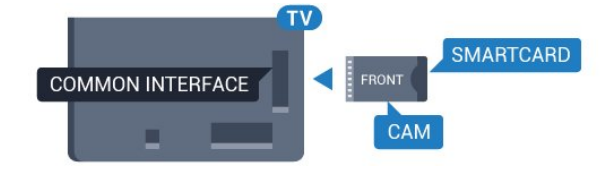

### Dos tarjetas inteligentes

<span id="page-13-0"></span>Algunos proveedores de televisión digital pueden proporcionar un segundo módulo CI+ (CAM) y tarjeta inteligente. Se necesita un segundo CAM y tarjeta inteligente si se desea ver un canal mientras se graba otro del mismo proveedor de televisión.

Si puede ver la misma cantidad de canales con cada tarjeta, ambas tienen los mismos derechos de visualización. Si puede ver menos canales con una de las tarjetas, no tienen idénticos derechos de visualización.

Si sus tarjetas inteligentes tienen los mismos derechos de visualización, no importa cuál de ellas coloca en cada ranura. Si una tarjeta tiene más derechos de visualización que la otra, inserte la tarjeta con más derechos de visualización en la ranura COMMON INTERFACE 1. Inserte la tarjeta con menos derechos en COMMON INTERFACE 2.

Inserte las tarjetas inteligentes en los módulos CAM. Consulte las instrucciones que recibió del proveedor.

Para insertar el CAM en el televisor:

**1 -** Fíjese en el CAM para realizar la inserción en la dirección correcta. Si la inserción fuese incorrecta, se podría dañar el CAM y el televisor.

**2 -** De frente a la parte posterior del televisor, con la parte delantera del CAM hacia usted, inserte con suavidad el CAM en la ranura.

**3 -** Presione el CAM tanto como sea posible. Déjelo dentro de la ranura de forma permanente.

Al encender el televisor, el CAM puede tardar unos minutos en

activarse. Si inserta un CAM y ha pagado las cuotas de suscripción (los métodos de suscripción pueden variar), podrá ver los canales codificados admitidos por la tarjeta inteligente y el módulo CAM.

El CAM y la tarjeta inteligente son exclusivos para el televisor. Si se quita el CAM, no será posible ver los canales codificados admitidos por el CAM.

### Contraseñas o códigos PIN

Para algunos CAM, debe introducir un código PIN para ver los canales. Al establecer el código PIN del CAM, le recomendamos que utilice el mismo código que usa para desbloquear el televisor.

Para establecer el código PIN para el CAM:

### 1 - Pulse **Extra SOURCES**.

**2 -** Haga clic en el tipo de canal para el que está utilizando el CAM. Televisión por antena, Televisión por cable o Televisión por satélite.

**3 -** Pulse OPTIONS y, a continuación, haga clic en Interfaz Común.

**4 -** Haga clic en el proveedor de televisión del CAM. Las siguientes pantallas proceden del proveedor de televisión. Busque el ajuste de código PIN.

### 4.4

### Receptor digital (STB)

Utilice dos cables de antena para conectar la antena del receptor por cable (receptor digital) y el televisor.

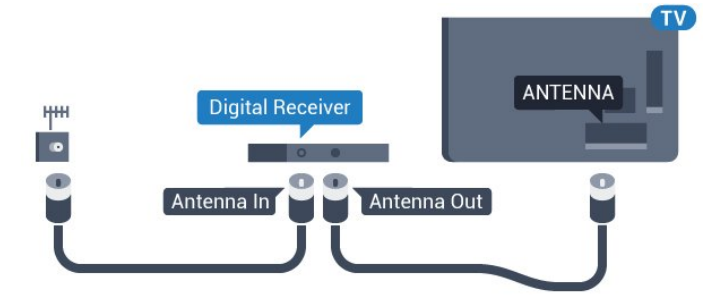

Junto al conector de la antena, añada un cable HDMI para conectar el receptor digital al televisor.

También puede utilizar un cable SCART si el receptor digital no tiene conexión HDMI.

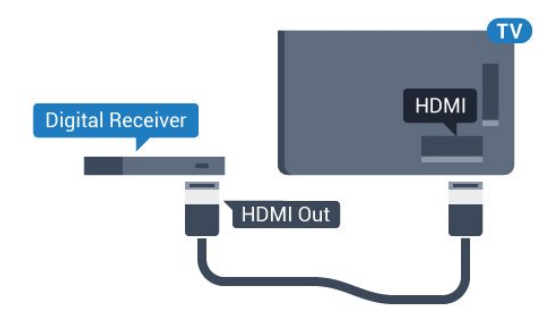

#### Temporizador de desconexión

Si solo utiliza el mando a distancia del receptor digital, desconecte el temporizador automático. Hágalo para evitar que el televisor se apague automáticamente tras 4 horas sin pulsar algún botón del mando a distancia del televisor.

En Ayuda, pulse Palabras clave • y busque Temporizador de desconexión para ver más información.

### <span id="page-14-0"></span>4.5

### Receptor de satélite

Conecte el cable de la antena parabólica al receptor de satélite.

Junto al conector de la antena, añada un cable HDMI para conectar el dispositivo al televisor.

También puede utilizar un cable SCART si el dispositivo no tiene conexión HDMI.

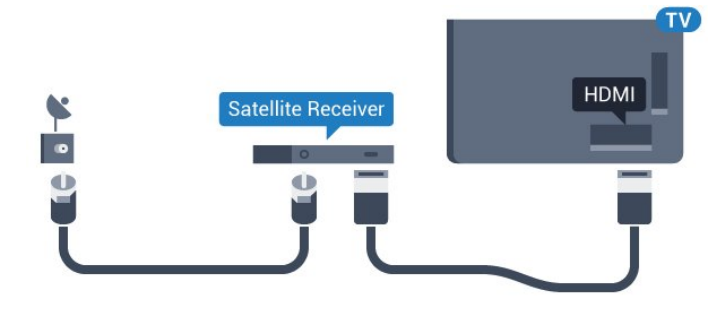

#### Temporizador de desconexión

Si solo utiliza el mando a distancia del receptor digital, desconecte el temporizador automático. Hágalo para evitar que el televisor se apague automáticamente tras 4 horas sin pulsar algún botón del mando a distancia del televisor.

En Ayuda, pulse Palabras clave - y busque Temporizador de desconexión para ver más información.

### <span id="page-14-1"></span> $\overline{46}$

### Sistema de cine en casa (HTS)

### Conectar con HDMI ARC

Utilice un cable HDMI para conectar un sistema de cine en casa (HTS) al televisor. Puede conectar un Soundbar de Philips al HTS con un reproductor de discos integrado.

#### HDMI ARC

Si su sistema de cine en casa tiene una conexión HDMI ARC, podrá utilizar cualquier entrada de HDMI del televisor para conectarlo. Con HDMI ARC no es necesario conectar un cable de audio adicional. La conexión HDMI ARC combina ambas señales.

Todas las conexiones HDMI del televisor tienen señal ARC (Audio Return Channel). No obstante, una vez que conecte el sistema de cine en casa, el televisor solo puede enviar la señal ARC a esta conexión HDMI.

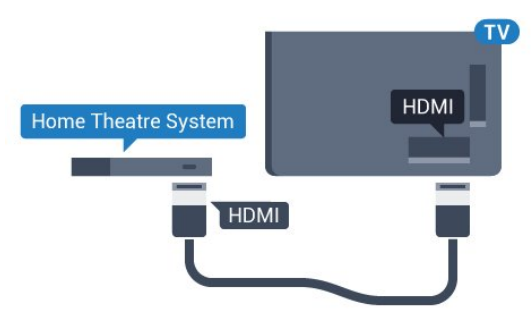

#### Sincronización de audio y vídeo (sinc.)

Si el sonido no coincide con la imagen que se muestra en pantalla, en la mayoría de los sistemas de cine en casa con reproductor de discos es posible configurar un retardo para sincronizar el sonido con el vídeo.

Para obtener más información, pulse **Palabras clave** y busque Sincronización de audio y vídeo.

### Conectar con HDMI

Utilice un cable HDMI para conectar un sistema de cine en casa (HTS) al televisor. Puede conectar un Soundbar de Philips al HTS con un reproductor de discos integrado.

Si el sistema de cine en casa no dispone de conexión HDMI ARC, añada un cable óptico de audio (Toslink) para enviar el sonido de la imagen del televisor al sistema de cine en casa.

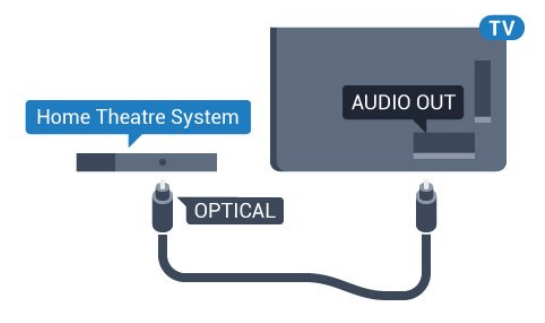

#### Sincronización de audio y vídeo (sinc.)

Si el sonido no coincide con la imagen que se muestra en pantalla, en la mayoría de los sistemas de cine en casa con reproductor de discos es posible configurar un retardo para sincronizar el sonido con el vídeo.

Para obtener más información, pulse Palabras clave - y busque Sincronización de audio y vídeo.

### Ajustes de salida de audio

#### Retardo de salida de audio

Con un sistema de cine en casa (HTS) conectado al televisor, la imagen que se muestra y el sonido procedente del HTS deberían estar sincronizados.

#### Sincronización automática de audio y vídeo

Con sistemas de cine en casa de Philips recientes, la sincronización de audio y vídeo se realiza automáticamente y siempre es correcta.

#### Retardo de sincronía de audio

Es posible que en algunos sistemas de cine en casa se deba ajustar el retardo de audio para sincronizar el audio y el vídeo. En el sistema de cine en casa, aumente el retardo hasta que la imagen coincida con el sonido. Es posible que necesite un retardo de 180 ms. Para obtener más información, consulte el manual del usuario del sistema de cine en casa. Tras configurar el retardo del HTS, deberá desactivar la opción Retardo de salida de audio del televisor.

Para desactivar el retardo de salida de audio:

1 - Pulse  $\clubsuit$  y, a continuación, **Configuración <** (izquierda).

**2 -** Haga clic en Sonido > Avanzado y, a continuación, haga clic

- en Retardo de salida de audio.
- **3** Haga clic en Apagado.

**4 -** Pulse BACK varias veces si fuera necesario para cerrar el menú.

#### Compensación de salida de audio

Si no puede establecer un retardo en el sistema de cine en casa, puede ajustar el televisor para que se sincronice con el sonido. Puede establecer una compensación del tiempo necesario para que el sistema de cine en casa procese el sonido de la imagen del televisor. Puede ajustar la compensación en intervalos de 5 ms. El ajuste máximo es -60 ms.

El ajuste de compensación de salida de audio debe estar activado.

Para sincronizar el sonido del televisor:

1 - Pulse  $\bigstar$  y, a continuación, **Configuración <** (izquierda).

**2 -** Haga clic en Sonido > Avanzado y, a continuación, haga clic en Compensación de salida de audio.

**3 -** Utilice la barra deslizante para ajustar la compensación de sonido y pulse OK.

**4 -** Pulse BACK varias veces si fuera necesario para cerrar el menú.

#### Formato de salida de audio

<span id="page-15-0"></span>Si tiene un sistema de cine en casa (HTS) con capacidad de procesamiento de sonido multicanal como Dolby Digital, DTS® o similar, ajuste el formato de salida de audio en Multicanal. Con Multicanal, el televisor puede enviar la señal de sonido multicanal comprimida de un canal de televisión o un reproductor conectado al sistema de cine en casa. Si tiene un sistema de cine en casa sin procesamiento de sonido multicanal, seleccione Estéreo.

Para establecer el formato de salida de audio:

- **1** Pulse y, a continuación, Configuración (izquierda).
- **2** Haga clic en Sonido > Avanzado y, a continuación, haga clic
- en Formato de salida de audio.
- **3** Haga clic en Multicanal o Estéreo.

**4 -** Pulse BACK varias veces si fuera necesario para cerrar el menú.

#### Nivelación de salida de audio

Utilice el ajuste Nivelación de salida de audio para nivelar el volumen (sonoridad) del televisor y el sistema de cine en casa cuando cambie entre uno y otro. Las diferencias de volumen pueden estar provocadas por diferencias en el procesamiento de sonido.

Para nivelar la diferencia de volumen:

1 - Pulse  $\clubsuit$  y, a continuación, **Configuración** < (izquierda).

**2 -** Haga clic en Sonido > Avanzado y, a continuación, haga clic en Nivelación de salida de audio.

**3 -** Si la diferencia de volumen es grande, seleccione Más. Si la diferencia de volumen es pequeña, seleccione Menos.

**4 -** Pulse BACK varias veces si fuera necesario para cerrar el menú.

La nivelación de salida de audio afecta a las señales de sonido Salida de audio óptica y HDMI ARC.

### Problemas de sonido con el HTS

#### Sonido con mucho ruido

Si ve un vídeo desde una unidad flash USB o un ordenador conectados, puede que el sonido del sistema de cine en casa se distorsione. Este ruido se produce cuando el archivo de audio o vídeo tiene sonido DTS pero el sistema de cine en casa no dispone de procesamiento de sonido DTS. Puede solucionarlo ajustando la opción Formato de salida de audio del televisor en Estéreo.

#### Pulse  $\bigoplus$  para Configuración > Sonido > Avanzado > Formato de salida de audio.

#### No hay sonido

Si no puede escuchar el sonido del televisor en el sistema de cine en casa, compruebe que el cable HDMI está conectado a una conexión HDMI ARC del sistema de cine en casa. Todas las conexiones HDMI del televisor son conexiones HDMI ARC.

### Reproductor de Blu-ray Disc

Utilice un cable HDMI de alta velocidad para conectar el reproductor de Blu-ray Disc al televisor.

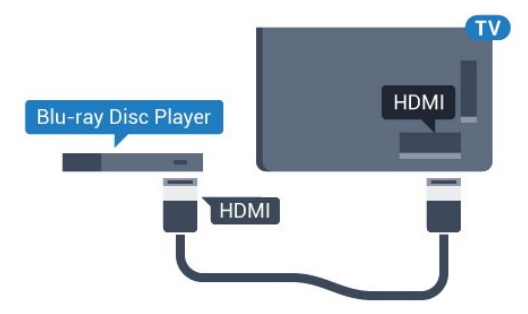

Si el reproductor de Blu-ray Disc dispone de EasyLink HDMI CEC, puede controlar el reproductor con el mando a distancia del televisor.

En Ayuda, pulse Palabras clave • y busque EasyLink HDMI CEC para ver más información.

<span id="page-16-0"></span>4.8

### Reproductor de DVD

Utilice un cable HDMI para conectar el dispositivo al reproductor de DVD.

También puede utilizar un cable SCART si el dispositivo no tiene conexión HDMI.

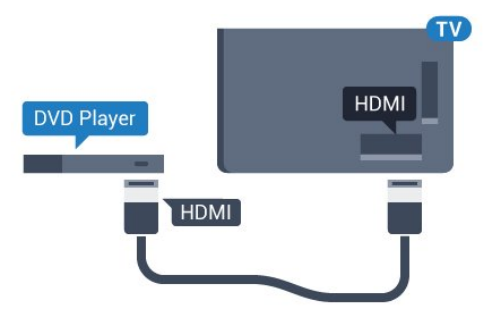

Si el reproductor de DVD está conectado mediante HDMI y dispone de EasyLink CEC, puede controlar el reproductor con el mando a distancia del televisor.

Para obtener más información sobre EasyLink, pulse Palabras clave y busque EasyLink HDMI CEC.

### <span id="page-16-2"></span><span id="page-16-1"></span>4.9 Consola de juegos

### **HDMI**

Para disfrutar de una calidad óptima, conecte la consola de juegos al televisor mediante un cable HDMI de alta velocidad.

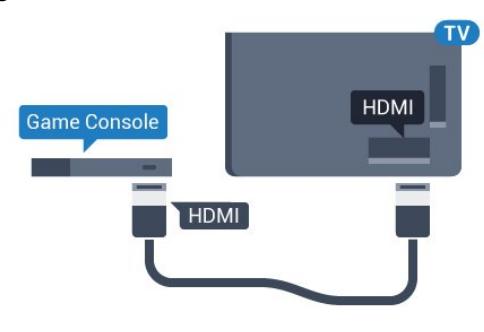

### YPbPr

Conecte la videoconsola con un cable de vídeo por componentes (Y Pb Pr) y un cable de audio L/R al televisor.

# Y Pb Pr - L F **Game Console**

### Vídeo-Audio L/R - SCART

Conecte la consola de juegos al televisor a través de un cable de vídeo compuesto (CVBS) y un cable de audio L/R.

Si la consola de juegos solo tiene salida L/R de audio y vídeo (CVBS), utilice un adaptador de L/R de audio y vídeo a SCART (se vende por separado) para conectarla a la conexión SCART.

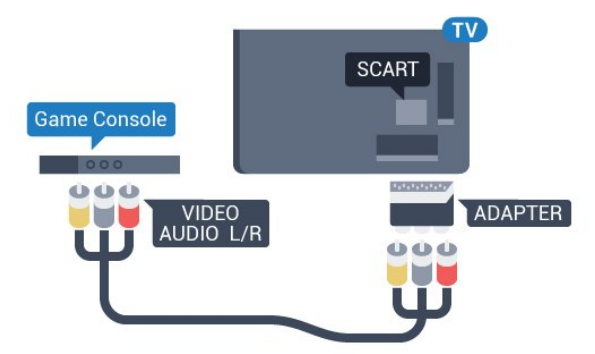

### 4.10 Mando para juegos

### Conexión de un mando para juegos

Para jugar a juegos de Internet en el televisor, puede conectar una amplia gama de mandos para juegos inalámbricos. Tras conectar el mando, podrá utilizarlo inmediatamente.

Para conectar un mando para juegos:

**1 -** Conecte el pequeño receptor nano en una de las conexiones USB del lateral del televisor. El receptor inalámbrico nano viene con el mando para juegos.

**2 -** Podrá usar el mando para juegos si está encendido.

Puede conectar un segundo mando para juegos en la segunda conexión USB del lateral del televisor.

También puede usar el mando para juegos para controlar el puntero.

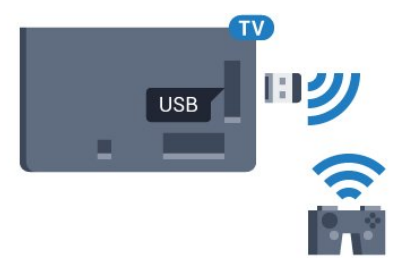

### Mandos compatibles

Se ha probado una selección de mandos inalámbricos para juegos que son aptos para su uso con este televisor. Otros mandos podrían no ser totalmente compatibles.

Los mandos para juegos compatibles son:

- Logitech F710
- Logitech F510
- Controlador inalámbrico para Windows Xbox 360
- Mando inalámbrico Speedlink Strike FX

### Problemas con interferencias

Para resolver posibles interferencias del televisor con otros dispositivos inalámbricos:

• Utilice un cable de extensión USB y aleje el receptor nano aproximadamente 1 metro del televisor.

<span id="page-17-0"></span>• Si lo prefiere, puede utilizar un concentrador USB con alimentación conectado al televisor y enchufar los receptores nano al concentrador USB.

### 4.11 Unidad de disco duro USB

### Qué necesita

Si conecta una unidad de disco duro USB, puede realizar una pausa en una emisión de televisión o grabarla. La emisión de televisión debe ser digital (emisión de TDT o similar).

### Para poner en pausa:

Para poner en pausa una emisión, necesita una unidad de disco duro compatible con USB 2.0 que tenga 32 GB de espacio en disco como mínimo.

### Para grabar:

Para poner en pausa y grabar una emisión, es necesario disponer de un mínimo de 250 GB de espacio en disco. Si desea grabar una emisión a través de la guía de televisión de Internet, debe tener la conexión de Internet instalada en el televisor antes de instalar el disco duro USB.

Para obtener más información sobre la instalación de una unidad de disco duro USB, pulse Palabras clave  $\rightarrow$  y busque Unidad de disco duro USB, instalación.

### Instalación

Para poner una emisión en pausa o grabarla, debe conectar la unidad de disco duro USB y formatearla. Esta acción eliminará todos los archivos de la unidad de disco duro USB.

**1 -** Conecte la unidad de disco duro USB a una de las conexiones USB del televisor. No conecte otro dispositivo USB en los otros puertos USB cuando esté formateando una unidad.

**2 -** Encienda la unidad de disco duro USB y el televisor.

**3 -** Cuando el televisor esté sintonizando un canal de TV digital, pulse el botón de pausa II. Al intentar poner en pausa se iniciará el formateado.

Siga las instrucciones que aparecen en pantalla.

Cuando la unidad de disco duro USB esté formateada, déjela conectada de forma permanente.

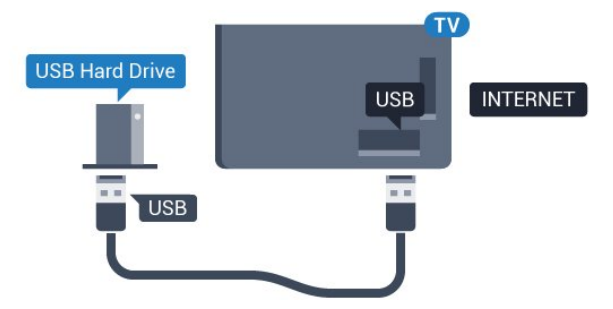

### Advertencia

La unidad de disco duro USB está formateada exclusivamente para este televisor, no podrá utilizarla en otro televisor u

ordenador sin volver a formatearla. No copie ni cambie los archivos grabados de la unidad de disco duro USB a través de ninguna aplicación de PC, pues provocaría daños en las grabaciones. Cuando formatee otra unidad de disco duro USB, el contenido de la anterior se perderá. La unidad de disco duro USB instalada en el televisor se deberá formatear antes de poder utilizarla con un ordenador.

Para obtener más información, pulse **Palabras clave**  $\rightarrow$  y busque Pause TV o Grabación.

<span id="page-18-0"></span>4.12

### Teclado o ratón USB

### Teclado USB

### Instalación del teclado

Conecte un teclado USB (tipo USB-HID) para introducir texto en el televisor.

Puede conectar un teclado y un ratón al televisor. Utilice una de las entradas USB para la conexión.

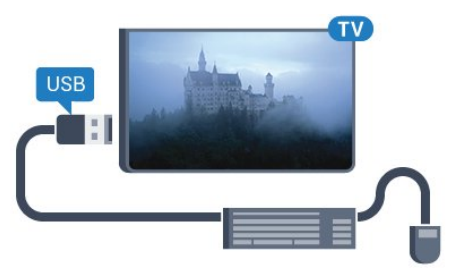

### Instalación del teclado

Para instalar el teclado USB, encienda el televisor y conecte el teclado USB a una de las entradas USB del televisor. Cuando el televisor detecte el teclado por primera vez, podrá seleccionar su disposición y probar la selección. Si selecciona en primer lugar un teclado cirílico o griego, podrá seleccionar un teclado latino como secundario.

Para cambiar la disposición del teclado cuando ya se ha seleccionado una:

1 - Pulse  $\bigotimes$  y, a continuación, **Configuración <** (izquierda). **2 -** Haga clic en Ajustes generales y, a continuación, en Ajustes del teclado USB para iniciar la configuración del teclado.

### **Teclas**

### Teclas para introducir texto

- $\bullet$  Intro =  $OK$
- Retroceso = eliminar el carácter anterior al cursor
- Botones de flecha = navegar dentro de un campo de texto

• Para cambiar entre las disposiciones del teclado, si se ha establecido una disposición secundaria, pulse las teclas Ctrl + barra espaciadora simultáneamente.

### Botones para las aplicaciones de Smart TV y las páginas de Internet

- $\bullet$  Tab y Mayús + Tab = siguiente y anterior
- Inicio = desplazarse hasta el principio de la página
- Fin = desplazarse hasta el final de la página
- Re Pág = saltar a la página anterior
- Av Pág = saltar a la página siguiente
- $\bullet$  + = aumentar un nivel de zoom
- $\bullet$   $=$  disminuir un nivel de zoom
- $* =$  ajustar el sitio web al ancho de la pantalla

### Ratón USB

### Conexión del ratón USB

Puede conectar un ratón USB (tipo USB-HID) para navegar por el televisor.

### Conexión del ratón

Encienda el televisor y conecte el ratón USB a una de las conexiones USB del televisor. También puede conectar el ratón USB a un teclado USB conectado.

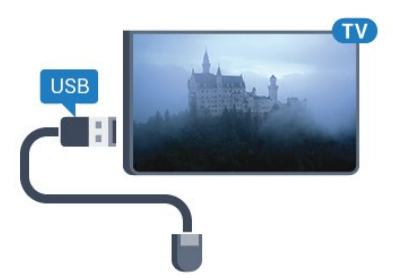

#### Clics con el ratón

- $\bullet$  Clic con el botón izquierdo = OK
- Clic con el botón derecho =  $Arr$

Puede utilizar la rueda de desplazamiento para desplazarse por las páginas hacia arriba y hacia abajo.

Para obtener más información sobre la conexión de un teclado, pulse Palabras clave - y busque Teclado USB.

#### Velocidad del ratón

Puede ajustar la velocidad con la que se desplaza el ratón por la pantalla.

Para ajustar la velocidad:

- 1 Pulse  $\bigstar$  y, a continuación, **Configuración < (izquierda).**
- **2** Seleccione Ajustes generales > Velocidad del puntero/ratón y pulse OK.
- **3** Pulse las flechas ▲ (arriba) o ▼ (abajo) para aumentar o reducir la velocidad.
- 4 Pulse la flecha ▶ (derecha) para mover el ratón por la pantalla y probar la velocidad establecida.

**5 -** Pulse la flecha (izquierda) para volver a la barra deslizante. Puede volver a ajustar el valor.

**6 -** Con la barra deslizante seleccionada, pulse (izquierda) para guardar y cerrar este ajuste.

**7 -** Pulse BACK varias veces si fuera necesario para cerrar el menú.

### <span id="page-19-0"></span>4.13

### Unidad flash USB

Puede ver fotos o reproducir vídeos y música desde una unidad flash USB conectada.

Inserte una unidad flash USB en una de las conexiones USB del televisor mientras está encendido.

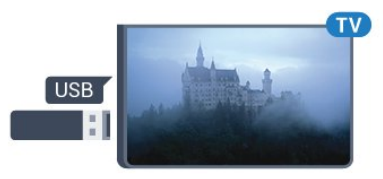

El televisor detecta la unidad flash y abre una lista que muestra su contenido.

Si la lista de contenidos no aparece automáticamente, pulse SOURCES y haga clic en USB.

Para dejar de ver el contenido de la unidad flash USB, pulse TV o seleccione otra actividad.

<span id="page-19-2"></span>Para desconectar la unidad flash USB, puede extraerla en cualquier momento.

### Ultra HD en USB

Puede ver fotos en resolución Ultra HD desde un dispositivo o unidad flash USB conectados. El televisor reducirá la resolución a Ultra HD si la resolución de la foto es superior. No puede reproducir un vídeo Ultra HD nativo en ninguna de las conexiones USB.

Para obtener más información sobre cómo ver o reproducir el contenido de una unidad flash USB, pulse Palabras clave  $\rightarrow$  y busque Fotos, vídeos y música.

### <span id="page-19-1"></span>4.14

### Cámara de fotos

Para ver las fotos almacenadas en su cámara de fotos digital, puede conectar la cámara directamente al televisor.

Utilice una de las conexiones USB del televisor para realizar la conexión. Encienda la cámara después de realizar la conexión.

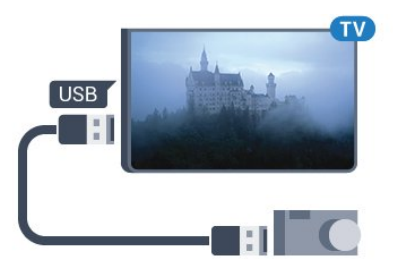

Si la lista de contenidos no aparece automáticamente, pulse **SOURCES** y haga clic en USB.

Puede que haya que configurar la cámara para transferir su contenido con el protocolo de transferencia de imágenes (PTP, del inglés Picture Transfer Protocol). Consulte el manual de usuario de la cámara de fotos digital.

### Ultra HD en USB

Puede ver fotos en resolución Ultra HD desde un dispositivo o unidad flash USB conectados. El televisor reducirá la resolución a Ultra HD si la resolución de la foto es superior. No puede reproducir un vídeo Ultra HD nativo en ninguna de las conexiones USB.

Para obtener más información sobre la visualización de fotos, pulse Palabras clave • y busque Fotos, vídeos y música.

### Ultra HD en USB

Puede ver fotos en resolución Ultra HD desde un dispositivo o unidad flash USB conectados. El televisor reducirá la resolución a Ultra HD si la resolución de la foto es superior. No puede reproducir un vídeo Ultra HD nativo en ninguna de las conexiones USB.

### 4.15 Videocámara

### HDMI

Para obtener la mejor calidad, utilice un cable HDMI para conectar la videocámara al televisor.

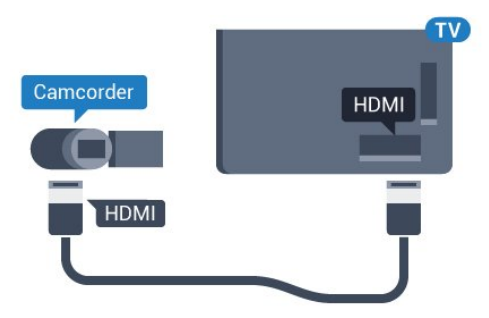

### Vídeo-Audio L/R - SCART

Puede utilizar una conexión HDMI, YPbPr o SCART para conectar una videocámara. Si la videocámara solo dispone de salida Vídeo (CVBS) y Audio L/R, utilice un adaptador de vídeo y audio L/R a SCART (se vende por separado) para conectarla a la conexión SCART.

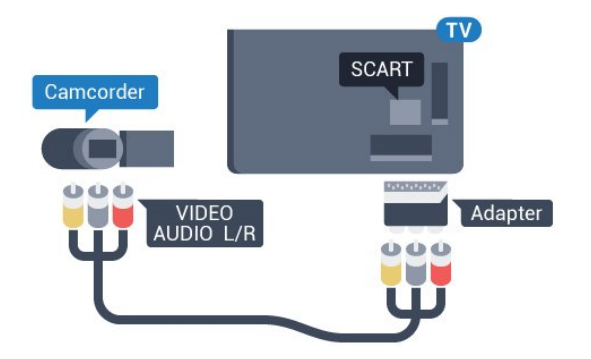

### <span id="page-20-0"></span>4.16 **Ordenador**

### Conectar

Puede conectar el ordenador al televisor y utilizar el televisor como monitor de PC.

### Con HDMI

<span id="page-20-1"></span>Utilice un cable HDMI para conectar el ordenador al televisor.

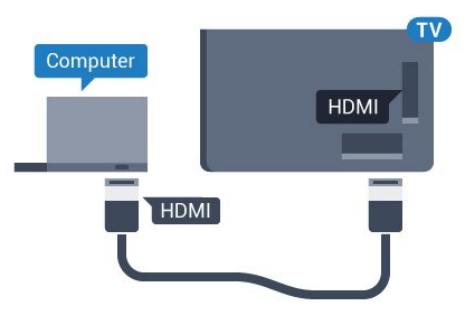

### Con DVI a HDMI

También puede utilizar un adaptador de DVI a HDMI (se vende por separado) para conectar el PC a la toma HDMI y un cable de audio L/R (miniconector de 3,5 mm) a la toma AUDIO IN L/R de la parte posterior del televisor.

<span id="page-20-2"></span>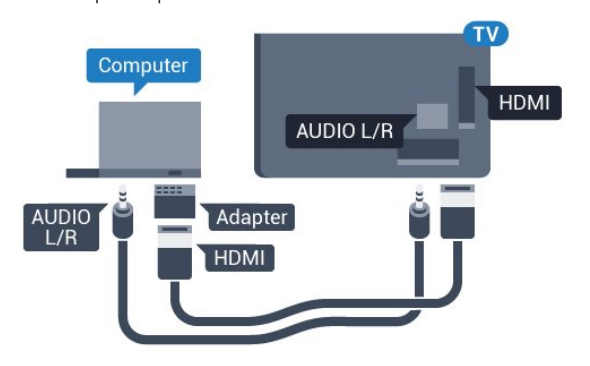

### Ajustes

Si el ordenador se añade como tipo de dispositivo Ordenador en el menú Fuentes (lista de conexiones), el televisor se configura con el ajuste Ordenador idóneo de manera automática.

Si utiliza el ordenador para ver películas o para jugar a juegos, puede que desee configurar de nuevo el televisor en el ajuste ideal para ver la televisión o jugar.

Para configurar manualmente el ajuste óptimo del televisor:

1 - Pulse  $\clubsuit$  y, a continuación, **Configuración <** (izquierda).

**2 -** Haga clic en Imagen > Avanzado y, a continuación, en Juego u ordenador.

**3 -** Haga clic en Juego (para juegos) o en Ordenador (para ver una película).

**4 -** Pulse BACK varias veces si fuera necesario para cerrar el menú.

No olvide cambiar de nuevo el ajuste Juego u ordenador a Ordenador cuando termine de jugar.

### $4.17$

### Auriculares

Puede conectar unos auriculares a la conexión  $\Omega$  de la parte posterior del televisor. La conexión es un miniconector de 3,5 mm. Puede ajustar el volumen de los auriculares de forma independiente.

Para ajustar el volumen:

1 - Pulse  $\clubsuit$  y, a continuación, **Configuración <** (izquierda).

**2 -** Haga clic en Sonido > Volumen auricular y, a continuación, en la barra deslizante para ajustar el valor.

**3 -** Pulse BACK varias veces si fuera necesario para cerrar el menú.

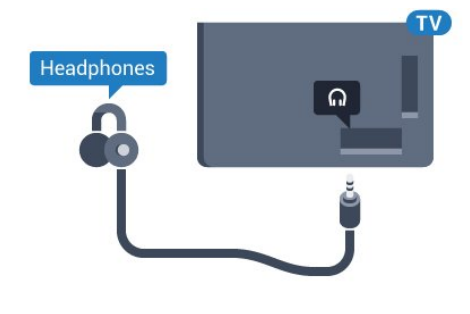

4.18

### Altavoces inalámbricos

Para reproducir el sonido del televisor en un altavoz inalámbrico, debe emparejar el altavoz inalámbrico con el televisor. Puede emparejar hasta 10 altavoces inalámbricos pero solo puede reproducir sonido en 1 subwoofer o barra de sonido a la vez. Coloque el altavoz inalámbrico a una distancia máxima de 5

metros del televisor.

Para emparejar un altavoz inalámbrico con el televisor:

**1 -** Encienda el altavoz inalámbrico y sitúelo dentro del alcance del televisor. Consulte en el manual del usuario del dispositivo la información específica sobre emparejamiento y cobertura inalámbrica.

2 - Pulse  $\clubsuit$  y, a continuación, **Configuración** < (izquierda).

**3 -** Haga clic en Sonido > Altavoces inalámbricos > Agregar nuevo altavoz.

**4 -** Siga las instrucciones en pantalla. De esta forma, emparejará el dispositivo con el televisor y este guardará la conexión.

**5 -** Pulse BACK varias veces si fuera necesario para cerrar el menú.

Para obtener más información sobre cómo seleccionar el altavoz  $inalámbrico$ , pulse Palabras clave  $\rightarrow$  y busque Altavoces inalámbricos, seleccionar.

# Encendido y apagado

### <span id="page-22-1"></span>5.1

<span id="page-22-0"></span> $\overline{5}$ 

### Encendido, en espera o apagado

<span id="page-22-3"></span>Antes de encender el televisor, asegúrese de que se ha conectado a la red eléctrica al conector POWER de la parte posterior del televisor.

Para poner el televisor en modo de espera cuando el indicador está apagado, pulse el botón con el símbolo de joystick de la parte posterior del televisor. El indicador se iluminará.

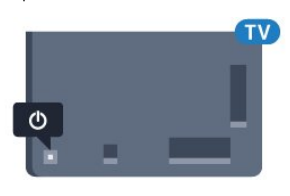

Con el televisor en modo de espera, pulse  $\Phi$  en el mando a distancia para encender el televisor. Como alternativa, pulse HOME.

#### Vuelta al modo de espera

Para activar el modo de espera en el televisor, pulse  $\Phi$  en el mando a distancia.

#### Apagar

Para apagar el televisor, presione el botón del símbolo de joystick. La luz indicadora se apaga.

El televisor sigue conectado a la red eléctrica pero consume muy poca energía.

Para apagar el televisor completamente, desenchufe el cable de alimentación de la toma de corriente.

Cuando desenchufe el cable de alimentación, tire siempre de la clavija, nunca del cable. Asegúrese de poder acceder sin dificultad a la clavija de alimentación, al cable de alimentación y a la toma de corriente en todo momento.

### <span id="page-22-4"></span><span id="page-22-2"></span> $\overline{52}$

### Brillo del logotipo de Philips

Puede apagar o ajustar el brillo del logotipo de Philips en la parte delantera del televisor.

Para ajustarlo o desactivarlo:

1 - Pulse  $\clubsuit$  y, a continuación, **Configuración <** (izquierda).

**2 -** Haga clic en Ajustes generales y, a continuación, en Logotipo de Philips.

**3 -** Seleccione Máximo, Medio o Mínimo o haga clic en Apagado para desactivar el brillo del logotipo.

<span id="page-22-5"></span>**4 -** Pulse BACK varias veces si fuera necesario para cerrar el menú.

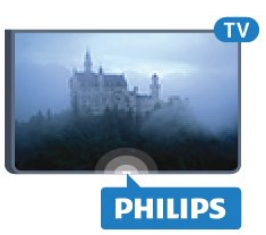

### $\overline{53}$

### Botones del TV

Si ha perdido el mando a distancia o se han agotado las pilas, todavía puede realizar algunas operaciones básicas en el televisor.

Para abrir el menú básico:

**1 -** Con el televisor encendido, pulse el botón con el símbolo de joystick de la parte posterior del televisor para ver el menú básico.

**2 -** Pulse izquierda o derecha para seleccionar Volumen, Canal o Fuentes. Si el televisor se encuentra en modo Tienda, también puede seleccionar Cámara.

**3 -** Pulse arriba o abajo para ajustar el volumen o sintonizar el canal siguiente o anterior. Pulse arriba o abajo para desplazarse por la lista de fuentes, incluida la selección del sintonizador. Pulse el botón con el símbolo de joystick para mostrar la cámara. **4 -** El menú desaparecerá automáticamente.

Para apagar el televisor, seleccione Televisor apagado y pulse el botón de joystick.

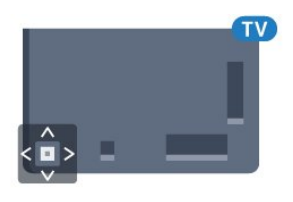

### 5.4

### **Temporizador**

Con el Temporizador de desconexión puede establecer que el televisor cambie automáticamente al modo de espera tras un tiempo preestablecido.

Para ajustar el Temporizador de desconexión:

1 - Pulse  $\clubsuit$  y, a continuación, **Configuración** < (izquierda).

**2 -** Haga clic en Ajustes generales > Temporizador de desconexión. Con ayuda de la barra deslizante, puede ajustar el tiempo hasta 180 minutos en incrementos de 5 minutos. Si se establece en 0 minutos, el temporizador de desconexión se apaga. Siempre puede apagar el televisor antes o restablecer el tiempo durante la cuenta atrás.

**3 -** Pulse BACK varias veces si fuera necesario para cerrar el menú.

5.5 Temporizador de desconexión

Si el televisor recibe una señal de TV pero no pulsa un botón del mando a distancia durante 4 horas, el televisor se apaga automáticamente para ahorrar energía. Además, si el televisor no recibe una señal de TV ni un comando del mando a distancia durante 10 minutos, el televisor se apaga automáticamente.

Si usa el televisor como un monitor o emplea un receptor digital (STB) para ver la televisión y no utiliza el mando a distancia del televisor, debería desactivar la desconexión automática.

Para desactivar el temporizador de desconexión:

1 - Pulse  $\clubsuit$  y haga clic en Ajustes ecológicos.

**2 -** Haga clic en Temporizador de desconexión. Haga clic sobre la barra deslizante para ajustar el valor. El valor 0 (apagado) desactiva la desconexión automática.

El icono  $\mathcal I$  se muestra en la parte delantera del Temporizador de desconexión cuando está activo.

Para obtener más información sobre los ajustes ecológicos del televisor, pulse Palabras clave - y busque Ajustes ecológicos.

# Control remoto

### <span id="page-24-1"></span>6.1

<span id="page-24-0"></span>6

### Descripción de los botones

### Mejor

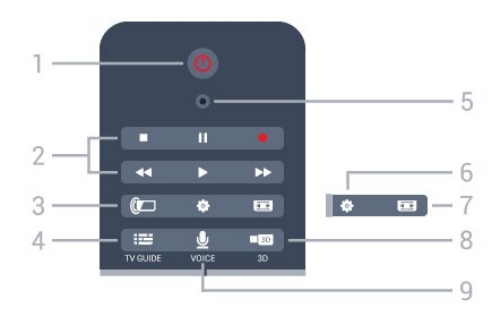

### 1.  $\Phi$  En espera/Encendido

Para encender el televisor o volver al modo de espera.

### 2. Reproducción y Grabación

- Reproducir  $\blacktriangleright$ , para iniciar la reproducción
- Pausa II, para realizar una pausa en la reproducción
- Detener  $\blacksquare$ , para detener la reproducción
- Retroceder <<. para retroceder
- Avance rápido >>, para avanzar
- Grabar ·, para iniciar la grabación.

### 3. **(C**) Ambilight

Para activar o desactivar Ambilight y para poner Ambilight en modo de espera.

### 4. **EE** TV GUIDE

Para abrir o cerrar la Guía de TV.

### 5 - Micrófono VOICE

#### Ajustes

Para abrir el menú de configuración.

### 7. **Example 7**.

Para abrir o cerrar el menú de formato de imagen.

### 8. **3D**

Para abrir o cerrar el menú 3D o cambiar a 3D inmediatamente.

### 9. UVOICE

Para iniciar una solicitud de búsqueda con entrada de voz.

### Media

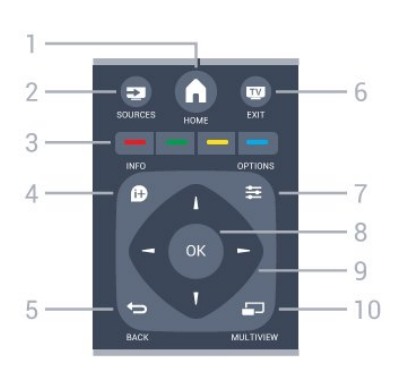

### 1. A HOME

Para abrir el menú de inicio.

### 2. **EXECUTABLE SOURCES**

Para abrir el menú de fuentes.

#### 3. Botones de colores Selección directa de opciones. El botón azul **-** abre la Ayuda.

### 4. **1** INFO

Para abrir o cerrar la información de los programas.

### $5.$   $\leftrightarrow$  BACK

Para volver al canal seleccionado anteriormente. Para cerrar un menú sin cambiar ningún ajuste. Para volver a la página de Internet o a la aplicación anterior.

### 6. EXIT

Para seguir viendo la televisión. Para salir de una aplicación interactiva del televisor.

### 7.  $\equiv$  OPTIONS

Para abrir o cerrar el menú de opciones.

### 8. Botón OK

Para confirmar una selección o ajuste. Para activar el puntero y hacer clic.

### 9. Flechas/botones de navegación

Para desplazarse hacia arriba, abajo, izquierda o derecha.

### 10. **DE MULTIVIEW**

Para abrir una pantalla pequeña adicional.

### Peor

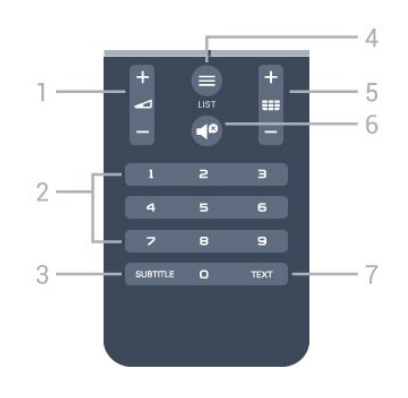

1. Volumen Para ajustar el nivel volumen.

### 2. Botones numéricos

Para seleccionar un canal directamente.

### 3. SUBTITLE

Para activar o desactivar los subtítulos, o activarlos si no hay sonido.

### $4. \equiv$  LIST

Para abrir o cerrar la lista de canales.

### 5. **EEE** Canal

Para cambiar al canal anterior o siguiente de la lista de canales. Para abrir la página siguiente o anterior del teletexto. Para iniciar el capítulo siguiente o anterior de un disco.

### 6.  $\blacksquare$  Silenciar

Para silenciar el sonido o restaurarlo.

### 7. TEXT

Para abrir o cerrar el servicio de teletexto.

### <span id="page-25-0"></span> $6.2$

### Puntero

### Acerca del puntero

P uede usar el puntero para desplazarse por la pantalla en lugar de los botones de flecha.

El puntero funciona como un ratón en el ordenador. Desplace el puntero  $\blacktriangle$  (una flecha azul) moviendo levemente el mando a distancia. Al igual que ocurre con un ratón, puede ajustar la velocidad del puntero.

Además del puntero, puede utilizar los botones de flecha para hacer una selección, en cuyo caso el puntero desaparecerá temporalmente. Algunas aplicaciones, como el teletexto, o algunas páginas de Internet, no admiten la navegación con puntero. En ese caso, el televisor cambiará automáticamente a la navegación mediante los botones de flecha.

Si no desea utilizar el puntero, puede desactivarlo.

Si conecta un mando para juegos, también lo puede usar para controlar el puntero.

### Uso del puntero

### Activar

Cuando se abre una pantalla o aplicación que admite el uso del puntero, aparecerá un puntero inactivo. En el centro de la pantalla podrá ver  $\blacktriangleright$  (una punta de flecha de color gris).

Coloque el pulgar sobre el botón OK (sin pulsarlo) para activar el puntero. A continuación, mueva el control remoto con la muñeca; no es necesario mover el brazo. Puede soltar el botón OK y dejar el puntero donde está. El puntero desaparecerá después de 5 segundos. Para volver a usar el puntero, coloque de nuevo el pulgar en el botón OK y mueva el mando a

#### distancia.

Para volver a activar el puntero, coloque el pulgar sobre el botón OK y agite brevemente el mando a distancia.

### Hacer clic

Para seleccionar lo que necesita, desplace el puntero sobre un elemento y pulse el botón OK (haciendo clic) al igual que hace con el ratón del ordenador. En el caso de los botones de colores,  $\bigcirc$  INFO  $\vee$   $\rightleftarrows$  OPTIONS, deberá pulsar los botones del mando a distancia.

Para pulsar un botón mientras se usa el puntero:

**1 -** Coloque el puntero sobre el elemento en la pantalla, por ejemplo, un canal de la lista de canales.

**2 -** Levante el dedo pulgar para dejar el puntero en esa posición.

**3 -** Pulse el botón de color que necesite.

**4 -** Vuelva a colocar el pulgar sobre el botón OK para seguir utilizando el puntero.

### Navegación con las flechas

Si pulsa un botón de flecha (izquierda, derecha, arriba o abajo) para desplazarse, el puntero desaparece. El televisor cambia a la navegación con los botones de flecha. Para volver a activar el puntero, coloque el pulgar sobre el botón OK y agite brevemente el mando a distancia.

### Reubicar

El puntero puede desorientarse en algún momento. Para volver a colocar el puntero, levante el pulgar, apunte el mando a distancia hacia la flecha azul en la pantalla y vuelva a colocar el pulgar sobre el botón OK.

### Velocidad del puntero

Puede ajustar la velocidad a la que se mueve el puntero por la pantalla.

Para ajustar la velocidad:

- 1 Pulse  $\bullet$  y, a continuación. **Configuración < (izquierda).**
- **2** Seleccione Ajustes generales > Velocidad del puntero/ratón y pulse OK.

**3** - Pulse las flechas ▲ (arriba) o ▼ (abajo) para aumentar o reducir la velocidad.

**4 -** Pulse la flecha (derecha) para probar la velocidad establecida. Coloque el pulgar sobre el botón OK para probar la velocidad del puntero.

**5 -** Pulse la flecha (izquierda) para volver a la barra deslizante. Puede volver a ajustar el valor.

**6 -** Con la barra deslizante seleccionada, pulse (izquierda) para guardar y cerrar este ajuste.

**7 -** Pulse BACK varias veces si fuera necesario para cerrar el menú.

### Desactivación del puntero

Para desactivar el puntero:

1 - Pulse  $\bigotimes$  y, a continuación, **Configuración** < (izquierda).

**2 -** Seleccione Ajustes generales > Puntero del mando a distancia y seleccione Apagado.

**3 -** Pulse BACK varias veces si fuera necesario para cerrar el menú.

### <span id="page-26-0"></span>6.3 Voz

### Uso de la función de voz

Debido al cambio en las condiciones de la asistencia de Google, la función "Búsqueda por voz" ya no está disponible en su Philips Android TV. Por lo tanto, ya no podemos garantizar que la función "Búsqueda por voz" funcione correctamente en su televisor. Le pedimos disculpas por este inconveniente y le recomendamos que realice las búsquedas con el teclado del mando a distancia.

Le agradecemos su paciencia y comprensión.

<span id="page-26-1"></span>Con la función de voz puede controlar el televisor con solo hablar al mando a distancia. Para ello, el televisor debe estar conectado a Internet.

Puede dar al televisor la instrucción de sintonizar un canal concreto o mostrar un programa en curso de la guía de televisión. Puede utilizar la voz en cualquier momento para buscar cualquier cosa en Internet. También puede decir el nombre de una aplicación para iniciarla en el televisor.

Para controlar el televisor con la voz:

### **1 -** Pulse VOICE.

**2 -** En primer lugar, pronuncie el comando, seguido de lo que se desea. Puede hablar durante 10 segundos antes de que el micrófono se apague. Pulse siempre  $\bigtriangledown$  VOICE antes de empezar a hablar, incluso si el televisor le pide que vuelva a intentarlo. El televisor intentará ejecutar el comando.

La primera vez que pulse el botón  $\bigtriangledown$  VOICE e intente utilizar la voz, se abrirá la página de ayuda sobre el uso de la voz. Lea cómo se utiliza la voz. Puede pulsar **y VOICE** de nuevo e intentarlo inmediatamente. Para cerrar la ayuda, pulse  $\rightarrow$  Atrás.

La función de voz no está disponible durante una llamada de Skype.

### Comandos de voz

Con el fin de que la función de voz comprenda mejor lo que desea, utilice estos comandos (en inglés).

WATCH, (por ejemplo, diga "watch Los Teleñecos"). El televisor buscará el programa en concreto y cambiará al canal correcto.

CHANNEL, (por ejemplo, diga "channel Antena 3"). El televisor buscará el canal y cambiará a él.

PLAY, (por ejemplo, diga "play lingle Bells"). El televisor buscará la canción entre los archivos de música y la reproducirá.

SEARCH, (por ejemplo, diga "search El Hobbit). El televisor buscará entre los archivos multimedia y mostrará los resultados de la búsqueda.

GOOGLE, (por ejemplo, diga "google bolsa de valores). El televisor buscará en Internet y mostrará los resultados de Google.

GO TO, (por ejemplo, diga "go to Philips.es"). El televisor intentará abrir el sitio web de Philips.

OPEN, (por ejemplo, diga "open Skype"). El televisor intentará abrir Skype.

Para realizar estos comandos, el televisor debe ser capaz de acceder a lo que usted está buscando. Deben estar instalados los canales y el contenido multimedia debe haberse configurado para que se pueda compartir. Los dispositivos conectados deben estar encendidos. El televisor debe estar conectado a Internet.

### 6.4

### **Teclado**

### Descripción

### Qwerty y Azerty

Descripción general de un teclado Qwerty/Azerty.\*

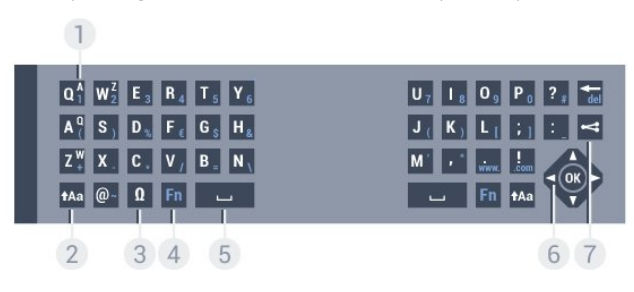

### 1. Caracteres del teclado Azerty

Posición de los caracteres si la disposición del teclado se ha ajustado en Azerty.

### 2. **t**Aa Mayúsculas

Para introducir caracteres en mayúsculas.

### 3. Ω Caracteres especiales

Para abrir el teclado en pantalla y seleccionar caracteres acentuados o símbolos.

### 4. Botón Fn

Para introducir un carácter numérico o de puntuación.

### 5. Barra espaciadora

6. Navegación y OK

### 7. Compartir esto

Para compartir en línea lo que se está viendo en ese momento.

\* El mando a distancia dispone de un teclado Qwerty/Azerty o Qwerty/Cirílico en función de su región.

### Qwerty y Cirílico

Descripción general de un teclado Qwerty/Cirílico.\*

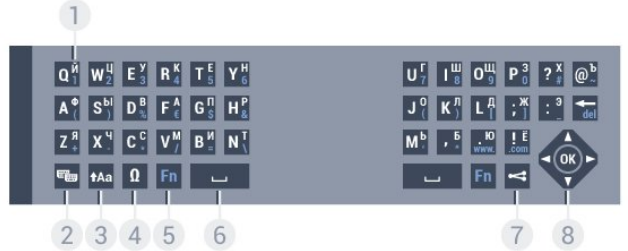

### 1. Caracteres del teclado cirílico

Caracteres disponibles si la disposición del teclado se ha ajustado en cirílico.

### 2. **••** Cambio a teclado Cirílico

Para alternar entre los teclados cirílico y Qwerty.

#### 3. **t**Aa Mayús

Para introducir caracteres en mayúsculas.

### 4. Ω Caracteres especiales

Para abrir el teclado en pantalla y seleccionar caracteres acentuados o símbolos.

#### 5. Botón Fn

Para introducir un carácter numérico o de puntuación.

### 6. Barra espaciadora

### $7 <$  Compartir esto

Para compartir en línea lo que se está viendo en ese momento.

### 8. Navegación y OK

\* En función de su región, el mando a distancia dispondrá de un teclado Qwerty/Azerty o Qwerty/cirílico.

### Escribir texto

Con el teclado de la parte posterior del mando a distancia, puede escribir texto en cualquier campo de texto de la pantalla. Gire el teclado hacia arriba para activar los botones. Sujete el mando a distancia con las dos manos y escriba con ambos pulgares.

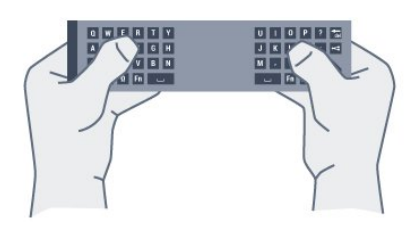

#### Introducción de texto

Para introducir texto en un campo de texto de la pantalla, seleccione el campo de texto y empiece a escribir. Pulse OK para confirmar el texto.

### Mayúsculas y minúsculas

Para introducir un carácter en mayúsculas, pulse el botón de activación de las mayúsculas  $A$ a y, a continuación, el carácter deseado.

Para introducir varios caracteres en mayúsculas, mantenga pulsado el botón ta mientras escribe.

Para escribir texto solo en mayúsculas, pulse el botón tAa durante dos segundos para cambiar al modo de mayúsculas. Para desactivar el modo de mayúsculas, pulse de nuevo el botón . Si no se pulsa ningún botón durante 20 segundos, el modo de mayúsculas se desactiva automáticamente. Además, si pulsa otro botón modificador, como Fn u  $\Omega$ , se desactivará el modo de mayúsculas.

### Números y signos de puntuación

Para escribir un número o signo de puntuación, pulse el botón Fn justo antes de escribir el número o signo de puntuación que necesite. Puede activar o desactivar el modo Fn de la misma forma que el modo de mayúsculas.

#### Internet

Puede utilizar el botón Fn para introducir www. o .com.

### Letras acentuadas y símbolos

Los caracteres acentuados y los símbolos no están disponibles directamente en el teclado del mando a distancia. Para introducir este tipo de caracteres, debe abrir el teclado en pantalla.

Para abrir el teclado en pantalla, pulse Ω. Con el teclado en pantalla podrá navegar al carácter que necesite. Puede cambiar la disposición del teclado con los botones de colores. Pulse OK para introducir un carácter. El teclado en pantalla desaparecerá al pulsar un carácter en el teclado del mando a distancia.

### Teclado Qwerty, Azerty y Cirílico

La disposición estándar del teclado del mando a distancia es Qwerty.

### Teclado Azerty

El teclado del mando a distancia se puede ajustar en Azerty en función de su región. Los caracteres Azerty se muestran en la parte superior derecha de los botones correspondientes.

Para ajustar la disposición del teclado en Azerty:

### 1 - Pulse  $\bigotimes$  y, a continuación, **Configuración <** (izquierda). **2 -** Haga clic en Ajustes generales > Teclado del mando a distancia.

### **3 -** Haga clic en Azerty o Qwerty.

**4 -** Pulse BACK varias veces si fuera necesario para cerrar el menú.

#### Teclado Cirílico

El mando a distancia se puede cambiar a caracteres cirílicos en función de su región.

Los caracteres cirílicos se muestran en la parte superior derecha de los botones del teclado.

<span id="page-28-1"></span>Para escribir caracteres cirílicos:

- 1 Pulse **e** en el mando a distancia.
- **2** Pulse de nuevo para volver al teclado Qwerty.

### <span id="page-28-0"></span> $6.5$

### Enlace con el televisor

### Emparejamiento

Este mando a distancia utiliza radiofrecuencia (RF) para enviar los comandos al televisor. Al contrario que los mandos a distancia que utilizan señales de infrarrojos, con este mando a distancia puede enviar comandos sin apuntar al televisor.

Para que el mando a distancia se comunique con el televisor, es necesario emparejar (vincular) el televisor y el mando a distancia. Una vez emparejados, no podrá utilizar el mando a distancia para controlar otro televisor.

<span id="page-28-2"></span>Al realizar la instalación inicial del televisor, se le pidió que pulsara el botón OK. Al hacerlo, se realizó el emparejamiento. Al apagar el televisor, el emparejamiento queda almacenado. Puede emparejar hasta 5 mandos a distancia con este televisor.

### Nuevo emparejamiento

Puede emparejar otro mando a distancia con este televisor.

El método de emparejamiento de un mando a distancia es diferente según si el mando a distancia ya está emparejado con otro televisor o si todavía no está emparejado.

• El mando a distancia está emparejado con otro televisor

Para emparejarlo, sostenga el mando a distancia cerca del logotipo de Philips (unos 10 cm) y pulse los botones rojo  $\rightarrow$  y azul **al mismo tiempo. Si el emparejamiento se realiza** correctamente, aparecerá un mensaje.

• El mando a distancia no se ha emparejado aún Para emparejarlo, sostenga el mando a distancia cerca del logotipo de Philips (unos 10 cm) y pulse OK. Si el emparejamiento se realiza correctamente, aparecerá un mensaje.

### Emparejamiento con mandos ya emparejados

Para emparejar un televisor nuevo, que no se haya emparejado aún, con un mando a distancia que ya está emparejado con otro televisor, sostenga el mando a distancia cerca del logotipo de Philips (unos 10 cm) y pulse los botones rojo  $\rightarrow$  y azul  $\rightarrow$  al mismo tiempo.

Si el emparejamiento se realiza correctamente, aparecerá un mensaje.

### 6.6

### Sensor IR

El mando a distancia del televisor utiliza RF (radiofrecuencia) para enviar los comandos al televisor. Con RF, no es necesario apuntar con el mando a distancia al televisor.

No obstante, el televisor también puede recibir comandos de un mando a distancia que utilice IR (infrarrojos) para enviar los comandos. Si utiliza un mando a distancia de este tipo, asegúrese siempre de apuntar con el mando a distancia al sensor de infrarrojos de la parte frontal del televisor.

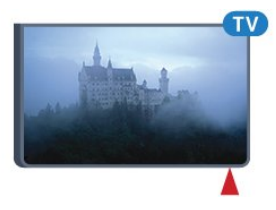

### $67$ Pilas

El televisor le avisará cuando las pilas del mando a distancia se estén agotando.

Para sustituir las pilas, abra el compartimento de las pilas del lateral del mando a distancia.

**1 -** Utilice una moneda pequeña o cualquier otro objeto pequeño y romo para presionar la pestaña rectangular de apertura y liberar la tapa de las pilas.

**2 -** Deslice el seguro azul en la dirección que muestra la flecha y levántelo.

**3 -** Sustituya las pilas viejas por 2 pilas alcalinas AA LR6 de 1,5 V. Asegúrese de que los extremos + y - de las pilas están alineados correctamente.

**4 -** Empuje el seguro azul hacia abajo y deslícelo hasta que encaje.

**5 -** Vuelva a colocar la tapa del compartimento y empújela hasta oír un clic.

Ponga el mando a distancia boca abajo durante aproximadamente 15 segundos para calibrar el puntero.

Si no va a utilizar el mando a distancia durante un largo período de tiempo, quite las pilas.

Deseche las pilas de forma segura y conforme a las instrucciones al respecto.

Para obtener más información, pulse Palabras clave - y busque Fin del ciclo de vida útil.

# <span id="page-29-0"></span> $6.8$

### Limpieza

El mando a distancia cuenta con un revestimiento resistente a los arañazos.

Para limpiar el mando a distancia, utilice un paño suave humedecido. Nunca utilice sustancias como alcohol, productos químicos o detergentes domésticos en el mando a distancia.

# Control mediante

# gestos

### <span id="page-30-1"></span>7.1

<span id="page-30-0"></span>7

## Acerca del control mediante gestos

Con el control mediante gestos, puede manejar el televisor con simples gestos de las manos. Cuando la cámara se desliza fuera del televisor, puede usar el control mediante gestos. Tenga cuidado de que nada obstaculice la salida de la cámara.

Con el control mediante gestos puede cambiar de canal, ajustar el volumen o silenciar el televisor. Puede abrir el menú de inicio o mostrar el puntero para navegar por la pantalla, todo ello con solo mover la mano.

El control mediante gestos funciona mejor si se encuentra enfrente del televisor, a una distancia de entre 3 y 5 metros. Evite que el sol incida directamente en la cámara y asegúrese de que no se interpone ningún obstáculo. La habitación no puede ser demasiado oscura, pues es necesario que la cámara reconozca los movimientos de la mano. Un fondo liso facilita a la cámara el reconocimiento de la mano.

<span id="page-30-4"></span>No es posible usar el control mediante gestos con aplicaciones que utilizan la cámara, como Skype.

### <span id="page-30-2"></span> $\overline{72}$ Cámara

Cuando la cámara se desliza fuera del televisor, puede usar el control mediante gestos. Para ocultar de nuevo la cámara, introdúzcala deslizándola manualmente.

Si lo hace mientras el televisor está en modo de espera, la cámara volverá a aparecer al activar de nuevo el televisor. Si vuelve a introducir la cámara mientras el televisor está encendido, esta se apagará. La próxima vez que encienda el televisor, la cámara permanecerá oculta.

Para encender la cámara:

- 1 Pulse  $\clubsuit$  y, a continuación, **Configuración <** (izquierda).
- **2** Haga clic en Ajustes generales y, a continuación, en Cámara. **3 -** Haga clic en Encendido. La cámara se deslizará fuera del televisor.
- <span id="page-30-3"></span>**4 -** Pulse BACK varias veces si fuera necesario para cerrar el menú.

### 7.3

### Gestos de las manos

El control mediante gestos utiliza gestos concretos de la mano.

- Mantenga la mano hacia arriba, con la palma orientada hacia el televisor. De esta forma se activará el control de gestos.
- Para abrir el menú de gestos, cierre el puño y vuelva a abrir la mano inmediatamente.
- Mueva la mano abierta para desplazar el resaltado en la pantalla y seleccionar un botón.

### Hacer clic

- Cierre y abra la mano para hacer clic en un botón.
- Al bajar la mano, el control mediante gestos se mantiene activo durante aproximadamente 5 segundos.
- Al levantar la mano durante esos 5 segundos, se mostrará inmediatamente el puntero o el menú de gestos.
- Si levanta la mano una vez transcurridos los 5 segundos, deberá "hacer clic" de nuevo con la mano para abrir el menú de gestos.

Puede utilizar la mano derecha o la izquierda.

Para utilizar el puntero con el control mediante gestos, debe estar activado el puntero del mando a distancia.

### Pulse  $\bigstar$  Configuración > Ajustes generales > Puntero del mando a distancia.

La velocidad del puntero controlado con la mano es la misma que la velocidad del puntero.

7.4

### Descripción de los gestos

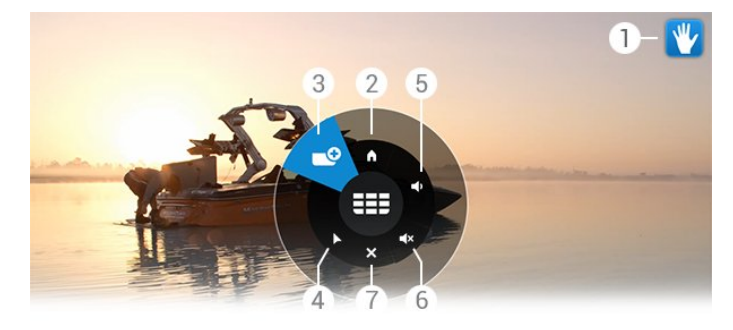

### Indicador del control mediante gestos

Muestra cómo hacer clic para mostrar el menú de gestos.

### **A** Menú de inicio

Haga clic para abrir el menú de inicio.

### **EEF** Subir o bajar un canal

Para cambiar al canal anterior o siguiente o empezar a ver la televisión.

Haga clic varias veces para desplazarse por los canales.

### Mostrar el puntero

Haga clic para cambiar al puntero controlado mediante gestos.

### Subir o bajar el volumen

Suba o baje el volumen. Haga clic repetidamente para ajustarlo.

#### Silenciar o activar el sonido

También es posible activar el sonido haciendo clic en el botón de ajuste del volumen.

### Cerrar el menú

Haga clic para cerrar el menú de gestos.

### <span id="page-31-0"></span>7.5

### Consejos

• Abra siempre la mano completamente y oriente la palma hacia el televisor.

• Si el puntero controlado con la mano se ha desplazado demasiado, vuelva a colocar la mano. Para ello, bájela y vuelva a alzarla.

• Para acceder al menú de inicio, baje la mano y abra el menú de gestos. Con la mano, haga clic en Menú de inicio  $\spadesuit$ .

# Menú de inicio

### <span id="page-32-1"></span>8.1

<span id="page-32-0"></span> $\overline{8}$ 

### Apertura del menú de inicio

<span id="page-32-3"></span>Para disfrutar de todas las ventajas de Android, conecte el televisor a Internet.

Como en un smartphone o tableta Android, el menú de inicio es el corazón de su televisor. Desde él puede iniciar cualquier aplicación, cambiar a un canal de televisión, alquilar una película, iniciar una aplicación o utilizar un dispositivo conectado.

Pulse **A HOME** para abrir el menú de inicio.

Haga clic en los iconos de la barra superior para seleccionar la ficha que necesite.

- **Ahora en TV**
- *i* Aplicaciones
- $\equiv$  Vídeo a petición
- **ID** TV on Demand
- **EEE** Canales
- **EX** Fuentes

Dependiendo de la configuración del televisor y del país, puede que algunos iconos no estén disponibles. Consulte los siguientes capítulos para obtener más información sobre las distintas fichas del menú de inicio.

Para cerrar el menú de inicio sin cambiar nada, pulse **SACK.** 

### <span id="page-32-4"></span><span id="page-32-2"></span>8.2

### Descripción

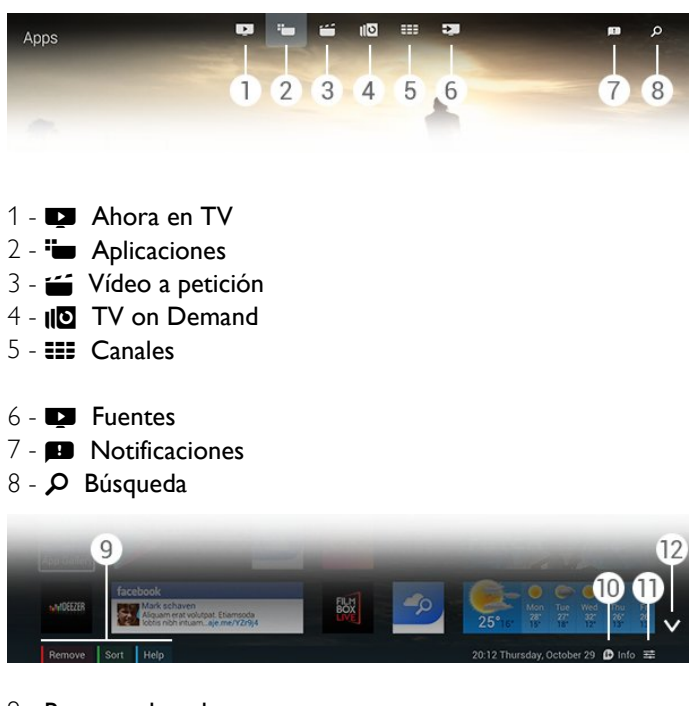

**10 -**  Información; el icono es de color blanco cuando hay información disponible.

11 -  $\equiv$  Opciones; el icono es de color blanco cuando hay opciones disponibles.

**12 -** , abre la ficha a pantalla completa.

### 8.3 Notificaciones

El televisor puede recibir una amplia gama de mensajes, denominados notificaciones. Estas notificaciones proceden de cualquier aplicación del televisor o pueden haberlas enviado sus amigos o los centros de servicio de las aplicaciones. Las notificaciones se recopilan en una lista, con la más reciente en primer lugar.

Al recibir una notificación, aparece brevemente el icono  $\blacksquare$  en la pantalla, en la parte superior derecha. Haga clic en él para abrir la ventana de notificaciones.

Para abrir las notificaciones en cualquier otro momento:

1 - Pulse **A HOME** para abrir el menú de inicio.

2 - Haga clic en el icono de notificaciones **en** en la parte superior del menú, a la derecha.

**3 -** Haga clic en una notificación para leerla.

Con una notificación seleccionada, pulse > (derecha), para abrir la aplicación.

Pulse < (izquierda), para borrar la notificación seleccionada.

Pulse **DINFO**, para ver la notificación por completo.

### $\overline{84}$

### Buscar

Si el televisor está conectado a Internet, puede utilizar el campo de búsqueda del menú inicio.

Puede introducir texto para la búsqueda precisa de una canción, un programa de televisión, un vídeo de YouTube o lo que desee en Internet. Utilice el teclado en pantalla o el teclado del mando a distancia para introducir texto.

También es posible usar la función de voz y pronunciar lo que está buscando sin necesidad de abrir el campo de búsqueda del menú de inicio.

Para buscar:

- 1 Pulse **A HOME** para abrir el menú de inicio.
- 2 Haga clic en  $\Omega$  para abrir el campo de búsqueda.

• El teclado en pantalla aparecerá automáticamente. Puede introducir en él el texto con los botones de navegación. Para ocultar el teclado en pantalla, pulse BACK.

• Si usted comienza a usar el teclado del mando a distancia, desaparecerá el teclado en pantalla.

Los resultados de la búsqueda aparecerán tras unos segundos. Desplácese hacia arriba o hacia abajo para ver los diferentes

tipos de contenido que ha encontrado.

# Ahora en su televisor

### <span id="page-34-1"></span>9.1

<span id="page-34-0"></span> $\overline{9}$ 

### Acerca de Ahora en TV

Con Ahora en TV  $\blacksquare$  en el menú de inicio, el televisor recomienda los 9 programas más populares para ver en ese momento.

El televisor recomienda programas que se están emitiendo o comenzarán en los 15 minutos siguientes. Los programas recomendados se seleccionan de entre los canales que ha instalado. La selección se realiza entre los canales del país. Además, puede hacer que Ahora en TV le ofrezca recomendaciones personalizadas en función de los programas que ve regularmente.

Para recibir estas recomendaciones personalizadas, debe aceptar el Consentimiento de recomendaciones personalizadas de las Condiciones de uso. Si ya ha aceptado las Condiciones de uso, asegúrese de que seleccionó la casilla de verificación correspondiente al Consentimiento de recomendaciones personalizadas. Antes de aceptar, lea el consentimiento detenidamente.

Para aceptar las Condiciones de uso y Consentimiento de recomendaciones personalizadas, pulse Palabras clave  $\rightarrow$  y busque Condiciones de uso, aplicaciones.

El televisor no almacena recomendaciones anteriores. La información de Ahora en TV solo está disponible en determinados países.

### <span id="page-34-2"></span>9.2

### Qué necesita

Para que la información de Ahora en TV esté disponible:

• El televisor debe tener canales instalados.

• La información de Ahora en TV debe estar disponibles en su país.

• El reloj del televisor debe estar configurado en Automático o Depende del país.

• Debe aceptar las Condiciones de uso (que podría haber aceptado ya al realizar la conexión a Internet).

• La información de la guía de televisión proviene de Internet principalmente, pero puede proceder de la emisora si no se ha establecido el control de padres o los canales están bloqueados.

Recomendamos conectar el televisor a Internet.

<span id="page-34-3"></span>El icono  $\blacksquare$  solo aparecerá en la barra superior del menú de inicio cuando haya información de Ahora en TV disponible.

 $\overline{9}$ 

### Uso de Ahora en TV

Al abrir Ahora en TV, es posible que la página de información tarde unos segundos en actualizarse.

Para abrir Ahora en TV:

1 - Pulse **A HOME** para abrir el menú de inicio.

2 - Haga clic en **Ex** en la barra superior para abrir **Ahora en** TV.

En Ahora en TV puede:

• Hacer clic en el icono de un programa para sintonizar el programa en curso

• Hacer clic en el icono de un programa programado para sintonizar el canal

• Hacer clic en un anuncio para abrir la página web correspondiente

Para salir de Ahora en TV sin sintonizar otro canal, pulse **to BACK.** 

Puede utilizar los botones de colores para iniciar, detener o eliminar una grabación. También puede establecer o eliminar un recordatorio del inicio de un programa.

# **Aplicaciones**

### <span id="page-35-1"></span>10.1

<span id="page-35-0"></span> $\overline{10}$ 

### Acerca de Aplicaciones

Con "**Aplicaciones** en el menú de inicio se abren las páginas de aplicaciones.

Las páginas de aplicaciones muestran el conjunto de aplicaciones disponibles en el televisor. Al igual que las del smartphone o la tableta, las aplicaciones del televisor ofrecen funciones específicas para disfrutar de una experiencia enriquecida. Encontrará aplicaciones como Facebook, YouTube, Twitter y juegos, entre otras. También puede navegar por Internet con aplicaciones como Google Chrome.

<span id="page-35-4"></span>Las aplicaciones pueden proceder de la galería de aplicaciones de Philips o de la tienda Google Play™. El televisor ya incluye algunas aplicaciones prácticas preinstaladas. Algunas de las aplicaciones pueden ofrecer widgets que aparecen en las páginas de las aplicaciones.

Para instalar aplicaciones desde la galería de aplicaciones de Philips o la tienda Google Play, el televisor debe estar conectado a Internet.

### <span id="page-35-2"></span>10.2

### Instalación de aplicaciones

Puede instalar una aplicación desde la galería de aplicaciones de Philips o desde la tienda Google Play.

Para instalar una aplicación:

1 - Pulse **A HOME** para abrir el menú de inicio.

2 - Haga clic en <sup>2</sup> en la barra superior para abrir **Aplicaciones**.

**3 -** Haga clic en el icono de la galería de aplicaciones o en el icono de Google Play.

**4 -** Seleccione la aplicación que desee y haga clic en el botón de instalación junto a la aplicación.

El televisor instalará la aplicación.

Cuando se haya instalado, el icono de la aplicación aparecerá en las páginas de aplicaciones. Las aplicaciones instaladas desde la galería de aplicaciones se abren automáticamente después de la instalación.

<span id="page-35-3"></span>Si tiene problemas con la instalación de aplicaciones, compruebe primero los ajustes de la tienda Google Play.

### 10.3

### Inicio de una aplicación

Puede iniciar una aplicación desde las páginas de aplicaciones.

Para iniciar una aplicación:

**1 -** Pulse HOME para abrir el menú de inicio.

2 - Haga clic en **"** en la barra superior para abrir **Aplicaciones**. 3 - Haga clic en  $\vee$  a la derecha para abrir las aplicaciones a

pantalla completa. Desplácese hacia abajo para ver las siguientes páginas.

**4 -** Haga clic en el icono de una aplicación para iniciarla.

Para detener una aplicación:

Pulse **A HOME** y seleccione otra actividad o pulse **TV EXIT** para ver la televisión.

 $10.4$ 

### Chrome™

### Abra el navegador

Con el navegador Chrome™ puede abrir Internet en el televisor.

Para navegar por Internet:

- 1 Pulse **A HOME** para abrir el menú de inicio.
- 2 Haga clic en **"** en la barra superior para abrir **Aplicaciones**.
- **3** Busque el icono de la aplicación Chrome y haga clic en él.

En el televisor, puede ver cualquier sitio Web, aunque es posible que algunos de ellos no estén preparados para la pantalla del televisor.

- Algunos complementos (para ver páginas o vídeos, por ejemplo) no están disponibles en el televisor.
- Las páginas de Internet se muestran en una sola página y a pantalla completa.

Para detener la navegación por Internet:

Pulse **A HOME** y seleccione otra actividad o pulse **EXIT** para ver la televisión.

### Trucos para la navegación

Puede usar el puntero para pasar las páginas o desplazarse por ellas.

Para pasar la página:

**1 -** En una página, coloque el puntero en el borde izquierdo o derecho.

**2 -** Haga clic en el botón OK, manténgalo pulsado y deslice el mando a distancia a la derecha o a la izquierda para mostrar la página siguiente o anterior.

Para desplazarse por las páginas:
**1 -** Coloque el puntero en el centro de la página.

**2 -** Haga clic en el botón OK, manténgalo pulsado y mueva el mando a distancia hacia abajo o hacia arriba.

Mientras se desplaza, las fichas y la barra de direcciones de la parte superior de la página podrían desaparecer.

Para volver mostrar las fichas y la barra de direcciones:

**1 -** Coloque el puntero en el borde superior de la página. **2 -** Haga clic en el botón OK, manténgalo pulsado y mueva el mando a distancia hacia abajo.

Google Chrome podría cambiar la funcionalidad del navegador con el tiempo.

## 10.5

# Bloqueo de aplicación

Puede configurar el televisor para que bloquee las aplicaciones que no sean adecuadas para los niños.

Solo es posible bloquear las aplicaciones de la galería de aplicaciones. Para desbloquear una aplicación, se necesita el código PIN de bloqueo infantil del televisor.

Para bloquear aplicaciones no adecuadas para los niños:

**1 -** Pulse HOME para abrir el menú de inicio.

2 - Haga clic en <sup>2</sup> en la barra superior para abrir **Aplicaciones**.

**3 -** Pulse OPTIONS y haga clic en Condiciones de uso. Si aún no las ha aceptado, puede hacerlo ahora.

**4 -** En la página siguiente, marque la casilla de verificación de Allow 18+ App Locking.

**5 -** Pulse BACK varias veces si fuera necesario para cerrar el menú.

## 10.6

## Widgets

## Acerca de los widgets

Un widget es una pequeña ventana en las páginas de aplicaciones. Los widgets muestran todo tipo de información como mensajes, información meteorológica, recomendaciones, etc. según el tipo de widget. No es necesario iniciar un widget; una vez que el widget se agrega a aplicaciones está siempre activo.

Hay dos tipos de widgets. Algunos widgets proceden de una aplicación y tienen icono de aplicación y un widget. Otros no tienen icono de la aplicación, es solo el widget. Cuando se instala una aplicación con su propio icono y con un widget, hay que agregar el widget manualmente a las páginas de aplicaciones. Los widgets sin icono de aplicación se agregan automáticamente.

Para añadir un widget a las páginas de aplicaciones:

Después de instalar la aplicación, en las páginas de aplicaciones, pulse **Widgets**.

En la lista de widgets, haga clic en el widget que desee agregar a las páginas de aplicaciones. Una indicación, por ejemplo 2x3 o 1x2, muestra el espacio que ocupará en las páginas de aplicaciones.

En un widget, no se admite la reproducción de audio y vídeo.

## PhotoFrame™

En las páginas de aplicaciones, puede encontrar un pequeño widget llamado Marco de fotos. Puede seleccionar una de sus fotografías como la imagen del marco de fotos.

Para establecer una fotografía como imagen del marco de fotos:

**1 -** Abra la fotografía en la pantalla del televisor.

2 - Pulse  $\equiv$  **OPTIONS** y haga clic en Mostrar imagen con marco. La foto se ajusta al tamaño del widget.

Para obtener más información acerca de cómo ver las fotos en la pantalla del televisor, pulse **Palabras clave**  $\rightarrow$  y busque Vídeos, fotos y música.

## 10.7

# Eliminación de aplicaciones y widgets

Puede eliminar aplicaciones y widgets de las páginas de aplicaciones.

Al eliminar una aplicación, se desinstala. Solo puede eliminar aplicaciones o widgets que usted mismo haya instalado. Las aplicaciones o widgets eliminados pueden volver a instalarse.

Para eliminar una aplicación o widget:

**1 -** Coloque el puntero sobre la aplicación y levante el pulgar.

2 - Si aparece el botón de color **Eliminar**, pulse **para eliminar** la aplicación de las páginas de aplicaciones.

## 10.8

## Borrar memoria de Internet

Puede borrar la memoria de Internet del televisor.

Es posible que desee borrar el registro en Philips, los ajustes de control de padres, los inicios de sesión en las aplicaciones de videoclub, o los marcadores, las cookies y el historial de Internet.

Para borrar la memoria de Internet:

**1 -** Pulse y, a continuación, Configuración (izquierda).

**2 -** Haga clic en Red y, a continuación, en Borrar memoria de Internet.

**3 -** Pulse BACK varias veces si fuera necesario para cerrar el menú.

# Ajustes de Android

Puede configurar algunos ajustes específicos para usar las aplicaciones.

## Gestión de aplicaciones

Vea la lista de aplicaciones instaladas, compruebe el espacio libre para descargar más aplicaciones o desinstale una aplicación.

## Cuentas

10.9

Muestra las cuentas disponibles. O añade una cuenta para una aplicación instalada.

## Accesibilidad

Configure el televisor para personas con deficiencias auditivas o visuales.

## Métodos de introd. del teclado

Selecciona el método de introducción del teclado.

## Ajustes de privacidad

Permite leer los ajustes de privacidad de Android.

## Información legal de Android

Lea la información legal de Google.

Para configurar los ajustes de Android:

- 1 Pulse  $\clubsuit$  y, a continuación, **Configuración <** (izquierda).
- **2** Haga clic en Ajustes generales y, a continuación, en Ajustes de Android.
- **3** Haga clic en el ajuste que desee.

**4 -** Pulse BACK varias veces si fuera necesario para cerrar el menú.

## 10.10

# Condiciones de uso de las aplicaciones

Cuando conectó el televisor a Internet, se le invitó a aceptar las Condiciones de uso.

Para utilizar las aplicaciones de la galería de aplicaciones de Philips y Google Play, debe aceptar las Condiciones de uso. Puede abrir las Condiciones de uso y leerlas de nuevo o aceptar una funcionalidad específica, como el Consentimiento de recomendaciones personalizadas o el bloqueo de programas para mayores de 18 años.

Para leer y aceptar los Términos de uso:

- 1 Pulse **A HOME** para abrir el menú de inicio.
- 2 Haga clic en <sup>2</sup> en la barra superior para abrir **Aplicaciones**.
- **3** Pulse OPTIONS y haga clic en Condiciones de uso.

Desplácese hacia abajo para volver a aceptar las condiciones.

**4 -** En la página siguiente, haga clic en la casilla de verificación frente a la funcionalidad específica, si es necesario.

**5 -** Pulse BACK varias veces si fuera necesario para cerrar el menú.

# Vídeo a petición

## 11.1

11

# Acerca de Vídeo a petición

Con Video a petición  $\equiv$  en el menú de inicio, puede alquilar películas en videoclubes en línea. Se puede pagar de forma segura con tarjeta de crédito. También puede dejar que Video a petición le haga recomendaciones personalizadas sobre películas en función del país, la instalación de TV y los programas que ve regularmente.

Para recibir estas recomendaciones personalizadas, debe aceptar el Consentimiento de recomendaciones personalizadas de las Condiciones de uso. Si ya ha aceptado las Condiciones de uso, asegúrese de que seleccionó la casilla de verificación correspondiente al Consentimiento de recomendaciones personalizadas. Antes de aceptar, lea el consentimiento detenidamente.

Video a petición solo está disponible en determinados países. El icono <sup>so</sup> solo aparecerá en la barra superior del menú de inicio cuando Vídeo a petición esté disponible.

Para aceptar las Condiciones de uso y Consentimiento de recomendaciones personalizadas, pulse Palabras clave  $\rightarrow$  y busque Condiciones de uso, aplicaciones.

## 11.2 Alquiler de películas

En la primera página de Vídeo a petición, justo por encima de la lista de películas, se puede seleccionar una categoría. También puede seleccionar un videoclub determinado si hay más de uno disponible o seleccionar un género específico de un menú.

Para seleccionar un videoclub o un género:

- **1** Haga clic en Todas las tiendas o en Género.
- **2** Haga clic en el videoclub o el género que necesite.
- **3** Si no desea cambiar nada, pulse BACK.

Para alquilar una película:

- **1** Pase el puntero sobre la película para leer el título.
- **2** Haga clic en el icono para ir al videoclub y leer la sinopsis de la película.
- **3** Confirme el pedido.
- **4** Efectúe el pago en línea.
- **5** Comience la reproducción. Puede utilizar los

botones  $\blacktriangleright$  (reproducir) y **II** (pausa).

La mayoría de los videoclubes solicitan crear una cuenta de inicio de sesión.

## 11.3 Transmisión

Con este televisor puede ver películas de alquiler enviadas con formato de transmisión de vídeo casi instantáneamente. Puede que necesite una unidad de disco duro USB para almacenar vídeo en búfer. Si tiene una unidad de disco duro USB conectada, también puede descargar películas de alquiler de videoclubes en línea que ofrecen solo descarga de películas. Consulte los términos y condiciones del videoclub.

## Tráfico de Internet

Si transmite o descarga muchos vídeos puede superar el límite de tráfico de Internet mensual.

# TV on Demand

 $\overline{12}$ 

# Acerca de TV on Demand

Con **IIO TV on Demand** en el menú de inicio, puede ver programas de televisión que se ha perdido o ver sus programas favoritos cuando mejor le convenga.

También puede dejar que TV on Demand le haga algunas recomendaciones personalizadas de los programas, en función de la instalación de TV y los programas que ve regularmente.

Para recibir estas recomendaciones personalizadas, debe aceptar el Consentimiento de recomendaciones personalizadas de las Condiciones de uso. Si ya ha aceptado las Condiciones de uso, asegúrese de que seleccionó la casilla de verificación correspondiente al Consentimiento de recomendaciones personalizadas. Antes de aceptar, lea el consentimiento detenidamente.

TV on Demand solo está disponible en determinados países. El icono  $\mathbf{I} \mathbf{O}$ , solo aparecerá en la barra superior del menú de inicio cuando TV on Demand esté disponible.

Para aceptar las Condiciones de uso y Consentimiento de recomendaciones personalizadas, pulse Palabras clave  $\rightarrow$  y busque Condiciones de uso, aplicaciones.

## 12.2 Solicitud de programas

En la primera página de TV on Demand, justo por encima de la lista de programas, puede seleccionar una categoría. También puede seleccionar una determinada emisora si hay más de una disponible, seleccionar una lista de programas favoritos o seleccionar un día concreto.

Para seleccionar una emisora:

- **1** Haga clic en Emisora.
- **2** Haga clic en la emisora que necesite.
- **3** Si no desea cambiar nada, pulse BACK.

Para solicitar un programa:

- **1** Pase el puntero sobre el programa para leer el título.
- **2** Haga clic en el icono para ir al servicio de TV on Demand de
- la emisora y leer la información sobre el programa.
- **3** Confirme la solicitud.
- **4** Si es necesario, realice el pago en línea.
- **5** Comience la reproducción. Puede utilizar los

botones  $\blacktriangleright$  (reproducir)  $\forall$  II (pausa).

<sup>12.1</sup> 

# Canales

## 13.1

 $\overline{13}$ 

# Visualización de canales

## Cambio de canal

Para ver canales de televisión, pulse  $\Box$ . El televisor muestra el último canal visto.

## Cambio de canal

Para cambiar de canal, pulse  $= 1 + 0$   $= 1$ .

Si conoce el número de canal, introdúzcalo con los botones numéricos. A continuación, pulse OK para cambiar a ese canal inmediatamente.

## Grupo de canales

Al presionar repetidamente uno de los botones ... desplazará rápidamente por los canales del grupo actualmente seleccionado en la lista de canales.

## Actual y siguiente

Mientras ve un canal de TV, puede desplazarse rápidamente por el resto de los canales y ver lo se está emitiendo.

Pulse  $\triangle$  (arriba) o  $\nabla$  (abajo) para abrir una lista de canales por los que desplazarse. Si hay información disponible de Internet, el televisor mostrará el nombre e información del programa actual, seguidos de los del siguiente programa.

## Canal anterior

Para volver al canal que estaba viendo antes, pulse  $\blacktriangleleft$ 

También puede cambiar de canal desde la lista de canales.

## Lista de canales

## Acerca de la lista de canales

En la lista de canales, puede encontrar todos los canales (antena, cable y satélite) y las emisoras de radio instaladas en el televisor. Si el televisor está conectado a Internet y la información está disponible, los canales se muestran con su nombre y logotipo, o nombre y el programa actual.

Puede marcar canales como favoritos o bloquearlos si cree que no son aptos para los niños. Los tres canales que vea con mayor frecuencia se marcarán con una línea delgada alrededor del nombre y el logotipo.

En la lista de canales, puede seleccionar el grupo de canales instalado para cada sintonizador integrado, el sintonizador de Antena, Cable o Satélite\*. Puede filtrar más este grupo para ver todos los canales o solo sus favoritos. Puede filtrar por emisoras de radio o canales de televisión, o por canales digitales o

#### analógicos.

Después de una actualización automática de canal, la lista de canales se actualiza automáticamente. Los canales nuevos se marcan con un icono.

#### Iconos de canales

- Canal favorito
- **A** Canal bloqueado
- $\star$  Nuevo canal
- Canal codificado

#### Emisoras de radio

Si está disponible la emisión digital, las emisoras digitales de radio se almacenarán durante la instalación. El procedimiento para cambiar de emisora de radio es idéntico al utilizado para cambiar de canal de televisión. Por lo general, en las instalaciones de canales por cable (TDC), las emisoras de radio se almacenan a partir del canal número 1001.

\* Si el televisor tiene un sintonizador por satélite integrado. Compruebe si Instalación de satélites está disponible en el menú de configuración.

#### Apertura de la lista de canales

Para abrir la lista de canales, pulse = LIST para ver la lista a pantalla completa.

También es posible abrir la lista de canales desde el menú de inicio.

Pulse  $\bigcap$  y haga clic en Canales **EEE** en la parte superior.

Los canales se presentan con su nombre y logotipo. Para ver los programas en curso, pulse **1 INFO**. Para volver a los nombres de los canales, pulse de nuevo  $\bullet$ INFO.

Para cambiar a un canal de la lista de canales, simplemente haga clic en el canal con el puntero o utilice las teclas de flecha para seleccionar el canal y pulse OK.

## Grupos de canales

En la lista de canales, puede seleccionar un grupo específico de canales.

Seleccione los canales del sintonizador de antena, cable o satélite. También puede seleccionar solo los canales favoritos, del sintonizador de antena/cable o satélite. Solo se pueden seleccionar los canales digitales o las emisoras de radio del sintonizador seleccionado. El grupo de canales que se selecciona en la lista de canales define los canales por los que se desplaza al pulsar  $\overline{a}$  =  $+$   $\overline{a}$   $\overline{a}$  =  $-$ 

Si selecciona un canal no incluido en el grupo seleccionado, el televisor vuelve al grupo Canales del sintonizador seleccionado. **1 -** Mientras ve un canal de televisión, pulse LIST para abrir la lista de canales en pantalla completa.

**2 -** Haga clic en una de las fichas del que se encuentran encima de la lista de canales. La lista solo mostrarán los canales del grupo seleccionado. Algunos grupos pueden estar vacíos.

#### Canales favoritos

Puede crear un grupo de canales favoritos.

Para cada sintonizador, antena, cable o satélite,\* puede marcar canales como favoritos. Si está seleccionada la ficha Favoritos en la lista de canales, solo se mostrarán los canales favoritos al desplazarse por los canales. Todos los demás canales estarán ocultos.

Para crear un grupo de favoritos:

**1 -** Mientras ve un canal de televisión, pulse LIST para abrir la lista de canales.

- **2** Haga clic en el sintonizador de Antena, Cable o Satélite.\*
- **3** Haga clic en la ficha Canales para ver todos los canales
- instalados para el sintonizador seleccionado.

**4 - Pulse <b>Editar favoritos** 

**5 -** Con el puntero, haga clic en cada canal que desee marcar como favorito. Para cancelar la selección de un canal, haga clic en él de nuevo. Si utiliza las teclas de flecha para navegar, seleccione el canal y pulse OK.

**6 -** Para terminar de marcar canales favoritos, pulse Cerrar .

Para marcar una serie de canales a la vez, pulse Editar  $favoritos \rightarrow y$ , a continuación, Seleccionar rango  $\rightarrow$ . Haga clic en un canal y, a continuación, en el último canal de la fila de canales que desee marcar como favoritos.

Para seleccionar todos los canales, pulse Seleccionar todo .

Los canales de Favoritos se vuelven a numerar.

\* Si el televisor tiene un sintonizador por satélite integrado. Compruebe si Instalación de satélites está disponible en el menú de configuración.

#### Asignación de un nuevo nombre a un canal

Puede renombrar un canal.

Para cambiar el nombre de un canal:

**1 -** Mientras ve un canal de televisión, pulse LIST para abrir la lista de canales.

- **2** Coloque el puntero sobre el canal y levante el pulgar.
- **3 Pulse <del>幸</del> OPTIONS.**

**4 -** Vuelva a colocar el pulgar sobre el botón OK y haga clic en Cambiar nombre.

**5 -** Introduzca el nuevo nombre con el teclado del mando a distancia.

**6 -** Pulse OK para cerrar el campo de texto.

**7 -** Pulse BACK, varias veces si fuera necesario, para ver la televisión.

Para el cambio de nombre solo se pueden utilizar caracteres latinos.

#### Mover canales

Puede mover (cambiar de posición) un canal de la lista de favoritos.

Para mover un canal:

**1 -** Mientras ve un canal de televisión, pulse LIST para abrir la lista de canales.

- **2** Haga clic en Favoritos.
- 3 Pulse Mover **.**

**4 -** Coloque el puntero sobre el canal que desea mover, haga clic y arrástrelo hasta su nueva posición. Si el canal tiene que ir en la página siguiente o anterior, arrastre el canal hasta el borde superior o inferior de la página y aparecerá la página siguiente o anterior. Una flecha indica la nueva posición.

**5 -** Suelte el botón OK para dejar el canal en la nueva posición.

- **6** Puede seguir moviendo canales.
- 7 Cuando haya terminado, pulse **Cerrar** ...

**8 -** Pulse BACK, varias veces si fuera necesario, para ver la televisión.

Si solo necesita mover un canal, puede hacer clic y mantener el puntero sobre el canal durante unos segundos. Cuando el canal comience a flotar sobre la lista de canales, arrástrelo y suéltelo en su nueva posición.

#### Con las flechas

Si utiliza las flechas para navegar, seleccione el canal que desea mover y utilice las flechas para moverlo a su nueva posición. También puede introducir la nueva posición con los botones numéricos del mando a distancia. Pulse OK para confirmar el canal en su nueva posición.

#### Bloqueo de un canal

Es posible bloquear canales.

Para evitar que los niños vean un canal determinado, puede bloquearlo. Para ver un canal bloqueado, deberá introducir el código de bloqueo infantil. No se pueden bloquear programas de dispositivos conectados.

Para bloquear un canal:

**1 -** Mientras ve un canal de televisión, pulse LIST para abrir la lista de canales.

**2 -** En cualquier grupo, coloque el puntero sobre el canal que desee bloquear y levante el pulgar.

3 - Pulse  $\equiv$  **OPTIONS** y haga clic en **Bloquear canal**. Un canal bloqueado se marca con un candado  $\mathbf{\Theta}$ .

Para desbloquear un canal, seleccione el canal bloqueado y la opción Desbloquear canal. Debe introducir el código de bloqueo infantil para desbloquearlo.

#### Clasificación por edades

Para impedir que los niños vean un programa inadecuado para su edad, puede establecer una clasificación por edades.

Los canales digitales pueden tener sus programas clasificados por edades. Cuando la calificación por edades de un programa es igual o superior a la edad que ha configurado como clasificación por edades para su hijo, el programa se bloquea. Para ver un programa bloqueado, debe introducir el código de bloqueo infantil.

Para establecer una clasificación por edades:

1 - Pulse  $\clubsuit$  y, a continuación, **Configuración <** (izquierda).

**2 -** Seleccione Ajustes generales > Bloqueo infantil > Control de padres.

**3 -** Introduzca un código de bloqueo infantil de 4 dígitos. Si aún no ha establecido un código, haga clic en Establecer el código en Bloqueo infantil. Introduzca un código de bloqueo infantil de 4 dígitos y confirme. Ahora puede establecer una clasificación por edades.

**4 -** En Control de padres, haga clic en la edad y pulse OK. **5 -** Pulse BACK varias veces si fuera necesario para cerrar el menú.

Para desactivar el control de padres, seleccione Ninguno. No obstante, en algunos países se debe establecer una clasificación por edades.

Para algunas emisoras y proveedores, el televisor solo bloquea los programas con una clasificación superior. Se establece una clasificación por edades para todos los canales.

## Nuevos canales

Los canales nuevos se almacenan en la lista de canales y se marcan con una estrella  $\clubsuit$ .

Pueden aparecer nuevos canales en un grupo automáticamente después de una actualización automática de canales. Inmediatamente puede bloquearlos, cambiarles el nombre o marcarlos como favoritos. Al sintonizar un canal nuevo, desaparece del grupo de nuevos canales.

Para abrir el grupo Nuevos canales, pulse  $\equiv$  OPTIONS y haga clic en Mostrar canales nuevos.

Para marcar un canal como favorito, pulse Editar favoritos ...

Para bloquearlo, desbloquearlo o cambiarle el nombre, pulse  $\equiv$  OPTIONS.

Para cerrar el grupo Nuevos canales, pulse Cerrar .

#### Búsqueda del nombre de un canal

Puede buscar el nombre de un canal en la lista de canales.

Se puede buscar un canal entre un grupo seleccionado de canales. Puede introducir parte del nombre del canal o el nombre completo. El campo de búsqueda no es sensible a mayúsculas y acentos.

Para buscar un canal:

**1 -** Mientras ve un canal de televisión, pulse LIST para abrir la lista de canales.

2 - En cualquier grupo, pulse **E OPTIONS** y haga clic en Buscar canal.

**3 -** Utilice el teclado del mando a distancia para introducir el texto y haga clic en Buscar.

- **4** El televisor muestra los programas encontrados.
- 5 Para volver a realizar la búsqueda, pulse **Buscar de nuevo** .

## Opciones de canal

#### Apertura de Opciones

Mientras ve un canal, puede configurar algunas opciones.

Dependiendo del tipo de canal que esté viendo (analógico o digital) o en función de los ajustes del televisor, puede haber opciones disponibles.

#### Apertura del menú de opciones

Mientras ve un canal, pulse  $\equiv$  OPTIONS.

#### Selección de vídeo

Los canales de televisión digital le ofrecen varias señales de vídeo (emisiones multicanal), distintos ángulos de cámara para una misma imagen o diferentes programas en un mismo canal de televisión. En el televisor se mostrará un mensaje cuando estos canales estén disponibles.

## Dual I-II

Si una señal de audio contiene dos idiomas de audio pero uno de ellos (o ambos) no tienen indicación de idioma, estará disponible esta opción.

## Interfaz común

Si hay disponible contenido premium de prepago a través de un CAM, puede configurar los ajustes del proveedor con esta opción.

#### Información del canal

Seleccione Información del canal para obtener información técnica sobre el canal (si es analógico o digital) o un dispositivo conectado que esté visualizando.

#### Mono/Estéreo

Seleccione **Mono/estéreo** para cambiar el sonido a mono o estéreo.

#### Otras opciones

#### Accesibilidad

Con la opción Accesibilidad activada, el televisor está preparado para que lo utilicen personas sordas o con dificultades de audición, ciegas o deficientes visuales.

Para obtener más información, pulse Palabras clave - y busque Accesibilidad.

#### Subtítulos

Con esta opción puede activar o desactivar los subtítulos. Seleccione **Encendido si no hay sonido** para mostrar los subtítulos cuando el sonido se ha silenciado con  $\blacksquare$ .

#### Idioma de subtítulos

En el caso de emisiones digitales, puede seleccionar un idioma de los subtítulos disponible temporalmente si no hay disponible ninguno de los idiomas preferidos.

Para obtener más información, pulse **Palabras clave** y busque Subtítulos.

#### Idiomas de audio

En el caso de emisiones digitales, puede seleccionar un idioma de audio disponible temporalmente si no hay disponible ninguno de los idiomas preferidos.

Para obtener más información, pulse Palabras clave - y busque Idiomas de audio.

#### HbbTV en este canal

Puede bloquear las páginas HbbTV de un canal que ofrezca HbbTV.

Para obtener más información, pulse **Palabras clave** y busque HbbTV.

## Aplicacs. MHP

Active o desactive las aplicaciones MHP.

Para obtener más información, pulse Palabras clave - y busque MHP.

## Formato de imagen

#### Básico

Si la imagen no llena toda la pantalla o se muestran barras negras en la parte superior o inferior, o a ambos lados, se puede ajustar la imagen para que ocupe toda la pantalla.

Para seleccionar uno de los ajustes básicos para llenar la pantalla:

**1 -** Pulse (formato de imagen).

**2 -** Haga clic en Ocupar pantalla o Ajustar a pantalla.

**3 -** Pulse BACK varias veces si fuera necesario para cerrar el menú.

• Ocupar pantalla: aumenta la imagen de forma automática para que ocupe toda la pantalla. La distorsión de la imagen es mínima y los subtítulos se mantienen visibles. No apto para PC. Algunos formatos de imagen extremos pueden seguir mostrando barras negras.

• Ajustar a pantalla: aumenta la imagen de forma automática para que ocupe la mayor parte de la pantalla posible sin que se produzca ninguna distorsión. Pueden aparecer barras negras. No apto para PC.

#### Avanzado

Si los dos ajustes básicos no son adecuados para el formato de imagen que desea, puede utilizar los ajustes avanzados. Con los ajustes avanzados puede ajustar manualmente el formato de imagen en la pantalla.

Puede hacer zoom, estirar y mover la imagen hasta que muestre lo que necesite, por ejemplo, subtítulos o banners de texto. Si da formato a la imagen para una fuente específica, como una consola de juegos, puede volver a este ajuste la próxima vez que la utilice. El televisor almacena la última configuración que se hizo para cada conexión.

Para dar formato a la imagen de forma manual:

**1 -** Pulse (formato de imagen).

2 - Pulse **- Avanzado**, si se abren en primer lugar los ajustes **Básicos** 

**3 -** Utilice las opciones de desplazar, ampliar o estirar para ajustar la imagen. Como alternativa, haga clic en Último ajuste para cambiar al formato guardado. Haga clic en Deshacer para volver a la configuración de la imagen al abrir Formato de imagen.

**4 -** El televisor almacena los ajustes como Último ajuste si pulsa Básico ; o pulse  $\rightarrow$  BACK para cerrar el menú.

• Desplazar: haga clic en las flechas para desplazar la imagen. Solo puede desplazar la imagen cuando está ampliada.

• Zoom: haga clic en las flechas para ampliar la imagen.

• Estirar: haga clic en las flechas para estirar la imagen horizontal o verticalmente.

• Último ajuste: haga clic para volver al último ajuste que se hizo para esta conexión (fuente).

• Deshacer: haga clic para volver al formato de imagen con el que comenzó.

• Original: muestra el formato original de la imagen entrante. Se trata de un formato de correspondencia de píxeles 1:1. Modo avanzado para entradas HD y de PC.

## **Teletexto**

#### Páginas del teletexto

Para abrir el teletexto, pulse TEXT mientras ve un canal de televisión.

Para cerrarlo, vuelva a pulsar TEXT.

#### Seleccionar una página de teletexto

Para seleccionar una página: . .

**1 -** Introduzca el número de página con los botones numéricos.

**2 -** Utilice los botones de flecha para desplazarse.

**3 -** Pulse un botón de color para seleccionar una de las secciones codificadas por colores que figuran en la parte inferior

## Subpáginas del teletexto

de la pantalla.

Una página de teletexto puede contener varias subpáginas, cuyo número se muestra junto al de la página principal, separado por una barra.

Para seleccionar una subpágina, pulse < o  $\blacktriangleright$ .

## T.O.P. Páginas del teletexto

Algunos centros emisores ofrecen teletexto T.O.P. Para abrir páginas de teletexto T.O.P. desde el teletexto, pulse  $\equiv$  OPTIONS y seleccione Resumen T.O.P..

## Páginas favoritas

El televisor crea una lista con las últimas 10 páginas del teletexto que ha abierto. Puede volver a abrirlas fácilmente en la columna Páginas del teletexto favoritas.

**1 -** En el teletexto, seleccione la estrella que hay en la esquina superior izquierda de la pantalla para mostrar la columna de páginas favoritas.

2 - Pulse ▼ (abajo) o ▲ (arriba) para seleccionar un número de página y pulse OK para abrirla.

Puede borrar la lista con la opción Borrar páginas favoritas. Búsqueda en el teletexto

Puede seleccionar una palabra y explorar el teletexto para ver las repeticiones de esta palabra.

**1 -** Abra una página de teletexto y pulse OK.

**2 -** Mediante los botones de flecha, seleccione una palabra o un número.

**3 -** Pulse OK de nuevo para pasar inmediatamente a la siguiente repetición.

**4 -** Para pasar a las siguientes repeticiones, vuelva a pulsar OK.

**5 -** Para dejar de buscar, pulse (arriba) hasta que no haya nada seleccionado.

## Teletexto procedente de dispositivos conectados

Algunos dispositivos con recepción de canales de televisión también ofrecen teletexto.

Para acceder al teletexto desde dispositivos conectados: . .

1 - Pulse **External SOURCES** seleccione el dispositivo y pulse **OK**.

2 - Mientras ve un canal en el dispositivo, pulse **E** OPTIONS,

## seleccione Mostrar botones del dispositivo, seleccione el botón  $\blacksquare$  y pulse OK.

- **3** Pulse BACK para ocultar los botones del dispositivo.
- 4 Para cerrar el teletexto, vuelva a pulsar **b BACK**.

## MHEG (solo Reino Unido)

Algunas emisoras de televisión digital ofrecen servicios exclusivos de teletexto digital o televisión interactiva en sus canales de televisión digital. Dichos servicios funcionan como un teletexto normal con los botones de flechas, de colores y numéricos para seleccionar y desplazarse.

Para cerrar los servicios de MHEG, pulse  $\rightarrow$  BACK.

## Opciones del teletexto

En el teletexto, pulse  $\equiv$  OPTIONS para seleccionar las siguientes opciones:

#### • Congelar página

Para detener la rotación automática de subpáginas.

#### • Pantalla dual/Pantalla completa

Para mostrar el canal de televisión y el teletexto a la vez.

## • Resumen T.O.P.

Para abrir páginas de teletexto T.O.P.

• Ampliar

Para ampliar la página de teletexto y facilitar la lectura.

## • Mostrar

Para mostrar información oculta en una página.

#### • Recorrer subpáginas

Para recorrer subpáginas si están disponibles.

#### • Idioma

Para cambiar el grupo de caracteres que utiliza el teletexto y mostrarlo correctamente.

#### • Teletexto 2.5

Para activar el teletexto 2.5, con más colores y mejores gráficos.

## Configuración del teletexto

#### Idioma del teletexto

Algunos centros emisores de televisión digitales tienen disponibles varios idiomas de teletexto.

Para ajustar los idiomas principal y secundario del teletexto: . .

1 - Pulse  $\clubsuit$  y, a continuación, **Configuración <** (izquierda).

**2 -** Haga clic en Ajustes generales > Idiomas y, a continuación, haga clic en Idioma de teletexto principal o Idioma de teletexto secundario.

**3 -** Seleccione los idiomas que prefiera para el teletexto. **4 -** Pulse BACK varias veces si fuera necesario para cerrar el menú.

## Teletexto 2.5

Teletexto 2.5, disponible en determinados canales, ofrece más colores y mejores gráficos. Teletexto 2.5 está activado como ajuste de fábrica estándar.

Para apagar Teletexto 2.5:

#### **1 -** Pulse TEXT.

- 2 Con el teletexto en pantalla, pulse **E OPTIONS**.
- **3** Haga clic en Teletexto 2.5 > Apagado.

**4 -** Pulse BACK varias veces si fuera necesario para cerrar el menú.

## Subtítulos e idiomas

#### Subtítulos

#### Activar

Para activar los subtítulos, pulse **SUBTITLE**.

Puede activar o desactivar los subtítulos o elegir que se muestren con Encendido si no hay sonido.

O bien, para mostrar los subtítulos automáticamente si el programa emitido no está en el idioma configurado para el televisor, seleccione Automático. Este ajuste también mostrará los subtítulos automáticamente al silenciar el sonido.

## Ajustes de idioma

Los canales digitales pueden ofrecer varios idiomas para los subtítulos de un programa. Puede ajustar los idiomas principal y secundario que prefiera para los subtítulos. Si hay disponibles subtítulos en uno de esos idiomas, el televisor los mostrará.

Si no hay disponible ninguno de estos idiomas preferidos para los subtítulos, puede seleccionar otro idioma que esté disponible.

Para establecer el idioma de subtítulos principal y secundario:

#### 1 - Pulse  $\bigstar$  y, a continuación, **Configuración** < (izquierda). **2 -** Haga clic en Ajustes generales y, a continuación, en Idiomas > Idioma de subtítulos principal o Idioma de subtítulos secundario.

**3 -** Haga clic en el idioma que desee.

**4 -** Pulse BACK varias veces si fuera necesario para cerrar el menú.

Para seleccionar un idioma de subtítulos si ninguno de los idiomas preferidos está disponible:

## 1 - Pulse  $\equiv$  **OPTIONS.**

**2 -** Haga clic en Idioma de subtítulos y, a continuación, en el idioma que desee activar temporalmente.

#### Subtítulos del teletexto

Si sintoniza un canal analógico, es necesario activar los subtítulos para cada canal manualmente.

- **1** Cambie a un canal y pulse TEXT para abrir el teletexto.
- **2** Introduzca el número de página de los subtítulos,

normalmente 888.

**3 -** Vuelva a pulsar TEXT para cerrar el teletexto.

Si selecciona Encendido en el menú de subtítulos mientras ve el canal analógico, se mostrarán los subtítulos si están disponibles.

Para saber si un canal es analógico o digital, cambie al canal y abra Información del canal en  $\equiv$  OPTIONS.

## Idiomas de audio

#### Ajustes de idioma

Los canales de televisión digital pueden emitir audio con varios idiomas para un programa. Puede ajustar idiomas de audio principal y secundario. Si el audio está disponible en uno de estos idiomas, el televisor cambiará a ese audio.

Si no hay disponible ninguno de estos idiomas preferidos para el audio, puede seleccionar otro idioma que esté disponible.

Para establecer el idioma de audio principal y secundario:

1 - Pulse  $\clubsuit$  y, a continuación, **Configuración <** (izquierda). **2 -** Haga clic en Ajustes generales y, a continuación, en Idiomas > Idioma de audio principal o Idioma de audio

secundario.

**3 -** Haga clic en el idioma que desee.

**4 -** Pulse BACK varias veces si fuera necesario para cerrar el menú.

Para seleccionar un idioma de audio si no hay ninguno de los preferidos disponible:

#### 1 - Pulse **= OPTIONS**.

**2 -** Haga clic en Idioma de audio y, a continuación, en el idioma de audio que desea activar temporalmente.

## Idioma original

Si el canal digital contiene el idioma original de un programa o una película, puede ajustar el televisor para que cambie automáticamente a ese idioma de audio.

Para cambiar al idioma original automáticamente:

- 1 Pulse  $\clubsuit$  y, a continuación, **Configuración <** (izquierda).
- **2** Haga clic en Ajustes generales y, a continuación,
- en Idiomas > Idioma original.

**3 -** Haga clic en Encendido para ver una película doblada en su idioma original.

**4 -** Pulse BACK varias veces si fuera necesario para cerrar el menú.

## Idioma del menú

Para cambiar el idioma de los menús y mensajes del televisor:

- 1 Pulse  $\bigotimes$  y, a continuación, **Configuración <** (izquierda).
- **2** Haga clic en Ajustes generales y, a continuación, en

Idioma > Idioma del menú.

- **3** Haga clic en el idioma que desee.
- **4** Pulse BACK varias veces si fuera necesario para cerrar el

## Televisión interactiva

## Acerca de iTV

Con la televisión interactiva, algunos centros emisores digitales combinan sus programas de televisión convencionales con páginas de información y ocio. En algunas páginas podrá responder a un programa, votar, realizar compras en línea o pagar por ver un programa de vídeo a petición.

## HbbTV, MHEG, etc. . .

Las emisoras utilizan diversos sistemas de televisión interactiva: HbbTV (del inglés Hybrid Broadcast Broadband TV, televisión híbrida de radiodifusión y banda ancha) o iTV (del inglés Interactive TV - MHEG, televisión interactiva). A veces se denomina a la televisión interactiva como MHEG o botón rojo. Pero cada sistema es distinto.

Visite el sitio web de las emisoras para obtener más información.

## Qué necesita

La televisión interactiva está disponible únicamente en canales de televisión digital. Para disfrutar de todas las ventajas de la televisión interactiva, necesita disponer de una conexión a Internet de alta velocidad (banda ancha) en el televisor.

## HbbTV

Si un canal de televisión ofrece páginas de HbbTV, primero debe activar la función HbbTV en los ajustes del televisor para ver las páginas.

- 1 Pulse  $\bigotimes$  y, a continuación, **Configuración <** (izquierda).
- **2** Haga clic en Ajustes del televisor y, a continuación,
- en HbbTV.
- **3** Haga clic en Encendido.

**4 -** Pulse BACK varias veces si fuera necesario para cerrar el menú.

Si desea impedir el acceso a las páginas de HbbTV en un canal específico, puede bloquear las páginas de HbbTV solo para ese canal.

**1 -** Sintonice el canal para el que desea bloquear las páginas de HbbTV.

2 - Pulse  $\equiv$  OPTIONS y haga clic en HbbTV en este canal. **3 -** Haga clic en Apagado.

## Uso de la televisión interactiva

## Apertura de páginas de iTV

La mayoría de los canales que ofrecen HbbTV o iTV le invitan a pulsar el botón (rojo) o el botón OK para abrir su programa interactivo.

## Desplazamiento por las páginas de iTV

Puede utilizar las flechas y los botones de colores, los números y el botón  $\blacktriangleleft$  BACK para navegar por las páginas de iTV. Puede utilizar los botones  $\blacktriangleright$  (Reproducir), **II** (Pausa) y (Detener) para ver vídeos en las páginas de iTV.

## MHEG (solo Reino Unido)

Para abrir el teletexto digital, pulse TEXT. Para cerrarlo, pulse **SACK.** 

## Cierre de páginas de iTV

La mayoría de las páginas de iTV le informan sobre qué botón debe emplear para cerrarlas.

Para forzar el cierre de una página de iTV, cambie al canal siguiente y pulse  $\rightarrow$  BACK.

# $\frac{1}{13.2}$ Guía de televisión

## Qué necesita

Con la guía de televisión puede ver una lista de los programas de televisión actuales y programados de sus canales. En función de la procedencia de la información (datos) de la guía de televisión, se mostrarán canales analógicos y digitales o solo canales digitales. No todos los canales disponen de información en la guía de televisión.

El televisor puede recopilar la información de la guía de televisión para los canales que están instalados. El televisor no puede recopilar la información de la guía de televisión para los canales que se visualizan desde un receptor o decodificador digital.

## Datos de la guía de televisión

La guía de televisión recibe información (datos) de las emisoras o de Internet. En algunas regiones y para algunos canales, puede que no esté disponible la información de la guía de televisión. El televisor puede recopilar la información de la guía de televisión para los canales que están instalados. El televisor no puede recopilar la información de la guía de televisión para los canales que se visualizan desde un receptor o decodificador digital.

El televisor tiene la información ajustada en la opción De la emisora.

Si la información de la guía de televisión proviene de Internet, la guía de televisión incluirá también una lista de canales analógicos junto a los canales digitales. El menú de la guía de televisión muestra también una pequeña pantalla con el canal actual.

## Desde Internet

Si el televisor está conectado a Internet, puede ajustarlo para que reciba la información de la guía de televisión de Internet.

Para ajustar la información de la guía de televisión:

1 - Pulse  $\clubsuit$  y, a continuación, **Configuración <** (izquierda).

**2 -** Haga clic en Ajustes generales > Guía de TV y haga clic en Desde Internet.

**3 -** Pulse BACK varias veces si fuera necesario para cerrar el menú.

#### Grabaciones perdidas

Si algunas grabaciones parecen haber desaparecido de la lista de grabaciones, puede que la información (datos) de la guía de televisión haya cambiado. Las grabaciones realizadas con la configuración Desde la emisora desaparecen de la lista si cambia a la configuración a Desde Internet o viceversa. Puede que el televisor haya cambiado automáticamente a Desde Internet. Para que las grabaciones estén disponibles en la lista de grabaciones, cambie a la configuración que seleccionó al realizarlas.

## Uso de la guía de televisión

#### Para acceder a la guía de televisión:

Para abrir la guía de televisión, pulse **II TV GUIDE**.

Vuelva a pulsar **EE TV GUIDE** para cerrarla.

La primera vez que abra la guía de televisión, el televisor buscará en todos los canales de televisión información sobre los programas. Este proceso puede llevar unos minutos. Los datos de la guía de televisión se almacenan en el televisor.

## Para sintonizar un programa:

#### Cómo cambiar a un programa

Puede cambiar a un programa que se esté emitiendo desde la guía de televisión.

Haga clic en el nombre del programa para seleccionarlo.

Navegue hacia la derecha para ver los programas programados para más tarde en ese día.

Para cambiar al programa (canal), seleccione el programa y pulse OK.

## Visualización de la información del programa

Para consultar la información del programa seleccionado, pulse **D** INFO.

## Para cambiar el día:

La guía de televisión puede mostrar los programas programados para los siguientes días (máximo 8 días).

Si la información de la guía de televisión proviene de la emisora, puede pulsar **===** + para ver la programación de uno de los días siguientes. Pulse **EEE** - para volver al día anterior.

Si lo prefiere, puede pulsar  $\mathsf{D}i\mathsf{a} \longrightarrow y$  seleccionar el día que

necesite.

#### Para ajustar un recordatorio:

Puede ajustar recordatorios para que le avisen del inicio de un programa mediante un mensaje en pantalla.

Para establecer un recordatorio, seleccione el programa en la guía de televisión y pulse **Establecer recordatorio**. El programa se marcará con un reloj  $\odot$ .

Para cancelar el recordatorio, pulse **Borrar recordatorio**.

Para ver una lista de todos los recordatorios establecidos, pulse  $\equiv$  OPTIONS y haga clic en Recordatorios programados.

#### Buscar por género

Si hay información disponible, puede buscar los programar programados por género, como películas, deportes, etc.

Para buscar programas por género, pulse  $\equiv$  OPTIONS y seleccione Buscar por género.

Seleccione un género y pulse OK. Se mostrará una lista con los programas encontrados.

## **Grabaciones**

En la guía de televisión, puede grabar al instante o programar una grabación de un programa de televisión. Para almacenar las grabaciones, conecte una unidad de disco duro USB al televisor.

Para obtener más información sobre la grabación, pulse Palabras clave y busque Grabación.

# Fuentes

## 14.1

 $\overline{14}$ 

# Cambio a un dispositivo

Desde la lista de fuentes, se puede cambiar a un dispositivo conectado y ver su programa.

Para cambiar a un dispositivo conectado:

**1 -** Pulse SOURCES para abrir el menú de fuentes. **2 -** Haga clic en el icono del dispositivo conectado. El televisor mostrará el programa del dispositivo.

**3 -** Pulse BACK, para ver la televisión.

Para cerrar el menú de fuentes sin cambiar a un dispositivo, pulse **External SOURCES** de nuevo.

## $14.2$

# Detección de dispositivos

Al conectar un dispositivo nuevo, el televisor lo detecta y es posible asignarle un tipo de dispositivo mediante un icono. Si se conecta un dispositivo con HDMI CEC, obtendrá el icono automáticamente.

Si desea cambiar el icono asignado a un dispositivo conectado, pulse Cambiar tipo  $\rightarrow$  y seleccione un tipo de dispositivo que se adapte al dispositivo conectado.

Si el nombre no coincide con el del dispositivo o quiere dar al dispositivo su propio nombre, pulse Cambiar nombre ... Utilice el teclado del mando a distancia para introducir un nombre nuevo.

El tipo de dispositivo adecuado ayuda a utilizar el dispositivo. El tipo de dispositivo determina los estilos de imagen y sonido, los valores de resolución, los ajustes específicos o la posición en el menú Fuentes.

Cuando conecte un nuevo dispositivo al televisor, el icono del dispositivo aparecerá al inicio del menú Fuentes.

#### Nombre e icono originales

Para restaurar el icono del dispositivo a su nombre y tipo originales, pulse  $\equiv$  OPTIONS y haga clic en Nombre e icono originales.

#### Buscar conexiones

Para volver a explorar todas las conexiones del televisor y actualizar el menú de fuentes, pulse **二 OPTIONS** y haga clic en Buscar Conexiones.

## 14.3

# Reproducción de un solo toque

Con el televisor en modo de espera, puede cambiar a un reproductor de discos con el mando a distancia del televisor.

## Reproducción

Para encender tanto el reproductor de discos como el televisor desde el modo de espera e iniciar la reproducción del disco inmediatamente, pulse (Reproducir) en el mando a distancia del televisor.

El dispositivo debe estar conectado con un cable HDMI y tanto el televisor como el dispositivo deben tener activada la opción HDMI CEC.

# 15 3D

## 15.1

# Qué necesita

Este es un televisor con 3D activo. En este televisor puede ver programas y películas en 3D con resolución de alta definición total.

En este televisor podrá ver fotos en 3D con una resolución Ultra HD desde una conexión USB. No se pueden ver vídeos Ultra HD nativos en 3D.

Para ver en 3D:

- Sintonice un canal de televisión que emita programas en 3D.
- Alquile una película en 3D en un videoclub en línea.

• Reproduzca una película en 3D desde un disco Blu-ray en 3D, un dispositivo USB o un ordenador.

Además, para ver imágenes en 3D en este televisor, necesitará uno de estos modelos de gafas de 3D activo de Philips. . .

- PTA507
- PTA508
- PTA509
- PTA517
- PTA518
- PTA519

Todos los modelos se venden por separado. Puede que las gafas de 3D activo de otras marcas no sean compatibles.

## 15.2

## Gafas 3D

## PTA509

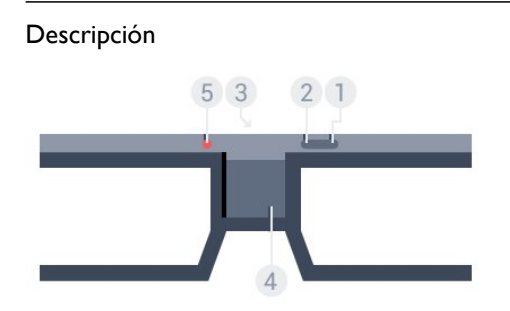

- 1  $\Phi$ , interruptor de encendido y apagado.
- **2** Player 1/2, selección del jugador 1 o 2.
- **3** Lente del receptor
- **4** Compartimiento de las pilas
- **5** Indicador LED

Al desembalar las gafas 3D, retire también la pequeña lámina de plástico del compartimento de la batería.

## Encendido y apagado

Para encender las gafas 3D, pulse  $\Phi$ .

Las gafas tardan unos segundos en ajustarse a la señal 3D del transmisor 3D del televisor. Si es la primera vez que se utilizan, podrían tardar hasta 15 segundos.

## Nivel de la batería

Puede comprobar el nivel de la batería al encender las gafas 3D.

- Si el piloto LED parpadea en verde, puede utilizar las gafas durante 4 horas o más.
- Si el piloto LED parpadea en naranja, puede utilizar las gafas durante al menos 2 horas, pero menos de 4.
- Si el piloto LED parpadea en rojo, la pila está casi agotada y quedan menos de 2 horas de visualización en 3D.

## Apagar

Para apagar las gafas 3D, pulse  $\Phi$ . El piloto LED parpadea en rojo 4 veces. Si las gafas 3D dejan de recibir señales 3D durante 2 minutos, se apagarán automáticamente.

## Transmisor de 3D

Asegúrese de que la lente receptora del centro de las gafas puede recibir las señales 3D.

Además, aleje los objetos del transmisor 3D del televisor.

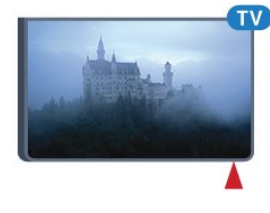

## Juego con pantalla dividida

Puede utilizar estas gafas para jugar a juegos con pantalla dividida. Los dos jugadores miran el mismo televisor pero juegan en dos pantallas diferentes.

Para alternar las gafas con el fin de ver la pantalla del jugador 1 o del jugador 2, enciéndalas y pulse el botón Player 1/2.

- Si el piloto LED se ilumina en naranja continuamente durante 2 segundos, las gafas se han ajustado para el jugador 1.
- Si el piloto LED se ilumina en naranja y parpadea, las gafas se han ajustado para el jugador 2.

Para obtener más información, pulse Palabras clave - y busque Juego con pantalla dividida.

Sustitución de las pilas

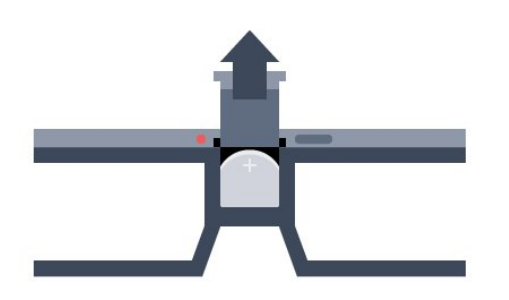

Para sustituir la pila, presione el pequeño saliente de la tapa de la pila y deslice la tapa para abrirla. Sustituya la pila tipo CR2032 (3 V). Asegúrese de que queda visible el lado positivo de la batería. Vuelva a colocar la tapa y deslícela hasta que haga clic.

## Advertencia

Puede producirse peligro de explosión si la pila no se sustituye correctamente. Sustitúyala solo por una del mismo tipo o equivalente.

#### Peligro

- No ingiera la pila. Peligro de quemaduras químicas.
- Este producto contiene una pila de botón. Si se ingiere, puede provocar quemaduras internas graves en solo 2 horas y producir la muerte.
- Mantenga las pilas nuevas y usadas alejadas de los niños.
- Si el compartimento de las pilas no se cierra bien, deje de utilizar el producto y manténgalo alejado de los niños.
- Si piensa que las pilas pueden haber sido ingeridas o

encontrarse en el interior del cuerpo, consulte inmediatamente a un médico.

## PTA519

## Descripción

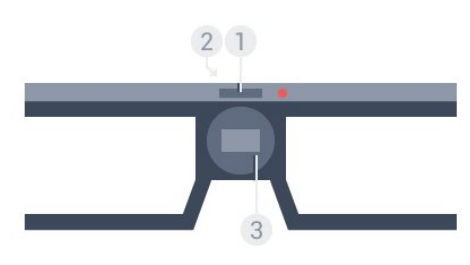

- **1** Interruptor de encendido y apagado: selección de jugador 1 o jugador 2
- **2** Lente del receptor
- **3** Compartimiento de las pilas

Al desembalar las gafas 3D, retire también la pequeña lámina de plástico del compartimento de la batería.

#### Encendido y apagado

Para encender las gafas  $3D$ , pulse  $\Phi$ .

Las gafas tardan unos segundos en ajustarse a la señal 3D del

transmisor 3D del televisor. Si es la primera vez que se utilizan, podrían tardar hasta 15 segundos.

## Nivel de la batería

Puede comprobar el nivel de la batería al encender las gafas 3D.

• Si el piloto LED parpadea en verde, puede utilizar las gafas durante 4 horas o más.

• Si el piloto LED parpadea en rojo, puede utilizar las gafas durante menos de 4 horas.

• Si el piloto LED parpadea en rojo, la pila está casi agotada y quedan menos de 2 horas de visualización en 3D.

#### Apagar

Para apagar las gafas 3D, pulse <sup>0</sup> durante 2 segundos. El piloto LED parpadea en rojo 4 veces. Si las gafas 3D dejan de recibir señales 3D durante 2 minutos, se apagarán automáticamente.

## Transmisor de 3D

Asegúrese de que la lente receptora del centro de las gafas puede recibir las señales 3D. Además, aleje los objetos del transmisor 3D del televisor.

- **1** Transmisor 3D en el televisor
- **2** Receptor 3D en las gafas 3D

#### Juego con pantalla dividida

Puede utilizar estas gafas para jugar a juegos con pantalla dividida. Los dos jugadores miran el mismo televisor pero juegan en dos pantallas diferentes.

Para cambiar las gafas para ver la pantalla del jugador 1 o el jugador 2, enciéndalas y pulse de nuevo el botón para alternar entre ambos jugadores.

- Si el piloto LED se ilumina en verde continuamente durante
- 1,5 segundos, las gafas se han ajustado para el jugador 1.

• Si el piloto LED se ilumina en verde y parpadea, las gafas se han ajustado para el jugador 2.

Para obtener más información, pulse Palabras clave - y busque Juego con pantalla dividida.

## Sustitución de las pilas

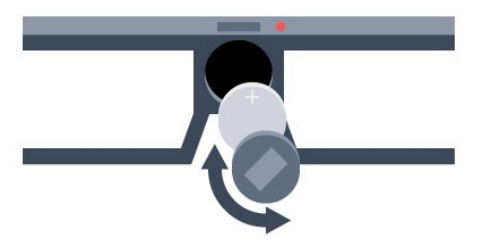

Para sustituir la pila, gire la tapa hacia la izquierda para abrir el

compartimento de la batería. Sustituya la pila tipo CR2032 (3 V). Asegúrese de que queda visible el lado positivo de la batería. Coloque la tapa y gírela a la derecha para cerrar.

## Advertencia

Puede producirse peligro de explosión si la pila no se sustituye correctamente. Sustitúyala solo por una del mismo tipo o equivalente.

#### Peligro

- No ingiera la pila. Peligro de quemaduras químicas.
- Este producto contiene una pila de botón. Si se ingiere, puede provocar quemaduras internas graves en solo 2 horas y producir la muerte.
- Mantenga las pilas nuevas y usadas alejadas de los niños.
- Si el compartimento de las pilas no se cierra bien, deje de utilizar el producto y manténgalo alejado de los niños.

• Si piensa que las pilas pueden haber sido ingeridas o encontrarse en el interior del cuerpo, consulte inmediatamente a un médico.

## 15.3 Visualización en 3D

## Inicio de la visualización en 3D

Cuando el televisor cambie a 3D o cuando aparezca una notificación que indique que hay señal 3D disponible, póngase las gafas 3D.

Si el televisor no puede detectar la señal 3D (no tiene la etiqueta de señal 3D), el programa en 3D se muestra como una imagen doble en la pantalla. Deberá activar 3D manualmente.

Para activar 3D manualmente:

## **1 - Pulse 3D ■80.**

**2 -** Haga clic en ajuste adecuado para obtener una correcta imagen en 3D. Puede seleccionar lado por lado, lado por lado invertido, superior/inferior y superior/inferior invertido.

Para detener la visualización en 3D:

## **1 - Pulse 3D ■ 80.**

**2 -** Haga clic en 2D.

La señal 3D cambia a 2D al cambiar a otro canal o dispositivo conectado.

## Cambio automático

La primera vez que se detecta una señal 3D, puede establecer las preferencias sobre la forma de iniciar 3D en el futuro. Este ajuste se puede cambiar posteriormente desde el menú de configuración.

- Para cambiar a 3D automáticamente, seleccione Automático.
- Para mostrar primero una notificación, seleccione Solo

## notificación.

• Para no activar nunca 3D, seleccione Nunca.

Para cambiar este ajuste:

1 - Pulse  $\bigotimes$  y, a continuación, **Configuración <** (izquierda).

**2 -** Haga clic en 3D > Cambiar a 3D y haga clic en Automático, Solo notificación o Nunca.

**3 -** Pulse BACK varias veces si fuera necesario para cerrar el menú.

## Conversión de 2D a 3D

Gracias a la conversión de 2D a 3D, puede ver en 3D todo el tiempo. La TV crea una imagen en 3D artificialmente a partir de una señal 2D.

Para ver en 3D a partir de una señal 2D:

- **1 Pulse 3D ■图.**
- **2** Haga clic en Conversión de 2D a 3D. Póngase las gafas 3D.

Para desactivar esta opción:

- **1 Pulse 3D 80.**
- **2** Haga clic en 2D.

## 15.4 Visualización en 3D óptima

Para una visualización óptima de 3D, le recomendamos que:

- Se sienta frente al televisor al menos a una distancia del triple
- de la altura del televisor que no supere los seis metros.
- Evite la iluminación fluorescente (como las lámparas fluorescentes o algunas bombillas de bajo consumo que funcionan a una baja frecuencia) y la luz solar directa, ya que podría interferir con la experiencia 3D.

## 15.5

# Cuidados de las gafas 3D

• No utilice productos de limpieza químicos que contengan alcohol, disolvente, surfactante, o cera, benceno, disolvente, repelente de mosquitos o lubricante. La utilización de estas sustancias químicas puede provocar decoloración o grietas.

- No exponga las gafas 3D a la luz solar directa, al calor, al fuego ni al agua, ya que podría dañarlas o provocar un incendio.
- No doble ni aplique fuerza a las lentes de las gafas 3D, ni las deje caer.

• Utilice un paño limpio y suave (de microfibra o franela de algodón) para limpiar los cristales y evitar que se rayen. No aplique limpiador en spray directamente en las gafas 3D, ya que esto podría dañar el sistema electrónico (para gafas con 3D activo).

• No utilice productos de limpieza químicos que contengan alcohol, disolvente, surfactante, o cera, benceno, disolvente,

repelente de mosquitos o lubricante. La utilización de estas sustancias químicas puede provocar decoloración o grietas.

## 15.6 Advertencia de salud

• La visualización en 3D no es recomendable para niños menores de seis años.

• Si usted o algún miembro de su familia ha sufrido ataques epilépticos o fotosensibles, consulte con un médico antes de exponerse a fuentes de luz destellantes, secuencias de imágenes rápidas o imágenes en 3D.

• Si experimenta cualquier molestia, detenga la visualización de 3D y evite participar inmediatamente después en cualquier actividad que pueda resultar peligrosa (como la conducción de un vehículo) hasta que los síntomas desaparezcan. Si los síntomas persisten, no vuelva a visualizar 3D sin antes consultar a un médico.

• Para evitar molestias como mareos, dolor de cabeza o desorientación, recomendamos que no vea imágenes en 3D durante periodos prolongados.

• No utilice gafas 3D para otro propósito distinto de la visualización de la televisión en 3D.

• Si normalmente lleva gafas correctoras o utiliza lentillas, póngase las gafas 3D junto con ellas.

• Mantenga las gafas alejadas de niños pequeños para evitar que se traguen las piezas pequeñas o las pilas.

• Los padres deben vigilar a sus hijos durante la visualización en 3D y asegurarse de que no experimentan ninguna molestia de las descritas anteriormente. La visualización en 3D no es recomendable para niños menores de 6 años, ya que su sistema visual aún no se ha desarrollado por completo.

• Evite utilizar las gafas 3D en caso de infección ocular u otra enfermedad transmitida por contacto (por ejemplo, conjuntivitis, piojos, etc.). Empiece a utilizar las gafas 3D de nuevo solo cuando la infección haya desaparecido por completo.

# Multi View

## 16.1

16

# Acerca de Multi View

Con la barra de tareas de Multi View, puede cambiar fácilmente de una aplicación iniciada recientemente (televisión, teletexto, guía de televisión, Chrome, etc.) a otra. Por ejemplo, puede cambiar directamente de un canal de televisión que está viendo al sitio web que abrió en Google Chrome hace poco.

Además, con Multi View puede ver dos canales al mismo tiempo. Un canal de televisión en una pantalla grande y el otro en una pantalla pequeña (imagen en imagen).

Esta pequeña pantalla no tiene sonido.

La pantalla de Multi View no puede mostrar vídeo en 3D o Ultra HD. Multi View no está disponible para canales de televisión analógica. No todas las aplicaciones son compatibles con Multi View.

## 16.2 Barra de tareas

Con la barra de tareas puede cambiar de una aplicación reciente del televisor a otra. La barra de tareas puede mostrar las 6 aplicaciones más recientes.

Para cambiar de una aplicación a otra:

**1 -** Pulse MULTI VIEW. La barra de tareas aparece en la parte inferior de la pantalla y muestra los iconos de las aplicaciones abiertas recientemente.

**2 -** Haga clic en el icono de la aplicación que necesita. El televisor cambia a la aplicación.

## 16.3 Visualización de dos canales de televisión

Con Multi View puede ver dos canales de televisión al mismo tiempo. El segundo canal se muestra en una pantalla pequeña en la parte superior derecha de la pantalla.

Para ver dos canales al mismo tiempo:

1 - Pulse **v** para ver un canal de televisión.

2 - Pulse **I MULTI VIEW**. La barra de tareas aparece en la parte inferior de la pantalla.

3 - Haga clic en  $\Box$  en la pantalla. El mismo canal aparece en una pantalla pequeña.

Para ocultar la pantalla pequeña, pulse **II MULTI VIEW** de nuevo y haga clic en  $\Box$  en la pantalla.

Si está utilizando un CAM o dos CAM para decodificar canales (dos CAM con diferentes derechos de visualización), puede que algunos canales no aparezcan en la pantalla pequeña de Multi View. Es posible que no tenga disponibles los derechos para decodificar ese canal en ese sintonizador. Multi View no puede mostrar canales de Pause TV.

## 16.4

# Cambio entre pantallas

Puede cambiar los canales de la pantalla grande a la pequeña o viceversa.

Para cambiar los canales:

- 1 Pulse **D** MULTI VIEW.
- 2 Haga clic en  $\Theta$  para cambiar los canales.

#### 16.5

# Teletexto y televisión

Puede ver un canal de televisión en la pantalla pequeña de Multi View mientras visualiza el teletexto.

Para ver un canal de televisión mientras visualiza el teletexto:

1 - Pulse **D** MULTI VIEW.

2 - Haga clic en  $\Box$  en la pantalla. El canal que estaba viendo aparece en la pantalla pequeña.

 $3 -$  Pulse  $\frac{1}{2}$  +  $\frac{1}{2}$   $\frac{1}{2}$  +  $\frac{1}{2}$ 

Para ocultar la pantalla pequeña, pulse **I MULTI VIEW** de nuevo y haga clic en  $\Box$  en la pantalla.

# Juegos

17

## 17.1 Qué necesita

En este televisor puede jugar a juegos desde:

- Una consola de juegos conectada.
- La galería de aplicaciones del menú de aplicaciones del televisor
- Internet en el televisor
- La tienda Google Play; juegos descargados en el televisor

En el caso de los juegos de la galería de aplicaciones, un sitio web o descargados de la tienda Google Play, el televisor debe tener una conexión a Internet de alta velocidad (banda ancha). Se necesita un mando para juegos para jugar a juegos de Internet.

Para obtener más información acerca de la conexión a Internet, pulse Palabras clave 
y busque Instalación de la red.

# 17.2 Ajustes de juego

Antes de comenzar a jugar a un juego desde una consola, una aplicación o Internet, ajuste el televisor con la configuración óptima para juegos. Esto incidirá positivamente en la velocidad y la precisión del juego.

Si la consola de juegos se ha agregado con el tipo de dispositivo **Juego** en el menú de fuentes (lista de conexiones), el televisor se ajusta automáticamente con la configuración óptima para juegos. Si el tipo de consola de juegos se establece como Reproductor y se utiliza como un reproductor de discos la mayor parte del tiempo, deje el tipo de dispositivo como Reproductor.

Para configurar manualmente el ajuste óptimo del televisor:

1 - Pulse  $\clubsuit$  y haga clic en **Juego**.

**2 -** Haga clic en Encendido. El televisor se configura con el ajuste óptimo para juegos.

**3 -** Pulse BACK varias veces si fuera necesario para cerrar el menú.

Recuerde volver a establecer este ajuste en Apagado cuando termine de jugar.

## 17.3 Para jugar a un juego:

## Desde una consola de juegos

En el televisor, puede jugar a un juego desde una consola de juegos conectada.

Para iniciar el juego:

- **1** Encienda la consola de juegos.
- 2 Pulse **External SOURCES** y haga clic en la consola de juegos o en su conexión.
- **3** Inicie el juego.
- **4** Para detenerlo, pulse HOME y seleccione otra actividad.

Para obtener más información sobre la conexión de una consola de juegos, pulse Palabras clave - y busque Consola de juegos, conectar.

## Desde las páginas de aplicaciones

En el televisor, puede jugar a un juego instalado en las páginas de aplicaciones.

Para iniciar el juego:

- 1 Pulse **A HOME** para abrir el menú de inicio.
- 2 Haga clic en **"** en la barra superior para abrir **Aplicaciones**.
- **3** En las páginas de aplicaciones, haga clic en la aplicación del juego que desee.

**4 -** Haga clic en el icono del juego para comenzar a jugar. Utilice un mando para juegos para jugar.

**5 -** Para detener la reproducción, pulse HOME y seleccione otra actividad.

Para obtener más información acerca de la conexión a Internet, pulse Palabras clave  $\rightarrow$  y busque Red, conectar.

## Desde Internet

En el televisor, puede jugar a juegos directamente desde Internet.

Para iniciar un juego:

- 1 Pulse **A HOME** para abrir el menú de inicio.
- 2 Haga clic en **"** en la barra superior para abrir **Aplicaciones**.

**3 -** En las páginas de aplicaciones, haga clic en un navegador de Internet como Google Chrome.

**4 -** En Internet, vaya a un sitio web que ofrezca juegos para jugar en línea.

**5 -** Haga clic en el icono del juego para comenzar a jugar. Utilice un mando para juegos para jugar.

**6 -** Para detener la reproducción, pulse HOME y seleccione otra actividad.

Para obtener más información acerca de la conexión a Internet, pulse Palabras clave  $\rightarrow$  y busque Red, conectar.

# Mandos para juegos

Para jugar a juegos de Internet en el televisor, puede conectar una amplia gama de mandos para juegos inalámbricos. El televisor admite dos mandos para juegos a la vez. Tras conectar el mando, podrá utilizarlo inmediatamente.

También puede usar el mando para juegos para controlar el puntero.

Para obtener más información sobre la conexión de un mando para juegos, pulse Palabras clave - y busque Mando para juegos, conectar.

## 17.5

17.4

# Juego con pantalla dividida

## Acerca del juego con pantalla dividida

Si juega a un juego de dos jugadores con pantalla dividida, puede ajustar el televisor para que muestre cada pantalla como si fuera una pantalla completa. Cada jugador ve solo su parte del juego, a pantalla completa. El televisor utiliza la tecnología 3D para mostrar ambas pantallas.

## Qué necesita

Para jugar a un juego con dos jugadores en este televisor, necesita dos gafas de 3D activo: PTA507, PTA508, PTA509, PTA517, PTA518 o PTA519 de Philips. Además, la videoconsola debe estar conectada mediante HDMI.

## Jugar a un juego con pantalla dividida

Para iniciar un juego de dos jugadores:

**1 -** Pulse SOURCES y haga clic en la consola de juegos. **2 -** En la consola de juegos, comience el juego y seleccione el modo de dos jugadores. Seleccione el modo de pantalla dividida. **3 -** En el televisor, pulse y, a continuación, haga clic en Juego.

**4 -** Haga clic en Pantalla dividida, izquierda/derecha o Pantalla dividida, superior/inferior según el formato en el que el juego en pantalla dividida se muestre en la pantalla. El televisor muestra las 2 pantallas como pantallas completas.

**5 -** Para ver las 2 pantallas distintas, póngase las gafas 3D. Pulse el botón Player 1/2 de las gafas para que estas alternen entre la pantalla del jugador 1 y la del jugador 2.

## Activación y desactivación de la vista de pantalla dividida

En la vista de pantalla dividida puede alternar entre la pantalla dividida y la vista combinada para poder leer el menú del juego o la puntuación.

Para alternar las vistas, pulse OK en el mando a distancia del televisor.

## Detención de una partida de dos jugadores

Para cerrar la vista de pantalla dividida de dos jugadores, pulse y seleccione otra actividad.

# Vídeos, fotos y música

## 18.1

 $\overline{18}$ 

## Desde una conexión USB

Puede ver fotos o reproducir vídeos y música desde una unidad flash USB o unidad de disco duro USB conectada.

Con el televisor encendido, conecte una unidad flash USB o un disco duro USB a una de las conexiones USB. El televisor detecta el dispositivo y muestra una lista de los archivos multimedia. Si la lista de archivos no aparece automáticamente, pulse **External SOURCES** y haga clic en USB.

Puede buscar un archivo mediante el campo de búsqueda o explorar los archivos a través de la estructura de carpetas que haya organizado en la unidad.

El televisor agrupa los archivos multimedia en función del tipo: Vídeos **II**, Fotos **II** o Música  $J$  . Las funciones de los botones de colores y de  $\equiv$  OPTIONS son específicas para cada tipo.

Para dejar de reproducir vídeos, fotos y música, pulse **A HOME** y seleccione otra actividad.

#### Advertencia

Si intenta realizar una pausa o grabar un programa con una unidad de disco duro USB conectada, el televisor le pedirá que formatee la unidad de disco duro USB. El formateo eliminará todos los archivos actuales que haya en la unidad de disco duro USB.

## 18.2

# Desde un ordenador o NAS

Puede ver fotos o reproducir música y vídeos desde un ordenador o un sistema de almacenamiento conectado a la red (NAS) de su red doméstica.

El televisor y el ordenador o el NAS deben estar en la misma red doméstica. En el ordenador o el sistema NAS, debe instalar un software de servidor de medios, como Twonky™. El servidor de medios debe estar configurado para compartir archivos con el televisor. El televisor muestra los archivos y las carpetas según los organice el servidor de medios o en función de su estructura en el ordenador o el NAS. En el televisor, las funciones de los botones de colores y de  $\equiv$  OPTIONS son las mismas para todos los tipos de archivos multimedia.

Si el servidor de medios admite la búsqueda de archivos, habrá un campo de búsqueda disponible.

Para buscar y reproducir los archivos del ordenador, pulse **SOURCES** y haga clic en SimplyShare.

## 18.3

# Desde un dispositivo móvil

## Acerca de Wi-Fi Miracast

Puede ver fotos o reproducir música y vídeos desde un dispositivo móvil con Wi-Fi Miracast™.

El televisor es un dispositivo Wi-Fi Certified Miracast™. Con Miracast™, puede ver y compartir la pantalla de su smartphone, tableta u ordenador en la pantalla del televisor de forma inalámbrica. Puede transmitir vídeos (audio y vídeo), compartir fotos o cualquier otra cosa que esté en la pantalla del dispositivo. No es necesario conectar el dispositivo a la red doméstica. Tanto el televisor como el dispositivo deben disponer de la certificación Wi-Fi Certified Miracast™ y tener la opción Miracast activada.

La función Miracast de este televisor está sujeta al protocolo HDCP y no puede mostrar contenidos premium protegidos contra copia enviados por un dispositivo. La resolución máxima de vídeo compatible es de 720p para Wi-Fi de 2,4 GHz o 1080p para Wi-Fi de 5 GHz.

Para obtener más información sobre la certificación Wi-Fi Certified Miracast™, visite [www.wi-fi.org](http://www.wi-fi.org).

Wi-Fi®, el logotipo de Wi-Fi CERTIFIED y el logotipo de Wi-Fi son marcas comerciales registradas de Wi-Fi Alliance. Wi-Fi CERTIFIED Miracast™ y Miracast™ son marcas comerciales de Wi-Fi Alliance.

## Activación de Miracast

Asegúrese de que la función Wi-Fi Miracast está activada.

- 1 Pulse  $\clubsuit$  y, a continuación, **Configuración <** (izquierda).
- **2** Haga clic en Ajustes generales > Wi-Fi Miracast.
- **3** Haga clic en Encendido.

**4 -** Pulse BACK varias veces si fuera necesario para cerrar el menú.

## Compartir una pantalla en el televisor

Para compartir la pantalla de un smartphone, tableta u ordenador en el televisor:

**1 -** Encienda el televisor.

**2 -** En el dispositivo, abra una aplicación como Wi-Fi Miracast, Wi-Fi Direct™, Intel®Wireless Display\* o similar e inicie la búsqueda de otros dispositivos Miracast.

**3 -** En la lista de dispositivos encontrados, seleccione el televisor y realice la conexión.

**4 -** En el televisor, acepte la solicitud de conexión al televisor. Puede que se le pida que introduzca el código PIN del dispositivo en el televisor: introduzca los números mediante los botones numéricos del mando a distancia. En lugar de ello,

puede que el televisor le pida que introduzca el código PIN del dispositivo. Al realizar la conexión, el televisor mostrará la pantalla del dispositivo.

**5 -** En el dispositivo, seleccione los vídeos, las fotos o los archivos que desea ver en el televisor.

\*Miracast es compatible con WiDi 3.5 y versiones posteriores.

También es posible encontrar la conexión Wi-Fi (por ejemplo, "DIRECT\_tvname") en listas de redes disponibles de otros dispositivos de la red, como un ordenador portátil. Sin embargo, esta conexión solo pueden utilizarla los dispositivos Wi-Fi Miracast.

## Dejar de compartir

Puede dejar de compartir una pantalla del televisor o de un dispositivo móvil.

#### Desde el dispositivo

Mediante la aplicación que utiliza para iniciar Miracast, puede desconectar y detener la visualización de la pantalla del dispositivo en el televisor. El televisor volverá al último programa seleccionado.

#### Desde el televisor

Para detener la visualización de la pantalla del dispositivo en el televisor, puede: . .

- Pulsar  $\blacksquare$  para ver la emisión de televisión
- Pulsar n para iniciar otra actividad en el televisor
- Pulsar **EX SOURCES** para abrir el menú de fuentes y seleccionar un dispositivo conectado

## Bloqueo de un dispositivo

La primera vez que recibe una solicitud de conexión de un dispositivo, puede bloquear el dispositivo. Esta solicitud, y todas las solicitudes futuras del dispositivo, se ignorarán. Para bloquear un dispositivo, haga clic en **Bloquear**.

#### Desbloqueo de todos los dispositivos

Todos los dispositivos conectados previamente y bloqueados se almacenan en la lista Conexiones Wi-Fi Miracast. Si borra esta lista, se desbloquearán todos los dispositivos bloqueados.

Para desbloquear todos los dispositivos bloqueados:

1 - Pulse  $\bigstar$  y, a continuación, **Configuración <** (izquierda). **2 -** Haga clic en Red y en Conexiones Wi-Fi Miracast. La lista se borra.

**3 -** Pulse BACK varias veces si fuera necesario para cerrar el menú.

#### Bloqueo de un dispositivo conectado previamente

Si desea bloquear un dispositivo que ha conectado previamente, debe borrar primero la lista Conexiones Wi-Fi Miracast. Si borra esta lista, deberá confirmar o bloquear la conexión para cada dispositivo de nuevo.

## Demora de pantalla

La demora normal al compartir una pantalla con Miracast es de aproximadamente 1 segundo. La demora puede ser mayor si utiliza dispositivos más antiguos con menor potencia de procesamiento.

## 18.4

## Vídeos

## Reproducción de vídeos

La forma de abrir una lista de archivos multimedia en el televisor depende del tipo de dispositivo en el que se encuentran los archivos.

Para reproducir un vídeo, haga clic en el nombre del archivo de vídeo en la lista de archivos multimedia.

- Para desplazarse al vídeo anterior o
- siguiente, pulse  $\blacksquare\blacksquare\blacktriangleright\blacktriangleright\blacksquare\blacksquare\blacksquare\blacktriangleright\ldots$
- Para realizar una pausa en el vídeo, pulse OK. Pulse OK de nuevo para continuar.
- Para saltar 10 segundos hacia delante o hacia atrás en un vídeo, pulse  $\blacktriangleright$  o  $\blacktriangleleft$ .

• Para retroceder o avanzar rápidamente, pulse  $\rightarrow \infty$  <4. Pulse los botones varias veces para aumentar la velocidad: x2, x4, x8, x16 y x32.

- Para detener la reproducción de vídeo, pulse  $\blacksquare$  (Detener).
- Para volver a la carpeta, pulse **D BACK**.

#### Barra de progreso

Para mostrar la barra de progreso mientras se reproduce un vídeo (posición del cursor de reproducción, duración, título, fecha, etc.), pulse **D** INFO.

Vuelva a pulsar para ocultar la información.

## Opciones de vídeo

Funciones de los botones de colores y OPTIONS para la reproducción de vídeo.

- Reproducir todo: reproduce todos los archivos de la carpeta.
- Reproducir una: reproduce únicamente el vídeo seleccionado.
- Lista: muestra los vídeos como archivos en una lista.
- Miniaturas: muestra los vídeos como imágenes en miniatura.
- Aleatorio: reproduce los archivos en orden aleatorio.
- Subtítulos: si están disponibles, puede ajustar los subtítulos en Encendido, Apagado o Encendido si no hay sonido.
- Idioma de subtítulos: si está disponible, seleccione un idioma para los subtítulos.
- Idioma de audio: si está disponible, seleccione un idioma de

audio.

• Repetir: reproduce todos los vídeos de la carpeta una sola vez o de forma continua.

## 18.5

# Fotografías

## Visualización de fotografías

La forma de abrir una lista de archivos multimedia en el televisor depende del tipo de dispositivo en el que se encuentran los archivos.

Para ver una fotografía, haga clic en el nombre del archivo de imagen en la lista de archivos multimedia.

Si hay varias fotografías en una carpeta, puede iniciar una secuencia de diapositivas.

Para iniciar una secuencia de diapositivas:

**1 -** Seleccione una fotografía de la carpeta.

- 2 Pulse Secuencia de diapositivas ...
- Para desplazarse a la foto anterior o siguiente,

pulse  $= 4$  o  $= 4$ .

• Para detener la secuencia de diapositivas o cerrar la foto, pulse  $\equiv$  LIST o  $\Box$  (Detener).

Para reproducir música durante la secuencia de diapositivas:

**1 -** Inicie la reproducción de música antes de iniciar la secuencia de diapositivas.

**2 -** Seleccione una canción o una carpeta con canciones y pulse OK.

**3 -** Seleccione una fotografía o una carpeta con fotografías y

## pulse Secuencia de diapositivas ...

## Información

Para ver la información de una foto (tamaño, fecha de creación, ruta del archivo, etc.), selecciónela y pulse **D** INFO. Vuelva a pulsar para ocultar la información.

## Opciones de fotografía

Funciones de los botones de colores y OPTIONS para la visualización de fotografías.

- Secuencia de diapositivas: muestra las fotografías una tras otra.
- Ordenar: ordena las fotografías en un orden lógico.
- Lista: muestra las fotografías como archivos en una lista.

• Miniaturas: muestra las fotografías como imágenes en miniatura.

• Aleatorio: muestra los archivos en orden aleatorio.

• Repetir: reproduce la secuencia de diapositivas una vez o de forma continua.

• Detener música: detiene la reproducción de música en segundo plano.

• Velocidad de secuencia de diapositivas: ajusta la velocidad de la secuencia de diapositivas.

• Transición de secuencia de diapositivas: ajusta el estilo de la transición de las fotografías.

• Girar: gira la fotografía horizontal o verticalmente.

• Mostrar imagen con marco: seleccione la fotografía actual

como marco de fotos para el widget del menú de inicio.

## 18.6

# Música

## Reproducción de música

La forma de abrir una lista de archivos multimedia en el televisor depende del tipo de dispositivo en el que se encuentran los archivos.

Para reproducir una canción, haga clic en el nombre del archivo de sonido en la lista de archivos multimedia.

Si hay varias canciones en una carpeta, puede escucharlas todas una tras otra.

• Para desplazarse a la canción anterior o siguiente,

## pulse  $\mathbf{H} + \mathbf{0}$   $\mathbf{H}$  -.

• Para realizar una pausa en la canción, pulse OK. Pulse OK de nuevo para continuar.

• Para saltar 10 segundos hacia delante o hacia atrás en una canción, pulse  $\blacktriangleright$  o  $\blacktriangleleft$ .

• Para retroceder o avanzar rápidamente, pulse  $\rightarrow \infty$  4. Pulse los botones varias veces para aumentar la velocidad: x2, x4, x8,  $x16yx32.$ 

• Si pulsa **E LIST** o **b BACK**, la música se sigue reproduciendo.

• Para detener la reproducción de música, pulse (Detener).

## Barra de progreso

Para mostrar la barra de progreso mientras se reproduce una canción (posición del cursor de reproducción, duración, título, fecha, etc.), pulse **D** INFO.

Vuelva a pulsar para ocultar la información.

## Opciones de música

Funciones de los botones de colores y OPTIONS para la reproducción de música.

• Reproducir todo: reproduce todas las canciones de la carpeta.

• Reproducir una: reproduce únicamente la canción seleccionada.

- Aleatorio: muestra los archivos en orden aleatorio.
- Repetir: reproduce todas las canciones de la carpeta una sola vez o de forma continua.

# Pausar televisión

## 191

19

# Qué necesita

Puede hacer una pausa en una emisión de televisión digital y seguir viéndola más tarde.

Para poner en pausa un programa de televisión necesita:

- Una unidad de disco duro USB formateada en este televisor
- Tener canales de televisión digital instalados en el televisor

• Recibir información sobre el canal de la guía de televisión en pantalla

No es posible utilizar la función Pause TV con una grabación en curso.

Para obtener más información, pulse Palabras clave - y busque Unidad de disco duro USB, instalación.

 $19.2$ 

## Para poner en pausa un programa:

## Pausa

Para hacer una pausa y reanudar la emisión:

Para poner en pausa una emisión, pulse II (Pausa). Aparece una barra de progreso brevemente en la pantalla.

Para mostrar la barra de progreso, vuelva a pulsar II (Pausa) de nuevo.

Para continuar la emisión, pulse > (Reproducir). Se mostrará en la pantalla un pequeño icono  $\blacktriangleright$  sobre el horario de emisión.

Puede poner en pausa una emisión durante 90 minutos como máximo.

Para volver a la emisión de televisión real, pulse (Detener).

## Barra de progreso

Para mostrar la barra de progreso, pulse **II** (Pausa) si se ha puesto el programa en pausa, o pulse (Reproducir) si se reanudó la emisión. Con la barra de progreso en pantalla, pulse << (Rebobinar) o pulse > (Avanzar) para seleccionar el punto desde donde desea comenzar la visualización de la emisión en pausa. Pulse estos botones varias veces para cambiar la velocidad.

Mientras se graba un programa en la unidad de disco duro USB, no se puede utilizar la función de pausa de la emisión.

## Repetición

Con la unidad de disco duro USB conectada y formateada, el televisor almacena la emisión de televisión que está viendo. Al cambiar a otro canal, se borra la emisión del canal anterior. La emisión también se borra, al poner el televisor en modo de espera.

Puesto que el televisor almacena las emisiones que esté viendo, puede reproducir principalmente la emisión durante unos segundos.

Para volver a reproducir una emisión actual:

**1 -** Pulse (Pausa)

2 - Pulse < (izquierda). Puede pulsar < repetidamente hasta llegar al inicio de la emisión almacenada o alcanzar el intervalo de tiempo máximo.

# Grabación

## 20.1

 $\overline{20}$ 

# Qué necesita

Se puede grabar una emisión de televisión digital y verla más tarde.

Para grabar un programa de televisión necesita:

- Una unidad de disco duro USB formateada en este televisor
- Tener canales de televisión digital instalados en el televisor
- Recibir información sobre el canal de la guía de televisión en pantalla

• Un ajuste de reloj fiable. Si restablece el reloj del televisor manualmente, las grabaciones puede fallar.

No es posible grabar si se está utilizando Pause TV.

Algunos proveedores de televisión digital no permiten la grabación de los canales.

Para obtener más información sobre la instalación de una unidad de disco duro USB, pulse Palabras clave - y busque Unidad de disco duro USB, instalación.

## 20.2

## Grabación de un programa

## Grabar ahora

Para grabar el programa que está viendo, pulse · (Grabar) en el mando a distancia. La grabación se iniciará inmediatamente.

Si hay disponibles datos de la guía de televisión, el programa que está viendo se grabará completamente. Si no hay disponibles datos de la guía de televisión, la grabación solo durará 30 minutos. Puede ajustar la hora de finalización de la grabación en la lista de grabaciones.

Para detener la grabación, pulse (Detener).

## Programar una grabación

Puede programar la grabación de un programa que se emitirá ese mismo día o varios días más tarde (como máximo 8 días después).

Para programar una grabación:

**1 -** Pulse Guía de TV . En la página de la guía, seleccione el canal y el programa que desea grabar. Pulse  $\blacktriangleright$  (derecha) o  $\blacktriangleleft$  (izquierda) para desplazarse por los programas de un canal. Utilice los botones de colores para seleccionar el día que necesite.

2 - Con el programa resaltado, pulse **Grabación** . La

grabación del programa queda programada. Si las grabaciones programadas se solapan, aparecerá un aviso automáticamente. Si desea grabar un programa mientras esté ausente, recuerde dejar el televisor en modo de espera y la unidad de disco duro USB encendida.

**3 -** El televisor añade un cierto tiempo al final del programa. Puede añadir más si lo necesita.

Para ajustar la hora de finalización de la grabación:

1 - Pulse **A HOME** para abrir el menú de inicio.

2 - Haga clic en **Aplicaciones "**, a continuación, en Grabaciones.

**3 -** Seleccione la grabación que desee ajustar y pulse Ajuste de la hora  $\rightarrow$ . Si la información de la guía de televisión proviene de Internet, seleccione la grabación y pulse OK. Si se muestra información del programa, pulse Ajuste de la hora .

## Lista de grabaciones

Todas las grabaciones y las grabaciones programadas se muestran en la lista de grabaciones.

Para abrir la lista:

- 1 Pulse **A HOME** para abrir el menú de inicio.
- 2 Haga clic en **Aplicaciones "**, a continuación, en Grabaciones  $\Box$ .

En esta lista, puede seleccionar la grabación que desee ver, quitar programas grabados, ajustar la hora de finalización de una grabación o comprobar el espacio libre en disco. También puede programar una grabación para la que haya establecido la hora de inicio y de finalización, como una grabación con temporizador no vinculada a un programa.

Para establecer una grabación con temporizador:

1 - Pulse **E** OPTIONS y haga clic en Programar. O, si la información de la guía de televisión proviene de Internet, pulse Programar -.

- **2** Seleccione el canal, la fecha y el intervalo de tiempo.
- **3** Haga clic en Programar para confirmar la grabación.

Para eliminar una grabación programada:

- **1** Seleccione la próxima grabación en la lista de grabaciones.
- 2 Pulse Eliminar **.**

## Ver la televisión durante la grabación

Para poder ver un canal y grabar otro canal al mismo tiempo, este televisor incluye 2 sintonizadores. Sin embargo, los canales que pueden verse durante una grabación dependen de la configuración del televisor para la recepción de canales.

Canales que se pueden ver durante la grabación:

Si utiliza 1 CAM para decodificar canales codificados, solo puede ver los canales que no es necesario decodificar y el canal que desee grabar.

Si utiliza 2 CAM para decodificar canales codificados y ambas tarietas inteligentes tienen los mismos derechos de visualización, puede ver todos los canales, incluidos los que se graban.

Si utiliza 2 CAM con derechos de visualización no idénticos, solo puede ver los canales del CAM con menos derechos de visualización y el canal que desee grabar.

Si está utilizando un sistema Unicable y tiene solo 1 banda de usuario disponible, solo puede ver los canales que no sea necesario decodificar y el canal que desee grabar.

Para obtener más información, pulse Palabras clave - y busque Tarjeta inteligente, CAM.

## 20.3

## Ver una grabación

Para ver una grabación:

1 - Pulse **A HOME** para abrir el menú de inicio.

2 - Haga clic en **Aplicaciones "**, a continuación, en

## Grabaciones  $\blacksquare$ .

**3 -** En la lista, seleccione la grabación y pulse OK para iniciar la reproducción. Puede utilizar los botones  $\blacktriangleright$  (Avanzar), << (Retroceder), II (Pausa) o ■ (Detener) del mando a distancia.

Los centros emisores pueden limitar el número de días durante los cuales se puede ver una grabación. Las grabaciones de la lista pueden mostrar el número de días que quedan antes de que expiren.

Si el centro emisor impide que se lleve a cabo una grabación programada o si la descarga se interrumpe, la grabación se marca como Error.

Para eliminar una grabación:

- **1** Seleccione la grabación en la lista de grabaciones
- 2 Pulse Eliminar **-**  $\circ$  Eliminar **-**.

# Skype

## 21.1

 $21$ 

# Acerca de Skype

Al tener Skype™ en el televisor, podrá compartir recuerdos y crear otros nuevos desde su salón, incluso si está lejos.

Ya no es necesario apiñarse junto al ordenador ni volverá a perderse un momentazo. Puede realizar llamadas de voz gratuitas entre cuentas de Skype y videollamadas a otros dispositivos con Skype.

Puede hablar con sus amigos en la gran pantalla y transformar su salón en el entorno perfecto para disfrutar de una experiencia para toda la familia.

## 21.2 Qué necesita

Este televisor tiene una cámara y un micrófono integrados para poder utilizar Skype.

Para poder iniciar Skype, el televisor debe tener una conexión a Internet de buena calidad. Puede conectar el televisor con cable o de forma inalámbrica.

Para obtener más información, pulse Palabras clave - y busque Red, inalámbrica.

## Cuenta de Skype

Para utilizar Skype, debe crear una cuenta de Skype para usted o su familia. Puede crear una nueva cuenta de Skype en el televisor pero usar el ordenador es más práctico.

## Crédito o plan de Skype

Puede realizar llamadas de bajo coste a teléfonos móviles y fijos con el crédito de Skype o suscribirse a un plan de Skype (acceda a su cuenta de Skype desde el ordenador, teléfono o tableta). Más información en Skype.com

## 21.3

# Comenzar a usar Skype

## La cámara

La televisión incluye una cámara y un micrófono. La cámara está situada cerca de la marca Philips.

Si la cámara está oculta al iniciar Skype, saldrá automáticamente. Tenga cuidado de que nada obstaculice la salida de la cámara.

Durante una videollamada con Skype, se enciende el indicador LED azul junto a la cámara.

## Iniciar sesión

Inicie sesión en Skype con su nombre y contraseña de Skype. Si aún no tiene un nombre de Skype, deberá crear una cuenta de Skype nueva.

Para iniciar sesión en Skype:

- 1 Pulse **n** para abrir el menú de inicio.
- 2 Haga clic en Aplicaciones **is** y, a continuación, en Skype.
- **3** Al iniciar Skype por primera vez, podrá ajustar la cámara.

**4 -** Si es la primera vez que inicia sesión en Skype en este televisor, haga clic en Iniciar sesión o Añadir una cuenta . Si ya ha iniciado sesión antes, haga clic en su cuenta.

**5 -** Siga las instrucciones que aparecen en pantalla.

## ¿Necesitas ayuda?

Si no recuerda su nombre o contraseña de Skype, o si tiene problemas para iniciar sesión, visite [www.skype.com/support.](http://www.skype.com/support)

## Nueva cuenta de Skype

Si aún no tiene un nombre y una contraseña de Skype, puede crear una nueva cuenta de Skype en el ordenador. Una vez que haya creado con éxito la nueva cuenta, podrá utilizar su nombre y contraseña de Skype para iniciar sesión en el televisor.

Para crear una cuenta de Skype en el ordenador, vaya a [www.skype.com](http://www.skype.com)

## Cuenta de Microsoft

Si tiene una cuenta de Microsoft, puede utilizarla para iniciar sesión en Skype en el televisor.

Para iniciar sesión con una cuenta de Microsoft:

**1 -** En la página de inicio de sesión de Skype, haga clic en Iniciar sesión con una cuenta de Microsoft.

**2 -** Haga clic en Siguiente. El televisor abrirá la página web de inicio de sesión con una cuenta de Microsoft.

**3 -** Introduzca su correo electrónico y contraseña para la cuenta de Microsoft.

**4 -** Haga clic en Enviar.

## Skype no permite realizar llamadas de emergencia

Skype no sustituye a la línea de teléfono normal y no se puede utilizar para realizar llamadas de emergencia.

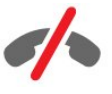

63

## 21.4 Menú Skype

Al iniciar sesión, Skype abre el menú Skype.

Los elementos del menú Skype son:

## • & Mi perfil

En Mi perfil, puede ver y editar su perfil personal para Skype. Puede configurar el estado, la imagen del perfil, el número de teléfono, etc. Algunos ajustes solo se pueden cambiar en un PC.

## • Gente

En Gente, puede iniciar una llamada de Skype y gestionar sus contactos.

## $\cdot$  **O** Historial

En Historial, puede ver las llamadas perdidas, realizadas y recibidas, así como escuchar los mensajes de voz.

## • Llamar

En Llamar, puede iniciar una llamada a un teléfono fijo o móvil marcando el número en la pantalla de marcación. Debe tener crédito de Skype o un plan de Skype para llamar a un número de teléfono.

## • Ajustes

En Ajustes, puede cambiar la contraseña, definir los valores de la privacidad y los mensajes de voz, ver los contactos bloqueados y mucho más. También puede cerrar la sesión de Skype desde el menú Ajustes.

## •  $\Box$  Volver a la televisión

Para cerrar Skype y seguir viendo la televisión. Sus contactos aún podrán ponerse en contacto con usted.

## 21.5

## **Gente**

## **Contactos**

En Gente, puede ver la lista de sus contactos de Skype.

Los contactos se muestran con su foto de perfil y nombre de Skype. Cuando los contactos están en línea y disponibles para una llamada de Skype, aparece un punto verde junto a su nombre. Los contactos que se agregan a través de un número de teléfono no pueden tener el punto verde que indica su disponibilidad.

## Adición de un contacto

## Adición de un contacto de Skype

En Gente, puede añadir nuevos contactos de Skype.

Si conoce el nombre de usuario de Skype o la dirección de correo electrónico de un amigo, Skype puede localizarlo fácilmente. Si desconoce estos datos, también puede intentar buscarlo por nombre.

Para añadir un contacto de Skype:

1 - En la página Gente, haga clic en Añadir un contacto <sup>2+</sup>. **2 -** Introduzca el nombre de Skype o la dirección de correo electrónico del nuevo contacto. También puede probar a introducir un nombre. Cuando haya terminado, haga clic en Buscar Skype.

**3 -** Skype buscará el contacto y mostrará los resultados de la búsqueda.

**4 -** Haga clic en el contacto que desee y seleccione Añadir un contacto.

**5 -** Escriba la solicitud y haga clic en Enviar. Skype enviará el mensaje de solicitud al nuevo contacto.

Si el contacto acepta la solicitud, el nombre de Skype del nuevo contacto aparecerá en su lista y podrá llamarlo con Skype.

## Adición de un número de teléfono

En Gente, puede añadir un número de teléfono como contacto. Puede llamar a un teléfono con una llamada de voz de Skype. Para realizar llamadas a teléfonos, es necesario disponer de crédito de Skype.

Para añadir un número de teléfono:

- **1** En la página Gente, haga clic en Añadir un contacto.
- **2** Haga clic en Añadir un número de teléfono.

**3 -** Para introducir el nombre del contacto, haga clic en Introducir nombre. Escriba un nombre y haga clic en Guardar cuando haya terminado.

**4 -** Haga clic en Añadir un número junto al tipo de número de teléfono que desee agregar.

**5 -** Haga clic en un país. Busque el país correcto para el número de teléfono y haga clic en la bandera correspondiente.

**6 -** Introduzca el número de teléfono de su contacto.

**7 -** Haga clic en Guardar. Puede agregar otro número de teléfono para este contacto o pulsar Añadir a contactos si ha terminado.

## Aceptación de una solicitud de contacto

Al recibir una solicitud e contacto, el contacto se muestra en la página Gente. El icono 2? se muestra junto al nombre.

Para aceptar una solicitud de contacto:

**1 -** En la página Gente, haga clic en el contacto.

**2 -** Haga clic en Aceptar. Ahora puede llamar al nuevo contacto y ver su estado en línea.

## Eliminación y bloqueo de un contacto

Puede eliminar y bloquear un contacto de Skype. El contacto no podrá ponerse en contacto con usted a través de Skype. También se eliminará de forma permanente de su lista de contactos.

No se notificará al contacto bloqueado. En su lista de contactos, usted aparecerá como desconectado.

Puede desbloquear los contactos bloqueados en cualquier momento. Se volverán a añadir a su lista de contactos.

No se pueden bloquear los números de teléfono. Solo se pueden eliminar de la lista de contactos.

Para bloquear y eliminar un contacto:

**1 -** En la página Gente, haga clic en el contacto que desee bloquear.

**2 -** Haga clic en Eliminar y bloquear contacto.

**3 -** Haga clic en Eliminar. El contacto desaparecerá de su lista de contactos y no podrá ponerse en contacto con usted.

Para desbloquear un contacto:

**1 -** En el menú Skype, haga clic en Ajustes.

**2 -** Seleccione Seguridad > Gestionar usuarios bloqueados.

**3 -** Siga las instrucciones que aparecen en pantalla.

## Cambio del nombre de un contacto

Para renombrar un contacto:

- **1** En la página Gente, haga clic en el contacto que desee renombrar.
- **2** Haga clic en Editar junto al nombre del contacto.

**3 -** Escriba el nuevo nombre del contacto y haga clic en Guardar.

 $\frac{21.6}{}$ 

# Llamadas en Skype

## Llamada de voz o videollamada

## Realización de una videollamada

Para realizar una videollamada:

**1 -** En la página Gente, seleccione el contacto al que desee llamar.

**2 -** Seleccione Videollamada. Si su contacto se encuentra en Skype, tiene una cámara conectada y responde a la llamada, podrá verlo en el televisor.

3 - Para finalizar la llamada, haga clic en Finalizar llamada .

Si la cámara de Skype está activada, se enciende un LED azul. Puede ver lo que ve el contacto en una pequeña ventana en la esquina inferior derecha del televisor.

Para desactivar la cámara de Skype, haga clic en Vídeo apagado · Para volver a activarla, haga clic en **14 Vídeo** activado.

Para silenciar el micrófono, haga clic en Micrófono desactivado 9. Para volver a activarlo, haga clic en Micrófono activado 2.

## Realización de una llamada de voz

Realice una llamada de voz para hablar sin imagen, con la cámara desactivada.

Para realizar una llamada de voz:

**1 -** En la página Gente, haga clic en el contacto al que desee llamar.

**2 -** Haga clic en Videollamada. Si el contacto está en Skype y responde a la llamada, podrá hablar con él.

3 - Para finalizar la llamada, haga clic en **Finalizar llamada** .

Un contacto puede añadirle a una llamada de voz con más de un participante. No puede añadir a un participante adicional usted mismo.

## Llamadas a teléfonos

Con Skype también puede realizar llamadas de bajo coste a teléfonos móviles y fijos. Para llamar a teléfonos, necesita comprar crédito de Skype o suscribirse a un plan de Skype.

Para llamar a un teléfono:

**1 -** En la página Gente, haga clic en el número de teléfono de un contacto.

**2 -** Haga clic en el número. Debe tener crédito de Skype o un plan de Skype para llamar a un número de teléfono. Si el contacto responde, podrá hablar con él.

3 - Para finalizar la llamada, haga clic en Finalizar llamada .

Con Skype, también puede llamar directamente a un número de teléfono. Puede introducir el número con la pantalla de marcación.

Para abrir la pantalla de marcación:

**1 -** En el menú Skype, haga clic en Llamar.

**2 -** Haga clic en País para agregar el prefijo del país. Busque el país que necesite y haga clic en su nombre y bandera.

**3 -** Vuelva a Llamar.

**4 -** Haga clic en los números del teclado numérico para introducir el número de teléfono.

- **5** Haga clic en Llamar .
- **6** Para finalizar la llamada, haga clic en Finalizar llamada .

## Skype no permite realizar llamadas de emergencia

Skype no sustituye a la línea de teléfono normal y no se puede utilizar para realizar llamadas de emergencia.

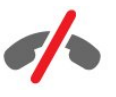

## Recepción de una llamada

Si ha iniciado sesión en Skype y está viendo la televisión, un tono de llamada y un mensaje en la pantalla le avisará de una llamada entrante. El mensaje muestra quien llama y podrá responder o rechazar la llamada.

Para contestar la llamada, haga clic en  $\blacksquare$ , Contestar con vídeo.

Para responder a la llamada con la cámara apagada, haga clic en  $\epsilon$ , Contestar con audio.

Para rechazar la llamada, haga clic en  $\bullet$ .

## **Historial**

En la página Historial del menú Skype, encontrará una lista de las llamadas que ha realizado en el televisor. Allí podrá ver las llamadas perdidas y escuchar los mensajes de voz.

El tiempo que se mantienen los eventos de Skype en este historial depende de la cantidad de contactos que tenga y de con qué frecuencia utilice Skype.

## Mensajes de voz

#### Acerca de los mensajes de voz

Si alguien le llama a través de Skype y no acepta la llamada, la persona que llama puede dejar un mensaje de voz en el buzón de mensajes de voz de Skype. Si llama a un contacto y este no responde a la llamada, podrá dejar un mensaje de voz para el contacto.

Para enviar o recibir un mensaje de voz, usted, o su contacto, debe configurar primero los mensajes de voz en Skype. Puede hacerlo en el ordenador. Para ello, visite [www.skype.com](http://www.skype.com)

#### Grabar un mensaje de voz

Si su contacto tiene activada la opción de mensajes de voz, podrá dejar un mensaje de voz si no contesta a su llamada.

Para grabar un mensaje de voz:

**1 -** Llame a un contacto. Si la llamada no tiene respuesta, Skype le propondrá enviar un mensaje de voz.

- **2** Diga el mensaje después de la señal acústica.
- **3** Para detener la grabación, haga clic en Finalizar llamada.

#### Reproducción de un mensaje de voz

Un contacto puede enviarle un mensaje de voz. Puede reproducir el mensaje de voz en la página Historial.

Para reproducir un mensaje de voz:

- **1** En el menú Skype, haga clic en Historial.
- **2** Haga clic en el mensaje de voz que desea reproducir.

**3 -** Haga clic en para reproducir el mensaje de voz. Puede escucharlo tantas veces como desee.

## 21.7 Crédito de Skype

En Skype, puede comprar crédito de Skype o suscribirse a un plan de Skype. Con el crédito de Skype o un plan de Skype disponible, puede realizar llamadas de bajo coste a teléfonos fijos y móviles con el televisor.

#### Compra de crédito de Skype

Para comprar crédito de Skype o suscribirse a un plan de Skype, inicie sesión en Skype en el ordenador.

El crédito de Skype que compre estará disponible cuando inicie sesión en Skype en el televisor.

La cantidad de crédito o la información del plan se muestran en todas las páginas cuando realiza una llamada telefónica.

#### Crédito de Skype insuficiente

Se le notificará cuando quede poco crédito para realizar una llamada telefónica.

#### $\overline{21.8}$

# Ajustes de Skype

## Recordar mi contraseña

Si siempre utiliza la misma cuenta de Skype en el televisor, puede configurar Skype para que omita la página de inicio de sesión.

En la página de inicio de sesión, marque la casilla de verificación junto a Recordar mi contraseña. Si no cierra la sesión de Skype y sigue viendo la televisión o apaga el televisor, la próxima vez que inicie Skype, se abrirá en la página Gente sin necesidad de iniciar sesión.

## General

#### Crédito de Skype

Para comprobar el crédito de Skype disponible:

Inicie Skype y haga clic en Ajustes  $\clubsuit$  > General > Crédito de Skype.

#### Términos y condiciones de Skype:

Para leer los Términos y condiciones o la Política de privacidad de Skype:

Inicie Skype y haga clic en Ajustes  $\clubsuit$  > General > Términos y condiciones o Política de privacidad.

## Seguridad

#### Cambiar contraseña

Puede cambiar la contraseña actual e introducir una nueva para su cuenta de Skype.

Para cambiar la contraseña:

- **1** Inicie sesión en Skype con su cuenta.
- 2 En el **menú Skype**, haga clic en **Ajustes**  $\clubsuit$ .

**3 -** Haga clic en Seguridad y, a continuación, en Cambiar contraseña.

**4 -** Siga las instrucciones que aparecen en pantalla.

#### Contactos bloqueados

Puede ver una lista de todos los contactos bloqueados. En esta lista puede desbloquear los contactos.

Para abrir la lista:

**1 -** Inicie sesión en Skype con su cuenta.

2 - En el menú Skype, haga clic en Ajustes  $\clubsuit$ .

**3 -** Haga clic en Seguridad > Gestionar usuarios bloqueados.

#### Llamadas entrantes

Puede configurar Skype para restringir las llamadas entrantes.

Para establecer la restricción:

- **1** Inicie sesión en Skype con su cuenta.
- 2 En el **menú Skype**, haga clic en **Ajustes**  $\clubsuit$ .
- **3** Haga clic en Seguridad > Permitir llamadas de > Cualquiera o Solo mis contactos.

## Foto del perfil

Puede configurar Skype para restringir a quién muestra su imagen de perfil.

Para establecer la restricción:

- **1** Inicie sesión en Skype con su cuenta.
- 2 En el menú Skype, haga clic en Ajustes  $\clubsuit$ .
- **3** Haga clic en Seguridad > Mostrar mi foto del perfil
- > Cualquiera o Solo mis contactos.

## Alertas

Puede establecer alertas de Skype para las llamadas entrantes, solicitudes de contacto, mensajes de voz o llamadas perdidas. También puede configurar el tono de las llamadas entrantes y el volumen del timbre.

Para establecer alertas de Skype:

- **1** Inicie sesión en Skype con su cuenta.
- 2 En el **menú Skype**, haga clic en **Ajustes**  $\clubsuit$ .
- **3** Haga clic en Alertas.

## Cámara

#### Posición de la cámara

Puede establecer el punto de vista de la cámara. Puede ampliar o reducir, desplazar o inclinar el marco de la cámara.

Para ajustar el ángulo de la cámara:

- **1** Inicie sesión en Skype con su cuenta.
- 2 En el menú Skype, haga clic en Ajustes  $\bigstar$  > Cámara.

3 - Para ampliar la imagen, haga clic en **+** (signo más). Para alejar la imagen, haga clic en - (signo menos). Para desplazar (hacer una panorámica) el marco de la cámara, haga clic en las flechas izquierda o derecha de la imagen. Para inclinar el marco de la cámara, haga clic en las flechas hacia arriba o hacia abajo. **4 -** Haga clic en Guardar para guardar el punto de vista de la cámara.

## 21.9

## Volver a la televisión

Haga clic en Volver a la televisión  $\Box$  para cerrar Skype y seguir viendo la televisión.

Sus contacto aún podrán ponerse en contacto con usted.

## 21.10

## Cierre de sesión

Si cierra sesión en Skype, sus contactos no podrán llamarlo.

Para cerrar sesión:

- 1 En el menú Skype, haga clic en  $\bullet$  Ajustes.
- **2** Haga clic en Cerrar sesión.

# $\overline{22}$ Multi Room

## $\overline{221}$

# Acerca de Multi Room

Con Multi Room puede ver un programa de televisión desde otro televisor de la casa. El programa se transmite desde un televisor al otro. Puede transmitir un programa a un televisor sin conexión de antena o sin una tarjeta inteligente con suscripción propia. También puede transmitir un programa grabado desde un televisor con un disco duro conectado.

El televisor que transmite el programa debe estar encendido y sintonizar el canal o reproducir la grabación.

La transmisión de una programa de televisión con la función Multi Room reduce la resolución de la imagen a 720p como máximo. No es posible transmitir canales de radio. Algunas emisoras protegen sus programas para evitar este tipo de transmisión.

## $\overline{222}$

# Qué necesita

Para transmitir un programa de televisión de un televisor a otro, el programa debe proceder de un canal de televisión digital.

Ambos televisores deben estar conectados a la red doméstica inalámbrica. Para obtener más información, pulse Palabras clave y busque Red inalámbrica.

Además, ambos televisores deben tener un número de modelo de Philips terminado en 8 o superior (por ejemplo xxXXXxxx8 o xxXXXxxx9). Es posible que sea necesario actualizar el televisor más antiguo con el software más reciente. Lea el capítulo de la Ayuda sobre la actualización del software para el televisor más antiguo.

Compruebe de que ambos televisores tienen activada la opción Activar con Wi-Fi (WoWLAN) en los ajustes del televisor.

Para comprobar este ajuste en el televisor:

- 1 Pulse  $\bigstar$  y, a continuación, **Configuración <** (izquierda). **2 -** Haga clic en Red y luego en Activar con Wi-Fi (WoWLAN).
- **3** Haga clic en Encendido.

**4 -** Pulse BACK varias veces si fuera necesario para cerrar el menú.

El televisor que transmite el programa debe estar encendido y sintonizar el canal o reproducir la grabación.

## $22.3$ Uso de Multi Room

## Inicio

Cuando inicie Multi Room por primera vez, encienda ambos televisores.

Una vez que este televisor se conecte al otro, este otro televisor aparecerá automáticamente en el menú Explorar red incluso cuando esté en modo de espera.

## Transmisión de un canal de televisión

Con Multi Room, puede ver el canal de televisión actual o abrir la lista de canales del otro televisor. Si selecciona un canal de la lista, el otro televisor también cambiará al canal que ha seleccionado. Si el otro televisor tiene integrado un sintonizador por satélite o tiene conectada una unidad de disco duro con grabaciones,\* también podrás visualizarlos en este televisor. No es posible cambiar de canal mientras el otro televisor está grabando, en modo Pause TV o utilizando Skype.

Para ver un canal del otro televisor: . .

1. Asegúrese de que el otro televisor está en modo de espera\* o encendido.

2. En este televisor, pulse **Explorar** SOURCES, seleccione Explorar red y pulse OK.

3. Si el televisor aún no está conectado a su red doméstica, la instalación de red se iniciará automáticamente. Si el televisor ya está conectado, vaya al paso 4.

4. En el menú Explorar red, seleccione el nombre del otro televisor y pulse OK. Si tiene varios televisores en casa, puede que desee cambiar el nombre del otro televisor; podrá hacerlo en el mismo televisor.

5. Seleccione lo que desea ver del otro televisor: . .

- Para ver el canal actual del otro televisor, seleccione Canal actual y pulse OK.
- Para abrir la lista de canales del otro televisor, seleccione Ver televisión y pulse  $\blacktriangleright$  (derecha).

• Para abrir la lista de canales por satélite del otro televisor, seleccione Ver satélite y pulse  $\blacktriangleright$  (derecha).

• Para abrir la lista de grabaciones\* del otro televisor, seleccione Ver grabaciones  $y$  pulse  $\blacktriangleright$  (derecha).

• Puede cambiar de canal con  $\exists \exists + y \exists \exists$  -. No es posible cambiar de canal cuando el otro televisor está grabando, en modo Pause TV o utilizando Skype.

\* Para encender el otro televisor desde el modo de espera o para ver sus grabaciones desde una unidad de disco duro conectada, ambos televisores deben tener un número de modelo que termine en ocho, por ejemplo (tamaño de pantalla) PFLxxx8.

## Nombre del televisor

Para cambiar el nombre del televisor: . . Pulse  $\bigcap$  > Configuración > Ajustes de red > Nombre de la red TV.

# Compartir esto

23

Con el botón **Compartir esto <** en la parte posterior del mando a distancia y junto al teclado, a la derecha, se puede compartir el canal y el nombre del programa que está viendo, o bien la dirección de Internet del sitio que está visitando. También puede compartir el título y la información de un programa seleccionado en la guía de televisión, o el nombre de la aplicación y su icono de Smart TV. Puede compartir todo ello en Facebook, Twitter o cualquier otra red social disponible en las páginas de aplicaciones de su Smart TV.

El televisor deberá estar conectado a Internet.

Para compartir lo que está viendo o tenga seleccionado en ese momento:

1 - Pulse < para abrir el menú Compartir esto.

**2 -** Seleccione la red social en la que desee compartirlo y pulse OK.

**3 -** El televisor abrirá el sitio web de la red social. En función de la red social que haya seleccionado, podrá publicar, enviar o introducir un mensaje.

# Aplicación Philips MyRemote

La nueva aplicación Philips MyRemote será su gran aliado.

Con la aplicación MyRemote en su smartphone o tableta podrá controlar todas sus actividades multimedia. Envíe fotos, música o vídeos a la pantalla del televisor o vea cualquiera de los canales de TV desde la tableta o el teléfono. Busque lo que quiera ver y véalo en su teléfono o televisor. Con TV Remote App tiene el control en su mano. Puede, por ejemplo, bajar el volumen del televisor.

Descargue la aplicación Philips MyRemote hoy mismo de la tienda de aplicaciones.

Es gratuita.

24

La aplicación Philips MyRemote está disponible para iOS y Android.

# Configuración

## 25.1

 $\overline{25}$ 

# Configuración rápida

Los ajustes del televisor que utiliza con más frecuencia se incluyen en el menú de Configuración rápida.

Para abrir el menú:

**1 -** Pulse .

**2 -** Haga clic en el ajuste que desee modificar.

**3 -** Pulse BACK varias veces si fuera necesario para cerrar el menú.

## 25.2

## Imágenes

## Estilo de imagen

#### Selección de un estilo

Para ajustar la imagen fácilmente, puede seleccionar un estilo de imagen predeterminado.

1 - Mientras ve un canal de televisión, pulse  $\bullet$  y haga clic en Estilo de imagen.

**2 -** Haga clic en uno de los estilos de la lista.

**3 -** Pulse BACK varias veces si fuera necesario para cerrar el menú.

Los estilos disponibles son:

• Personal: las preferencias de imagen que estableció durante la primera puesta en marcha

- Vivo: ideal para la visualización con luz diurna
- Natural: ajuste de imagen natural

• Estándar: el ajuste con mayor ahorro energético; ajuste de fábrica

- Cine: ideal para ver películas
- Foto: ideal para la visualización de fotografías
- ISF Día: ajuste de calibración ISF
- ISF Noche: ajuste de calibración ISF

## Restablecimiento de un estilo

Con un estilo de imagen seleccionado, puede ajustar cualquier ajuste de imagen en Ajustes > Imagen.

El estilo seleccionado almacenará los cambios realizados. Se recomienda ajustar la configuración de la imagen solo para el estilo Personal. El estilo de imagen Personal puede guardar sus ajustes para cada dispositivo individual conectado en el menú de

## fuentes.

Para restablecer el estilo a la configuración original:

1 - Pulse  $\clubsuit$  y, a continuación, **Configuración** < (izquierda).

**2 -** Haga clic en Imagen > Estilo de imagen y, a continuación, en el estilo de imagen que desea restaurar.

**3 -** Pulse Restablecer estilo . El estilo se restablece.

**4 -** Pulse BACK varias veces si fuera necesario para cerrar el menú.

#### Hogar o tienda

Si el estilo de imagen cambia a Vivo cada vez que enciende el televisor, la ubicación del televisor se ha establecido en Tienda. Este ajuste está pensado para promoción en establecimientos.

Para configurar el televisor para uso doméstico:

1 - Pulse  $\clubsuit$  y, a continuación, **Configuración** < (izquierda).

**2 -** Haga clic en Ajustes generales > Ubicación y, a continuación, en Casa.

**3 -** Pulse BACK varias veces si fuera necesario para cerrar el menú.

## Juego u ordenador

Cuando se conecta un dispositivo, el televisor reconoce su tipo y le otorga un nombre de tipo correcto. Puede cambiar el nombre del tipo si lo desea. Si se ha establecido un nombre de tipo correcto para un dispositivo, el televisor cambia automáticamente a la configuración idónea del televisor cuando se cambia a ese dispositivo en el menú Fuentes.

Si tiene una consola de juegos con un reproductor Blu-ray Disc integrado, quizás haya configurado el nombre del tipo en Blu-ray Disc. Con **Juego u ordenador** puede cambiar a la configuración óptima para juegos manualmente. No olvide desactivar el ajuste Juego u ordenador cuando vuelva a ver la televisión.

Para cambiar el ajuste manualmente:

1 - Pulse  $\bigotimes$  y, a continuación, **Configuración <** (izquierda).

**2 -** Haga clic en Imagen > Avanzado y, a continuación, en Juego u ordenador.

**3 -** Haga clic en el tipo de dispositivo que desea utilizar. Para volver a la televisión, haga clic en Apagado.

**4 -** Pulse BACK varias veces si fuera necesario para cerrar el menú.

## Ajustes de imagen

## Color

Con Color, puede ajustar la saturación de color de la imagen.

Para ajustar el color:

1 - Pulse  $\clubsuit$  y, a continuación, **Configuración** < (izquierda).
**2 -** Haga clic en Imagen > Color y, a continuación, en la barra deslizante para ajustar el valor.

**3 -** Pulse BACK varias veces si fuera necesario para cerrar el menú.

#### **Contraste**

Con Contraste, puede ajustar el contraste de la imagen. Si está viendo películas en 3D, este ajuste cambia a Contraste 3D.

Para ajustar el contraste:

1 - Pulse  $\bigstar$  y, a continuación, **Configuración <** (izquierda). **2 -** Haga clic en Imagen > Contraste y, a continuación, en la barra deslizante para ajustar el valor.

**3 -** Pulse BACK varias veces si fuera necesario para cerrar el menú.

#### Nitidez

Con Realce, puede ajustar el nivel de nitidez en los detalles de la imagen.

Para ajustar el realce:

1 - Pulse  $\clubsuit$  y, a continuación, **Configuración <** (izquierda).

**2 -** Haga clic en Imagen > Realce y, a continuación, en la barra deslizante para ajustar el valor.

**3 -** Pulse BACK varias veces si fuera necesario para cerrar el menú.

#### Avanzado

Color

#### Mejora del color

Con Mejora del color, puede mejorar la intensidad del color y los detalles de los colores claros.

Para ajustar el nivel:

1 - Pulse  $\bigotimes$  y, a continuación, **Configuración <** (izquierda). **2 -** Haga clic en Imagen > Avanzado > Color > Mejora del color y, a continuación, en Máximo, Medio, Mínimo o Apagado. **3 -** Pulse BACK varias veces si fuera necesario para cerrar el menú.

#### Fase del color

Con Fase del color, puede ajustar la imagen con una fase del color preestablecida o seleccionar Personalizado para establecer su propio ajuste de fase con Fase del color personalizada. Fase del color y Fase del color personalizada son ajustes dirigidos a usuarios expertos.

Para seleccionar un valor predeterminado:

#### 1 - Pulse  $\bigstar$  y, a continuación, **Configuración** < (izquierda).

**2 -** Haga clic en Imagen > Avanzado > Color > Fase del color y haga clic en Normal, Cálido o Frío. También puede hacer clic en Personalizado si desea personalizar una fase del color. **3 -** Pulse BACK varias veces si fuera necesario para cerrar el menú.

#### Fase del color personalizada

Con Fase del color personalizada, puede establecer la fase del color que desee. Para ello, seleccione Personalizado en el menú de fase del color. El ajuste Fase del color personalizado está pensado para usuarios expertos.

Para establecer una fase del color personalizada:

1 - Pulse  $\bigstar$  y, a continuación, **Configuración <** (izquierda). **2 -** Seleccione Imagen > Avanzado > Color > Fase del color personalizada y haga clic en la barra deslizante para ajustar el valor. WP es punto blanco y BL es nivel negro. También puede seleccionar uno de los ajustes preestablecidos de este menú. **3 -** Pulse BACK varias veces si fuera necesario para cerrar el menú.

#### Control del color con ISF

Con Control del color con ISF, un experto de ISF puede calibrar la reproducción de color del televisor. Control del color es un ajuste ISF avanzado.

Saque el máximo partido de su televisor con la calibración ISF®. Puede pedir a un experto en calibración ISF que acuda a su casa y configure el televisor con el ajuste de imagen óptimo. Además, dicho experto puede configurar una calibración ISF para Ambilight.

Consulte a su distribuidor si desea realizar una calibración ISF.

Los beneficios de la calibración son:

- Mejor nitidez y claridad de imagen
- Mejores detalles en zonas brillantes y oscuras
- Negros más profundos y oscuros
- Más pureza y calidad del color
- Consumo de energía reducido

El experto en calibración ISF almacena y bloquea los ajustes ISF como 2 estilos de imagen.

Al finalizar la calibración ISF, pulse  $\clubsuit$ , seleccione Estilo de imagen y, a continuación, haga clic en ISF Día o ISF Noche. Seleccione ISF Día para ver la televisión en condiciones de mucha luz o ISF Noche para condiciones de oscuridad.

#### Modo solo RGB de ISF

Con Modo solo RGB, un experto de ISF puede cambiar la pantalla solo a colores RGB.

#### **Contraste**

#### Modos de contraste

Con Modo de contraste, puede establecer el nivel al que se puede reducir el consumo de energía atenuando la intensidad de la pantalla. Elija las opciones necesarias para un mejor consumo de energía o para ver la imagen con la mejor intensidad.

Para ajustar el nivel:

1 - Pulse  $\bigotimes$  y, a continuación, **Configuración <** (izquierda). **2 -** Haga clic en Imagen > Avanzado > Contraste > Modo de contraste y, a continuación, haga clic en Mejor consumo de energía, Mejor imagen, Estándar o Apagado.

**3 -** Pulse BACK varias veces si fuera necesario para cerrar el menú.

#### Perfect Contrast

Con Contraste perfecto, puede establecer el nivel al que el televisor realza automáticamente los detalles de las zonas oscuras, intermedias y claras de la imagen.

Para ajustar el nivel:

1 - Pulse  $\bigotimes$  y, a continuación, **Configuración <** (izquierda). **2 -** Haga clic en Imagen > Avanzado > Contraste > Contraste perfecto y, a continuación, en Máximo, Medio, Mínimo o Apagado.

**3 -** Pulse BACK varias veces si fuera necesario para cerrar el menú.

#### Brillo

Con Brillo, puede ajustar el nivel de brillo de la señal de imagen. Brillo es un ajuste dirigido a usuarios expertos. Recomendamos a los usuarios que no sean expertos que ajusten el brillo de la imagen utilizando la opción Contraste.

Para ajustar el nivel:

1 - Pulse  $\bigotimes$  y, a continuación, **Configuración <** (izquierda). **2 -** Haga clic en Imagen > Avanzado > Contraste > Brillo y, a continuación, haga clic en la barra deslizante para ajustar el valor. **3 -** Pulse BACK varias veces si fuera necesario para cerrar el menú.

#### Contraste de vídeo

Con Contraste de vídeo, puede reducir el rango del contraste de vídeo. Si está visualizando imágenes en 3D, este ajuste cambia a Contraste de vídeo 3D. Contraste de vídeo y Contraste de vídeo 3D son ajustes dirigidos a usuarios expertos.

Para ajustar el nivel:

- 1 Pulse  $\bigotimes$  y, a continuación, **Configuración <** (izquierda).
- **2** Haga clic en Imagen > Avanzado > Contraste > Contraste

de vídeo y, a continuación, haga clic en la barra deslizante para ajustar el valor.

**3 -** Pulse BACK varias veces si fuera necesario para cerrar el menú.

#### Sensor de luz

El Sensor de luz ajusta la imagen y los ajustes de Ambilight automáticamente según las condiciones de iluminación de la habitación. Puede activar o desactivar el Sensor de luz.

Para activar o desactivar el sensor de luz:

1 - Pulse  $\clubsuit$  y, a continuación, **Configuración <** (izquierda). **2 -** Haga clic en Imagen > Avanzado > Contraste > Sensor de luz y, a continuación, seleccione Encendido o Apagado. **3 -** Pulse BACK varias veces si fuera necesario para cerrar el menú.

#### Gamma

Con Gamma, puede establecer un ajuste no lineal de la luminancia y el contraste de la imagen. Gamma es un ajuste dirigido a usuarios expertos.

Para ajustar el nivel:

1 - Pulse  $\bigotimes$  y, a continuación, **Configuración <** (izquierda).

**2 -** Haga clic en Imagen > Avanzado > Contraste > Gamma y, a continuación, haga clic en la barra deslizante para ajustar el valor.

**3 -** Pulse BACK varias veces si fuera necesario para cerrar el menú.

#### Nitidez

#### Resolución Ultra

Con Resolución Ultra, disfrutará de un realce superior en los bordes de las líneas y contornos.

Para activar o desactivar el sensor de luz:

1 - Pulse  $\clubsuit$  y, a continuación, **Configuración <** (izquierda).

**2 -** Haga clic en Imagen > Avanzado > Realce > Resolución Ultra.

**3 -** Haga clic en Encendido o Apagado.

**4 -** Pulse BACK varias veces si fuera necesario para cerrar el menú.

#### Reducción de ruido

Con Reducción del ruido, puede filtrar y reducir el nivel de ruido de la imagen.

Para ajustar la reducción del ruido:

1 - Pulse  $\clubsuit$  y, a continuación, **Configuración** < (izquierda).

**2 -** Haga clic en Imagen > Avanzado > Realce > Reducción del ruido.

**3 -** Haga clic en Máximo, Medio, Mínimo o Apagado.

**4 -** Pulse BACK varias veces si fuera necesario para cerrar el menú.

#### Reducción de distorsiones de MPEG

Con Reducción de distorsiones de MPEG, puede suavizar las transiciones digitales de la imagen. Los artefactos de MPEG se perciben principalmente como pequeños bloques o bordes irregulares en las imágenes.

Para reducir las distorsiones de MPEG:

1 - Pulse  $\clubsuit$  y, a continuación, **Configuración** < (izquierda). **2 -** Haga clic en Imagen > Avanzado > Realce > Reducción de distorsiones de MPEG.

**3 -** Haga clic en Máximo, Medio, Mínimo o Apagado.

**4 -** Pulse BACK varias veces si fuera necesario para cerrar el menú.

#### Movimiento

#### Perfect Natural Motion

Con Perfect Natural Motion, puede reducir la trepidación del movimiento visible en las películas en el televisor. Perfect Natural Motion consigue que todos los movimientos sean suaves y fluidos.

Para ajustar la trepidación del movimiento:

1 - Pulse  $\bigotimes$  y, a continuación, **Configuración <** (izquierda). **2 -** Haga clic en Imagen > Avanzado > Movimiento > Perfect Natural Motion.

**3 -** Haga clic en Máximo, Medio, Mínimo o Apagado.

**4 -** Pulse BACK varias veces si fuera necesario para cerrar el menú.

#### Clear LCD

Con Clear LCD disfrutará de una nitidez del movimiento extraordinaria, una mejora del nivel de negro, un contraste alto sin parpadeos, una imagen estable y un ángulo de visualización más amplio.

Para activar o desactivar el sensor de luz:

1 - Pulse  $\clubsuit$  y, a continuación, **Configuración <** (izquierda). **2 -** Haga clic en Imagen > Avanzado > Movimiento > Clear LCD.

**3 -** Haga clic en Encendido o Apagado.

**4 -** Pulse BACK varias veces si fuera necesario para cerrar el menú.

#### Formato de imagen

Si aparecen franjas negras en la parte superior e inferior de la pantalla, o en ambos lados, puede ajustar el formato de la imagen para llenar la pantalla.

Para obtener más información sobre formato de imagen, pulse Palabras clave  $\rightarrow$  y busque Formato de imagen.

#### Ajuste de imagen rápido

Durante la primera instalación, realizó algunos ajustes de imagen en unos sencillos pasos. Puede repetir estos pasos con Ajuste de imagen rápido. Para realizar estos pasos, asegúrese de que el televisor puede sintonizar un canal de televisión o mostrar un programa de un dispositivo conectado.

Para ajustar la imagen en unos sencillos pasos:

1 - Pulse  $\clubsuit$  y, a continuación, **Configuración** < (izquierda).

**2 -** Haga clic en Imagen y, a continuación, en Ajuste de imagen rápido.

**3 -** Haga clic en el ajuste de imagen que desee y pase al siguiente ajuste.

**4 -** Por último, haga clic en Finalizar.

**5 -** Pulse BACK varias veces si fuera necesario para cerrar el menú.

Cuando haya terminado el ajuste de imagen rápido puede iniciar Ajuste de sonido rápido para ajustar el sonido del televisor fácilmente.

## Ubicación

Si el televisor se ha instalado en una tienda, puede configurarlo para que muestre un letrero de promoción de la tienda. El estilo de la imagen se establece en Vivo automáticamente. El temporizador de desconexión automática se apaga.

Para configurar el televisor en modo Tienda:

- 1 Pulse  $\bigstar$  y, a continuación, **Configuración <** (izquierda).
- **2** Haga clic en Ajustes generales y, a continuación, en
- Ubicación.
- **3** Haga clic en Tienda.

**4 -** Pulse BACK varias veces si fuera necesario para cerrar el menú.

Si el televisor es para uso doméstico, establezca la ubicación Casa.

#### Ajustes de Tienda

Si el modo del televisor está configurado en Tienda, puede establecer la disponibilidad de una determinada demostración para la tienda.

1 - Pulse  $\clubsuit$  y, a continuación, **Configuración** < (izquierda). **2 -** Haga clic en Ajustes generales y, a continuación, en Demostración en tienda.

**3 -** Haga clic en Apagado, en Rótulo publicitario como en el modo Tienda.

**4 -** Pulse BACK varias veces si fuera necesario para cerrar el menú.

## 25.3 Sonido

# Estilo de sonido

#### Selección de un estilo

Para ajustar el sonido fácilmente, puede seleccionar un ajuste predeterminado con Estilo de sonido.

1 - Mientras ve un canal de televisión, pulse $\bigotimes y$ , a continuación, haga clic en Estilo de sonido.

**2 -** Haga clic en uno de los estilos de la lista.

**3 -** Pulse BACK varias veces si fuera necesario para cerrar el menú.

Los estilos disponibles son:

• Personal: las preferencias de sonido establecidas durante la primera puesta en marcha

- Original: ajuste de sonido más neutro
- Cine: ideal para ver películas
- Música: ideal para escuchar música
- Juego: ideal para videojuegos
- Noticias: ideal para el realce de la voz

#### Restablecimiento de un estilo

Con un estilo de sonido seleccionado, puede ajustar cualquier ajuste de sonido en Configuración > Sonido.

El estilo seleccionado almacenará los cambios realizados. Se recomienda ajustar la configuración del sonido solo para el estilo Personal. El estilo de sonido Personal puede guardar sus ajustes para cada dispositivo individual conectado en el menú de fuentes.

Para restablecer el estilo a la configuración original:

1 - Pulse  $\bigstar$  y, a continuación, **Configuración <** (izquierda). **2 -** Haga clic en Sonido > Estilo de sonido y, a continuación, en el estilo de sonido que desea restaurar.

**3 -** Pulse Restablecer estilo . El estilo se restablece.

**4 -** Pulse BACK varias veces si fuera necesario para cerrar el menú.

## Ajustes de sonido

#### Graves

Con Graves, puede ajustar el nivel de los tonos bajos del sonido.

Para ajustar el nivel:

1 - Pulse  $\clubsuit$  y, a continuación, **Configuración** < (izquierda).

**2 -** Haga clic en Sonido > Graves y, a continuación, en la barra deslizante para ajustar el valor.

**3 -** Pulse BACK varias veces si fuera necesario para cerrar el menú.

#### Agudos

Con Agudos, puede ajustar el nivel de los tonos altos del sonido.

Para ajustar el nivel:

1 - Pulse  $\bigstar$  y, a continuación, **Configuración** < (izquierda).

**2 -** Haga clic en Sonido > Agudos y, a continuación, en la barra deslizante para ajustar el valor.

**3 -** Pulse BACK varias veces si fuera necesario para cerrar el menú.

#### Modo Surround

Con Modo Surround, puede ajustar el efecto de sonido de los altavoces del televisor. Si selecciona Incredible Surround para visualización en 2D, el televisor cambiará a Incredible Surround 3D automáticamente cuando inicie la visualización en 3D. Si no desea que el televisor cambie el ajuste automáticamente, seleccione Apagado en Surround 3D automático.

Para establecer el modo Surround:

- 1 Pulse  $\bigstar$  y, a continuación, **Configuración <** (izquierda).
- **2** Haga clic en Sonido > Modo Surround.

**3 -** Haga clic en Estéreo, Incredible Surround o Incredible Surround 3D.

**4 -** Pulse BACK varias veces si fuera necesario para cerrar el menú.

#### Surround 3D automático

Con Surround 3D automático, puede impedir que el televisor cambie automáticamente a Incredible Surround 3D al activar la visualización en 3D.

Para activar o desactivar el sensor de luz:

- 1 Pulse  $\bigstar$  y, a continuación, **Configuración <** (izquierda).
- **2** Haga clic en Sonido > Surround 3D automático.
- **3** Haga clic en Encendido o Apagado.

**4 -** Pulse BACK varias veces si fuera necesario para cerrar el menú.

#### Volumen auricular

Con Volumen auricular, puede ajustar el volumen de los auriculares conectados de forma independiente.

Para ajustar el volumen:

1 - Pulse  $\clubsuit$  y, a continuación, **Configuración** < (izquierda). **2 -** Haga clic en Sonido > Volumen auricular y, a continuación, en la barra deslizante para ajustar el valor.

**3 -** Pulse BACK varias veces si fuera necesario para cerrar el menú.

#### Avanzado

#### Nivelador automático de volumen

Con Nivelador automático de volumen, puede ajustar el televisor para que nivele automáticamente las diferencias de volumen repentinas. Normalmente, esto ocurre al principio de los anuncios o al cambiar de canal.

Para activar o desactivar el sensor de luz:

1 - Pulse  $\bigstar$  y, a continuación, **Configuración <** (izquierda).

**2 -** Haga clic en Sonido > Avanzado > Nivelador automático de volumen.

**3 -** Haga clic en Encendido o Apagado.

**4 -** Pulse BACK varias veces si fuera necesario para cerrar el menú.

#### Clear Sound

Con Clear Sound, puede mejorar el sonido de las voces. Es ideal para programas de noticias. Puede activar o desactivar la mejora de las voces.

Para activar o desactivar el sensor de luz:

- 1 Pulse  $\bigotimes$  y, a continuación, **Configuración** < (izquierda).
- **2** Haga clic en Sonido > Avanzado > Clear Sound.
- **3** Haga clic en Encendido o Apagado.

**4 -** Pulse BACK varias veces si fuera necesario para cerrar el menú.

#### HDMI ARC

Si no necesita un canal de retorno de audio (ARC, Audio Return Channel) en ninguna de las conexiones HDMI, puede desactivar la señal de ARC.

Para obtener más información, pulse Palabras clave - y busque HDMI ARC.

#### Formato de salida de audio

Con Formato de salida de audio puede ajustar la señal de salida de audio del televisor para que se adapte a las capacidades de

procesamiento de sonido del sistema de cine en casa.

Para obtener más información, pulse Palabras clave - y busque Formato de salida de audio.

#### Nivelación de salida de audio

Con Nivelación de salida de audio puede nivelar el volumen del sonido del sistema de cine en casa con el volumen del televisor cuando cambie de uno a otro.

Para obtener más información, pulse **Palabras clave** v busque Nivelación de salida de audio.

#### Retardo de salida de audio

Si establece un retardo de sincronía de audio en el sistema de cine en casa para sincronizar el sonido con la imagen, debe desactivar el retardo de salida de audio en el televisor.

Para obtener más información, pulse **Palabras clave** v busque Retardo de salida de audio.

#### Compensación de salida de audio

Si no puede establecer un retardo en el sistema de cine en casa, puede establecerlo en el televisor con Compensación de salida de audio.

Para obtener más información, pulse Palabras clave - y busque Compensación de salida de audio.

## **Altavoces**

#### Altavoces inalámbricos

#### Qué necesita

Puede conectar un altavoz inalámbrico (un subwoofer o un sistema Sound Bar) a este televisor.

Puede conectarse una amplia gama de altavoces inalámbricos Philips para reproducir el sonido del televisor. Consulte el sitio web de Philips www.philips.com/ty para saber qué productos de audio son aptos para este televisor.

Para reproducir el sonido del televisor en un altavoz inalámbrico, debe emparejar el altavoz inalámbrico con el televisor. Puede emparejar hasta 10 altavoces inalámbricos, pero solo se puede reproducir el sonido en uno de los altavoces cada vez. Si se conecta un subwoofer, se reproduce el sonido en el televisor y en el subwoofer. Si se conecta un sistema Sound Bar, el sonido se reproduce únicamente en este sistema.

Para obtener más información acerca de cómo emparejar un altavoz inalámbrico, pulse Palabras clave - y busque Altavoces inalámbricos, conectar.

#### Selección de un altavoz

Si se ha emparejado un altavoz inalámbrico con el televisor, se puede seleccionar para reproducir el sonido del televisor.

Para seleccionar un altavoz inalámbrico en el que reproducir el sonido del televisor:

**1 -** Pulse y, a continuación, Configuración (izquierda).

**2 -** Haga clic en Sonido > Avanzado > Altavoces del televisor. **3 -** Haga clic en el nombre del altavoz inalámbrico. Los altavoces del televisor se desactivarán. Si selecciona un subwoofer inalámbrico, los altavoces del televisor seguirán encendidos. **4 -** Pulse BACK varias veces si fuera necesario para cerrar el menú.

Para cambiar a los altavoces inalámbricos directamente:

1 - Mientras ve la televisión, pulse  $\boldsymbol{\ddot{x}}$ .

**2 -** Haga clic en Altavoces y, a continuación, en el nombre del altavoz inalámbrico.

**3 -** Pulse BACK varias veces si fuera necesario para cerrar el menú.

#### Eliminación de un altavoz

Puede desemparejar un altavoz inalámbrico y eliminarlo de la lista de altavoces emparejados.

Para desemparejar y eliminar un altavoz inalámbrico:

1 - Pulse  $\bigstar$  y, a continuación, **Configuración <** (izquierda). **2 -** Haga clic en Sonido > Altavoces inalámbricos > Quitar un altavoz.

**3 -** En la lista, haga clic para marcar el altavoz inalámbrico que desea eliminar.

**4 -** Haga clic en Eliminar.

**5 -** Pulse BACK varias veces si fuera necesario para cerrar el menú.

#### Volumen del subwoofer

Si conecta un subwoofer inalámbrico, puede aumentar o disminuir ligeramente su volumen.

Para ajustar el volumen ligeramente:

1 - Pulse  $\bigstar$  y, a continuación, **Configuración** < (izquierda). **2 -** Haga clic en Sonido > Altavoces inalámbricos > Volumen del subwoofer y, a continuación, en la barra deslizante para ajustar el valor.

**3 -** Pulse BACK varias veces si fuera necesario para cerrar el menú.

#### Problemas

#### Conexión perdida

• Coloque el altavoz inalámbrico en un radio de 5 metros del televisor.

• Los lugares con gran actividad inalámbrica (apartamentos con muchos routers inalámbricos) pueden dificultar la conexión inalámbrica. Mantenga el router y el altavoz inalámbrico tan cerca del televisor como sea posible.

#### Falta de sincronización entre el audio y el vídeo

• Algunos sistemas de altavoces inalámbricos pueden presentar problemas de sincronización de audio y video. Se recomienda el uso de productos de audio inalámbricos de Philips.

#### Sist.cine en casa

Puede enviar el sonido del televisor a un dispositivo de audio conectado (un sistema de cine en casa o amplificador de sonido).

También puede seleccionar si desea escuchar el sonido del televisor y cómo controlarlo.

• Si selecciona Apagado, desactivará permanentemente los altavoces del televisor.

• Si selecciona Encendido, los altavoces del televisor estarán siempre activados.

Si tiene un dispositivo de audio conectado mediante HDMI CEC, puede utilizar uno de los ajustes de EasyLink.

• Si selecciona EasyLink, el televisor envía el sonido al dispositivo de audio. El televisor desactivará sus altavoces cuando el dispositivo esté reproduciendo el sonido.

• Si selecciona Inicio automático de EasyLink, el televisor activará el dispositivo de audio, enviará el sonido del televisor al dispositivo y desactivará los altavoces del televisor.

Con la opción EasyLink o Inicio automático de EasyLink seleccionada, podrá cambiar a los altavoces del televisor si lo desea.

Para configurar los altavoces del televisor:

- 1 Pulse  $\clubsuit$  y, a continuación, **Configuración** < (izquierda).
- **2** Haga clic en Sonido > Avanzado > Altavoces del televisor.

**3 -** Haga clic en Apagado, Encendido, EasyLink o Inicio automático de EasyLink.

**4 -** Pulse BACK varias veces si fuera necesario para cerrar el menú.

Para cambiar a los altavoces directamente:

1 - Mientras ve la televisión, pulse **»**.

**2 -** Haga clic en Altavoces y, a continuación, en TV o Sistema de audio.

**3 -** Pulse BACK varias veces si fuera necesario para cerrar el menú.

## Ubicación del televisor

Durante la primera instalación, se establece el ajuste En un soporte de TV o En la pared. Si ha cambiado la ubicación del televisor desde entonces, modifique este ajuste para optimizar la reproducción del sonido.

1 - Pulse  $\bigotimes$  y, a continuación, **Configuración <** (izquierda).

**2 -** Haga clic en Ajustes generales > Ubicación del TV.

**3 -** Haga clic En un soporte de TV o En la pared.

**4 -** Pulse BACK varias veces si fuera necesario para cerrar el menú.

## 25.4 Ambilight

## Estilo de Ambilight

Puede establecer un estilo de Ambilight. Hay varios estilos dinámicos y un estilo estático (color constante). Para el estilo estático puede seleccionar el color que desee. También puede desactivar Ambilight.

Para establecer el estilo de Ambilight:

1 - Pulse **(C**) (Ambilight).

**2 -** Haga clic en el estilo de Ambilight que prefiera. Si hace clic en Estático aparecerá una paleta de colores. Haga clic en un color de la paleta para ajustar el color estático. Para desactivar Ambilight, haga clic en Apagado.

Junto al ajuste Apagado, los estilos disponibles son:

- Normales
- Natural
- Envolvente
- Vivo
- Juego
- Comfort
- Relájate
- ISF
- Estática

## Ajustes de Ambilight

#### Brillo de Ambilight

Con Brillo de Ambilight, puede ajustar el nivel de brillo de Ambilight.

Para ajustar el nivel:

1 - Pulse  $\bigotimes$  y, a continuación, **Configuración <** (izquierda).

**2 -** Haga clic en Ambilight > Brillo y, a continuación, en la barra deslizante para ajustar el valor.

**3 -** Pulse BACK varias veces si fuera necesario para cerrar el menú.

#### Saturación de Ambilight

Con Saturación de Ambilight puede establecer el nivel de saturación del color de la función Ambilight.

Para ajustar el nivel:

1 - Pulse  $\bigstar$  y, a continuación, **Configuración** < (izquierda).

**2 -** Haga clic en Ambilight > Saturación y, a continuación, en la barra deslizante para ajustar el valor.

**3 -** Pulse BACK varias veces si fuera necesario para cerrar el menú.

#### Ambilight+hue

#### Qué necesita

Con Ambilight+hue, puede ajustar las bombillas hue de Philips para que sigan los colores de Ambilight del televisor. Las bombillas hue de Philips amplían los efectos Ambilight a toda la habitación. Si aún no tiene bombillas hue de Philips, adquiera el kit de inicio hue de Philips (incluye un puente y tres bombillas hue) e instale las bombillas y el puente. Puede adquirir bombillas hue de Philips adicionales por separado.

Para configurar Ambilight+hue en su televisor, necesita lo siguiente:

- un puente hue de Philips
- algunas bombillas hue de Philips
- El televisor conectado a la red doméstica

Puede realizar toda la configuración de Ambilight+hue en el televisor, no es necesaria la aplicación Ambilight+hue. Si posteriormente descarga la aplicación gratuita Ambilight+hue en su smartphone o tableta, podrá utilizarla para definir algunos ajustes de Ambilight+hue.

#### **Configura**

#### Pasos de configuración

Para configurar las bombillas hue de Philips como las bombillas Ambilight+hue, siga los pasos de las siguientes páginas:

- **1** Red
- **2** Puente hue
- **3** Bombillas hue
- **4** Configurar bombilla

#### Red

En este primer paso, preparará el televisor para que localice el puente hue de Philips.

El televisor y el puente hue de Philips deben utilizar la misma red.

Conecte el puente hue de Philips al router con un cable Ethernet (el router de la red que utiliza el televisor). Encienda las bombillas hue.

Para comenzar la configuración:

**1 -** Pulse (Ambilight) y haga clic en cualquier estilo de Ambilight.

2 - Pulse  $\clubsuit$  y, a continuación, **Configuración** < (izquierda).

**3 -** Haga clic en Ambilight > Ambilight+hue. A continuación, haga clic en Encender .

**4 -** Haga clic en Configurar.

**5 -** Si el televisor está conectado a la red doméstica, se iniciará inmediatamente la búsqueda del puente hue de Philips. Si el televisor aún no está conectado a la red doméstica, se iniciará primero la configuración de la red. Debe conectar el televisor a su red doméstica.

Una vez conectado el televisor a la red, vaya a la página Puente hue.

Para obtener más información sobre la conexión del televisor a la red doméstica, pulse Palabras clave - y busque Red, inalámbrica.

#### Puente hue

En el siguiente paso, conectará el televisor al puente hue de Philips.

El televisor solo puede estar conectado a un puente hue.

Para conectar el puente hue:

**1 -** Una vez conectado a la red doméstica, el televisor mostrará los puentes hue disponibles. Si el televisor no ha encontrado aún el puente hue, puede hacer clic en Volver a buscar.

Si el televisor encontró el único puente hue disponible, haga clic en Siguiente.

Si hay más de un puente hue disponible, haga clic en el puente que desee utilizar y, a continuación, en Siguiente.

**2 -** Ahora, vaya al puente hue de Philips y pulse el botón de conexión de la parte central del dispositivo para que el puente hue se conecte al televisor. Hágalo antes de que transcurran 30 segundos. El televisor confirmará si el puente hue se ha conectado correctamente.

**3 -** En la confirmación, haga clic en OK.

Con el puente hue de Philips conectado al televisor, vaya a la página Bombillas hue.

#### Bombillas hue

En el siguiente paso, seleccionará las bombillas hue de Philips que deben seguir la función Ambilight.

Puede seleccionar un máximo de 9 bombillas hue de Philips para Ambilight+hue.

Para seleccionar las bombillas para Ambilight+hue:

**1 -** En el menú Configurar Ambilight+hue, haga clic en Bombillas hue.

**2 -** Marque las bombillas que deben seguir Ambilight. Para marcar una bombilla, haga clic en su nombre. **3 -** Cuando haya terminado, haga clic en OK.

Con las bombillas marcadas para Ambilight+hue, vaya a la página Configurar bombilla.

#### Configurar bombilla

En el siguiente paso, configurará cada una de las bombillas hue de Philips.

Para configurar cada bombilla hue:

**1 -** Haga clic en el nombre de la bombilla en el

menú Configurar Ambilight+hue. La bombilla seleccionada parpadeará.

**2 -** En primer lugar, indique el lugar donde está ubicada la bombilla con respecto al televisor. El ajuste correcto del Ángulo permitirá enviar el color de Ambilight correcto a la bombilla. Haga clic en la barra deslizante para ajustar la posición.

**3 -** En segundo lugar, indique la Distancia entre la lámpara y el televisor. Cuanto más lejos esté del televisor, más débil será el color de Ambilight. Haga clic en la barra deslizante para ajustar la distancia.

**4 -** Por último, ajustar el Brillo de la bombilla. Haga clic en la barra deslizante para ajustar el brillo.

**5 -** Para finalizar la configuración de la lámpara, haga clic en OK.

**6 -** En el menú Configurar Ambilight+hue, puede hacer lo mismo para cada lámpara.

**7 -** Cuando haya configurado todas las bombillas Ambilight+hue, haga clic en Finalizar.

La función Ambilight+hue está lista para su uso.

Podrá cambiar la configuración de Ambilight+hue en cualquier momento.

Para cambiar la configuración, pulse  $\bullet$  y haga clic en Configuración > Ambilight > Ambilight+hue > Configurar.

#### Inmersión

Con Inmersión, puede ajustar el nivel del efecto Ambilight para las bombillas Ambilight+hue.

Para ajustar la inmersión de Ambilight+hue:

1 - Pulse  $\bigotimes$  y, a continuación, **Configuración <** (izquierda).

**2 -** Haga clic en Ambilight > Ambilight+hue > Inmersión y, a continuación, en la barra deslizante para ajustar el valor.

**3 -** Pulse BACK varias veces si fuera necesario para cerrar el menú.

#### Ver configuración

En Ver configuración, puede consultar la configuración actual de Ambilight+hue (la red que se utiliza, el número de bombillas conectadas, etc.).

Para ver la configuración actual de Ambilight+hue:

1 - Pulse  $\clubsuit$  y, a continuación, **Configuración <** (izquierda).

**2 -** Haga clic en Ambilight > Ambilight+hue > Ver

#### configuración.

**3 -** Pulse BACK varias veces si fuera necesario para cerrar el menú.

#### Ajustes avanzados de Ambilight

#### Color de la pared

Con Color de la pared, puede neutralizar el efecto del color de la pared en los colores de Ambilight. Seleccione el color de la pared que hay detrás del televisor y este adaptará los colores de Ambilight para que se muestren de forma correcta.

Para seleccionar el color de la pared: ..

1 - Pulse  $\bigotimes$  y, a continuación, **Configuración <** (izquierda).

**2 -** Haga clic en Ambilight > Avanzado > Color de la pared.

**3 -** En la paleta de colores, haga clic en el color que coincida con el de la pared que se encuentra detrás del televisor.

**4 -** Pulse BACK varias veces si fuera necesario para cerrar el menú.

#### Apagado del televisor

Con Apagado del televisor, puede ajustar Ambilight para que se desactive inmediatamente o se atenúe lentamente al apagar el televisor. La atenuación lenta proporciona algo de tiempo para encender la iluminación normal de la habitación.

Para seleccionar el modo de desactivación de la función Ambilight:

1 - Pulse  $\clubsuit$  y, a continuación, **Configuración** < (izquierda).

**2 -** Haga clic en Ambilight > Avanzado > Apagado del televisor.

**3 -** Seleccione Atenuar hasta apagar o Apagado inmediato.

**4 -** Pulse BACK varias veces si fuera necesario para cerrar el menú.

#### Efecto Lounge light

Cuando el televisor está en modo de espera, puede activar la función Ambilight para crear un efecto Lounge Light en la habitación.

Para activar la función Ambilight mientras el televisor está en modo de espera, pulse (C (Ambilight).

Para cambiar al efecto Lounge Light, vuelva a pulsar  $\Box$  (Ambilight).

Para apagar el efecto Lounge Light, mantenga pulsado el botón (Ambilight) unos segundos.

Para seleccionar un color preestablecido para Lounge Light:

1 - Pulse  $\bigstar$  y, a continuación, **Configuración < (izquierda).** 

**2 -** Haga clic en Ambilight > Avanzado > Lounge Light.

**3 -** Haga clic en el efecto que desee.

**4 -** Pulse BACK varias veces si fuera necesario para cerrar el menú.

Con la aplicación Philips MyRemote en un smartphone o tableta, puede configurar una secuencia de color para el efecto Lounge Light. En la lista de efectos, haga clic en la aplicación MyRemote para usar la última creación de Lounge Light como efecto

Lounge Light. Con el televisor en modo de espera y el smartphone o tableta conectado a la misma red doméstica, puede cambiar el efecto Lounge Light actual en el dispositivo móvil.

#### Lounge Light+hue

Si ha instalado Ambilight+hue, puede dejar que las bombillas hue sigan Lounge Light desde Ambilight. Las hue de Philips extenderán el efecto Lounge Light por toda la habitación. Las bombillas hue se encienden e inmediatamente adoptan el efecto Lounge Light al configurar Ambilight+hue. Si no desea que las bombillas hue sigan el efecto Lounge Light, puede apagarlas.

Para apagar las bombillas hue:

- 1 Pulse  $\bigstar$  y, a continuación, **Configuración <** (izquierda).
- **2** Haga clic en Ambilight > Avanzado > Lounge Light+hue.
- **3** Haga clic en Apagado.

**4 -** Pulse BACK varias veces si fuera necesario para cerrar el menú.

#### Ajuste de ISF

Cuando un experto en ISF calibra el televisor, es posible calibrar un color de Ambilight estático. Puede seleccionar cualquier color que desee calibrar. Una vez realizada la calibración ISF, puede seleccionar el color ISF estático.

Para seleccionar el color ISF estático:

Pulse  $\Box$  (Ambilight) y haga clic en **ISF**.

Para obtener más información, pulse Palabras clave - y busque Calibración ISF®.

#### 25.5

## Ajustes generales

## Bloqueo infantil

El código de bloqueo infantil se utiliza para bloquear o desbloquear canales o programas.

Para establecer el código de bloqueo o cambiar el actual:

1 - Pulse  $\spadesuit$  y, a continuación, **Configuración <** (izquierda).

**2 -** Seleccione Ajustes generales > Establecer código o Cambiar código, y pulse OK.

**3 -** Introduzca un código de 4 dígitos de su elección. Si ya se ha establecido un código, introduzca el código de bloqueo infantil actual y, a continuación, introduzca el nuevo código dos veces. **4 -** Pulse BACK varias veces si fuera necesario para cerrar el menú.

Se establece el nuevo código.

#### ¿Ha olvidado el código de bloqueo infantil?

Si ha olvidado el código, puede anular el código actual e introducir uno nuevo.

1 - Pulse  $\bigstar$  y, a continuación, **Configuración <** (izquierda).

**2 -** Seleccione Ajustes generales > Establecer código o

Cambiar código, y pulse OK.

**3 -** Introduzca el código de anulación 8888.

**4 -** A continuación, introduzca un nuevo código de bloqueo infantil e introdúzcalo de nuevo para confirmarlo.

**5 -** Pulse BACK varias veces si fuera necesario para cerrar el menú.

Se establece el nuevo código.

## Reloj

Para saber qué hora es, pulse $\bigcap$ . El menú de inicio muestra siempre la hora actual.

La televisión digital de algunos países no transmite información de coordinación de hora universal (UTC). Por lo tanto, el cambio de hora de verano podría no tenerse en cuenta y el televisor podría mostrar una hora incorrecta.

Cuando grabe programas programados de la guía de televisión, se recomienda no cambiar manualmente la fecha y la hora. En algunos países, para algunos proveedores de red, el ajuste Reloj está oculto para evitar el uso de valores incorrectos.

Para corregir el reloj del televisor:

**1 -** Pulse y, a continuación, (izquierda).

**2 -** Seleccione Ajustes generales > Reloj y, a continuación, Depende del país.

**3 -** Seleccione Horario de verano y seleccione el ajuste adecuado.

Para configurar manualmente la fecha y la hora, seleccione Manual. A continuación, seleccione Hora o Fecha.

**4 -** Pulse BACK varias veces si fuera necesario para cerrar el menú.

## Logotipos de canales

En algunos países, el televisor puede mostrar los logotipos de los canales.

Si no desea que los logotipos aparecen, puede desactivarlos.

Para desactivar los logotipos:

1 - Pulse  $\boldsymbol{\sharp}$  y, a continuación, < (izquierda).

**2 -** Seleccione la Ajustes generales > Logotipos de canales y pulse OK.

**3 -** Seleccione Apagado y pulse OK.

**4 -** Pulse BACK varias veces si fuera necesario para cerrar el menú.

25.6

# Ajustes ecológicos

## Ahorro de energía

En Ajustes ecológicos **sol**se encuentran los ajustes que ayudan al medio ambiente.

#### Ahorro de energía

Si selecciona Ahorro de energía, el televisor cambia automáticamente al estilo de imagen Estándar, el ajuste de mayor ahorro energético para la imagen y Ambilight.

Para configurar el televisor en Ahorro de energía:

1 - Pulse  $\clubsuit$  y haga clic en **Ajustes ecológicos**.

**2 -** Haga clic en Ahorro de energía para que el estilo de la imagen se establezca en Estándar automáticamente.

**3 -** Pulse BACK varias veces si fuera necesario para cerrar el menú.

## Pantalla apagada

Si solo desea escuchar música, puede apagar la pantalla del televisor para ahorrar energía.

Para apagar únicamente la pantalla del televisor:

- 1 Pulse  $\clubsuit$  y haga clic en **Ajustes ecológicos**.
- **2** Haga clic en Pantalla apagada.

Para volver a activar la pantalla, pulse cualquier botón del mando a distancia.

## Sensor de luz

Para ahorrar energía, el sensor de luz ambiental incorporado reduce el brillo del televisor cuando disminuye el nivel de luz del entorno. El sensor de luz integrado ajusta la imagen, junto con Ambilight, en función de las condiciones de iluminación de la sala.

Para activar el sensor de luz:

1 - Pulse  $\clubsuit$  y haga clic en **Ajustes ecológicos**.

2 - Haga clic en **Sensor de luz**. El icono *a* aparece delante de Sensor de luz cuando está activo.

## Temporizador de desconexión

Si el televisor recibe una señal de TV pero no pulsa un botón del mando a distancia durante 4 horas, el televisor se apaga automáticamente para ahorrar energía. Además, si el televisor no recibe una señal de TV ni un comando del mando a distancia durante 10 minutos, el televisor se apaga automáticamente.

Si usa el televisor como un monitor o emplea un receptor digital

(STB) para ver la televisión y no utiliza el mando a distancia del televisor, debería desactivar la desconexión automática.

Para desactivar el temporizador de desconexión:

1 - Pulse  $\bigstar$  y haga clic en Ajustes ecológicos.

**2 -** Haga clic en Temporizador de desconexión. Haga clic sobre la barra deslizante para ajustar el valor. El valor 0 (apagado) desactiva la desconexión automática.

El icono  $\mathcal I$  se muestra en la parte delantera del Temporizador de desconexión cuando está activo.

## 25.7 Accesibilidad

## Activar

Con la opción Accesibilidad activada, el televisor está preparado para que lo utilicen personas sordas o con dificultades de audición, ciegas o deficientes visuales.

#### Activar

Si no activó Accesibilidad durante la instalación, puede hacerlo ahora desde el menú de configuración. Para activar Accesibilidad:

1 - Pulse  $\bigstar$  y, a continuación, **Configuración <** (izquierda).

**2 -** Seleccione Accesibilidad y, a continuación, seleccione esta opción una vez más.

**3 -** Seleccione Encendido y pulse OK.

**4 -** Pulse BACK varias veces si fuera necesario para cerrar el menú.

Al activar la opción Accesibilidad, se agrega al menú Opciones.

## Pitido de botón

La opción Pitido de botón emite un sonido cada vez que se pulsa un botón del mando a distancia. El volumen del pitido no se puede ajustar.

Para activar el pitido de botón:

1. Mientras ve un canal de televisión, pulse  $\equiv$  OPTIONS, seleccione Accesibilidad y pulse OK.

2. Seleccione Pitido de botón y, a continuación, Encendido.

Si no aparece Accesibilidad en el menú Opciones,

active Accesibilidad en Configuración.

Para obtener más información, pulse **Palabras clave** y busque Accesibilidad.

## Guía por voz

#### Qué necesita

Con Guía por voz, su smartphone o tableta pueden emitir la pronunciación del texto que aparece en la pantalla del televisor. También le indica qué canal se emite o lee la información del próximo programa de ese canal. Guía por voz permite escuchar la información del canal, el programa y la guía de televisión.

El smartphone o la tablet deben tener instalada una aplicación de conversión de texto a voz (TTS). El televisor debe estar conectado con el smartphone o la tableta en su red doméstica.

Si se ha activado la opción Guía por voz en Accesibilidad, el televisor enviará la información de TTS a cualquier smartphone o tableta de la red doméstica. Si la aplicación TTS del dispositivo móvil está activada, el texto se convertirá en voz.

El televisor enviará la información de TTS en el idioma configurado para el televisor. El smartphone o la tableta emitirán el texto en ese idioma. El idioma configurado en el dispositivo móvil puede ser diferente.

La Guía por voz solo funciona con la navegación por flechas.

#### Activar

Para activar Guía por voz:

- 1 Pulse  $\clubsuit$  y, a continuación, **Configuración <** (izquierda).
- **2** Seleccione Accesibilidad > Guía por voz.
- **3** Seleccione Encendido y pulse OK.

**4 -** Pulse BACK varias veces si fuera necesario para cerrar el menú.

Todos los demás ajustes, como el tipo, la velocidad o el volumen de la voz, se establecen en la aplicación TTS del dispositivo móvil.

#### Información y texto hablado

La siguiente información o texto puede emitirse con voz:

- Nombre y el número del canal al cambiar de canal
- Hora de inicio del programa de televisión
- Información del programa de televisión actual y del siguiente
- Instrucciones para navegar con las flechas
- Texto de la Audiodescripción si está disponible
- Nivel de volumen cuando se ajuste el volumen
- Menú Opciones y sus elementos
- Navegación por el menú de inicio

## Problemas de audición

Algunos canales de televisión digitales emiten subtítulos y audio especiales adaptados para las personas con deficiencias auditivas o sordos. Con la opción Deficiente auditivo activada, el televisor cambia automáticamente al audio y a los subtítulos adaptados, si están disponibles. Para poder activar Deficiente auditivo, antes debe activar Accesibilidad.

#### Activar

Para cambiar al ajuste para personas con deficiencias auditivas:

1 - Mientras ve un canal de televisión, pulse **E OPTIONS**,

seleccione **Accesibilidad** y pulse **OK**.

**2 -** Seleccione Deficiente auditivo, seleccione Encendido y pulse OK.

Para comprobar si hay un idioma de audio disponible para deficientes auditivos, pulse  $\equiv$  OPTIONS, seleccione Idioma de audio y busque un idioma de audio con el icono  $2^+$ .

Si no aparece Accesibilidad en el menú Opciones,

active Accesibilidad en Configuración.

Para obtener más información, pulse Palabras clave - y busque Accesibilidad.

## Audiodescripción

#### Activar

Los canales de televisión digital pueden emitir comentarios de audio especiales que describen lo que se muestra en la pantalla. Para poder configurar los efectos y el audio para deficientes visuales, debe activar antes la función Audiodescripción. Además, antes de activar Audiodescripción, debe activar Accesibilidad en Configuración.

Con la opción Audiodescripción, se añaden comentarios de un narrador al audio normal.

Para activar los comentarios (si están disponibles):

1 - Mientras ve un canal, pulse **二 OPTIONS**.

**2 -** Seleccione Accesibilidad > Audiodescripción y pulse OK.

**3 -** Seleccione Encendido y pulse OK.

Puede comprobar si los comentarios de audio están disponibles. En el menú Opciones, seleccione Idioma de audio y busque un idioma de audio marcado con el símbolo  $\mathbf{\odot}^{\mathbf{+}}$ .

#### Volumen mezclado

Puede mezclar el volumen del audio normal con los comentarios de audio.

Para mezclar el volumen:

1 - Pulse  $\bigstar$  y, a continuación, **Configuración** < (izquierda). **2 -** Seleccione Accesibilidad > Audiodescripción > Volumen mezclado y pulse OK.

**3 -** Utilice las flechas hacia arriba y hacia abajo para ajustar la barra deslizante.

**4 -** Pulse OK para confirmar.

**5 -** Pulse BACK varias veces si fuera necesario para cerrar el menú.

Si hay un idioma de audio con comentarios de audio disponible, puede encontrar este ajuste también en  $\equiv$  OPTIONS > Accesibilidad > Volumen mezclado.

#### Efectos de audio

Algunos comentarios de audio pueden contener efectos de audio adicionales, como estéreo o atenuación del sonido.

Para activar **Efectos de audio** (si está disponible):

1 - Pulse  $\bullet$  y, a continuación, **Configuración <** (izquierda).

**2 -** Seleccione Accesibilidad > Audiodescripción > Efectos de audio y pulse OK.

**3 -** Seleccione Encendido y pulse OK.

**4 -** Pulse BACK varias veces si fuera necesario para cerrar el menú.

#### Voz

Los comentarios de audio también pueden contener subtítulos para las palabras que se pronuncian.

Para activar estos subtítulos (si están disponibles): . .

1 - Pulse  $\clubsuit$  y, a continuación, **Configuración** < (izquierda).

**2 -** Seleccione Accesibilidad > Audiodescripción > Voz y pulse OK.

**3 -** Seleccione Descriptivo o Subtítulos y pulse OK.

**4 -** Pulse BACK varias veces si fuera necesario para cerrar el menú.

 $75.8$ 

# Red

Para obtener más información, pulse **Palabras clave** y busque Red.

#### $759$

# Instalación de antena o cable

## Actualizar canales

#### Actualización automática de canal

Si recibe canales digitales, puede ajustar el televisor para que actualice automáticamente la lista con los canales nuevos.

Una vez al día, a las seis de la mañana, el televisor actualiza los canales y guarda los nuevos. Los nuevos canales se guardan en la lista de canales y se marcan con el símbolo  $\bigstar$ . Los canales sin señal se eliminan. El televisor debe estar en modo de espera para llevar a cabo la actualización automática de canales. Puede desactivar la actualización automática de canales.

Para desactivar la actualización automática:

1 - Pulse  $\clubsuit$  y, a continuación, **Configuración** < (izquierda). **2 -** Haga clic en Instalación de antena/cable > Actualización automática de canal y haga clic en Apagado.

**3 -** Pulse BACK varias veces si fuera necesario para cerrar el menú.

Si se han encontrado nuevos canales o se han actualizado o eliminado canales, aparecerá un mensaje al encender el televisor. Si no desea ver este mensaje tras cada actualización de canales, puede desactivarlo.

Para desactivar el mensaje:

1 - Pulse  $\bigstar$  y, a continuación, **Configuración <** (izquierda).

**2 -** Haga clic en Instalación de antena/cable > Mensaje de

actualización de canales y haga clic en Apagado.

**3 -** Pulse BACK varias veces si fuera necesario para cerrar el menú.

En algunos países, la actualización automática de canales se realiza mientras se ve la televisión o en cualquier momento cuando el televisor está en modo de espera.

#### Actualización manual de canales

Puede iniciar una actualización de canales en cualquier momento.

Para iniciar la actualización manual de canales:

1 - Pulse  $\bigstar$  y, a continuación, **Configuración < (izquierda). 2 -** Haga clic en Instalación de antena/cable > Buscar canales y, a continuación, en Actualizar.

**3 -** Siga las instrucciones que aparecen en pantalla. La actualización puede tardar unos minutos.

#### Nuevos canales

En la lista de canales, los nuevos canales encontrados se marcan con el símbolo  $\bigstar$ .

Para abrir una lista de los canales nuevos:

**1 -** Pulse LIST para abrir la lista de canales.

2 - Pulse **= OPTIONS** y haga clic en Mostrar canales nuevos. Puede marcar un canal como favorito, bloquearlo o cambiarle el nombre.

**3 -** Pulse Cerrar para cerrar la lista de canales nuevos.

## Reinstalar canales

#### Reinstalar canales

Puede volver a instalar todos los canales y dejar el esto de ajustes del televisor sin tocar.

Si se ha establecido un código de bloqueo infantil, deberá introducir dicho código para poder reinstalar los canales.

Para reinstalar canales:

- 1 Pulse  $\clubsuit$  y, a continuación, **Configuración** < (izquierda).
- **2** Haga clic en Instalación de antena/cable > Buscar canales y, a continuación, en Reinstalar.

**3 -** Siga las instrucciones que aparecen en pantalla. La instalación puede tardar unos minutos.

#### Reinstalar TV

Puede volver a realizar una instalación completa del televisor. El televisor se reinstala por completo.

Para realizar una reinstalación completa del televisor:

- 1 Pulse  $\bigstar$  y, a continuación, **Configuración <** (izquierda).
- **2** Haga clic en Ajustes generales y pulse Reinstalar TV.

**3 -** Siga las instrucciones que aparecen en pantalla. La instalación puede tardar unos minutos.

#### Ajustes de fábrica

Puede recuperar los ajustes originales del televisor (ajustes de fábrica) para la imagen, el sonido y Ambilight.

Para restablecer los ajustes originales:

1 - Pulse  $\clubsuit$  y, a continuación, **Configuración <** (izquierda).

**2 -** Haga clic en Ajustes generales y, a continuación, en Ajustes de fábrica.

**3 -** Pulse BACK varias veces si fuera necesario para cerrar el menú.

## Copia de la lista de canales

#### Introducción

La opción Copia de la lista de canales está dirigida a distribuidores y usuarios expertos. En algunos países, la opción Copia de la lista de canales solo está disponible para copiar canales por satélite.

Gracias a la opción Copia de la lista de canales puede copiar los canales instalados de un televisor a otro televisor Philips de la misma gama. Dicha opción le permite ahorrar tiempo al evitar la búsqueda de canales cargando una lista predefinida de los mismos en un televisor. Utilice una unidad flash USB con un mínimo de 1 GB.

#### Condiciones

• Ambos televisores deben ser de la misma gama y del mismo año.

• Ambos televisores deben tener el mismo tipo de hardware. Puede comprobarlo en la placa de identificación del televisor situada en la parte posterior del mismo. Normalmente se indica como Q . . . LA.

• Ambos televisores deben tener versiones de software compatibles.

## Versión actual del software

Puede comprobar la versión actual del software del televisor en Configuración > Actualizar software > Información del software actual.

## Copia de la lista de canales

Para copiar una lista de canales:

**1 -** Encienda el televisor. El televisor debe tener canales instalados.

**2 -** Conecte una unidad flash USB.

**3 -** Pulse y, a continuación, Configuración (izquierda).

**4 -** Haga clic en Ajustes generales > Copia de la lista de

canales y haga clic en Copiar en dispositivo USB. Es posible que se le pida que introduzca el código de bloqueo infantil para copiar la lista de canales.

**5 -** Cuando finalice la copia, desconecte la unidad flash USB. **6 -** Pulse BACK varias veces si fuera necesario para cerrar el menú.

Ahora ya podrá cargar la lista de canales copiada en otro televisor Philips.

## Carga de la lista de canales

## En televisores no instalados

En función de si ya se ha instalado el televisor o no, debe utilizar un método distinto para cargar una lista de canales.

## En un televisor que aún no tenga los canales instalados

**1 -** Enchufe el cable de alimentación para que comience la instalación y seleccione el idioma y el país. Puede omitir la búsqueda de canales. Finalice la instalación.

**2 -** Conecte la unidad flash USB donde se encuentra la lista de canales del otro televisor.

3 - Para iniciar la carga de la lista de canales, pulse  $\bigstar$  y, a continuación, Configuración < (izquierda).

**4 -** Haga clic en Ajustes generales > Copia de la lista de canales y haga clic en Copiar en televisor. Es posible que se le pida que introduzca el código de bloqueo infantil de este televisor.

**5 -** El televisor le avisará cuando la lista de canales se haya copiado correctamente. Desconecte la unidad flash USB.

#### En televisores instalados

En función de si ya se ha instalado el televisor o no, debe utilizar un método distinto para cargar una lista de canales.

### En un televisor que ya tiene instalados los canales:

**1 -** Compruebe el ajuste de país del televisor. Para ello, pulse y, a continuación, **Configuración < (izquierda)**. Haga clic en Instalación de antena/cable y, a continuación, en Reinstalar canales. Pulse  $\rightarrow$  BACK y Cancelar para salir de la instalación. Si el ajuste de país es el correcto, continúe con el paso 2. Si el país no es correcto, deberá iniciar una reinstalación. Para ello, pulse  $\boldsymbol{\times}$  y, a continuación, Configuración < (izquierda). Haga clic en Instalación de antena/cable y, a continuación, en Reinstalar canales. Seleccione el país correcto y omita la búsqueda de canales. Finalice la instalación. Cuando haya terminado, continúe con el paso 2. **2 -** Conecte la unidad flash USB donde se encuentra la lista de canales del otro televisor.

3 - Para iniciar la carga de la lista de canales, pulse  $\bigstar$  y, a continuación, Configuración < (izquierda).

**4 -** Haga clic en Ajustes generales > Copia de la lista de canales y haga clic en Copiar en televisor. Es posible que se le pida que introduzca el código de bloqueo infantil de este televisor.

**5 -** El televisor le avisará cuando la lista de canales se haya copiado correctamente. Desconecte la unidad flash USB.

## TDT o TDC

#### Recepción de TDT o TDC

Durante la instalación de canales, justo antes de buscar los canales, seleccionó Antena (TDT) o Cable (TDC). El ajuste Antena (TDT) busca canales analógicos terrestres y canales digitales TDT. El ajuste Cable (TDC) busca los canales analógicos y digitales disponibles de un proveedor de TDC.

#### Para instalar canales TDC:

Para una mayor facilidad de uso, los ajustes de TDC se establecen automáticamente.

Si su proveedor de TDC le ha proporcionado valores de TDC específicos, el ID de red o la frecuencia de red, introduzca estos valores cuando el televisor se lo solicite durante la instalación.

## Conflictos con los números de canales

En algunos países, diferentes canales de televisión (emisoras) pueden tener el mismo número de canal. Durante la instalación, el televisor muestra la lista de conflictos con los números de canales. Debe seleccionar el canal de televisión que desea instalar en un número de canal que tiene varios canales de televisión.

#### Ajustes de televisión digital

#### Modo de frecuencia de red

Si va a utilizar el método Búsqueda rápida en Exploración de frecuencia para buscar canales, seleccione Automático. El televisor utilizará una de las frecuencias de red predefinidas (o HC: canal de inicio) más utilizada por los proveedores de cable de su país.

Si ha recibido un valor de frecuencia de red específico para buscar canales, seleccione Manual.

#### Frecuencia de red

Con el Modo de frecuencia de red establecido en Manual, puede introducir aquí el valor de frecuencia de red que ha recibido de su proveedor de cable. Para introducir el valor, utilice los botones numéricos.

#### Exploración de frecuencia

Seleccione el método para buscar canales. Puede seleccionar el método Búsqueda rápida y utilizar los ajustes predefinidos más utilizados por los proveedores de cable de su país.

Si el resultado es que no se instala ningún canal o que faltan algunos canales, puede seleccionar el método ampliado Búsqueda completa. Este método tardará más tiempo en buscar e instalar los canales.

#### Tamaño de intervalo de frecuencias

El televisor busca los canales en intervalos de 8 MHz.

Si el resultado es que no se instala ningún canal o que faltan algunos canales, puede buscar en intervalos más pequeños de 1 MHz. Con los intervalos de 1 MHz se tardará más tiempo en buscar e instalar los canales.

#### Canales digitales

Si sabe que su proveedor de cable no ofrece canales digitales, puede omitir la búsqueda de canales digitales.

#### Seleccione Apagado.

#### Canales analógicos

Si sabe que su proveedor de cable no ofrece canales analógicos, puede omitir la búsqueda de canales analógicos.

Seleccione Apagado.

#### Libres / codificados

Si tiene una suscripción y un módulo de acceso condicional (CAM) para servicios de televisión de pago, seleccione Gratuitos y codificados. Si no tiene una suscripción a canales o servicios de pago, puede seleccionar Solo canales gratuitos.

Para obtener más información, pulse Palabras clave - y busque CAM, módulo de acceso condicional.

#### Calidad de recepción

Puede comprobar la calidad y la intensidad de la señal de un canal digital. Si tiene su propia antena, puede cambiar su posición para tratar de mejorar la recepción.

Para comprobar la calidad de la recepción de un canal digital:

1. Sintonice el canal.

2. Pulse  $\bigstar$  y, a continuación, Configuración  $\blacktriangleleft$  (izquierda).

3. Haga clic en Ajustes generales > Instalación de antena/cable y haga clic en Prueba de recepción.

Aparecerá la frecuencia digital correspondiente a dicho canal. Si la recepción es débil, puede cambiar la posición de la antena. Para volver a comprobar la calidad de la señal de dicha frecuencia, seleccione Buscar y pulse OK.

Para introducir manualmente una frecuencia digital específica, utilice los botones numéricos del mando a distancia. También puede seleccionar la frecuencia, colocar las flechas sobre un número mediante  $\blacktriangleleft y \blacktriangleright$ , y cambiar el número con  $\blacktriangle$  and  $\nabla$ . Para comprobar la frecuencia, haga clic en **Buscar**.

Si recibe canales a través de TDC, se mostrarán las opciones Modo de nivel de símbolo y Niveles de símbolo predefinidos. En el modo Nivel de símbolo, seleccione Automático a menos que su operador de cable le haya suministrado un valor específico. Puede introducir el valor correspondiente mediante los botones numéricos.

## Instalación manual

Los canales de televisión analógicos se pueden instalar uno a uno manualmente.

Para instalar canales analógicos manualmente:

1. Pulse  $\bigstar$  y, a continuación, Configuración < (izquierda). 2. Haga clic en Ajustes generales > Instalación de antena/cable y haga clic en Instalación manual.

#### • Sistema

Para configurar el sistema de televisión, haga clic en Sistema. Seleccione el país o la parte del mundo en que se encuentra.

#### • Buscar canal

Para buscar un canal, haga clic en Buscar canal. Haga clic en Buscar. También puede introducir una frecuencia manualmente. Si la recepción es débil, pulse de nuevo Buscar. Si desea almacenar el canal, haga clic en Hecho.

#### • Almacenam.

Puede memorizar el canal en el número de canal actual o en uno nuevo.

Seleccione Guardar canal actual o Guardar como canal nuevo.

Puede repetir estos pasos hasta encontrar todos los canales de televisión analógicos disponibles.

25.10

# Instalación de satélites

## Instalación de satélites

#### Acerca de la instalación de satélites

Este televisor incluye dos sintonizadores satélite TDS/TDS2.

#### Hasta 4 satélites

Puede instalar hasta 4 satélites (4 LNB) en este televisor. Seleccione el número exacto de satélites que desea instalar para iniciar la instalación. De esta forma, la instalación será más rápida.

#### Unicable

Puede utilizar un sistema Unicable para conectar la antena parabólica al televisor. Puede seleccionar Unicable para 1 o 2 satélites al comienzo de la instalación.

#### MDU: unidad multiusuario

Los sintonizadores por satélite integrados son compatibles con MDU en los satélites Astra y con Digiturk en el satélite Eutelsat. MDU no es compatible con Türksat.

#### Inicio de la instalación

Asegúrese de que la antena parabólica está correctamente conectada y perfectamente alineada antes de iniciar la instalación.

Para iniciar la instalación de satélite:

1 - Pulse  $\bigotimes$  y, a continuación, **Configuración**  $\blacktriangleleft$  (izquierda). **2 -** Haga clic en Instalación de satélites y, a continuación, en Inicio.

**3 -** Haga clic en Instalar satélites y confirme haciendo clic en Reinstalar. El televisor muestra la actual configuración de instalación de satélites.

Si lo desea, puede cambiar este ajuste en Ajustes. Vaya al paso 3b.

Si no quiere cambiarlo, haga clic en Buscar. Vaya al paso 5. 3b. El televisor incluye 2 sintonizadores por satélite. En función del número de antenas parabólicas conectadas (1 o 2), seleccione Un sintonizador o Dos sintonizadores. Si utiliza un sistema de un solo cable (Unicable o MDU), seleccione siempre Dos sintonizadores.

**4 -** En Sistema de instalación, seleccione el número de satélites que desea instalar o seleccione uno de los sistemas Unicable. Si

selecciona Unicable, puede elegir los números de banda de usuario e introducir las frecuencias de banda de usuario de cada sintonizador. En algunos países, puede ajustar algunos parámetros avanzados para cada LNB en Otros ajustes.

**5 -** El televisor buscará los satélites disponibles en función de la orientación de la antena parabólica. Esto puede tardar unos minutos. Si se encuentra un satélite, se muestran su nombre y potencia de recepción en la pantalla.

**6 -** Cuando el televisor encuentre los satélites que necesita, haga clic en Instalar.

**7 -** Si un satélite ofrece Paquetes de canales, el televisor mostrará los paquetes disponibles para ese satélite. Haga clic en el paquete que necesite. Algunos paquetes ofrecen la instalación rápida o completa de sus canales disponibles; seleccione una de las dos opciones. El televisor instalará los canales por satélite y las estaciones de radio.

**8 -** Para almacenar la configuración de satélites y los canales y emisoras de radio instalados, haga clic en Finalizar .

#### CAM satélite

Si utiliza un CAM (módulo de acceso condicional con una tarjeta inteligente) para ver canales por satélite, le recomendamos realizar la instalación de satélite con el CAM insertado en el televisor.

La mayoría de los CAM se utilizan para la decodificación de canales.

La última generación de CAM (CI+ 1.3 con perfil del operador), puede instalar todos los canales por satélite por sí misma en el televisor. El CAM le invitará a instalar sus satélites y canales. Estos CAM no solo instalan y decodifican los canales, sino que también realizan actualizaciones de canales regulares.

#### Paquetes de canales

Los satélites pueden ofrecer paquetes de canales que incluyen canales gratuitos (de acceso gratuito) y una selección para su país. Algunos satélites ofrecen paquetes de suscripción (una selección de canales de pago).

Si opta por un paquete de suscripción, el televisor le solicitará que seleccione una instalación rápida o completa. Seleccione Rápida para instalar solo los canales del paquete o seleccione Completa para instalar el paquete y el resto de canales disponibles. Le recomendamos que utilice la instalación rápida para los paquetes de suscripción. Si tiene satélites adicionales que no forman parte del paquete de suscripción, le recomendamos que utilice la opción de instalación completa. Todos los canales instalados se incluyen en la lista de canales Todos.

#### Configuración Unicable

#### El sistema Unicable

Puede utilizar un sistema de cable único, MDU o Unicable para conectar la antena parabólica al televisor. Un sistema de cable único utiliza un solo cable para conectar la antena parabólica a todos los sintonizadores por satélite de su sistema. Este sistema suele utilizarse en bloques de pisos. Si utiliza un sistema Unicable, el televisor le pedirá que asigne el número de banda de usuario y las frecuencias correspondientes durante la instalación. Puede instalar 1 o 2 satélites con Unicable en este televisor.

Si nota que faltan algunos canales después de realizar una instalación Unicable, puede que se haya realizado otra instalación en el mismo momento en el sistema Unicable. Vuelva a realizar la instalación para instalar los canales que faltan.

#### Número de banda del usuario

En un sistema Unicable, cada sintonizador por satélite conectado debe tener un número (0, 1, 2, 3, etc.).

Encontrará las bandas de usuario disponibles y sus números en la caja de distribución Unicable. La banda de usuario se abrevia en ocasiones como UB. Hay cajas de distribución Unicable que ofrecen 4 u 8 bandas de usuario. Si selecciona Unicable en los ajustes, el televisor le pedirá que asigne el número de banda de usuario exclusivo para su sintonizador por satélite integrado. Un sintonizador por satélite no puede tener el mismo número de banda de usuario que otro sintonizador por satélite del sistema Unicable.

#### Frecuencia de banda del usuario

Además del número de banda de usuario exclusivo, el receptor de satélite integrado necesita la frecuencia del número de banda de usuario seleccionado. Estas frecuencias se muestran casi siempre junto al número de banda de usuario en una caja de distribución Unicable.

## Actualización automática de canal

Si recibe canales digitales, puede ajustar el televisor para que los actualice automáticamente.

Una vez al día, a las seis de la mañana, el televisor actualiza los canales y guarda los nuevos. Los nuevos canales se almacenan en la lista de canales y se marcan con el símbolo  $\clubsuit$ . Los canales sin señal se eliminan y, si un operador por satélite reordena su paquete de canales, se actualizará la lista de canales del televisor. El televisor debe estar en modo de espera para llevar a cabo la actualización automática de canales. Puede desactivar la actualización automática de canales.

Para desactivar la actualización automática:

1 - Pulse  $\clubsuit$  y, a continuación, **Configuración <** (izquierda). **2 -** Haga clic en Instalación de satélites > Actualización

automática de canal y haga clic en Apagado.

**3 -** Pulse BACK varias veces si fuera necesario para cerrar el menú.

Puede configurar el televisor para que solo actualice los canales de un satélite específico.

Para marcar los satélites que se actualizarán:

1 - Pulse  $\clubsuit$  y, a continuación, **Configuración**  $\blacktriangleleft$  (izquierda). **2 -** Haga clic en Instalación de satélites y, a continuación, en Opción de actualización automática. En la lista de satélites, haga clic en un satélite para seleccionarlo o anular la selección. **3 -** Pulse BACK varias veces si fuera necesario para cerrar el menú.

En algunos países, la actualización automática de canales se realiza mientras se ve la televisión o en cualquier momento cuando el televisor está en modo de espera.

## Actualización manual de canales

Puede iniciar una actualización de canales en cualquier momento.

Para iniciar la actualización manual de canales:

1 - Pulse  $\clubsuit$  y, a continuación, **Configuración <** (izquierda). **2 -** Haga clic en Instalación de satélites > Buscar canales y, a continuación, en Actualizar canales.

**3 -** Siga las instrucciones que aparecen en pantalla. La actualización puede tardar unos minutos.

## Adición de un satélite

Puede añadir un satélite adicional a su instalación de satélites actual. Los satélites instalados y sus canales no se modificarán. Algunos operadores de satélite no permiten añadir un satélite.

El satélite adicional debe considerarse un extra, no es la suscripción de satélite principal ni el satélite principal del cual utiliza el paquete de canales. Normalmente, se suele añadir un 4º satélite si ya tiene 3 satélites instalados. Si tiene 4 satélites instalados, debería eliminar uno primero para poder añadir un satélite nuevo.

#### Configuración

Si actualmente solo tiene 1 o 2 satélites instalados, es posible que los ajustes de instalación actuales no permitan añadir un satélite extra. Si necesita cambiar los ajustes de instalación, debe instalar los satélites de nuevo. No puede utilizar la opción Añadir satélite si es necesario cambiar los ajustes.

Para añadir un satélite:

1 - Pulse  $\bigstar$  y, a continuación, **Configuración** < (izquierda).

**2 -** Haga clic en Instalación de satélites > Buscar satélite y, a continuación, en Añadir satélite. Se muestran los satélites actuales.

**3 -** Haga clic en Buscar. El televisor buscará nuevos satélites.

**4 -** Si el televisor encuentra uno o más satélites, seleccione Instalar. El televisor instalará los canales de los satélites encontrados.

**5 -** Para memorizar los canales y emisoras de radio, haga clic en Finalizar.

## Eliminación de un satélite

Puede eliminar uno o más satélites de su instalación de satélites actual. Se eliminarán el satélite y sus canales. Algunos operadores de satélite no permiten la eliminación de un satélite.

Para eliminar satélites:

1 - Pulse  $\bigotimes$  y, a continuación, **Configuración <** (izquierda). **2 -** Haga clic en Instalación de satélites > Buscar satélite y, a continuación, en Eliminar satélite. Se muestran los satélites actuales.

**3 -** Seleccione los satélites que desee eliminar.

**4 -** Haga clic en Eliminar. Se eliminarán los satélites.

**5 -** Haga clic en Salir cuando termine de eliminar satélites.

## Instalación manual

La opción Instalación manual está dirigida a usuarios expertos.

Puede utilizar Instalación manual para añadir rápidamente nuevos canales del transpondedor de un satélite. Necesita conocer la frecuencia y la polarización del transpondedor. El televisor instalará todos los canales de dicho transpondedor. Si el transpondedor se había instalado antes, todos sus canales (los anteriores y los nuevos) se moverán al final de la lista de canales Todos.

No puede utilizar la opción Instalación manual si necesita cambiar el número de satélites. En ese caso, debe realizar una instalación completa con la opción Instalar satélites.

Para instalar un transpondedor:

1 - Pulse  $\bigstar$  y, a continuación, **Configuración <** (izquierda). **2 -** Haga clic en Instalación de satélites y, a continuación, en Instalación manual.

**3 -** Si tiene más de 1 satélite instalado, seleccione el satélite/LNB para el que desea añadir los canales.

**4 -** Ajuste la opción Polarización según sea necesario. Si ajusta el Modo de nivel de símbolo en Manual, podrá introducir el nivel de símbolo en Nivel de símbolo manualmente. Introduzca la Frecuencia e inicie la búsqueda del transpondedor.

**5 -** Si se encuentra un transpondedor, seleccione Memorizar para memorizar el nuevo transpondedor en el LNB seleccionado.

**6 -** Seleccione Salir para abandonar la instalación manual.

## Ajustes de LNB

En algunos países, puede configurar algunos ajustes avanzados para cada antena.

#### Alimentación LNB

De forma predeterminada, el ajuste Alimentación LNB está establecido en Encendido.

#### Tono: 22 kHz

De forma predeterminada, el tono está establecido en Automático.

#### Frecuencia del oscilador local baja/alta

Las frecuencias del oscilador local tienen valores estándar. Ajuste estos valores solo en el caso de que ciertos equipos necesiten excepcionalmente valores diferentes.

## Problemas

#### El televisor no encuentra los satélites que quiero o instala el mismo satélite dos veces

• Asegúrese de que ha ajustado el número correcto de satélites en Ajustes al inicio de la instalación. Puede ajustar el televisor para que busque uno, dos o 3/4 satélites.

#### Un LNB de cabezal doble no encuentra un segundo satélite

• Si el televisor encuentra un satélite, pero no puede encontrar otro, gire la antena parabólica unos grados. Oriente la antena para maximizar la potencia de la señal del primer satélite. Compruebe el indicador de potencia de la señal del primer satélite en la pantalla. Con el primer satélite ajustado con la señal más potente, seleccione Buscar de nuevo para encontrar el segundo satélite.

• Asegúrese de que ha establecido la opción Dos satélites en Ajustes.

#### No se ha resuelto el problema al cambiar los ajustes de instalación

• Todos los ajustes, satélites y canales solo se almacenan al final de la instalación.

#### Han desaparecido todos los canales por satélite

• Si utiliza un sistema Unicable, asegúrese de que se han asignado dos números de banda de usuario únicos para ambos sintonizadores integrados. Es posible que otro receptor de satélite del sistema Unicable esté utilizando el mismo número de banda de usuario.

#### Parece que algunos canales por satélite han desaparecido de la lista de canales

• Si parece que algunos canales han desaparecido o están mal colocados, puede que la emisora haya cambiado la ubicación del transpondedor de estos canales. Para restablecer las posiciones

de los canales en la lista de canales, puede realizar una actualización del paquete de canales.

#### No puedo eliminar un satélite

• Los paquetes de suscripción no permiten eliminar un satélite. Para eliminar el satélite, debe realizar una instalación completa de nuevo y seleccionar otro paquete.

#### La recepción es débil a veces

• Compruebe que la antena parabólica está bien montada, ya que el viento fuerte puede moverla.

• La nieve y la lluvia pueden afectar a la recepción.

# Software

### 26.1

 $\overline{26}$ 

# Actualizar software

## Actualización desde USB

Es posible que sea necesario actualizar el software del televisor. Para ello, necesitará un ordenador con conexión a Internet de alta velocidad y una unidad flash USB para cargar el software al televisor. Utilice una unidad flash USB con al menos 500 MB de espacio libre. Asegúrese de que esté desactivada la protección contra escritura.

Para actualizar el software del televisor:

1 - Pulse  $\clubsuit$  y, a continuación, **Configuración** < (izquierda).

#### **2 -** Haga clic en Actualizar software.

#### Identificación del televisor

**1 -** Inserte la unidad flash USB en una de las conexiones USB del televisor.

**2 -** Haga clic en Inicio. Se guardará un archivo de identificación en la unidad flash USB.

#### Descarga del software

**1 -** Inserte la unidad flash USB en el ordenador.

**2 -** En la unidad flash USB, localice el archivo update.htm y haga doble clic en él.

**3 -** Haga clic en Enviar ID.

**4 -** Si hay nuevo software disponible, descargue el archivo .zip.

**5 -** Después de la descarga, descomprima el archivo y copie el archivo autorun.upg en la unidad flash USB. No coloque este archivo en una carpeta.

#### Actualización del software del televisor

**1 -** Inserte la unidad flash USB en el televisor. La actualización se iniciará automáticamente. Espere, no presione ningún botón del mando a distancia ni extraiga la unidad flash USB.

**2 -** Al finalizar la actualización, el televisor se apaga y se vuelve a encender. El mensaje Operation successful (en inglés) que aparece en la pantalla indica que la operación se ha realizado correctamente. Puede volver a utilizar el televisor normalmente.

Si se produce un corte de energía durante la actualización, no extraiga bajo ninguna circunstancia la unidad flash USB del televisor. Cuando se recupere la energía, proseguirá la actualización.

Para evitar que se actualice por error el software del televisor, elimine el archivo autorun.upg de la unidad flash USB.

## Actualización desde Internet

Si el televisor está conectado a Internet, puede recibir un mensaje para que actualice el software del televisor. Se necesita una conexión a Internet de alta velocidad (banda ancha). Si recibe este mensaje, le recomendamos llevar a cabo la actualización.

Con el mensaje en la pantalla, haga clic en **Actualizar** y siga las instrucciones en pantalla.

Cuando haya terminado la actualización, el televisor se apagará y volverá a encenderse de forma automática. Espere hasta que el televisor vuelva a encenderse. No pulse el interruptor de encendido **(b** del televisor.

Para buscar una actualización de software:

1 - Pulse  $\clubsuit$  y, a continuación, **Configuración <** (izquierda).

**2 -** Haga clic en Actualizar software > Buscar actualizaciones y, a continuación, en Internet. Siga las instrucciones que aparecen en pantalla.

## 262 Versión software

Para ver la versión actual del software del televisor:

1 - Pulse  $\bigstar$  y, a continuación, **Configuración** < (izquierda).

**2 -** Haga clic en Actualizar software y, a continuación, en

Información del software actual y consulte Versión:.

**3 -** Pulse BACK varias veces si fuera necesario para cerrar el menú.

## $\frac{1}{26.3}$

# Software de código fuente abierto

Este televisor contiene software de código fuente abierto. TP Vision Europe B.V. ofrece la entrega, previa solicitud, de una copia completa del código fuente correspondiente a los paquetes de software de código fuente abierto con copyright utilizados en este producto y para los que la entrega de dicha copia sea necesaria de conformidad con sus respectivas licencias.

Esta oferta es válida por tres años a partir de la compra del producto para cualquier persona que reciba esta información. Para recibir el código fuente, escriba (en inglés) a la siguiente dirección: . .

Intellectual Property Dept. TP Vision Europe B.V. Prins Bernhardplein 200 1097 IB Amsterdam The Netherlands

# Open Source License

README for the source code of the parts of TP Vision Europe B.V. TV software that fall under open source licenses.

This is a document describing the distribution of the source code used on the TP Vision Europe B.V. TV, which fall either under the GNU General Public License (the GPL), or the GNU Lesser General Public License (the LGPL), or any other open source license. Instructions to obtain copies of this software can be found in the Directions For Use.

TP Vision Europe B.V. MAKES NO WARRANTIES WHATSOEVER, EITHER EXPRESS OR IMPLIED, INCLUDING ANY WARRANTIES OF MERCHANTABILITY OR FITNESS FOR A PARTICULAR PURPOSE, REGARDING THIS SOFTWARE. TP Vision Europe B.V. offers no support for this software. The preceding does not affect your warranties and statutory rights regarding any TP Vision Europe B.V. product(s) you purchased. It only applies to this source code made available to you.

#### Android (4.2.2)

This tv contains the Android Jelly Bean Software.Android is a Linux-based operating system designed primarily for touchscreen mobile devices such as smartphones and tablet computers. This software will also be reused in TPVision Android based TV's.The original download site for this software is :

https://android.googlesource.com/This piece of software is made available under the terms and conditions of the Apache license version 2, which can be found below. Android APACHE License Version 2 (http://source.android.com/source/licenses.html)

#### Busybox (1.1.194)

The original download site for this software is : http://www.busybox.net/This piece of software is made available under the terms and conditions of the GPL v2 license.

#### linux kernel (3.4.70)

This tv contains the Linux Kernel.The original download site for this software is : http://www.kernel.org/.This piece of software is made available under the terms and conditions of the GPL v2 license, which can be found below. Additionally, following exception applies : "NOTE! This copyright does \*not\* cover user programs that use kernel services by normal system calls this is merely considered normal use of the kernel, and does \*not\* fall under the heading of "derived work". Also note that the GPL below is copyrighted by the Free Software Foundation, but the instance of code that it refers to (the linux kernel) is copyrighted by me and others who actually wrote it. Also note that the only valid version of the GPL as far as the kernel is concerned is this particular version of the license (ie v2, not v2.2 or v3.x or whatever), unless explicitly otherwise stated. Linus Torvalds"

#### libcurl (7.21.7)

libcurl is a free and easy-to-use client-side URL transfer library, supporting DICT, FILE, FTP, FTPS, Gopher, HTTP, HTTPS, IMAP, IMAPS, LDAP, LDAPS, POP3, POP3S, RTMP, RTSP, SCP, SFTP, SMTP, SMTPS, Telnet and TFTP. libcurl supports SSL certificates, HTTP POST, HTTP PUT, FTP uploading, HTTP form based upload, proxies, cookies, user+password authentication (Basic, Digest, NTLM, Negotiate, Kerberos), file transfer resume, http proxy tunneling and more!The original download site for this software is : http://curl.haxx.se/libcurl/COPYRIGHT AND PERMISSION NOTICE Copyright (c) 1996 - 2010, Daniel Stenberg, daniel@haxx.se. All rights reserved.Permission to use, copy, modify, and distribute this software for any purposewith or without fee is hereby granted, provided that the above copyrightnotice and this permission notice appear in all copies.THE SOFTWARE IS PROVIDED "AS IS", WITHOUT WARRANTY OF ANY KIND, EXPRESS ORIMPLIED, INCLUDING BUT NOT LIMITED TO THE WARRANTIES OF MERCHANTABILITY, FITNESS FOR A PARTICULAR PURPOSE AND NONINFRINGEMENT OF THIRD PARTY RIGHTS. INNO EVENT SHALL THE AUTHORS OR COPYRIGHT HOLDERS BE LIABLE FOR ANY CLAIM,DAMAGES OR OTHER LIABILITY, WHETHER IN AN ACTION OF

CONTRACT, TORT OROTHERWISE, ARISING FROM, OUT OF OR IN CONNECTION WITH THE SOFTWARE OR THE USEOR OTHER DEALINGS IN THE SOFTWARE.Except as contained in this notice, the name of a copyright holder shall notbe used in advertising or otherwise to promote the sale, use or other dealingsin this Software without prior written authorization of the copyright holder.

#### libfreetype (2.4.2)

FreeType is a software development library, available in source and binary forms, used to render text on to bitmaps and provides support for other font-related operationsThe original download site for this software is :

https://github.com/julienr/libfreetype-androidFreetype License

#### libjpeg (8a)

This package contains C software to implement JPEG image encoding, decoding, and transcoding.This software is based in part on the work of the Independent JPEG Group.----------------------The authors make NO WARRANTY or representation, either express or implied,with respect to this software, its quality, accuracy, merchantability, orfitness for a particular purpose. This software is provided "AS IS", and you,its user, assume the entire risk as to its quality and accuracy.This software is copyright (C) 1991-1998, Thomas G. Lane.All Rights Reserved except as specified below.Permission is hereby granted to use, copy, modify, and distribute thissoftware (or portions thereof) for any purpose, without fee, subject to theseconditions:(1) If any part of the source code for this software is distributed, then thisREADME file must be included, with this copyright and no-warranty noticeunaltered; and any additions, deletions, or changes to the original filesmust be clearly indicated in accompanying documentation.(2) If only executable code is distributed, then the accompanyingdocumentation must state that "this software is based in part on the work ofthe Independent JPEG Group".(3) Permission for use of this software is granted only if the user acceptsfull responsibility for any undesirable consequences; the authors acceptNO LIABILITY for damages of any kind.These

conditions apply to any software derived from or based on the IJG code,not just to the unmodified library. If you use our work, you ought toacknowledge us.Permission is NOT granted for the use of any IJG author's name or company namein advertising or publicity relating to this software or products derived fromit. This software may be referred to only as "the Independent JPEG Group'ssoftware".We specifically permit and encourage the use of this software as the basis ofcommercial products, provided that all warranty or liability claims areassumed by the product vendor.

#### libpng (1.4.1)

libpng is the official Portable Network Graphics (PNG) reference library (originally called pnglib). It is a platform-independent library that contains C functions for handling PNG images. It supports almost all of PNG's features, is extensible.The original download site for this software is :

https://github.com/julienr/libpng-androidlibpng license

#### openssl (1.0.1e)

OpenSSL is an open-source implementation of the SSL and TLS protocols. The core library, written in the C programming language, implements the basic cryptographic functions and provides various utility functions.The original download site for this software is : http://openssl.org/OpenSSL license

#### Zlib compression library (1.2.7)

zlib is a general purpose data compression library. All the code is thread safe. The data format used by the zlib library is described by RFCs (Request for Comments) 1950 to 1952 in the files http://tools.ietf.org/html/rfc1950 (zlib format), rfc1951 (deflate format) and rfc1952 (gzip format) Developed by Jean-loup Gailly and Mark Adler(C) 1995-2012 Jean-loup Gailly and Mark Adler This software is provided 'as-is', without any express or implied warranty. In no event will the authors be held liable for any damages arising from the use of this software. Permission is granted to anyone to use this software for any purpose, including commercial applications, and to alter it and redistribute it freely, subject to the following restrictions: 1. The origin of this software must not be misrepresented; you must not claim that you wrote the original software. If you use this software in a product, an acknowledgment in the product documentation would be appreciated but is not required. 2. Altered source versions must be plainly marked as such, and must not be misrepresented as being the original software. 3. This notice may not be removed or altered from any source distribution. Jeanloup Gailly Mark Adler jloup@gzip.org madler@alumni.caltech.edu

#### dvbsnoop (1.2)

dvbsnoop is a DVB / MPEG stream analyzer program.For generating CRC32 values required for composing PAT, PMT, EIT sectionsThe original download site for this software is : https://git hub.com/a4tunado/dvbsnoop/blob/master/src/misc/crc32.cGPL v2 http://dvbsnoop.sourceforge.net/dvbsnoop.html

#### ezxml (0.8.6)

ezXML is a C library for parsing XML documents.The original download site for this software is :

http://ezxml.sourceforge.net.Copyright 2004, 2005 Aaron

Voisine. This piece of software is made available under the terms and conditions of the MIT license, which can be found below.

#### Protobuf (2.0a)

Protocol Buffers are a way of encoding structured data in an efficient yet extensible format. Google uses Protocol Buffers for almost all of its internal RPC protocols and file formats.The original download site for this software is :

http://code.google.com/p/protobufCopyright 2008, Google Inc.All rights reserved.Redistribution and use in source and binary forms, with or withoutmodification, are permitted provided that the following conditions aremet: \* Redistributions of source code must retain the above copyrightnotice, this list of conditions and the following disclaimer. \* Redistributions in binary form must reproduce the abovecopyright notice, this list of conditions and the following disclaimerin the documentation and/or other materials provided with thedistribution. \* Neither the name of Google Inc. nor the names of itscontributors may be used to endorse or promote products derived fromthis software without specific prior written permission.THIS SOFTWARE IS PROVIDED BY THE COPYRIGHT HOLDERS AND CONTRIBUTORS"AS IS" AND ANY EXPRESS OR IMPLIED WARRANTIES, INCLUDING, BUT NOTLIMITED TO, THE IMPLIED WARRANTIES OF MERCHANTABILITY AND FITNESS FORA PARTICULAR PURPOSE ARE DISCLAIMED. IN NO EVENT SHALL THE COPYRIGHTOWNER OR CONTRIBUTORS BE LIABLE FOR ANY DIRECT, INDIRECT, INCIDENTAL,SPECIAL, EXEMPLARY, OR CONSEQUENTIAL DAMAGES (INCLUDING, BUT NOTLIMITED TO, PROCUREMENT OF SUBSTITUTE GOODS OR SERVICES; LOSS OF USE,DATA, OR PROFITS; OR BUSINESS INTERRUPTION) HOWEVER CAUSED AND ON ANYTHEORY OF LIABILITY, WHETHER IN CONTRACT, STRICT LIABILITY, OR TORT(INCLUDING NEGLIGENCE OR OTHERWISE) ARISING IN ANY WAY OUT OF THE USEOF THIS SOFTWARE, EVEN IF ADVISED OF THE POSSIBILITY OF SUCH DAMAGE.Code generated by the Protocol Buffer compiler is owned by the ownerof the input file used when generating it. This code is notstandalone and requires a support library to be linked with it. Thissupport library is itself covered by the above license.

#### guava (11.0.2)

The Guava project contains several of Google's core libraries that we rely on in our lava-based projects: collections, caching, primitives support, concurrency libraries, common annotations, string processing, I/O, and so forth.The original download site for this software is : http://code.google.com/This piece of software is made available under the terms and conditions of the Apache License version 2.

#### gSoap (2.7.15)

The gSOAP toolkit is an open source C and C++ software development toolkit for SOAP/XML Web services and generic (non-SOAP) C/C++ XML data bindings.Part of the software embedded in this product is gSOAP software. Portions created by gSOAP are Copyright 2001-2009 Robert A. van Engelen, Genivia inc. All Rights Reserved. THE SOFTWARE IN THIS PRODUCT WAS IN PART PROVIDED BY GENIVIA INC

AND ANY EXPRESS OR IMPLIED WARRANTIES, INCLUDING, BUT NOT LIMITED TO, THE IMPLIED WARRANTIES OF MERCHANTABILITY AND FITNESS FOR A PARTICULAR PURPOSE ARE DISCLAIMED. IN NO EVENT SHALL THE AUTHOR BE LIABLE FOR ANY DIRECT, INDIRECT, INCIDENTAL, SPECIAL, EXEMPLARY, OR CONSEQUENTIAL DAMAGES (INCLUDING, BUT NOT LIMITED TO, PROCUREMENT OF SUBSTITUTE GOODS OR SERVICES; LOSS OF USE, DATA, OR PROFITS; OR BUSINESS INTERRUPTION) HOWEVER CAUSED AND ON ANY THEORY OF LIABILITY, WHETHER IN CONTRACT, STRICT LIABILITY, OR TORT (INCLUDING NEGLIGENCE OR OTHERWISE) ARISING IN ANY WAY OUT OF THE USE OF THIS SOFTWARE, EVEN IF ADVISED OF THE POSSIBILITY OF SUCH DAMAGE.

#### restlet (2.1.4)

Restlet is a lightweight, comprehensive, open source REST framework for the Java platform. Restlet is suitable for both server and client Web applications. It supports major Internet transport, data format, and service description standards like HTTP and HTTPS, SMTP, XML, SON, Atom, and WADL. The original download site for this software is : http://restlet.orgThis piece of software is made available under the terms and conditions of the Apache License version 2.

Opera Web Browser (SDK 3.5) This TV contains Opera Browser Software.

#### dlmalloc (2.7.2)

Opera uses Doug Lea's memory allocatorThe original download site for this software is :

http://gee.cs.oswego.edu/dl/html/malloc.html

#### double-conversion

Opera uses double-conversion library by Florian Loitsch, faster double : string conversions (dtoa and strtod).The original download site for this software is :

http://code.google.com/p/double-conversionCopyright 2006-2011, the V8 project authors. All rights reserved.Redistribution and use in source and binary forms, with or withoutmodification, are permitted provided that the following conditions aremet: \* Redistributions of source code must retain the above copyright notice, this list of conditions and the following disclaimer. \* Redistributions in binary form must reproduce the above copyright notice, this list of conditions and the following disclaimer in the documentation and/or other materials provided with the distribution. \* Neither the name of Google Inc. nor the names of its contributors may be used to endorse or promote products derived from this software without specific prior written permission.THIS SOFTWARE IS PROVIDED BY THE COPYRIGHT HOLDERS AND CONTRIBUTORS"AS IS" AND ANY EXPRESS OR IMPLIED WARRANTIES, INCLUDING, BUT NOTLIMITED TO, THE IMPLIED WARRANTIES OF MERCHANTABILITY AND FITNESS FORA PARTICULAR PURPOSE ARE DISCLAIMED. IN NO EVENT SHALL THE COPYRIGHTOWNER OR CONTRIBUTORS BE LIABLE FOR ANY DIRECT, INDIRECT, INCIDENTAL,SPECIAL, EXEMPLARY, OR CONSEQUENTIAL DAMAGES (INCLUDING, BUT NOTLIMITED TO,

PROCUREMENT OF SUBSTITUTE GOODS OR SERVICES<sup>.</sup> LOSS OF USE,DATA, OR PROFITS; OR BUSINESS INTERRUPTION) HOWEVER CAUSED AND ON ANYTHEORY OF LIABILITY, WHETHER IN CONTRACT, STRICT LIABILITY, OR TORT(INCLUDING NEGLIGENCE OR OTHERWISE) ARISING IN ANY WAY OUT OF THE USEOF THIS SOFTWARE, EVEN IF ADVISED OF THE POSSIBILITY OF SUCH DAMAGE.

#### EMX (0.9c)

Opera uses EMX, which is an OS/2 port of the gcc suite. Opera uses modified versions of the sprintf and sscanf methods from this C library.\* The emx libraries are not distributed under the GPL. Linking an \* application with the emx libraries does not cause the executable \* to be covered by the GNU General Public License. You are allowed  $*$  to change and copy the emx library sources if you keep the copyright \* message intact. If you improve the emx libraries, please send your \* enhancements to the emx author (you should copyright your \* enhancements similar to the existing emx libraries).

#### freetype (2.4.8)

Opera uses freetype FreeType 2 is a software-font engine that is designed to be small, efficient, highly customizable and portable, while capable of producing high-quality output (glyph images).The original download site for this software is : http://www.freetype.org/freetype2/index.htmlFreetype License

#### HKSCS (2008)

Opera uses HKSCS: The Government of the Hong Kong Special Administrative Region HKSCS mappingsThe original download site for this software is : http://www.ogcio.gov.hkBefore downloading the Software or Document provided on this Web page, you should read the following terms (Terms of Use). By downloading the Software and Document, you are deemed to agree to these terms.1. The Government of the Hong Kong Special Administrative Region (HKSARG) has the right to amend or vary the terms under this Terms of Use from time to time at its sole discretion.2. By using the Software and Document, you irrevocably agree that the HKSARG may from time to time vary this Terms of Use without further notice to you and you also irrevocably agree to be bound by the most updated version of the Terms of Use.3. You have the sole responsibility of obtaining the most updated version of the Terms of Use which is available in the "Digital 21" Web site (http://www.ogcio.gov.hk/en/business /tech\_promotion/ccli/terms/terms.htm).4. By accepting this Terms of Use, HKSARG shall grant you a non-exclusive license to use the Software and Document for any purpose, subject to clause 5 below.5. You are not allowed to make copies of the Software and Document except it is incidental to and necessary for the normal use of the Software. You are not allowed to adapt or modify the Software and Document or to distribute, sell, rent, or make available to the public the Software and Document, including copies or an adaptation of them.6. The Software and Document are protected by copyright. The licensors of the Government of Hong Kong Special Administrative Region are the owners of all copyright works in the Software and Document. All rights reserved.7. You understand and agree that use of the Software and Document

are at your sole risk, that any material and/or data downloaded or otherwise obtained in relation to the Software and Document is at your discretion and risk and that you will be solely responsible for any damage caused to your computer system or loss of data or any other loss that results from the download and use of the Software and Document in any manner whatsoever.8. In relation to the Software and Document, HKSARG hereby disclaims all warranties and conditions, including all implied warranties and conditions of merchantability, fitness for a particular purpose and noninfringement.9. HKSARG will not be liable for any direct, indirect, incidental, special or consequential loss of any kind resulting from the use of or the inability to use the Software and Document even if HKSARG has been advised of the possibility of such loss.10. You agree not to sue HKSARG and agree to indemnify, defend and hold harmless HKSARG, its officers and employees from any and all third party claims, liability, damages and/or costs (including, but not limited to, legal fees) arising from your use of the Software and Document, your violation of the Terms of Use or infringement of any intellectual property or other right of any person or entity.11. The Terms of Use will be governed by and construed in accordance with the laws of Hong Kong.12. Any waiver of any provision of the Terms of Use will be effective only if in writing and signed by HKSARG or its representative.13. If for any reason a court of competent jurisdiction finds any provision or portion of the Terms of Use to be unenforceable, the remainder of the Terms of Use will continue in full force and effect.14. The Terms of Use constitute the entire agreement between the parties with respect to the subject matter hereof and supersedes and replaces all prior or contemporaneous understandings or agreements, written or oral, regarding such subject matter.15.In addition to the licence granted in Clause 4, HKSARG hereby grants you a non-exclusive limited licence to reproduce and distribute the Software and Document with the following conditions:(i) not for financial gain unless it is incidental;(ii) reproduction and distribution of the Software and Document in complete and unmodified form; and(iii) when you distribute the Software and Document, you agree to attach the Terms of Use and a statement that the latest version of the Terms of Use is available from the "Office of the Government Chief Information Officer" Web site (http://www.ogcio.gov.hk/en /business/tech\_promotion/ccli/terms/terms.htm).

#### IANA (Dec 30 2013)

Opera uses Internet Assigned Numbers Authority: Character encoding tag names and numbers.The original download site for this software is : https://www.iana.org

#### $ICU(3)$

Opera uses ICU : International Components for Unicode: Mapping table for GB18030The original download site for this software is : http://site.icu-project.org/http://source.icuproject.org/repos/icu/icu/trunk/license.html

#### MozTW (1.0)

Opera uses MoxTW : MozTW project: Big5-2003 mapping tables.The original download site for this software is : https://moztw.orgThis piece of software is made available under the terms and conditions of CCPL

#### NPAPI (0.27)

Opera uses NPAPI : Netscape 4 Plugin API: npapi.h, npfunctions.h, npruntime.h and nptypes.h. Distributed as part of the Netscape 4 Plugin SDK.The original download site for this software is : wiki.mozilla.orgThis piece of software is made available under the terms and conditions of mozilla licencse as described below.

#### openssl (1.0.0g)

Opera uses OpenSSL, which is an open-source implementation of the SSL and TLS protocols. The core library, written in the C programming language, implements the basic cryptographic functions and provides various utility functions.The original download site for this software is : http://openssl.org/OpenSSL license

#### Unicode (4.0)

Opera uses Unicode : Data from the Unicode character database.The original download site for this software is : www.unicode.orghttp://www.unicode.org/copyright.html

#### Webp (0.2.0)

Opera uses Webp : libwebp is a library for decoding images in the WebP format. Products may use it to decode WebP images. The turbo servers will eventually re-decode images to WebP. The original download site for this software is : https://developers.google.com/speed/webp/?csw=1 https://chromium.googlesource.com/webm/libwebp/Additional IP Rights Grant (Patents)"This implementation" means the copyrightable works distributed byGoogle as part of the WebM Project.Google hereby grants to you a perpetual, worldwide, non-exclusive,no-charge, royalty-free, irrevocable (except as stated in this section)patent license to make, have made, use, offer to sell, sell, import,transfer, and otherwise run, modify and propagate the contents of thisimplementation of VP8, where such license applies only to those patentclaims, both currently owned by Google and acquired in the future,licensable by Google that are necessarily infringed by thisimplementation of VP8. This grant does not include claims that would beinfringed only as a consequence of further modification of thisimplementation. If you or your agent or exclusive licensee institute ororder or agree to the institution of patent litigation against anyentity (including a cross-claim or counterclaim in a lawsuit) allegingthat this implementation of VP8 or any code incorporated within thisimplementation of VP8 constitutes direct or contributory patentinfringement, or inducement of patent infringement, then any patentrights granted to you under this License for this implementation of VP8shall terminate as of the date such litigation is filed.

#### FaceBook SDK (3.0.1)

This TV contains Facebook SDK. The Facebook SDK for Android is the easiest way to integrate your Android app with Facebook's platform. The SDK provides support for Login with Facebook authentication, reading and writing to Facebook APIs and support for UI elements such as pickers and dialogs. The original download site for this software is :

https://developer.facebook.com/docs/androidThis piece of software is made available under the terms and conditions of the Apache License version 2.

#### iptables (1.4.7)

iptables is a user space application program that allows a system administrator to configure the tables provided by the Linux kernel firewall (implemented as different Netfilter modules) and the chains and rules it stores. Different kernel modules and programs are currently used for different protocols; iptables applies to IPv4The original download site for this software is : https://android.googlesource.comThis piece of software is made available under the terms and conditions of the GPL v2.

#### libyuv (814)

libyuv is an open source project that includes YUV conversion and scaling functionality.The original download site for this software is : http://code.google.com/p/libyuvThis piece of software is made available under the terms and conditions BSD.

#### Audio Codec FLAC (1.2.1)

This TV uses FLAC in libddlacodec.so.FLAC stands for Free Lossless Audio Codec, an audio format similar to MP3, but lossless, meaning that audio is compressed in FLAC without any loss in quality.The original download site for this software is : http://www.xiph.orgThis piece of software is made available under the terms and conditions of the BSD license, which can be found below.

#### Audio Codec SRC (1.8.1)

This TV uses Audio Codec SRC which is used by libamphal.so.The original download site for this software is : https://ccrma.stanford.edu/~jos/resample/This piece of software is made available under the terms and conditions of the LGPL v2, which can be found below.

#### Audio Codec Vorbis (1.3.3)

This TV uses Audio Codec Vorbis which is used by libamphal.so.The original download site for this software is : http://www.xiph.orgThis piece of software is made available under the terms and conditions of BSD Style.

#### Flick Runtime Library (2.1)

This TV uses Flick Runtime Library.The original download site for this software is : http://www.cs.utah.edu/flux/This piece of software is made available under the terms and conditions of the BSD Style License.

#### ffmpeg (1.1.1)

This TV uses FFmpeg. FFmpeg is a complete, cross-platform solution to record, convert and stream audio and video.The original download site for this software is : http://ffmpeg.orgThis piece of software is made available under the terms and conditions of the GPL v2 license, which can be found below.

#### tinyxml (2.4.0)

This TV uses tinyxml.TinyXML is a simple, small, efficient, C++ XML parser that can be easily integrating into other programs.The original download site for this software is : http://www.grinninglizard.com/tinyxml/This software is provided 'as-is', without any express or impliedwarranty. In no event will the authors be held liable for anydamages arising from the use of this software.Permission is granted to anyone to use this software for anypurpose, including commercial applications, and to alter it andredistribute it freely, subject to the following

restrictions:1. The origin of this software must not be misrepresented; you mustnot claim that you wrote the original software. If you use thissoftware in a product, an acknowledgment in the product documentationwould be appreciated but is not required.2. Altered source versions must be plainly marked as such, andmust not be misrepresented as being the original software.3. This notice may not be removed or altered from any sourcedistribution..

#### Marvell Bootloader (NA)

Developed by Marvell SemiconductorsThis piece of software is made available under the terms and conditions of the GPL v2 license, which can be found below.

#### DirectFB (1.6.1)

DirectFB is a thin library that provides hardware graphics acceleration.The original download site for this software is : http://www.directfb.org/This piece of software is made available under the terms and conditions of the LGPL v2.1 license, which can be found below.

#### fusion (8.10.3)

Fusion provides an implementation of abstractions needed for multi-threaded/multi-process programming: .The original download site for this software is : http://www.directfb.org/This piece of software is made available under the terms and conditions of the LGPL v2.1 license, which can be found below.

#### live555 (NA)

Live555 provides RTP/RTCP/RTSP client.The original download site for this software is : http://www.live555.comThis piece of software is made available under the terms and conditions of the LGPL v2.1 license, which can be found below.

#### Google Mocking Framework (NA)

Google C++ Mocking Framework (or Google Mock for short) is a library for writing and using C++ mock classes. GThe original download site for this software is :

http://code.google.com/p/googlemock/Copyright 2008, Google Inc.All rights reserved.Redistribution and use in source and binary forms, with or withoutmodification, are permitted provided that the following conditions aremet: \* Redistributions of source code must retain the above copyrightnotice, this list of conditions and the following disclaimer. \* Redistributions in binary form must reproduce the abovecopyright notice, this list of conditions and the following disclaimerin the documentation and/or other materials provided with thedistribution. \* Neither the name of Google Inc. nor the names of itscontributors may be used to endorse or promote products derived fromthis software without specific prior written permission.THIS SOFTWARE IS PROVIDED BY THE COPYRIGHT HOLDERS AND CONTRIBUTORS"AS IS" AND ANY EXPRESS OR IMPLIED WARRANTIES, INCLUDING, BUT NOTLIMITED TO, THE IMPLIED WARRANTIES OF MERCHANTABILITY AND FITNESS FORA PARTICULAR PURPOSE ARE DISCLAIMED. IN NO EVENT SHALL THE COPYRIGHTOWNER OR CONTRIBUTORS BE LIABLE FOR ANY DIRECT, INDIRECT, INCIDENTAL,SPECIAL, EXEMPLARY, OR CONSEQUENTIAL DAMAGES (INCLUDING, BUT NOTLIMITED TO, PROCUREMENT OF SUBSTITUTE GOODS OR SERVICES;

LOSS OF USE,DATA, OR PROFITS; OR BUSINESS INTERRUPTION) HOWEVER CAUSED AND ON ANYTHEORY OF LIABILITY, WHETHER IN CONTRACT, STRICT LIABILITY, OR TORT(INCLUDING NEGLIGENCE OR OTHERWISE) ARISING IN ANY WAY OUT OF THE USEOF THIS SOFTWARE, EVEN IF ADVISED OF THE POSSIBILITY OF SUCH DAMAGE.

#### Bluetooth Stack (Bluedroid)

This TV uses Bluetooth stack.The original download site for this software is :This piece of software is made available under the terms and conditions of Android Apache License Version 2.

#### D-BUS (1.2.1)

D-Bus is a simple system for interprocess communication and coordination.The original download site for this software is : http://dbus.freedesktop.orgThis piece of software is made available under the terms and conditions of GPL V2.

#### EXIF (NA)

Exif JPEG header manipulation tool.The original download site for this software is :

http://www.sentex.net/~mwandel/jhead/Portions of this source code are in the public domainCopyright (c) 2008, The Android Open Source ProjectAll rights reserved.Redistribution and use in source and binary forms, with or withoutmodification, are permitted provided that the following conditionsare met: \* Redistributions of source code must retain the above copyright notice, this list of conditions and the following disclaimer. \* Redistributions in binary form must reproduce the above copyright notice, this list of conditions and the following disclaimer in the documentation and/or other materials provided with the distribution. \* Neither the name of The Android Open Source Project nor the names of its contributors may be used to endorse or promote products derived from this software without specific prior written permission.THIS SOFTWARE IS PROVIDED BY THE COPYRIGHT HOLDERS AND CONTRIBUTORS"AS IS" AND ANY EXPRESS OR IMPLIED WARRANTIES, INCLUDING, BUT NOTLIMITED TO, THE IMPLIED WARRANTIES OF MERCHANTABILITY AND FITNESSFOR A PARTICULAR PURPOSE ARE DISCLAIMED. IN NO EVENT SHALL THECOPYRIGHT OWNER OR CONTRIBUTORS BE LIABLE FOR ANY DIRECT, INDIRECT,INCIDENTAL, SPECIAL, EXEMPLARY, OR CONSEQUENTIAL DAMAGES (INCLUDING,BUT NOT LIMITED TO, PROCUREMENT OF SUBSTITUTE GOODS OR SERVICES; LOSSOF USE, DATA, OR PROFITS; OR BUSINESS INTERRUPTION) HOWEVER CAUSEDAND ON ANY THEORY OF LIABILITY, WHETHER IN CONTRACT, STRICT LIABILITY,OR TORT (INCLUDING NEGLIGENCE OR OTHERWISE) ARISING IN ANY WAY OUTOF THE USE OF THIS SOFTWARE, EVEN IF ADVISED OF THE POSSIBILITY OFSUCH DAMAGE.

#### EXPAT (2.1.0)

EXPAT is a XML Parser.The original download site for this software is : http://expat.sourceforge.netCopyright (c) 1998, 1999, 2000 Thai Open Source Software Center Ltd and Clark CooperCopyright (c) 2001, 2002, 2003, 2004, 2005, 2006 Expat maintainers.Permission is hereby granted, free of charge, to any

person obtaininga copy of this software and associated documentation files (the"Software"), to deal in the Software without restriction, includingwithout limitation the rights to use, copy, modify, merge, publish,distribute, sublicense, and/or sell copies of the Software, and topermit persons to whom the Software is furnished to do so, subject tothe following conditions:The above copyright notice and this permission notice shall be includedin all copies or substantial portions of the Software.THE SOFTWARE IS PROVIDED "AS IS", WITHOUT WARRANTY OF ANY KIND,EXPRESS OR IMPLIED, INCLUDING BUT NOT LIMITED TO THE WARRANTIES OFMERCHANTABILITY, FITNESS FOR A PARTICULAR PURPOSE AND NONINFRINGEMENT.IN NO EVENT SHALL THE AUTHORS OR COPYRIGHT HOLDERS BE LIABLE FOR ANYCLAIM, DAMAGES OR OTHER LIABILITY, WHETHER IN AN ACTION OF CONTRACT,TORT OR OTHERWISE, ARISING FROM, OUT OF OR IN CONNECTION WITH THESOFTWARE OR THE USE OR OTHER DEALINGS IN THE SOFTWARE.

#### neven face recognition library (NA)

This TV uses neven face recognition library which is used for face recognitionThis piece of software is made available under the terms and conditions of Android Apache License version 2.

#### Unicode (4.8.1.1)

This TV uses Unicode which specifies the representation of textThe original download site for this software is : http://icuproject.orgICU License - ICU 1.8.1 and laterCOPYRIGHT AND PERMISSION NOTICECopyright (c) 1995-2008 International Business Machines Corporation and othersAll rights reserved.Permission is hereby granted, free of charge, to any person obtaining a copy of this software and associated documentation files (the "Software"), to deal in the Software without restriction, including without limitation the rights to use, copy, modify, merge, publish, distribute, and/or sell copies of the Software, and to permit persons to whom the Software is furnished to do so, provided that the above copyright notice(s) and this permission notice appear in all copies of the Software and that both the above copyright notice(s) and this permission notice appear in supporting documentation.THE SOFTWARE IS PROVIDED "AS IS", WITHOUT WARRANTY OF ANY KIND, EXPRESS OR IMPLIED, INCLUDING BUT NOT LIMITED TO THE WARRANTIES OF MERCHANTABILITY, FITNESS FOR A PARTICULAR PURPOSE AND NONINFRINGEMENT OF THIRD PARTY RIGHTS. IN NO EVENT SHALL THE COPYRIGHT HOLDER OR HOLDERS INCLUDED IN THIS NOTICE BE LIABLE FOR ANY CLAIM, OR ANY SPECIAL INDIRECT OR CONSEQUENTIAL DAMAGES, OR ANY DAMAGES WHATSOEVER RESULTING FROM LOSS OF USE, DATA OR PROFITS, WHETHER IN AN ACTION OF CONTRACT, NEGLIGENCE OR OTHER TORTIOUS ACTION, ARISING OUT OF OR IN CONNECTION WITH THE USE OR PERFORMANCE OF THIS SOFTWARE.Except as contained in this notice, the name of a copyright holder shall not be used in advertising or otherwise to promote the sale, use or other dealings in this Software without prior written authorization of the copyright holder.All trademarks and registered trademarks mentioned herein are the property of

#### their respective owners.

#### IPRoute2 (NA)

IPRoute2 is used for TCP/IP,Networking and Traffic control.The original download site for this software is : http://www.linuxfoun dation.org/collaborate/workgroups/networking/iproute2This piece of software is made available under the terms and conditions of GPL V2.

#### mtpd (NA)

mtpd is used for VPN Network.The original download site for this software is : http://libmtp.sourceforge.net/This piece of software is made available under the terms and conditions of Apache License version 2.0.

#### MDNS Responder (NA)

MDNS Responder. The mDNSResponder project is a component of Bonjour,Apple's ease-of-use IP networking initiative.The original download site for this software is : http://w ww.opensource.apple.com/tarballs/mDNSResponder/This piece of software is made available under the terms and conditions of Apache License version 2.0.

#### NFC (NA)

NFC Semiconductor's NFC Library. Near Field Communication (NFC) is a set of short-range wireless technologies, typically requiring a distance of 4cm or less to initiate a connection. NFC allows you to share small payloads of data between an NFC tag and an Android-powered device, or between two Androidpowered devices.This piece of software is made available under the terms and conditions of Apache License version 2.0.

#### Skia (NA)

Skia is a complete 2D graphic library for drawing Text, Geometries, and Images.The original download site for this software is : http://code.google.com/p/skia/// Copyright (c) 2011 Google Inc. All rights reserved.//// Redistribution and use in source and binary forms, with or without// modification, are permitted provided that the following conditions are// met://// \* Redistributions of source code must retain the above copyright// notice, this list of conditions and the following disclaimer.// \* Redistributions in binary form must reproduce the above// copyright notice, this list of conditions and the following disclaimer// in the documentation and/or other materials provided with the// distribution.// \* Neither the name of Google Inc. nor the names of its// contributors may be used to endorse or promote products derived from// this software without specific prior written permission.//// THIS SOFTWARE IS PROVIDED BY THE COPYRIGHT HOLDERS AND CONTRIBUTORS// "AS IS" AND ANY EXPRESS OR IMPLIED WARRANTIES, INCLUDING, BUT NOT// LIMITED TO, THE IMPLIED WARRANTIES OF MERCHANTABILITY AND FITNESS FOR// A PARTICULAR PURPOSE ARE DISCLAIMED. IN NO EVENT SHALL THE COPYRIGHT// OWNER OR CONTRIBUTORS BE LIABLE FOR ANY DIRECT, INDIRECT, INCIDENTAL,// SPECIAL, EXEMPLARY, OR CONSEQUENTIAL DAMAGES (INCLUDING, BUT NOT// LIMITED TO, PROCUREMENT OF SUBSTITUTE GOODS OR SERVICES; LOSS OF USE,// DATA, OR PROFITS; OR BUSINESS INTERRUPTION) HOWEVER CAUSED AND ON

#### ANY// THEORY OF LIABILITY, WHETHER IN CONTRACT, STRICT LIABILITY, OR TORT// (INCLUDING NEGLIGENCE OR OTHERWISE) ARISING IN ANY WAY OUT OF THE USE// OF THIS SOFTWARE, EVEN IF ADVISED OF THE POSSIBILITY OF SUCH DAMAGE. ==================

====================================== ==================

#### Sonic Audio Synthesis library (NA)

The original download site for this software is : http://www.sonivoxmi.com/This piece of software is made available under the terms and conditions of Apache License version 2.0.

#### Sqlite (3071100)

The original download site for this software is : www.sqlite.org.This piece of software is made available under the terms and conditions of Apache License version 2.0.

Nuance Speech Recognition engine (NA) The original download site for this software is : http://www.nuance.com/This piece of software is made available under the terms and conditions of Apache License version 2.0.

#### C++Standard Template Library library (5)

This TV uses Implementation of the C++ Standard Template Library.The original download site for this software is : http://stlport.sourceforge.netBoris Fomitchev grants Licensee a non-exclusive, non-transferable, royalty-free license to use STLport and its documentation without fee.By downloading, using, or copying STLport or any portion thereof, Licensee agrees to abide by the intellectual property laws and all other applicable laws of the United States of America, and to all of the terms and conditions of this Agreement.Licensee shall maintain the following copyright and permission notices on STLport sources and its documentation unchanged :Copyright 1999,2000 Boris FomitchevThis material is provided "as is", with absolutely no warranty expressed or implied. Any use is at your own risk.Permission to use or copy this software for any purpose is hereby granted without fee, provided the above notices are retained on all copies. Permission to modify the code and to distribute modified code is granted, provided the above notices are retained, and a notice that the code was modified is included with the above copyright notice.The Licensee may distribute binaries compiled with STLport (whether original or modified) without any royalties or restrictions.The Licensee may distribute original or modified STLport sources, provided that:The conditions indicated in the above permission notice are met;The following copyright notices are retained when present, and conditions provided in accompanying permission notices are met :Copyright 1994 Hewlett-Packard CompanyCopyright 1996,97 Silicon Graphics Computer Systems, Inc.Copyright 1997 Moscow Center for SPARC Technology.Permission to use, copy, modify, distribute and sell this software and its documentation for any purpose is hereby granted without fee, provided that the above copyright notice appear in all copies and that both that copyright notice and this permission notice appear in supporting documentation. Hewlett-Packard Company makes no representations about the suitability of this software for any purpose. It is provided "as is" without express or implied

warranty.Permission to use, copy, modify, distribute and sell this software and its documentation for any purpose is hereby granted without fee, provided that the above copyright notice appear in all copies and that both that copyright notice and this permission notice appear in supporting documentation. Silicon Graphics makes no representations about the suitability of this software for any purpose. It is provided "as is" without express or implied warranty.Permission to use, copy, modify, distribute and sell this software and its documentation for any purpose is hereby granted without fee, provided that the above copyright notice appear in all copies and that both that copyright notice and this permission notice appear in supporting documentation. Moscow Center for SPARC Technology makes no representations about the suitability of this software for any purpose. It is provided "as is" without express or implied warranty

#### svox (NA)

The original download site for this software is : http://www.nuance.com/This piece of software is made available under the terms and conditions of Apache License version 2.0.

#### tinyalsa (NA)

This TV uses tinyalsa: a small library to interface with ALSA in the Linux kernelThe original download site for this software is : http://github.com/tinyalsaCopyright 2011, The Android Open Source ProjectRedistribution and use in source and binary forms, with or withoutmodification, are permitted provided that the following conditions are met: \* Redistributions of source code must retain the above copyright notice, this list of conditions and the following disclaimer. \* Redistributions in binary form must reproduce the above copyright notice, this list of conditions and the following disclaimer in the documentation and/or other materials provided with the distribution. \* Neither the name of The Android Open Source Project nor the names of its contributors may be used to endorse or promote products derived from this software without specific prior written permission.THIS SOFTWARE IS PROVIDED BY The Android Open Source Project ``AS IS'' ANDANY EXPRESS OR IMPLIED WARRANTIES, INCLUDING, BUT NOT LIMITED TO, THEIMPLIED WARRANTIES OF MERCHANTABILITY AND FITNESS FOR A PARTICULAR PURPOSEARE DISCLAIMED. IN NO EVENT SHALL The Android Open Source Project BE LIABLEFOR ANY DIRECT, INDIRECT, INCIDENTAL, SPECIAL, EXEMPLARY, OR CONSEQUENTIALDAMAGES (INCLUDING, BUT NOT LIMITED TO, PROCUREMENT OF SUBSTITUTE GOODS ORSERVICES; LOSS OF USE, DATA, OR PROFITS; OR BUSINESS INTERRUPTION) HOWEVERCAUSED AND ON ANY THEORY OF LIABILITY, WHETHER IN CONTRACT, STRICTLIABILITY, OR TORT (INCLUDING NEGLIGENCE OR OTHERWISE) ARISING IN ANY WAYOUT OF THE USE OF THIS SOFTWARE, EVEN IF ADVISED OF THE POSSIBILITY OF SUCHDAMAGE.

#### Vorbis Decompression Library (NA)

This TV uses Tremolo ARM-optimized Ogg Vorbis decompression library. Vorbis is a general purpose audio and music encoding format contemporary to MPEG-4's AAC and TwinVQ, the next generation beyond MPEG audio layer 3The original download site for this software is :

http://wss.co.uk/pinknoise/tremoCopyright (c) 2002-2008 Xiph.org FoundationRedistribution and use in source and binary forms, with or withoutmodification, are permitted provided that the following conditionsare met:- Redistributions of source code must retain the above copyrightnotice, this list of conditions and the following disclaimer.- Redistributions in binary form must reproduce the above copyrightnotice, this list of conditions and the following disclaimer in thedocumentation and/or other materials provided with the distribution.- Neither the name of the Xiph.org Foundation nor the names of itscontributors may be used to endorse or promote products derived fromthis software without specific prior written permission.THIS SOFTWARE IS PROVIDED BY THE COPYRIGHT HOLDERS AND CONTRIBUTORS``AS IS'' AND ANY EXPRESS OR IMPLIED WARRANTIES, INCLUDING, BUT NOTLIMITED TO, THE IMPLIED WARRANTIES OF MERCHANTABILITY AND FITNESS FORA PARTICULAR PURPOSE ARE DISCLAIMED. IN NO EVENT SHALL THE FOUNDATIONOR CONTRIBUTORS BE LIABLE FOR ANY DIRECT, INDIRECT, INCIDENTAL,SPECIAL, EXEMPLARY, OR CONSEQUENTIAL DAMAGES (INCLUDING, BUT NOTLIMITED TO, PROCUREMENT OF SUBSTITUTE GOODS OR SERVICES; LOSS OF USE,DATA, OR PROFITS; OR BUSINESS INTERRUPTION) HOWEVER CAUSED AND ON ANYTHEORY OF LIABILITY, WHETHER IN CONTRACT, STRICT LIABILITY, OR TORT(INCLUDING NEGLIGENCE OR OTHERWISE) ARISING IN ANY WAY OUT OF THE USEOF THIS SOFTWARE, EVEN IF ADVISED OF THE POSSIBILITY OF SUCH DAMAGE.

#### Webkit (12.0.7.42)

This TV uses WebkitThe original download site for this software is : http://www.webkit.orgThis piece of software is made available under the terms and conditions of LGPL version 2.

#### wpa\_supplicant\_Daemon (v0.6)

Library used by legacy HAL to talk to wpa\_supplicant daemonThe original download site for this software is : http://hostap.epitest.fi/wpa\_supplicant/This piece of software is made available under the terms and conditions of GPL version 2.

#### dnsmasq

Dnsmasq is a lightweight, easy to configure DNS forwarder and DHCP serverThe original download site for this software is : https://android.googlesource.com/platform/external/dnmasqThis piece of software is made available under the terms and conditions of the LGPL v2.1 license, which can be found below.

TP Vision Europe B.V. is grateful to the groups and individuals above for their contributions.

#### GNU GENERAL PUBLIC LICENSE

\_\_\_\_\_\_\_\_\_\_\_\_\_\_\_\_\_\_\_\_\_\_\_\_\_\_\_\_\_\_\_\_\_

Version 2, June 1991

Copyright (C) 1989, 1991 Free Software Foundation, Inc. 51 Franklin Street, Fifth Floor, Boston, MA 02110-1301, USA

Everyone is permitted to copy and distribute verbatim copies

of this license document, but changing it is not allowed. Preamble

The licenses for most software are designed to take away your freedom to share and change it. By contrast, the GNU General Public License is intended to guarantee your freedom to share and change free software--to make sure the software is free for all its users. This General Public License applies to most of the Free Software Foundation's software and to any other program whose authors commit to using it. (Some other Free Software Foundation software is covered by the GNU Lesser General Public License instead.) You can apply it to your programs, too. When we speak of free software, we are referring to freedom, not price. Our General Public Licenses are designed to make sure that you have the freedom to distribute copies of free software (and charge for this service if you wish), that you receive source code or can get it if you want it, that you can change the software or use pieces of it in new free programs; and that you know you can do these things.

To protect your rights, we need to make restrictions that forbid anyone to deny you these rights or to ask you to surrender the rights. These restrictions translate to certain responsibilities for you if you distribute copies of the software, or if you modify it. For example, if you distribute copies of such a program, whether gratis or for a fee, you must give the recipients all the rights that you have. You must make sure that they, too, receive or can get the source code. And you must show them these terms so they know their rights.

We protect your rights with two steps: (1) copyright the software, and (2) offer you this license which gives you legal permission to copy, distribute and/or modify the software. Also, for each author's protection and ours, we want to make certain that everyone understands that there is no warranty for this free software. If the software is modified by someone else and passed on, we want its recipients to know that what they have is not the original, so that any problems introduced by others will not reflect on the original authors' reputations. Finally, any free program is threatened constantly by software patents. We wish to avoid the danger that redistributors of a free program will individually obtain patent licenses, in effect making the program proprietary. To prevent this, we have made it clear that any patent must be licensed for everyone's free use or not licensed at all.

The precise terms and conditions for copying, distribution and modification follow.

#### TERMS AND CONDITIONS FOR COPYING, DISTRIBUTION AND MODIFICATION

0. This License applies to any program or other work which contains a notice placed by the copyright holder saying it may be distributed under the terms of this General Public License. The "Program", below, refers to any such program or work, and a "work based on the Program" means either the Program or any derivative work under copyright law: that is to say, a work containing the Program or a portion of it, either verbatim or with modifications and/or translated into another language. (Hereinafter, translation is included without limitation in the term "modification".) Each licensee is addressed as "you". Activities other than copying, distribution and modification are not covered by this License; they are outside its scope. The act

of running the Program is not restricted, and the output from the Program is covered only if its contents constitute a work based on the Program (independent of having been made by running the Program). Whether that is true depends on what the Program does.

1. You may copy and distribute verbatim copies of the Program's source code as you receive it, in any medium, provided that you conspicuously and appropriately publish on each copy an appropriate copyright notice and disclaimer of warranty; keep intact all the notices that refer to this License and to the absence of any warranty; and give any other recipients of the Program a copy of this License along with the Program. You may charge a fee for the physical act of transferring a copy, and you may at your option offer warranty protection in exchange for a fee.

2. You may modify your copy or copies of the Program or any portion of it, thus forming a work based on the Program, and copy and distribute such modifications or work under the terms of Section 1 above, provided that you also meet all of these conditions:

a) You must cause the modified files to carry prominent notices stating that you changed the files and the date of any change. b) You must cause any work that you distribute or publish, that in whole or in part contains or is derived from the Program or any part thereof, to be licensed as a whole at no charge to all third parties under the terms of this License.

c) If the modified program normally reads commands interactively when run, you must cause it, when started running for such interactive use in the most ordinary way, to print or display an announcement including an appropriate copyright notice and a notice that there is no warranty (or else, saying that you provide a warranty) and that users may redistribute the program under these conditions, and telling the user how to view a copy of this License. (Exception: if the Program itself is interactive but does not normally print such an announcement, your work based on the Program is not required to print an announcement.)

These requirements apply to the modified work as a whole. If identifiable sections of that work are not derived from the Program, and can be reasonably considered independent and separate works in themselves, then this License, and its terms, do not apply to those sections when you distribute them as separate works. But when you distribute the same sections as part of a whole which is a work based on the Program, the distribution of the whole must be on the terms of this License, whose permissions for other licensees extend to the entire whole, and thus to each and every part regardless of who wrote it.

Thus, it is not the intent of this section to claim rights or contest your rights to work written entirely by you; rather, the intent is to exercise the right to control the distribution of derivative or collective works based on the Program.

In addition, mere aggregation of another work not based on the Program with the Program (or with a work based on the Program) on a volume of a storage or distribution medium does not bring the other work under the scope of this License. 3. You may copy and distribute the Program (or a work based on it, under Section 2) in object code or executable form under

the terms of Sections 1 and 2 above provided that you also do one of the following:

a) Accompany it with the complete corresponding machinereadable source code, which must be distributed under the terms of Sections 1 and 2 above on a medium customarily used for software interchange; or,

b) Accompany it with a written offer, valid for at least three years, to give any third party, for a charge no more than your cost of physically performing source distribution, a complete machine-readable copy of the corresponding source code, to be distributed under the terms of Sections 1 and 2 above on a medium customarily used for software interchange; or, c) Accompany it with the information you received as to the offer to distribute corresponding source code. (This alternative is allowed only for noncommercial distribution and only if you received the program in object code or executable form with such an offer, in accord with Subsection b above.) The source code for a work means the preferred form of the work for making modifications to it. For an executable work, complete source code means all the source code for all modules it contains, plus any associated interface definition files, plus the scripts used to control compilation and installation of the executable. However, as a special exception, the source code distributed need not include anything that is normally distributed (in either source or binary form) with the major components (compiler, kernel, and so on) of the operating system on which the executable runs, unless that component itself accompanies the executable.

If distribution of executable or object code is made by offering access to copy from a designated place, then offering equivalent access to copy the source code from the same place counts as distribution of the source code, even though third parties are not compelled to copy the source along with the object code. 4. You may not copy, modify, sublicense, or distribute the Program except as expressly provided under this License. Any attempt otherwise to copy, modify, sublicense or distribute the Program is void, and will automatically terminate your rights under this License. However, parties who have received copies, or rights, from you under this License will not have their licenses terminated so long as such parties remain in full compliance. 5. You are not required to accept this License, since you have not signed it. However, nothing else grants you permission to modify or distribute the Program or its derivative works. These actions are prohibited by law if you do not accept this License. Therefore, by modifying or distributing the Program (or any work based on the Program), you indicate your acceptance of this License to do so, and all its terms and conditions for copying, distributing or modifying the Program or works based on it.

6. Each time you redistribute the Program (or any work based on the Program), the recipient automatically receives a license from the original licensor to copy, distribute or modify the Program subject to these terms and conditions. You may not impose any further restrictions on the recipients' exercise of the rights granted herein. You are not responsible for enforcing compliance by third parties to this License.

7. If, as a consequence of a court judgment or allegation of patent infringement or for any other reason (not limited to patent issues), conditions are imposed on you (whether by court order, agreement or otherwise) that contradict the conditions of this License, they do not excuse you from the conditions of this License. If you cannot distribute so as to satisfy simultaneously your obligations under this License and any other pertinent obligations, then as a consequence you may not distribute the Program at all. For example, if a patent license would not permit royalty-free redistribution of the Program by all those who receive copies directly or indirectly through you, then the only way you could satisfy both it and this License would be to refrain entirely from distribution of the Program.

If any portion of this section is held invalid or unenforceable under any particular circumstance, the balance of the section is intended to apply and the section as a whole is intended to apply in other circumstances.

It is not the purpose of this section to induce you to infringe any patents or other property right claims or to contest validity of any such claims; this section has the sole purpose of protecting the integrity of the free software distribution system, which is implemented by public license practices. Many people have made generous contributions to the wide range of software distributed through that system in reliance on consistent application of that system; it is up to the author/donor to decide if he or she is willing to distribute software through any other system and a licensee cannot impose that choice.

This section is intended to make thoroughly clear what is believed to be a consequence of the rest of this License. 8. If the distribution and/or use of the Program is restricted in certain countries either by patents or by copyrighted interfaces, the original copyright holder who places the Program under this License may add an explicit geographical distribution limitation excluding those countries, so that distribution is permitted only in or among countries not thus excluded. In such case, this License incorporates the limitation as if written in the body of this License.

9. The Free Software Foundation may publish revised and/or new versions of the General Public License from time to time. Such new versions will be similar in spirit to the present version, but may differ in detail to address new problems or concerns. Each version is given a distinguishing version number. If the Program specifies a version number of this License which applies to it and "any later version", you have the option of following the terms and conditions either of that version or of any later version published by the Free Software Foundation. If the Program does not specify a version number of this License, you may choose any version ever published by the Free Software Foundation.

10. If you wish to incorporate parts of the Program into other free programs whose distribution conditions are different, write to the author to ask for permission. For software which is copyrighted by the Free Software Foundation, write to the Free Software Foundation; we sometimes make exceptions for this. Our decision will be guided by the two goals of preserving the free status of all derivatives of our free software and of promoting the sharing and reuse of software generally. NO WARRANTY

11. BECAUSE THE PROGRAM IS LICENSED FREE OF CHARGE, THERE IS NO WARRANTY FOR THE PROGRAM, TO THE EXTENT PERMITTED BY APPLICABLE LAW. EXCEPT WHEN OTHERWISE STATED IN WRITING THE COPYRIGHT HOLDERS AND/OR OTHER PARTIES PROVIDE THE PROGRAM "AS IS" WITHOUT WARRANTY OF ANY KIND, EITHER EXPRESSED OR IMPLIED, INCLUDING, BUT NOT LIMITED TO, THE IMPLIED WARRANTIES OF MERCHANTABILITY AND FITNESS FOR A PARTICULAR PURPOSE. THE ENTIRE RISK AS TO THE QUALITY AND PERFORMANCE OF THE PROGRAM IS WITH YOU. SHOULD THE PROGRAM PROVE DEFECTIVE. YOU ASSUME THE COST OF ALL NECESSARY SERVICING, REPAIR OR CORRECTION.

12. IN NO EVENT UNLESS REQUIRED BY APPLICABLE LAW OR AGREED TO IN WRITING WILL ANY COPYRIGHT HOLDER, OR ANY OTHER PARTY WHO MAY MODIFY AND/OR REDISTRIBUTE THE PROGRAM AS PERMITTED ABOVE, BE LIABLE TO YOU FOR DAMAGES, INCLUDING ANY GENERAL, SPECIAL, INCIDENTAL OR CONSEQUENTIAL DAMAGES ARISING OUT OF THE USE OR INABILITY TO USE THE PROGRAM (INCLUDING BUT NOT LIMITED TO LOSS OF DATA OR DATA BEING RENDERED INACCURATE OR LOSSES SUSTAINED BY YOU OR THIRD PARTIES OR A FAILURE OF THE PROGRAM TO OPERATE WITH ANY OTHER PROGRAMS), EVEN IF SUCH HOLDER OR OTHER PARTY HAS BEEN ADVISED OF THE POSSIBILITY OF SUCH DAMAGES.

GNU LESSER GENERAL PUBLIC LICENSE Version 2.1, February 1999

\_\_\_\_\_\_\_\_\_\_\_\_\_\_\_\_\_\_\_\_\_\_\_\_\_\_\_\_\_\_\_\_

Copyright (C) 1991, 1999 Free Software Foundation, Inc. 51 Franklin Street, Fifth Floor, Boston, MA 02110-1301 USA Everyone is permitted to copy and distribute verbatim copies of this license document, but changing it is not allowed.

[This is the first released version of the Lesser GPL. It also counts as the successor of the GNU Library Public License, version 2, hence the version number 2.1.] Preamble

The licenses for most software are designed to take away your freedom to share and change it. By contrast, the GNU General Public Licenses are intended to guarantee your freedom to share and change free software--to make sure the software is free for all its users.

This license, the Lesser General Public License, applies to some specially designated software packages--typically libraries--of the Free Software Foundation and other authors who decide to use it. You can use it too, but we suggest you first think carefully about whether this license or the ordinary General Public License is the better strategy to use in any particular case, based on the explanations below.

When we speak of free software, we are referring to freedom of use, not price. Our General Public Licenses are designed to make sure that you have the freedom to distribute copies of free software (and charge for this service if you wish); that you receive source code or can get it if you want it; that you can change the software and use pieces of it in new free programs; and that you are informed that you can do these things.

To protect your rights, we need to make restrictions that forbid distributors to deny you these rights or to ask you to surrender these rights. These restrictions translate to certain responsibilities for you if you distribute copies of the library or if you modify it. For example, if you distribute copies of the library, whether gratis or for a fee, you must give the recipients all the rights that we gave you. You must make sure that they, too, receive or can get the source code. If you link other code with the library, you must provide complete object files to the recipients, so that they can relink them with the library after making changes to the library and recompiling it. And you must show them these terms so they know their rights.

We protect your rights with a two-step method: (1) we copyright the library, and (2) we offer you this license, which gives you legal permission to copy, distribute and/or modify the library.

To protect each distributor, we want to make it very clear that there is no warranty for the free library. Also, if the library is modified by someone else and passed on, the recipients should know that what they have is not the original version, so that the original author's reputation will not be affected by problems that might be introduced by others.

Finally, software patents pose a constant threat to the existence of any free program. We wish to make sure that a company cannot effectively restrict the users of a free program by obtaining a restrictive license from a patent holder. Therefore, we insist that any patent license obtained for a version of the library must be consistent with the full freedom of use specified in this license.

Most GNU software, including some libraries, is covered by the ordinary GNU General Public License. This license, the GNU Lesser General Public License, applies to certain designated libraries, and is quite different from the ordinary General Public License. We use this license for certain libraries in order to permit linking those libraries into non-free programs. When a program is linked with a library, whether statically or using a shared library, the combination of the two is legally speaking a combined work, a derivative of the original library. The ordinary General Public License therefore permits such linking only if the entire combination fits its criteria of freedom. The Lesser General Public License permits more lax criteria for linking other code with the library.

We call this license the "Lesser" General Public License because it does Less to protect the user's freedom than the ordinary General Public License. It also provides other free software developers Less of an advantage over competing non-free programs. These disadvantages are the reason we use the ordinary General Public License for many libraries. However, the Lesser license provides advantages in certain special circumstances.

For example, on rare occasions, there may be a special need to encourage the widest possible use of a certain library, so that it becomes a de-facto standard. To achieve this, non-free programs must be allowed to use the library. A more frequent case is that a free library does the same job as widely used nonfree libraries. In this case, there is little to gain by limiting the free library to free software only, so we use the Lesser General Public License.

In other cases, permission to use a particular library in non-free programs enables a greater number of people to use a large body of free software. For example, permission to use the GNU C Library in non-free programs enables many more people to use the whole GNU operating system, as well as its variant, the GNU/Linux operating system.

Although the Lesser General Public License is Less protective of the users' freedom, it does ensure that the user of a program that is linked with the Library has the freedom and the wherewithal to run that program using a modified version of the Library.

The precise terms and conditions for copying, distribution and modification follow. Pay close attention to the difference between a "work based on the library" and a "work that uses the library". The former contains code derived from the library, whereas the latter must be combined with the library in order to run.

#### TERMS AND CONDITIONS FOR COPYING, DISTRIBUTION AND MODIFICATION

0. This License Agreement applies to any software library or other program which contains a notice placed by the copyright holder or other authorized party saying it may be distributed under the terms of this Lesser General Public License (also called "this License"). Each licensee is addressed as "you". A "library" means a collection of software functions and/or data prepared so as to be conveniently linked with application programs (which use some of those functions and data) to form executables.

The "Library", below, refers to any such software library or work which has been distributed under these terms. A "work based on the Library" means either the Library or any derivative work under copyright law: that is to say, a work containing the Library or a portion of it, either verbatim or with modifications and/or translated straightforwardly into another language. (Hereinafter, translation is included without limitation in the term "modification".)

"Source code" for a work means the preferred form of the work for making modifications to it. For a library, complete source code means all the source code for all modules it contains, plus any associated interface definition files, plus the scripts used to control compilation and installation of the library.

Activities other than copying, distribution and modification are not covered by this License; they are outside its scope. The act of running a program using the Library is not restricted, and output from such a program is covered only if its contents constitute a work based on the Library (independent of the use of the Library in a tool for writing it). Whether that is true depends on what the Library does and what the program that uses the Library does.

1. You may copy and distribute verbatim copies of the Library's complete source code as you receive it, in any medium, provided that you conspicuously and appropriately publish on each copy an appropriate copyright notice and disclaimer of warranty; keep intact all the notices that refer to this License and to the absence of any warranty; and distribute a copy of this License along with the Library.

You may charge a fee for the physical act of transferring a copy, and you may at your option offer warranty protection in

#### exchange for a fee.

2. You may modify your copy or copies of the Library or any portion of it, thus forming a work based on the Library, and copy and distribute such modifications or work under the terms of Section 1 above, provided that you also meet all of these conditions:

 $\Box$  a) The modified work must itself be a software library.  $\Box$  b) You must cause the files modified to carry prominent notices stating that you changed the files and the date of any change.

 $\Box$  c) You must cause the whole of the work to be licensed at no charge to all third parties under the terms of this License.  $\Box$  d) If a facility in the modified Library refers to a function or a table of data to be supplied by an application program that uses the facility, other than as an argument passed when the facility is invoked, then you must make a good faith effort to ensure that, in the event an application does not supply such function or table, the facility still operates, and performs whatever part of its purpose remains meaningful.

(For example, a function in a library to compute square roots has a purpose that is entirely well-defined independent of the application. Therefore, Subsection 2d requires that any application-supplied function or table used by this function must be optional: if the application does not supply it, the square root function must still compute square roots.)

These requirements apply to the modified work as a whole. If identifiable sections of that work are not derived from the Library, and can be reasonably considered independent and separate works in themselves, then this License, and its terms, do not apply to those sections when you distribute them as separate works. But when you distribute the same sections as part of a whole which is a work based on the Library, the distribution of the whole must be on the terms of this License, whose permissions for other licensees extend to the entire whole, and thus to each and every part regardless of who wrote it.

Thus, it is not the intent of this section to claim rights or contest your rights to work written entirely by you; rather, the intent is to exercise the right to control the distribution of derivative or collective works based on the Library.

In addition, mere aggregation of another work not based on the Library with the Library (or with a work based on the Library) on a volume of a storage or distribution medium does not bring the other work under the scope of this License.

3. You may opt to apply the terms of the ordinary GNU General Public License instead of this License to a given copy of the Library. To do this, you must alter all the notices that refer to this License, so that they refer to the ordinary GNU General Public License, version 2, instead of to this License. (If a newer version than version 2 of the ordinary GNU General Public License has appeared, then you can specify that version instead if you wish.) Do not make any other change in these notices. Once this change is made in a given copy, it is irreversible for that copy, so the ordinary GNU General Public License applies to all subsequent copies and derivative works made from that copy.

This option is useful when you wish to copy part of the code of the Library into a program that is not a library.

4. You may copy and distribute the Library (or a portion or derivative of it, under Section 2) in object code or executable form under the terms of Sections 1 and 2 above provided that you accompany it with the complete corresponding machinereadable source code, which must be distributed under the terms of Sections 1 and 2 above on a medium customarily used for software interchange.

If distribution of object code is made by offering access to copy from a designated place, then offering equivalent access to copy the source code from the same place satisfies the requirement to distribute the source code, even though third parties are not compelled to copy the source along with the object code. 5. A program that contains no derivative of any portion of the Library, but is designed to work with the Library by being compiled or linked with it, is called a "work that uses the Library". Such a work, in isolation, is not a derivative work of the Library, and therefore falls outside the scope of this License. However, linking a "work that uses the Library" with the Library creates an executable that is a derivative of the Library (because it contains portions of the Library), rather than a "work that uses the library". The executable is therefore covered by this License. Section 6 states terms for distribution of such executables. When a "work that uses the Library" uses material from a header file that is part of the Library, the object code for the work may be a derivative work of the Library even though the source code is not. Whether this is true is especially significant if the work can be linked without the Library, or if the work is itself a library. The threshold for this to be true is not precisely defined by law. If such an object file uses only numerical parameters, data structure layouts and accessors, and small macros and small inline functions (ten lines or less in length), then the use of the object file is unrestricted, regardless of whether it is legally a derivative work. (Executables containing this object code plus portions of the Library will still fall under Section 6.) Otherwise, if the work is a derivative of the Library, you may distribute the object code for the work under the terms of Section 6. Any executables containing that work also fall under Section 6, whether or not they are linked directly with the Library itself.

6. As an exception to the Sections above, you may also combine or link a "work that uses the Library" with the Library to produce a work containing portions of the Library, and distribute that work under terms of your choice, provided that the terms permit modification of the work for the customer's own use and reverse engineering for debugging such modifications.

You must give prominent notice with each copy of the work that the Library is used in it and that the Library and its use are covered by this License. You must supply a copy of this License. If the work during execution displays copyright notices, you must include the copyright notice for the Library among them, as well as a reference directing the user to the copy of this License. Also, you must do one of these things:

 $\Box$  a) Accompany the work with the complete corresponding machine-readable source code for the Library including whatever changes were used in the work (which must be distributed under Sections 1 and 2 above); and, if the work is an executable linked with the Library, with the complete machinereadable "work that uses the Library", as object code and/or

source code, so that the user can modify the Library and then relink to produce a modified executable containing the modified Library. (It is understood that the user who changes the contents of definitions files in the Library will not necessarily be able to recompile the application to use the modified definitions.)  $\Box$  b) Use a suitable shared library mechanism for linking with the Library. A suitable mechanism is one that (1) uses at run time a copy of the library already present on the user's computer system, rather than copying library functions into the executable, and (2) will operate properly with a modified version of the library, if the user installs one, as long as the modified version is interface-compatible with the version that the work was made with.

 $\Box$  c) Accompany the work with a written offer, valid for at least three years, to give the same user the materials specified in Subsection 6a, above, for a charge no more than the cost of performing this distribution.

 $\Box$  d) If distribution of the work is made by offering access to copy from a designated place, offer equivalent access to copy the above specified materials from the same place.

 $\square$  e) Verify that the user has already received a copy of these materials or that you have already sent this user a copy. For an executable, the required form of the "work that uses the Library" must include any data and utility programs needed for reproducing the executable from it. However, as a special exception, the materials to be distributed need not include anything that is normally distributed (in either source or binary form) with the major components (compiler, kernel, and so on) of the operating system on which the executable runs, unless that component itself accompanies the executable. It may happen that this requirement contradicts the license restrictions of other proprietary libraries that do not normally accompany the operating system. Such a contradiction means you cannot use both them and the Library together in an

7. You may place library facilities that are a work based on the Library side-by-side in a single library together with other library facilities not covered by this License, and distribute such a combined library, provided that the separate distribution of the work based on the Library and of the other library facilities is otherwise permitted, and provided that you do these two things:  $\Box$  a) Accompany the combined library with a copy of the same work based on the Library, uncombined with any other library facilities. This must be distributed under the terms of the Sections above.

executable that you distribute.

 $\Box$  b) Give prominent notice with the combined library of the fact that part of it is a work based on the Library, and explaining where to find the accompanying uncombined form of the same work.

8. You may not copy, modify, sublicense, link with, or distribute the Library except as expressly provided under this License. Any attempt otherwise to copy, modify, sublicense, link with, or distribute the Library is void, and will automatically terminate your rights under this License. However, parties who have received copies, or rights, from you under this License will not have their licenses terminated so long as such parties remain in full compliance.

9. You are not required to accept this License, since you have

not signed it. However, nothing else grants you permission to modify or distribute the Library or its derivative works. These actions are prohibited by law if you do not accept this License. Therefore, by modifying or distributing the Library (or any work based on the Library), you indicate your acceptance of this License to do so, and all its terms and conditions for copying, distributing or modifying the Library or works based on it. 10. Each time you redistribute the Library (or any work based on the Library), the recipient automatically receives a license from the original licensor to copy, distribute, link with or modify the Library subject to these terms and conditions. You may not impose any further restrictions on the recipients' exercise of the rights granted herein. You are not responsible for enforcing compliance by third parties with this License.

11. If, as a consequence of a court judgment or allegation of patent infringement or for any other reason (not limited to patent issues), conditions are imposed on you (whether by court order, agreement or otherwise) that contradict the conditions of this License, they do not excuse you from the conditions of this License. If you cannot distribute so as to satisfy simultaneously your obligations under this License and any other pertinent obligations, then as a consequence you may not distribute the Library at all. For example, if a patent license would not permit royalty-free redistribution of the Library by all those who receive copies directly or indirectly through you, then the only way you could satisfy both it and this License would be to refrain entirely from distribution of the Library.

If any portion of this section is held invalid or unenforceable under any particular circumstance, the balance of the section is intended to apply, and the section as a whole is intended to apply in other circumstances.

It is not the purpose of this section to induce you to infringe any patents or other property right claims or to contest validity of any such claims; this section has the sole purpose of protecting the integrity of the free software distribution system which is implemented by public license practices. Many people have made generous contributions to the wide range of software distributed through that system in reliance on consistent application of that system; it is up to the author/donor to decide if he or she is willing to distribute software through any other system and a licensee cannot impose that choice. This section is intended to make thoroughly clear what is believed to be a consequence of the rest of this License. 12. If the distribution and/or use of the Library is restricted in certain countries either by patents or by copyrighted interfaces, the original copyright holder who places the Library under this License may add an explicit geographical distribution limitation excluding those countries, so that distribution is permitted only in or among countries not thus excluded. In such case, this License incorporates the limitation as if written in the body of this License.

13. The Free Software Foundation may publish revised and/or new versions of the Lesser General Public License from time to time. Such new versions will be similar in spirit to the present version, but may differ in detail to address new problems or concerns.

Each version is given a distinguishing version number. If the Library specifies a version number of this License which applies to it and "any later version", you have the option of following the terms and conditions either of that version or of any later version published by the Free Software Foundation. If the Library does not specify a license version number, you may choose any version ever published by the Free Software Foundation. 14. If you wish to incorporate parts of the Library into other free programs whose distribution conditions are incompatible with these, write to the author to ask for permission. For software which is copyrighted by the Free Software Foundation, write to the Free Software Foundation; we sometimes make exceptions for this. Our decision will be guided by the two goals of preserving the free status of all derivatives of our free software and of promoting the sharing and reuse of software generally. NO WARRANTY

15. BECAUSE THE LIBRARY IS LICENSED FREE OF CHARGE, THERE IS NO WARRANTY FOR THE LIBRARY, TO THE EXTENT PERMITTED BY APPLICABLE LAW. EXCEPT WHEN OTHERWISE STATED IN WRITING THE COPYRIGHT HOLDERS AND/OR OTHER PARTIES PROVIDE THE LIBRARY "AS IS" WITHOUT WARRANTY OF ANY KIND, EITHER EXPRESSED OR IMPLIED, INCLUDING, BUT NOT LIMITED TO, THE IMPLIED WARRANTIES OF MERCHANTABILITY AND FITNESS FOR A PARTICULAR PURPOSE. THE ENTIRE RISK AS TO THE QUALITY AND PERFORMANCE OF THE LIBRARY IS WITH YOU. SHOULD THE LIBRARY PROVE DEFECTIVE, YOU ASSUME THE COST OF ALL NECESSARY SERVICING, REPAIR OR CORRECTION. 16. IN NO EVENT UNLESS REQUIRED BY APPLICABLE LAW OR AGREED TO IN WRITING WILL ANY COPYRIGHT HOLDER, OR ANY OTHER PARTY WHO MAY MODIFY AND/OR REDISTRIBUTE THE LIBRARY AS PERMITTED ABOVE, BE LIABLE TO YOU FOR DAMAGES, INCLUDING ANY GENERAL, SPECIAL, INCIDENTAL OR CONSEQUENTIAL DAMAGES ARISING OUT OF THE USE OR INABILITY TO USE THE LIBRARY (INCLUDING BUT NOT LIMITED TO LOSS OF DATA OR DATA BEING RENDERED INACCURATE OR LOSSES SUSTAINED BY YOU OR THIRD PARTIES OR A FAILURE OF THE LIBRARY TO OPERATE WITH ANY OTHER SOFTWARE), EVEN IF SUCH HOLDER OR OTHER PARTY HAS BEEN ADVISED OF THE POSSIBILITY OF SUCH DAMAGES.

#### BSD LICENSE

Redistribution and use in source and binary forms, with or without modification, are permitted provided that the following conditions are met:

\_\_\_\_\_\_\_\_\_\_\_\_\_\_\_\_\_\_\_\_\_\_\_\_\_\_\_\_\_\_\_

<sup>1.</sup> Redistributions of source code must retain the above copyright notice, this list of conditions and the following disclaimer.

<sup>2.</sup> Redistributions in binary form must reproduce the above copyright notice, this list of conditions and the following disclaimer in the documentation and/or other materials provided with the distribution.

<sup>3.</sup> All advertising materials mentioning features or use of this software must display the following acknowledgement: This product includes software developed by the University of California, Berkeley and its contributors.

4. Neither the name of the University nor the names of its contributors may be used to endorse or promote products derived from this software without specific prior written permission.

THIS SOFTWARE IS PROVIDED BY THE REGENTS AND CONTRIBUTORS ``AS IS'' AND ANY EXPRESS OR IMPLIED WARRANTIES, INCLUDING, BUT NOT LIMITED TO, THE IMPLIED WARRANTIES OF MERCHANTABILITY AND FITNESS FOR A PARTICULAR PURPOSE ARE DISCLAIMED. IN NO EVENT SHALL THE REGENTS OR CONTRIBUTORS BE LIABLE FOR ANY DIRECT, INDIRECT, INCIDENTAL, SPECIAL, EXEMPLARY, OR CONSEQUENTIAL DAMAGES (INCLUDING, BUT NOT LIMITED TO, PROCUREMENT OF SUBSTITUTE GOODS OR SERVICES; LOSS OF USE, DATA, OR PROFITS; OR BUSINESS INTERRUPTION) HOWEVER CAUSED AND ON ANY THEORY OF LIABILITY, WHETHER IN CONTRACT, STRICT LIABILITY, OR TORT (INCLUDING NEGLIGENCE OR OTHERWISE) ARISING IN ANY WAY OUT OF THE USE OF THIS SOFTWARE, EVEN IF ADVISED OF THE POSSIBILITY OF SUCH DAMAGE.

#### **MIT LICENSE**

Permission is hereby granted, free of charge, to any person obtaining

\_\_\_\_\_\_\_\_\_\_\_\_\_\_\_\_\_\_\_\_\_\_\_\_\_\_\_\_\_\_

a copy of this software and associated documentation files (the "Software"), to deal in the Software without restriction, including without limitation the rights to use, copy, modify, merge, publish, distribute, sublicense, and/or sell copies of the Software, and to permit persons to whom the Software is furnished to do so, subject to

the following conditions:

The above copyright notice and this permission notice shall be included

in all copies or substantial portions of the Software.

THE SOFTWARE IS PROVIDED "AS IS", WITHOUT WARRANTY OF ANY KIND, EXPRESS OR IMPLIED, INCLUDING BUT NOT LIMITED TO THE WARRANTIES OF MERCHANTABILITY, FITNESS FOR A PARTICULAR PURPOSE AND NONINFRINGEMENT. IN NO EVENT SHALL THE AUTHORS OR COPYRIGHT HOLDERS BE LIABLE FOR ANY CLAIM, DAMAGES OR OTHER LIABILITY, WHETHER IN AN ACTION OF CONTRACT, TORT OR OTHERWISE, ARISING FROM, OUT OF OR IN CONNECTION WITH THE SOFTWARE OR THE USE OR OTHER DEALINGS IN THE SOFTWARE.

Apache License

Version 2.0, January 2004 http://www.apache.org/licenses/

\_\_\_\_\_\_\_\_\_\_\_\_\_\_\_\_\_\_\_\_\_\_\_\_\_\_\_\_\_

TERMS AND CONDITIONS FOR USE, REPRODUCTION, AND DISTRIBUTION

1. Definitions.

"License" shall mean the terms and conditions for use, reproduction,

and distribution as defined by Sections 1 through 9 of this document.

"Licensor" shall mean the copyright owner or entity authorized by

the copyright owner that is granting the License.

"Legal Entity" shall mean the union of the acting entity and all other entities that control, are controlled by, or are under common

control with that entity. For the purposes of this definition, "control" means (i) the power, direct or indirect, to cause the direction or management of such entity, whether by contract or otherwise, or (ii) ownership of fifty percent (50%) or more of the

outstanding shares, or (iii) beneficial ownership of such entity.

"You" (or "Your") shall mean an individual or Legal Entity exercising permissions granted by this License.

"Source" form shall mean the preferred form for making modifications,

including but not limited to software source code, documentation

source, and configuration files.

"Object" form shall mean any form resulting from mechanical transformation or translation of a Source form, including but not limited to compiled object code, generated documentation, and conversions to other media types.

"Work" shall mean the work of authorship, whether in Source or Object form, made available under the License, as indicated by a copyright notice that is included in or attached to the work (an example is provided in the Appendix below).

"Derivative Works" shall mean any work, whether in Source or **Object** 

form, that is based on (or derived from) the Work and for which the

editorial revisions, annotations, elaborations, or other modifications

represent, as a whole, an original work of authorship. For the purposes

of this License, Derivative Works shall not include works that remain

separable from, or merely link (or bind by name) to the interfaces of,

the Work and Derivative Works thereof.

"Contribution" shall mean any work of authorship, including the original version of the Work and any modifications or additions

to that Work or Derivative Works thereof, that is intentionally submitted to Licensor for inclusion in the Work by the copyright owner

or by an individual or Legal Entity authorized to submit on behalf  $\cap$ f

the copyright owner. For the purposes of this definition, "submitted"

means any form of electronic, verbal, or written communication sent

to the Licensor or its representatives, including but not limited to communication on electronic mailing lists, source code control systems,

and issue tracking systems that are managed by, or on behalf of, the

Licensor for the purpose of discussing and improving the Work, but

excluding communication that is conspicuously marked or otherwise

designated in writing by the copyright owner as "Not a Contribution."

"Contributor" shall mean Licensor and any individual or Legal Entity

on behalf of whom a Contribution has been received by Licensor and

subsequently incorporated within the Work.

2. Grant of Copyright License. Subject to the terms and conditions of

this License, each Contributor hereby grants to You a perpetual, worldwide, non-exclusive, no-charge, royalty-free, irrevocable copyright license to reproduce, prepare Derivative Works of, publicly display, publicly perform, sublicense, and distribute the Work and such Derivative Works in Source or Object form.

3. Grant of Patent License. Subject to the terms and conditions of

this License, each Contributor hereby grants to You a perpetual, worldwide, non-exclusive, no-charge, royalty-free, irrevocable (except as stated in this section) patent license to make, have made,

use, offer to sell, sell, import, and otherwise transfer the Work, where such license applies only to those patent claims licensable by such Contributor that are necessarily infringed by their Contribution(s) alone or by combination of their Contribution(s) with the Work to which such Contribution(s) was submitted. If You

institute patent litigation against any entity (including a cross-claim or counterclaim in a lawsuit) alleging that the Work or a Contribution incorporated within the Work constitutes direct

or contributory patent infringement, then any patent licenses granted to You under this License for that Work shall terminate as of the date such litigation is filed.

4. Redistribution. You may reproduce and distribute copies of the

Work or Derivative Works thereof in any medium, with or without

modifications, and in Source or Object form, provided that You meet the following conditions:

(a) You must give any other recipients of the Work or Derivative Works a copy of this License; and

(b) You must cause any modified files to carry prominent

#### notices

stating that You changed the files; and

(c) You must retain, in the Source form of any Derivative Works that You distribute, all copyright, patent, trademark, and attribution notices from the Source form of the Work, excluding those notices that do not pertain to any part of the Derivative Works; and

(d) If the Work includes a "NOTICE" text file as part of its distribution, then any Derivative Works that You distribute must include a readable copy of the attribution notices contained within such NOTICE file, excluding those notices that do not pertain to any part of the Derivative Works, in at least one of the following places: within a NOTICE text file distributed as part of the Derivative Works; within the Source form or documentation, if provided along with the Derivative Works; or, within a display generated by the Derivative Works, if and wherever such third-party notices normally appear. The contents of the NOTICE file are for informational purposes only and do not modify the License. You may add Your own attribution notices within Derivative Works that You distribute, alongside or as an addendum to the NOTICE text from the Work, provided

that such additional attribution notices cannot be construed as modifying the License.

You may add Your own copyright statement to Your modifications and

may provide additional or different license terms and conditions for use, reproduction, or distribution of Your modifications, or for any such Derivative Works as a whole, provided Your use, reproduction, and distribution of the Work otherwise complies with

the conditions stated in this License.

5. Submission of Contributions. Unless You explicitly state otherwise,

any Contribution intentionally submitted for inclusion in the Work

by You to the Licensor shall be under the terms and conditions of

this License, without any additional terms or conditions. Notwithstanding the above, nothing herein shall supersede or modify

the terms of any separate license agreement you may have executed

with Licensor regarding such Contributions.

6. Trademarks. This License does not grant permission to use the trade

names, trademarks, service marks, or product names of the Licensor,

except as required for reasonable and customary use in describing the

origin of the Work and reproducing the content of the NOTICE file.

7. Disclaimer of Warranty. Unless required by applicable law or agreed to in writing, Licensor provides the Work (and each Contributor provides its Contributions) on an "AS IS" BASIS,
#### WITHOUT WARRANTIFS OR CONDITIONS OF ANY KIND.

either express or

implied, including, without limitation, any warranties or conditions

of TITLE, NON-INFRINGEMENT, MERCHANTABILITY, or FITNESS FOR A

PARTICULAR PURPOSE. You are solely responsible for determining the

appropriateness of using or redistributing the Work and assume any

risks associated with Your exercise of permissions under this License.

8. Limitation of Liability. In no event and under no legal theory, whether in tort (including negligence), contract, or otherwise, unless required by applicable law (such as deliberate and grossly negligent acts) or agreed to in writing, shall any Contributor be liable to You for damages, including any direct, indirect, special, incidental, or consequential damages of any character arising as a result of this License or out of the use or inability to use the Work (including but not limited to damages for loss of goodwill, work stoppage, computer failure or malfunction, or any and all other commercial damages or losses), even if such Contributor has been advised of the possibility of such damages.

9. Accepting Warranty or Additional Liability. While redistributing

the Work or Derivative Works thereof, You may choose to offer,

and charge a fee for, acceptance of support, warranty, indemnity, or other liability obligations and/or rights consistent with this License. However, in accepting such obligations, You may act only

on Your own behalf and on Your sole responsibility, not on behalf

of any other Contributor, and only if You agree to indemnify, defend, and hold each Contributor harmless for any liability incurred by, or claims asserted against, such Contributor by reason

of your accepting any such warranty or additional liability.

END OF TERMS AND CONDITIONS

APPENDIX: How to apply the Apache License to your work.

To apply the Apache License to your work, attach the following boilerplate notice, with the fields enclosed by brackets "[]" replaced with your own identifying information. (Don't include the brackets!) The text should be enclosed in the appropriate comment syntax for the file format. We also recommend that a file or class name and description of purpose be included on the same "printed page" as the copyright notice for easier identification within third-party archives.

Copyright [yyyy] [name of copyright owner]

Licensed under the Apache License, Version 2.0 (the "License"); you may not use this file except in compliance with the License. You may obtain a copy of the License at

http://www.apache.org/licenses/LICENSE-2.0

Unless required by applicable law or agreed to in writing, software

distributed under the License is distributed on an "AS IS" BASIS, WITHOUT WARRANTIES OR CONDITIONS OF ANY KIND, either express or implied.

See the License for the specific language governing permissions and

limitations under the License.

\_\_\_\_\_\_\_\_\_\_\_\_\_\_\_\_\_\_\_\_\_\_\_\_\_\_\_\_\_

This copy of the libpng notices is provided for your convenience. In case of

any discrepancy between this copy and the notices in the file png.h that is

included in the libpng distribution, the latter shall prevail.

COPYRIGHT NOTICE, DISCLAIMER, and LICENSE:

If you modify libpng you may insert additional notices immediately following this sentence.

This code is released under the libpng license.

libpng versions 1.2.6, August 15, 2004, through 1.4.1, February 25, 2010, are

Copyright (c) 2004, 2006-2007 Glenn Randers-Pehrson, and are distributed according to the same disclaimer and license as libpng-1.2.5

with the following individual added to the list of Contributing Authors

Cosmin Truta

libpng versions 1.0.7, July 1, 2000, through 1.2.5 - October 3, 2002, are

Copyright (c) 2000-2002 Glenn Randers-Pehrson, and are distributed according to the same disclaimer and license as libpng-1.0.6

with the following individuals added to the list of Contributing Authors

Simon-Pierre Cadieux Eric S. Raymond Gilles Vollant

and with the following additions to the disclaimer:

There is no warranty against interference with your enjoyment of the

library or against infringement. There is no warranty that our efforts or the library will fulfill any of your particular purposes or needs. This library is provided with all faults, and the entire risk of satisfactory quality, performance, accuracy, and effort is with

the user.

libpng versions 0.97, January 1998, through 1.0.6, March 20, 2000, are

Copyright (c) 1998, 1999 Glenn Randers-Pehrson, and are distributed according to the same disclaimer and license as libpng-0.96,

with the following individuals added to the list of Contributing

#### Authors:

Tom Lane Glenn Randers-Pehrson Willem van Schaik

libpng versions 0.89, June 1996, through 0.96, May 1997, are Copyright (c) 1996, 1997 Andreas Dilger Distributed according to the same disclaimer and license as libpng-0.88,

with the following individuals added to the list of Contributing Authors:

John Bowler Kevin Bracey Sam Bushell Magnus Holmgren Greg Roelofs Tom Tanner

libpng versions 0.5, May 1995, through 0.88, January 1996, are Copyright (c) 1995, 1996 Guy Eric Schalnat, Group 42, Inc.

For the purposes of this copyright and license, "Contributing Authors" is defined as the following set of individuals:

Andreas Dilger Dave Martindale Guy Eric Schalnat Paul Schmidt Tim Wegner

The PNG Reference Library is supplied "AS IS". The Contributing Authors

and Group 42, Inc. disclaim all warranties, expressed or implied, including, without limitation, the warranties of merchantability and of

fitness for any purpose. The Contributing Authors and Group 42, Inc.

assume no liability for direct, indirect, incidental, special, exemplary,

or consequential damages, which may result from the use of the PNG

Reference Library, even if advised of the possibility of such damage.

Permission is hereby granted to use, copy, modify, and distribute this

source code, or portions hereof, for any purpose, without fee, subject

to the following restrictions:

1. The origin of this source code must not be misrepresented.

2. Altered versions must be plainly marked as such and must not be misrepresented as being the original source.

3. This Copyright notice may not be removed or altered from any

source or altered source distribution.

The Contributing Authors and Group 42, Inc. specifically permit, without

fee, and encourage the use of this source code as a component  $t_0$ 

supporting the PNG file format in commercial products. If you use this

source code in a product, acknowledgment is not required but would be

appreciated.

A "png\_get\_copyright" function is available, for convenient use in "about"

boxes and the like:

printf("%s",png\_get\_copyright(NULL));

Also, the PNG logo (in PNG format, of course) is supplied in the files "pngbar.png.jpg" and "pngbar.jpg (88x31) and "pngnow.png.jpg" (98x31).

Libpng is OSI Certified Open Source Software. OSI Certified Open Source is a certification mark of the Open Source Initiative.

Glenn Randers-Pehrson glennrp at users.sourceforge.net February 25, 2010

\_\_\_\_\_\_\_\_\_\_\_\_\_\_\_\_\_\_\_\_\_\_\_\_\_\_\_\_\_

This software is based in part on the work of the FreeType Team.

----------------------

The FreeType Project LICENSE

----------------------------

2006-Jan-27

Copyright 1996-2002, 2006 by David Turner, Robert Wilhelm, and Werner Lemberg

Introduction

============

The FreeType Project is distributed in several archive packages; some of them may contain, in addition to the FreeType font engine,

various tools and contributions which rely on, or relate to, the FreeType Project.

This license applies to all files found in such packages, and which do not fall under their own explicit license. The license affects thus the FreeType font engine, the test programs, documentation and makefiles, at the very least.

This license was inspired by the BSD, Artistic, and IJG (Independent JPEG Group) licenses, which all encourage inclusion

and use of free software in commercial and freeware products alike. As a consequence, its main points are that:

o We don't promise that this software works. However, we will be

interested in any kind of bug reports. (`as is' distribution)

o You can use this software for whatever you want, in parts or

full form, without having to pay us. (`royalty-free' usage)

o You may not pretend that you wrote this software. If you use it, or only parts of it, in a program, you must acknowledge somewhere in your documentation that you have used the FreeType code. (`credits')

We specifically permit and encourage the inclusion of this software, with or without modifications, in commercial products. We disclaim all warranties covering The FreeType Project and assume no liability related to The FreeType Project.

Finally, many people asked us for a preferred form for a credit/disclaimer to use in compliance with this license. We thus encourage you to use the following text:

### """

Portions of this software are copyright  $\Box$  <year> The FreeType Project (www.freetype.org). All rights reserved. """

Please replace <year> with the value from the FreeType version you

actually use.

Legal Terms ===========

0. Definitions

--------------

Throughout this license, the terms `package', `FreeType Project', and `FreeType archive' refer to the set of files originally distributed by the authors (David Turner, Robert Wilhelm, and Werner Lemberg) as the `FreeType Project', be they named as alpha,

beta or final release.

`You' refers to the licensee, or person using the project, where `using' is a generic term including compiling the project's source code as well as linking it to form a `program' or `executable'. This program is referred to as `a program using the FreeType engine'.

This license applies to all files distributed in the original FreeType Project, including all source code, binaries and documentation, unless otherwise stated in the file in its original, unmodified form as distributed in the original archive. If you are unsure whether or not a particular file is covered by this license, you must contact us to verify this.

The FreeType Project is copyright (C) 1996-2000 by David Turner,

Robert Wilhelm, and Werner Lemberg. All rights reserved except as

specified below.

1. No Warranty

--------------

THE FREETYPE PROJECT IS PROVIDED `AS IS' WITHOUT WARRANTY OF ANY KIND, EITHER EXPRESS OR IMPLIED, INCLUDING, BUT NOT LIMITED TO,

WARRANTIES OF MERCHANTABILITY AND FITNESS FOR

#### A PARTICULAR

PURPOSE. IN NO EVENT WILL ANY OF THE AUTHORS OR COPYRIGHT HOLDERS BE LIABLE FOR ANY DAMAGES CAUSED BY THE USE OR THE INABILITY TO USE, OF THE FREETYPE PROJECT.

2. Redistribution

-----------------

This license grants a worldwide, royalty-free, perpetual and irrevocable right and license to use, execute, perform, compile, display, copy, create derivative works of, distribute and sublicense the FreeType Project (in both source and object code forms) and derivative works thereof for any purpose; and to authorize others to exercise some or all of the rights granted herein, subject to the following conditions:

o Redistribution of source code must retain this license file (`FTL.TXT') unaltered; any additions, deletions or changes to the original files must be clearly indicated in accompanying documentation. The copyright notices of the unaltered, original files must be preserved in all copies of source files.

o Redistribution in binary form must provide a disclaimer that states that the software is based in part of the work of the FreeType Team, in the distribution documentation. We also encourage you to put an URL to the FreeType web page in your documentation, though this isn't mandatory.

These conditions apply to any software derived from or based on

the FreeType Project, not just the unmodified files. If you use our work, you must acknowledge us. However, no fee need be paid

to us.

3. Advertising --------------

Neither the FreeType authors and contributors nor you shall use the name of the other for commercial, advertising, or promotional

purposes without specific prior written permission.

We suggest, but do not require, that you use one or more of the

following phrases to refer to this software in your documentation

or advertising materials: `FreeType Project', `FreeType Engine', `FreeType library', or `FreeType Distribution'.

As you have not signed this license, you are not required to accept it. However, as the FreeType Project is copyrighted material, only this license, or another one contracted with the authors, grants you the right to use, distribute, and modify it. Therefore, by using, distributing, or modifying the FreeType Project, you indicate that you understand and accept all the terms

of this license.

4. Contacts

There are two mailing lists related to FreeType:

o freetype@nongnu.org

Discusses general use and applications of FreeType, as well as future and wanted additions to the library and distribution. If you are looking for support, start in this list if you haven't found anything to help you in the documentation.

o freetype-devel@nongnu.org

Discusses bugs, as well as engine internals, design issues, specific licenses, porting, etc.

Our home page can be found at

\_\_\_\_\_\_\_\_\_\_\_\_\_\_\_\_\_\_\_\_\_\_\_\_\_\_\_\_\_

http://www.freetype.org

--- end of FTL.TXT ---

LICENSE ISSUES

==============

The OpenSSL toolkit stays under a dual license, i.e. both the conditions of

the OpenSSL License and the original SSLeay license apply to the toolkit.

See below for the actual license texts. Actually both licenses are BSD-style

Open Source licenses. In case of any license issues related to **OpenSSL** 

please contact openssl-core@openssl.org.

OpenSSL License

---------------

/\* ===================================== ===============================

\* Copyright (c) 1998-2011 The OpenSSL Project. All rights reserved.

\* Redistribution and use in source and binary forms, with or without

\* modification, are permitted provided that the following conditions

\* are met:

\*

\*

\* 1. Redistributions of source code must retain the above copyright

\* notice, this list of conditions and the following disclaimer. \*

\* 2. Redistributions in binary form must reproduce the above copyright

\* notice, this list of conditions and the following disclaimer in

\* the documentation and/or other materials provided with the \* distribution.

\*

\* 3. All advertising materials mentioning features or use of this

\* software must display the following acknowledgment:

\* "This product includes software developed by the OpenSSL Project

\* for use in the OpenSSL Toolkit. (http://www.openssl.org/)" \*

\* 4. The names "OpenSSL Toolkit" and "OpenSSL Project" must not be used to

\* endorse or promote products derived from this software without

\* prior written permission. For written permission, please contact

\* openssl-core@openssl.org.

\*

\* 5. Products derived from this software may not be called "OpenSSL"

\* nor may "OpenSSL" appear in their names without prior written

\* permission of the OpenSSL Project.

\*

\* 6. Redistributions of any form whatsoever must retain the following

- \* acknowledgment:
- \* "This product includes software developed by the OpenSSL Project

\* for use in the OpenSSL Toolkit (http://www.openssl.org/)" \*

\* THIS SOFTWARE IS PROVIDED BY THE OpenSSL PROJECT ``AS IS'' AND ANY

\* EXPRESSED OR IMPLIED WARRANTIES, INCLUDING, BUT NOT LIMITED TO, THE

\* IMPLIED WARRANTIES OF MERCHANTABILITY AND FITNESS FOR A PARTICULAR

\* PURPOSE ARE DISCLAIMED. IN NO EVENT SHALL THE OpenSSL PROJECT OR

\* ITS CONTRIBUTORS BE LIABLE FOR ANY DIRECT, INDIRECT, INCIDENTAL,

\* SPECIAL, EXEMPLARY, OR CONSEQUENTIAL DAMAGES (INCLUDING, BUT

\* NOT LIMITED TO, PROCUREMENT OF SUBSTITUTE GOODS OR SERVICES;

\* LOSS OF USE, DATA, OR PROFITS; OR BUSINESS INTERRUPTION)

\* HOWEVER CAUSED AND ON ANY THEORY OF LIABILITY, WHETHER IN CONTRACT,

\* STRICT LIABILITY, OR TORT (INCLUDING NEGLIGENCE OR OTHERWISE)

\* ARISING IN ANY WAY OUT OF THE USE OF THIS SOFTWARE, EVEN IF ADVISED

```
* OF THE POSSIBILITY OF SUCH DAMAGE.
```
\* =====================================

===============================

\* \* This product includes cryptographic software written by Eric Young

\* (eay@cryptsoft.com). This product includes software written by Tim

\* Hudson (tjh@cryptsoft.com).

\* \*/

Original SSLeay License

/\* Copyright (C) 1995-1998 Eric Young (eay@cryptsoft.com) \* All rights reserved.

\*

<span id="page-112-0"></span>-----------------------

- \* This package is an SSL implementation written
- \* by Eric Young (eay@cryptsoft.com).

\* The implementation was written so as to conform with Netscapes SSL.

\*

\* This library is free for commercial and non-commercial use as long as

\* the following conditions are aheared to. The following conditions

\* apply to all code found in this distribution, be it the RC4, RSA, \* lhash, DES, etc., code; not just the SSL code. The SSL

documentation

\* included with this distribution is covered by the same copyright terms

\* except that the holder is Tim Hudson (tjh@cryptsoft.com). \*

\* Copyright remains Eric Young's, and as such any Copyright notices in

\* the code are not to be removed.

\* If this package is used in a product, Eric Young should be given attribution

\* as the author of the parts of the library used.

\* This can be in the form of a textual message at program startup or

\* in documentation (online or textual) provided with the package.

\*

\* Redistribution and use in source and binary forms, with or without

\* modification, are permitted provided that the following conditions

\* are met:

\* 1. Redistributions of source code must retain the copyright

\* notice, this list of conditions and the following disclaimer.

\* 2. Redistributions in binary form must reproduce the above copyright

\* notice, this list of conditions and the following disclaimer in the

\* documentation and/or other materials provided with the distribution.

\* 3. All advertising materials mentioning features or use of this software

\* must display the following acknowledgement:

\* "This product includes cryptographic software written by

\* Eric Young (eay@cryptsoft.com)"

\* The word 'cryptographic' can be left out if the rouines from the library

\* being used are not cryptographic related :-).

\* 4. If you include any Windows specific code (or a derivative thereof) from

\* the apps directory (application code) you must include an acknowledgement:

\* "This product includes software written by Tim Hudson (tjh@cryptsoft.com)"

\*

\* THIS SOFTWARE IS PROVIDED BY ERIC YOUNG ``AS IS'' AND

\* ANY EXPRESS OR IMPLIED WARRANTIES, INCLUDING, BUT NOT LIMITED TO, THE

\* IMPLIED WARRANTIES OF MERCHANTABILITY AND FITNESS FOR A PARTICULAR PURPOSE

\* ARE DISCLAIMED. IN NO EVENT SHALL THE AUTHOR OR CONTRIBUTORS BE LIABLE \* FOR ANY DIRECT, INDIRECT, INCIDENTAL, SPECIAL,

EXEMPLARY, OR CONSEQUENTIAL

\* DAMAGES (INCLUDING, BUT NOT LIMITED TO, PROCUREMENT OF SUBSTITUTE GOODS

\* OR SERVICES; LOSS OF USE, DATA, OR PROFITS; OR BUSINESS INTERRUPTION)

\* HOWEVER CAUSED AND ON ANY THEORY OF LIABILITY, WHETHER IN CONTRACT, STRICT

\* LIABILITY, OR TORT (INCLUDING NEGLIGENCE OR OTHERWISE) ARISING IN ANY WAY

\* OUT OF THE USE OF THIS SOFTWARE, EVEN IF ADVISED OF THE POSSIBILITY OF

\* SUCH DAMAGE.

\*

\* The licence and distribution terms for any publically available version or

\* derivative of this code cannot be changed. i.e. this code cannot simply be

\* copied and put under another distribution licence

\* [including the GNU Public Licence.]

\*/

# 26.5

# Avisos

Puede recibir avisos sobre un nuevo software para el televisor que esté disponible para su descarga o sobre otros problemas relacionados con el software.

Para leer estos avisos:

1 - Pulse  $\bigstar$  y, a continuación, **Configuración** < (izquierda).

**2 -** Haga clic en Actualizar software y, a continuación,

#### en Avisos.

**3 -** Haga clic en el aviso que desea leer.

**4 -** Pulse BACK varias veces si fuera necesario para cerrar el menú.

# Especificaciones

# $\overline{271}$

<span id="page-113-0"></span> $\overline{27}$ 

# Medio ambiente

# Etiqueta energética europea

La etiqueta energética europea le informa de la clase de eficiencia energética de este producto. Cuanto más ecológica sea la clase de eficiencia energética, menos energía consumirá el producto.

En la etiqueta aparece la clase de eficiencia energética, el consumo de energía medio de este producto en funcionamiento, así como el consumo medio durante 1 año. Los valores de consumo de energía de este producto también se indican en la página correspondiente a su país del sitio Web de Philips en www.philips.com/TV.

# Etiqueta ecológica

Philips hace todo lo posible por reducir el impacto que tienen sus innovadores productos de consumo en el medio ambiente. Nos esforzamos por utilizar métodos de fabricación respetuosos con el medio ambiente, por reducir el uso de sustancias peligrosas, por crear productos de bajo consumo y por aportar información sobre el fin de la vida útil y el reciclaje de dichos productos.

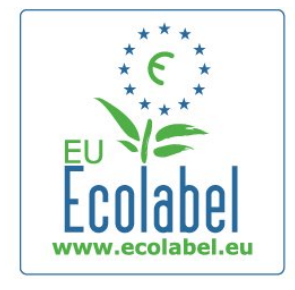

Gracias a nuestros esfuerzos dedicados al medio ambiente, este televisor dispone de la Etiqueta Ecológica Europea (distintivo de la flor) (www.ecolabel.eu).

Puede encontrar información detallada sobre el consumo de energía en modo de espera, la política de garantía, las piezas de repuesto y el reciclaje de este televisor en el sitio Web de Philips de su país en www.philips.com.

# Fin de la vida útil

### Cómo deshacerse del producto antiguo y de las pilas

Este producto se ha diseñado y fabricado con materiales y componentes de alta calidad, que se pueden reciclar y volver a utilizar.

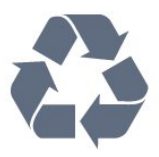

Cuando aparece este símbolo de cubo de basura tachado en un producto, significa que cumple la Directiva europea 2002/96/EC.

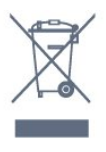

Infórmese acerca del sistema de reciclaje de productos eléctricos y electrónicos de su localidad.

Cumpla la legislación local y no deseche los productos usados con la basura normal del hogar. El desecho correcto del producto usado ayuda a evitar consecuencias potencialmente negativas para el medio ambiente y la salud humana.

El producto contiene pilas cubiertas por la Directiva europea 2006/66/EC, que no se pueden eliminar con la basura doméstica normal.

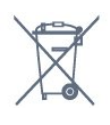

Infórmese sobre la legislación local sobre la recogida de pilas. La eliminación correcta ayuda a evitar consecuencias negativas para el medio ambiente y la salud humana.

# $\overline{272}$ Potencia

Las especificaciones del producto están sujetas a cambios sin previo aviso. Para obtener más información acerca de las especificaciones de este producto, visite [www.philips.com/support](http://www.philips.com/support).

#### Potencia

- Corriente de alimentación: CA 220-240 V (+/- 10 %)
- Temperatura ambiente: de 5 °C a 35 °C
- Consumo de energía en modo de espera: < 0,3 W

• Funciones de ahorro de energía: sensor de luz, modo económico, silenciar pantalla (para radio), temporizador de apagado automático, menú de ajustes ecológicos.

El índice de potencia indicado en la placa de identificación del producto equivale al consumo de energía de este producto durante un uso doméstico normal (IEC 62087 Ed. El índice de potencia máximo, indicado entre paréntesis, está destinado a la seguridad eléctrica (IEC 60065 Ed. 7.2).

# <span id="page-114-0"></span>27.3 Sistema operativo

Android OS

4.2.2 lelly Bean

# 27.4

# Recepción

- Entrada de antena: coaxial de 75 ohmios (IEC75)
- Bandas de sintonización: Hyperband, S-Channel, UHF, VHF
- TD: TDT (terrestre y con antena) COFDM 2K/8K, TDT-2: solo para tipos de televisor '. . . T/12', TDC (cable) QAM
- Reproducción de vídeo analógico: SECAM y PAL
- Reproducción de vídeo digital: MPEG2 SD/HD (ISO/IEC 13818-2), MPEG4 SD/HD (ISO/IEC 14496-10)
- Reproducción de audio digital (ISO/IEC 13818-3)
- Entrada de antena de satélite: 75 ohmios de tipo F
- Intervalo de frecuencias de entrada: de 950 a 2150 MHz
- Intervalo de niveles de entrada: de 25 a 65 dBm
- TDS/S2 QPSK, nivel de símbolo: de 2 a 45 M símbolos (SCPC y MCPC)

• LNB: DiSEqC 1.0, de 1 a 4 LNB admitidos; selección de polaridad 14/18 V; selección de banda 22 kHz; modo de ráfaga de tono; corriente del LNB: 300 mA máx.

# 27.5

# Pantalla

# Tipo

### Tamaño de pantalla diagonal

- 55PUS8809: 140 cm (55 pulgadas)
- 55PUS8909C: 140 cm (55 pulgadas)
- 55PUS9109: 140 cm (55 pulgadas)
- 65PUS9109: 165 cm (65 pulgadas)
- 65PUS9809: 165 cm (65 pulgadas)

### Resolución de la pantalla

• 3840 x 2160p

# Resolución de entrada

#### Formatos de vídeo

Resolución: frecuencia de actualización

- 480i: 60 Hz
- 480p: 60 Hz
- 576i 50 Hz
- 576p: 50 Hz
- 720p: 50 Hz, 60 Hz
- 1080i: 50 Hz, 60 Hz
- 1080p: 24 Hz, 25 Hz, 30 Hz
- 2160p: 24 Hz, 25 Hz, 30 Hz, 50 Hz, 60 Hz

#### Formatos informáticos

Resoluciones (entre otras)

- 640 x 480p: 60 Hz
- 800 × 600p: 60 Hz
- 1024 x 768p: 60 Hz
- 1280 × 768p: 60 Hz
- 1360 x 765p: 60 Hz
- 1360 x 768p: 60 Hz
- 1280 × 1024p: 60 Hz
- 1920 × 1080p: 60 Hz
- 3840 x 2160p: 24 Hz, 25 Hz, 30 Hz, 50 Hz, 60 Hz

# 27.6 Dimensiones y pesos

# Serie 8000

#### 48PFx8109/8209

• Sin soporte de TV:

Anchura 1068 mm - Altura 610 mm - Profundidad 46 mm - Peso  $\pm$ 13,5 kg

• Con soporte de TV:

Altura 657 mm - Profundidad 195 mm - Peso ±14 kg

#### 48PFx8159

• Sin soporte de TV:

Anchura 1068 mm - Altura 610 mm - Profundidad 46 mm - Peso  $\pm$ 13,5 kg

- Con soporte de TV:
- Altura 685 mm Profundidad 220 mm Peso ±17,5 kg

### 55PFx8109/8209

• Sin soporte de TV:

Anchura 1225 mm - Altura 699 mm - Profundidad 46 mm - Peso  $\pm$ 17,5 kg

• Con soporte de TV:

Altura 754 mm - Profundidad 232 mm - Peso ±18 kg

#### 55PFx8159

• Sin soporte de TV:

Anchura 1225 mm - Altura 699 mm - Profundidad 46 mm - Peso ±17,5 kg

• Con soporte de TV:

Altura 774 mm - Profundidad 230 mm - Peso ±22 kg

### 55PUS8809

• Sin soporte de TV:

Anchura 1240 mm - Altura 713 mm - Profundidad 68 mm - Peso ±25 kg

• Con soporte de TV:

Altura 768 mm - Profundidad 230 mm - Peso ±26 kg

### 55PUS8909C

• Sin soporte de TV:

Anchura 1232 mm - Altura 710 mm - Profundidad 109 mm (incluida la curva) - Peso ±25 kg

<span id="page-115-0"></span>• Con soporte de TV:

Anchura 1233 mm - Altura 741 mm - Profundidad 236 mm - Peso ±30 kg

Las dimensiones se han redondeado.

# 27.7

# **Conectividad**

### Parte lateral del televisor

- 2 entradas HDMI ARC HDMI 2.0
- $\cdot$  2  $\times$  USB 2.0
- 2 ranuras de interfaz común: CI+/CAM

### Parte posterior del televisor

• Entrada de audio (DVI a HDMI): miniconector estéreo de 3,5 mm

- Euroconector: cable de audio L/R, entrada CVBS, RGB
- YPbPr: Y Pb Pr, Audio L/R
- Red LAN: RI45

### Parte inferior del televisor

• 1 entrada HDMI - ARC - HDMI 2.0 - HDCP 2.2

- 2 entradas HDMI ARC HDMI 2.0
- $\cdot$  1  $\times$  USB 2.0
- Salida de audio, Toslink óptica
- Auriculares: miniconector estéreo de 3,5 mm
- Antena (75  $\Omega$ ), doble sintonizador
- Sintonizador por satélite 1
- Sintonizador por satélite 2

# $\overline{278}$

# Sonido

- wOOx 3D
- Estéreo HD
- Potencia de salida (RMS): 30 W (xxPUS7909: 25 W)
- Dolby® Digital Plus
- DTS Premium Sound™

# $\overline{279}$

# Multimedia

### Conexiones

- USB 2.0
- Ethernet LAN RJ-45
- Wi-Fi 802.11b/g/n (integrado)

### Sistemas de archivos USB admitidos

• FAT 16, FAT 32, NTFS

### Formatos de reproducción

• Contenedores: 3GP, AVCHD, AVI, DivX®, MPEG-PS, MPEG-TS, MPEG-4, Matroska (MKV), Quicktime (MOV, M4V, M4A), Windows Media (ASF/WMV/WMA)

• Códecs de vídeo: DivX®, MPEG-1, MPEG-2, MPEG-4 Part 2,

MPEG-4 Part 10 AVC (H264), VC-1, WMV9

• Códecs de audio: AAC, HE-AAC (v1/v2), AMR-NB, Dolby Digital, Dolby Digital Plus, DTS Premium Sound™, MPEG-1/2/2.5 Layer I/II/III (incluye MP3), WMA (v2 a v9.2), WMA Pro (v9/v10)

- Subtítulos:
- Formatos: SAMI, SubRip (SRT), SubViewer (SUB), MicroDVD (TXT), mplayer2 (TXT), TMPlayer (TXT)

– Codificaciones de caracteres: UTF-8, Europa Central y Europa Oriental (Windows-1250), Cirílico (Windows-1251), Griego (Windows-1253), Turco (Windows-1254), Europa Occidental (Windows-1252)

- Códecs de imagen: JPEG, JPS, MPO
- Limitaciones:
- La máxima frecuencia de bits total admitida para un archivo multimedia es de 30 Mbps.
- La máxima frecuencia de bits de vídeo admitida para un archivo multimedia es de 20 Mbps.

– MPEG-4 AVC (H.264) es compatible hasta el perfil alto de  $141$ 

– VC-1 es compatible hasta el perfil avanzado de L3.

#### Wi-Fi Certified Miracast™

Este televisor es compatible con dispositivos WiDi 4.x.

#### Software de servidor multimedia (DMS) compatible

- PC: Microsoft Windows XP, Vista o Windows 7
- Puede utilizar cualquier software de servidor de medios con DLNA Certified®.
- Microsoft: Windows Media Player
- Mac OS X
- Puede utilizar cualquier software de servidor de medios con DLNA Certified®.
- Dispositivos móviles
- Philips TV Remote app : iOS, Android
- La compatibilidad y el rendimiento pueden variar según las capacidades del dispositivo móvil y del software utilizado.

### Regulación ESD

Este aparato cumple con los criterios de funcionamiento A para ESD. En caso de que el aparato no se restablezca en modo de uso compartido de archivos debido a una descarga electrostática, será necesaria la intervención del usuario.

# Asistencia

# 28.1

<span id="page-116-0"></span> $\overline{28}$ 

# Registrar

Registre su televisor y disfrute de una gran variedad de ventajas, por ejemplo, asistencia técnica completa (con descargas incluidas), acceso privilegiado a información sobre productos, ofertas exclusivas y descuentos, la oportunidad de ganar premios e incluso participar en encuestas especiales sobre productos nuevos.

Visite www.philips.com/welcome.

### $\overline{282}$

# Solución de problemas

# **Canales**

No se ha encontrado ningún canal digital durante la instalación

Consulte las especificaciones técnicas para asegurarse de que el televisor es compatible con TDT o TDC en su país. Compruebe que todos los cables están correctamente conectados y que se ha seleccionado la red adecuada.

#### Los canales instalados previamente no aparecen en la lista de canales

Compruebe que ha seleccionado la lista de canales correcta.

# General

#### El televisor no se enciende.

• Desconecte el cable de alimentación de la toma de corriente. Espere un minuto y vuelva a conectarlo.

• Asegúrese de que el cable de alimentación está bien conectado.

#### Suena un chirrido al encender o apagar el televisor

Cuando enciende, apaga o pone en modo de espera el televisor, se escucha un chirrido procedente de la carcasa del televisor. Este sonido se debe a la expansión y contracción normales del televisor al calentarse o enfriarse y no afecta a su rendimiento.

#### El televisor no responde al mando a distancia

El televisor tarda unos segundos en iniciarse. Durante este tiempo, no responde al mando a distancia ni a los controles del televisor. Este es un comportamiento normal.

Si el televisor sigue sin responder al mando a distancia, puede comprobar si el mando a distancia funciona utilizando la cámara de un teléfono móvil. Ponga el teléfono en el modo de cámara y enfoque el mando a distancia hacia la lente de la cámara. Si pulsa cualquier botón del mando a distancia y observa el parpadeo del LED infrarrojo a través de la cámara, significa que el mando a distancia funciona; será preciso revisar el televisor.

Si no observa el parpadeo, es posible que el mando a distancia esté estropeado o que se hayan agotado las pilas.

Este método de comprobación del mando a distancia no es posible con mandos emparejados de forma inalámbrica con el televisor.

### El televisor vuelve al modo de espera tras mostrar la pantalla de inicio de Philips

Cuando el televisor está en modo de espera, se muestra la pantalla de inicio de Philips y, a continuación, el televisor vuelve al modo de espera. Este es un comportamiento normal. Cuando el televisor se desconecta y se vuelve a conectar al suministro eléctrico, la pantalla de inicio se muestra en el siguiente inicio. Para encender el televisor desde el modo de espera, pulse algún botón del mando a distancia o el televisor.

#### La luz del modo de espera no deja de parpadear

Desconecte el cable de alimentación de la toma de corriente. Espere cinco minutos antes de volver a conectarlo. Si vuelve a producirse el parpadeo, póngase en contacto con el servicio de atención al cliente de Philips.

# Imágenes

#### No hay imagen o está distorsionada

• Compruebe que la antena está conectada correctamente al televisor.

- Asegúrese de que se ha seleccionado el dispositivo correcto como fuente.
- Compruebe que el dispositivo externo o fuente está conectado correctamente.

#### Hay sonido pero no imagen

• Asegúrese de que los ajustes de imagen son los correctos.

#### La recepción de la antena es deficiente

• Compruebe que la antena está conectada correctamente al televisor.

• Un volumen alto de los altavoces, dispositivos de audio sin toma de tierra, luces de neón, edificios altos u objetos de gran tamaño; todos estos factores pueden afectar a la calidad de la recepción. Si es posible, intente mejorar la calidad de la recepción cambiando la dirección de la antena o alejando dispositivos del televisor.

• Si solo la recepción de un canal en particular es deficiente, ajuste la sintonía fina de ese canal.

#### Imagen deficiente de un dispositivo

• Asegúrese de que el dispositivo esté conectado correctamente.

• Asegúrese de que los ajustes de imagen son los correctos.

#### Los ajustes de imagen cambian después de un tiempo

Asegúrese de que la Ubicación es Casa. Puede cambiar y

<span id="page-117-0"></span>guardar los ajustes en este modo.

#### Aparece un rótulo publicitario

Compruebe que la Ubicación es Casa.

#### La imagen no encaja en la pantalla

Cambie el formato de la imagen. Pulse  $\blacksquare$ .

#### El formato de imagen cambia al cambiar de canal.

Seleccione un formato de imagen que no sea Automático.

#### La posición de la imagen no es correcta

Las señales de imagen de algunos dispositivos podrían no encajar correctamente en la pantalla. Compruebe la salida de la señal del dispositivo conectado.

#### La imagen del ordenador no es estable

Compruebe que la velocidad de actualización y la resolución que utiliza el ordenador son compatibles.

## Sonido

#### No hay sonido o es de baja calidad

Si no detecta una señal de audio, el televisor desactiva automáticamente la salida de audio, pero ello no indica que haya un problema.

- Compruebe que los ajustes de sonido son correctos.
- Compruebe que todos los cables están bien conectados.
- Compruebe que el volumen no está silenciado o reducido al mínimo.

• Compruebe que la salida del audio del televisor está conectada a la entrada de audio del sistema de cine en casa. El sonido debería escucharse a través de los altavoces del sistema de cine en casa.

• Es posible que algunos dispositivos requieran la activación manual de la salida de audio HDMI. Si ya está activado el audio HDMI pero sigue sin escuchar el sonido, pruebe a cambiar el formato de audio digital del dispositivo a PCM (modulación por impulsos codificados). Consulte las instrucciones en la documentación incluida con el dispositivo.

# **Conexiones**

#### **HDMI**

• Tenga en cuenta que HDCP (protección de contenido digital de gran ancho de banda) puede retrasar el tiempo que un televisor tarda en mostrar contenido de un dispositivo HDMI.

• Si el televisor no reconoce el dispositivo HDMI y no muestra ninguna imagen, cambie la fuente de un dispositivo a otro y viceversa.

• Si se producen interrupciones del sonido intermitentes, compruebe que los ajustes de salida del dispositivo HDMI son correctos.

• Si utiliza un adaptador o un cable de HDMI a DVI, asegúrese de que hay conectado un cable de audio adicional a la entrada AUDIO IN (solo miniconector) si está disponible.

#### EasyLink no funciona

• Asegúrese de que los dispositivos HDMI son compatibles con HDMI-CEC. Las funciones de EasyLink solo funcionan con dispositivos compatibles con HDMI-CEC.

#### No se muestra el icono de volumen

• Este comportamiento es normal cuando se conecta un dispositivo de audio HDMI-CEC.

#### No se reproducen las fotos, los vídeos ni la música de un dispositivo USB

• Compruebe que el dispositivo de almacenamiento USB se ha configurado como compatible con Mass Storage Class, según se describa en la documentación del dispositivo de almacenamiento.

• Asegúrese de que el dispositivo de almacenamiento USB es compatible con el televisor.

• Compruebe que el televisor admite los formatos de archivos de imagen y audio.

# Los archivos del dispositivo USB se reproducen de forma

#### entrecortada

• La capacidad de transferencia del dispositivo de almacenamiento USB puede limitar la velocidad de transferencia de datos al televisor, lo que da lugar a una reproducción deficiente.

# El idioma del menú no es el correcto

#### El idioma del menú no es el correcto

Vuelva a cambiar el idioma.

- **1** Pulse .
- 2 Haga clic en ◀ (izquierda).
- **3** Haga clic en ▼ (abajo) cinco veces.

**4 -** Haga clic en (derecha) tres veces, seleccione el idioma y pulse OK.

**5 -** Pulse BACK varias veces si fuera necesario para cerrar el menú.

#### 28.3

# Ayuda

Este televisor dispone de una ayuda en pantalla.

#### Apertura de la ayuda

Pulse el botón azul **-** para abrir la Ayuda inmediatamente. Se abrirá en el capítulo relacionado con lo que esté haciendo o lo que esté seleccionado en el televisor. Para buscar los temas en una lista alfabética seleccione Palabras clave.

Para leer la ayuda como si fuera un libro, seleccione Libro.

Antes de ejecutar las instrucciones de la ayuda, ciérrela. Para cerrar Ayuda, pulse Cerrar ...

<span id="page-118-0"></span>En algunas actividades, como el teletexto, los botones de colores tienen funciones específicas y no abren la ayuda.

#### Ayuda del televisor en una tableta, smartphone u ordenador

Para llevar a cabo amplias secuencias de instrucciones con más facilidad, puede descargar la ayuda del televisor en formato PDF y leerla en su smartphone, tableta u ordenador. También puede imprimir las páginas relevantes desde el ordenador. Para descargar la ayuda (manual de usuario), visite

[www.philips.com/support](http://www.philips.com/support).

MRVL\_20140918

MRVL\_20170427

# 28.4 Ayuda en línea

Nuestro servicio de asistencia en línea le permite resolver cualquier problema relacionado con su televisor Philips. Puede seleccionar el idioma e introducir el número de modelo del producto.

Visite www.philips.com/support.

En el sitio de asistencia encontrará el número de teléfono de su país para ponerse en contacto con nosotros, así como respuestas a las preguntas más frecuentes. En algunos países, puede chatear con uno de nuestros colaboradores para hacer su pregunta directamente o enviar la pregunta por correo electrónico.

También puede descargar el manual en línea o actualizaciones para el software del televisor en el ordenador.

#### $285$

# Reparar

Si necesita asistencia o una reparación, puede llamar al servicio de atención al consumidor de su país. Encontrará el número de teléfono en la documentación impresa incluida con el televisor. También puede consultar nuestro sitio Web www.philips.com/support.

#### Número de serie y número de modelo del televisor

Es posible que se le solicite el número de modelo y el número de serie del televisor. Podrá encontrar dichos números en la etiqueta de la caja o en la etiqueta de identificación situada en la parte posterior o inferior del televisor.

#### A Advertencia

No intente reparar el televisor por sí mismo, pues podría causar lesiones personales, daños irreparables en el televisor o la anulación de la garantía.

# <span id="page-119-0"></span>Información de precaución y seguridad

### $\frac{1}{291}$

# Seguridad

# Importante

Asegúrese de leer y comprender todas las instrucciones de seguridad antes de utilizar el televisor. Si se producen daños debido al seguimiento incorrecto de las instrucciones, la garantía no tendrá validez.

# Riesgo de descarga eléctrica o incendio

• Nunca exponga el televisor al agua o la lluvia ni coloque contenedores de líquidos, como jarrones, cerca de él. En caso de que algún líquido salpique el televisor, desconéctelo de la toma de corriente inmediatamente.

Póngase en contacto con el servicio de atención al consumidor de Philips para que se compruebe el televisor antes de su uso.

• No exponga el televisor, el mando a distancia ni las pilas a un calor excesivo. No coloque estos objetos cerca de velas encendidas, llamas sin protección u otras fuentes de calor, incluida la luz solar directa.

• Nunca inserte objetos en las ranuras de ventilación u otras aberturas del televisor.

• No coloque objetos pesados sobre el cable de alimentación.

• Evite ejercer fuerza en los enchufes. Los enchufes sueltos pueden generar arcos voltaicos o un incendio. Asegúrese de que

el cable de alimentación no esté tirante cuando gire la pantalla del televisor.

• Para desconectar el televisor de la corriente de alimentación, el conector de alimentación del dispositivo debe estar desconectado de la toma de corriente. Al desconectar el cable de alimentación, tire siempre de la clavija, nunca del cable. Asegúrese de poder acceder sin dificultad a la clavija de alimentación, al cable de alimentación y a la toma de corriente en todo momento.

# Riesgo de lesiones personales o de daños al televisor

• Se necesitan dos personas para levantar y transportar un televisor que pesa más de 25 kilos.

• Si monta el televisor en un soporte, utilice únicamente el soporte suministrado y ajústelo firmemente al televisor. Coloque el televisor sobre una superficie lisa y nivelada que aguante el peso del televisor y el soporte.

• Si va a montar el televisor en la pared, asegúrese de que el

soporte de pared puede soportar de manera segura el peso del televisor. TP Vision no asume ninguna responsabilidad por el montaje inadecuado del televisor en la pared que provoque accidentes, lesiones o daños.

• Algunas piezas de este producto están hechas de vidrio. Manéjelas con cuidado para evitar lesiones o daños.

#### Riesgo de daños del televisor

Antes de conectar el televisor a la toma de alimentación, asegúrese de que el voltaje de alimentación se corresponda con el valor impreso en la parte posterior del producto. No conecte nunca el televisor a la toma de alimentación si el voltaje es distinto.

# Riesgo de lesiones en los niños

Siga estas precauciones para evitar que el televisor se caiga y provoque lesiones en los niños:

• Nunca coloque el televisor en una superficie cubierta con un paño u otro material del que se pueda tirar.

• Asegúrese de que ninguna parte del televisor sobresalga por el borde de la superficie de montaje.

• No coloque nunca el televisor en un mueble alto (como una estantería) sin fijar tanto el mueble como el televisor a la pared o a un soporte adecuado.

• Enseñe a los niños los peligros que conlleva subirse a un mueble para llegar al televisor.

#### Riesgo de ingestión de las pilas

El mando a distancia puede contener pilas de botón que los niños pequeños podrían tragar fácilmente. Mantenga estas pilas fuera del alcance de los niños en todo momento.

# Riesgo de sobrecalentamiento

Nunca instale el producto en un espacio reducido. Deje siempre un espacio de al menos 10 cm en torno al televisor para permitir su ventilación. Asegúrese de que las ranuras de ventilación del televisor nunca estén cubiertas por cortinas u otros objetos.

# Tormentas con aparato eléctrico

Desconecte el televisor de la toma de corriente y de la antena antes de una tormenta con aparato eléctrico.

Durante una tormenta con aparato eléctrico, no toque ninguna parte del televisor, el cable de alimentación o el cable de la antena.

# <span id="page-120-0"></span>Riesgo de daños auditivos

Procure no usar los auriculares o cascos con un volumen alto o durante un período de tiempo prolongado.

# Bajas temperaturas

Si el televisor se transporta a temperaturas inferiores a los 5 °C, desembale el televisor y espere a que la temperatura del aparato alcance la temperatura ambiente antes de conectar el televisor a la toma de alimentación.

# Humedad

En raras ocasiones, según la temperatura y la humedad, puede producirse una cierta condensación dentro del cristal frontal del televisor (en algunos modelos). Para evitarlo, no exponga el televisor a la luz solar directa, ni al calor y la humedad extremos. Si se produce condensación, esta desaparecerá

espontáneamente después de unas horas de funcionamiento del televisor.

La condensación no dañará el televisor ni afectará a su funcionamiento.

### $\overline{292}$

# Cuidado de la pantalla

• No toque, presione, frote ni golpee nunca la pantalla con ningún objeto.

• Desenchufe el televisor antes de limpiarlo.

• Limpie el televisor y el marco con un paño suave humedecido y frote suavemente. Evite tocar los LED de Ambilight de la parte posterior del televisor. Nunca utilice sustancias como alcohol, productos químicos o detergentes domésticos en el televisor.

• Para evitar deformaciones y desvanecimiento del color, limpie las gotas de agua lo antes posible.

• Evite las imágenes estáticas en la medida de lo posible. Las imágenes estáticas son las que permanecen en la pantalla durante mucho tiempo, por ejemplo, los menús de pantalla, las barras negras, las visualizaciones de la hora, etc. Si tiene que utilizar imágenes estáticas, reduzca el contraste y el brillo de la pantalla para evitar daños.

# <span id="page-121-0"></span>Condiciones de uso, derechos de autor y licencias

## $\overline{301}$

# Condiciones de uso del televisor

2014 © TP Vision Europe B.V. Todos los derechos reservados.

Este producto lo comercializa TP Vision Europe B.V. o una de sus filiales, en adelante "TP Vision", que es el fabricante del producto. TP Vision es el garante con respecto al televisor junto al que se suministra esta documentación. Philips y el emblema del escudo de Philips son marcas comerciales registradas de Koninklijke Philips N.V.

Las especificaciones están sujetas a cambios sin previo aviso. Las marcas comerciales son propiedad de Koninklijke Philips N.V. o de sus respectivos propietarios. TP Vision se reserva el derecho de cambiar los productos en cualquier momento sin obligación de ajustar los productos anteriores en consecuencia.

La documentación incluida con el televisor y el manual almacenado en la memoria del televisor o disponible para su descarga en el sitio Web de Philips, se consideran adecuados para el uso previsto del sistema.

El material de este manual se considera adecuado para el uso previsto del sistema. Si el producto, o sus módulos o procedimientos individuales, se utilizan con fines distintos a los que aquí se especifican, deberá obtenerse la confirmación de su validez e idoneidad. TP Vision Europe B.V. garantiza que el material no infringe ninguna patente de EE. UU. No existe ninguna otra garantía expresa ni implícita. TP Vision Europe B.V. no se responsabilizará de los posibles errores del contenido de este documento, ni de los problemas que pudieran surgir de dicho contenido. Los errores de los que Philips reciba notificación se adaptarán y publicarán en el sitio web de asistencia de Philips con la mayor rapidez posible. Términos de la garantía: Riesgo de lesiones, daños al televisor o anulación de la garantía. No intente reparar el televisor. Utilice el televisor y sus accesorios para el uso concebido por el fabricante. El signo de precaución impreso en la parte trasera del televisor indica riesgo de descarga eléctrica. No retire la carcasa del televisor. Póngase en contacto con el servicio de atención al cliente de Philips TV si necesita asistencia o una reparación. Cualquier operación prohibida expresamente en este manual, así como cualquier procedimiento de ajuste y ensamblaje no recomendado o autorizado en el mismo, anulará la garantía. Características de los píxeles Este producto LCD/LED tiene un elevado número de píxeles de color. Aunque el porcentaje de píxeles activos es del 99,999 % o más, pueden aparecer puntos negros o puntos brillantes de luz (rojos, verdes o azules) constantemente en la pantalla. Se trata de una propiedad estructural de la pantalla

(dentro de los estándares comunes del sector) y no es un fallo de funcionamiento. Conformidad CE Este producto cumple los requisitos esenciales y demás directrices relevantes de las directivas 2006/95/EC (baja tensión), 2004/108/EC (EMC) y 2011/65/EU (ROHS). Conformidad con EMF TP Vision Europe B.V. fabrica y vende gran número de productos dirigidos a consumidores que, como todo aparato electrónico, en general tienen la capacidad de emitir y recibir señales electromagnéticas. Uno de los principios empresariales fundamentales de Philips consiste en adoptar todas las medidas de seguridad necesarias en nuestros productos, con el fin de cumplir con la legislación aplicable y respetar ampliamente la normativa sobre campos electromagnéticos (EMF) pertinente en el momento de fabricación de los productos. Philips se compromete con el desarrollo, la producción y la comercialización de productos que no sean perjudiciales para la salud. TP Vision confirma que, siempre que sus productos se utilicen de forma adecuada y con el fin para el que fueron creados, son seguros de acuerdo con las evidencias científicas disponibles en la actualidad. Philips desempeña un papel activo en el desarrollo de estándares de seguridad y EMF internacionales, lo que permite a Philips la anticipación de nuevos estándares y su temprana integración en sus productos.

# 30.2 Derechos de autor y licencias

# HDMI

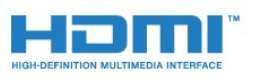

### **HDMI®**

Los términos HDMI y HDMI High-Definition Multimedia Interface (interfaz multimedia de alta definición), y el logotipo de HDMI son marcas comerciales o marcas comerciales registradas de HDMI Licensing LLC en Estados Unidos y otros países.

# Dolby

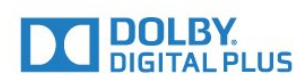

# Dolby®

Fabricado con licencia de Dolby Laboratories. Dolby y el símbolo de doble D son marcas comerciales de Dolby Laboratories.

# DTS Premium Sound™

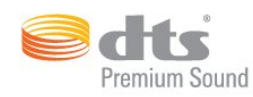

#### DTS Premium Sound™

Para obtener información sobre las patentes de DTS, consulte http://patents.dts.com. Fabricado con licencia de DTS Licensing Limited. DTS, su símbolo, y DTS y el símbolo en conjunto son marcas comerciales registradas, y DTS 2.0 Channel es una marca comercial registrada de DTS, Inc. © DTS, Inc. Todos los derechos reservados.

# Skype

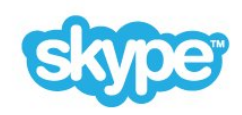

#### Skype™

© 2014 Skype o Microsoft. El nombre de Skype, las marcas comerciales y logotipos asociados, y el logotipo de la "S" son marcas comerciales de Skype o sus entidades relacionadas.

Skype es una marca comercial de Skype o de sus empresas relacionadas. Aunque este producto ha sido probado y cumple nuestros estándares de certificación de calidad de audio y vídeo, no cuenta con el apoyo de Skype, Skype Communications S.a.r.l. ni de cualquiera de sus empresas relacionadas.

### Java

Java y todas las marcas comerciales basadas en Java son marcas comerciales registradas de Oracle o sus filiales, en los EE. UU. y otros países.

# **Microsoft**

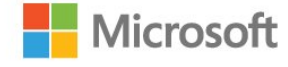

#### Windows Media

Windows Media es una marca comercial registrada o una marca comercial de Microsoft Corporation en EE. UU. y otros países.

#### Microsoft PlayReady

Los propietarios de contenido utilizan la tecnología de acceso a contenido Microsoft PlayReady™ para proteger su propiedad intelectual, incluido el contenido protegido por derechos de autor.

Este dispositivo utiliza la tecnología PlayReady para acceder a contenidos protegidos por PlayReady o contenidos protegidos por WMDRM. Si el dispositivo no puede cumplir correctamente las restricciones de uso del contenido, los propietarios del contenido pueden solicitar a Microsoft que revoque la capacidad del dispositivo para consumir contenidos protegidos por PlayReady. La revocación no afectará al contenido no protegido ni al contenido protegido mediante otras tecnologías de acceso a contenidos. Los propietarios del contenido pueden requerir que actualice PlayReady para acceder a su contenido. Si rechaza una actualización, no podrá acceder al contenido que requiere la actualización.

# Wi-Fi Alliance

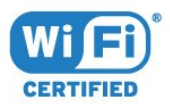

Wi-Fi®, el logotipo de Wi-Fi CERTIFIED y el logotipo de Wi-Fi son marcas comerciales registradas de Wi-Fi Alliance. Wi-Fi CERTIFIED Miracast™ y Miracast™ son marcas comerciales de Wi-Fi Alliance.

# Software MHEG

El copyright del software MHEG ("el Software") integrado en este televisor ("este producto") y que se incluye para que pueda utilizar las funciones de televisión interactivas es propiedad de S&T CLIENT SYSTEMS LIMITED ("el Propietario"). Puede utilizar el Software solo junto con este producto.

# Otras marcas comerciales

El resto de las marcas comerciales registradas o no registradas son propiedad de sus respectivos propietarios.

# Índice

# 3

[3D](#page-49-0) *50* [3D, advertencia de salud](#page-52-0) *53* [3D, conversión 2D a 3D](#page-51-0) *52* [3D, gafas PTA509](#page-49-0) *50* [3D, gafas PTA519](#page-50-0) *51* [3D, ver](#page-51-0) *52* [3D, visualización óptima](#page-51-0) *52*

# A

[Accesibilidad](#page-82-0) *83* [Accesibilidad, Guía por voz](#page-82-0) *83* [Accesibilidad, problemas de audición](#page-83-0) *84* [Actualización automática de canal](#page-83-0) *84* [Agudos](#page-75-0) *76* [Ahora en su televisor](#page-34-0) *35* [Ahora en TV, usar](#page-34-0) *35* [Ajustar a pantalla](#page-43-0) *44* [Ajuste de imagen rápido](#page-74-0) *75* [Ajuste de sonido rápido](#page-74-0) *75* [Ajustes de EasyLink](#page-12-0) *13* [Ajustes de fábrica](#page-84-0) *85* [Ajustes ecológicos](#page-81-0) *82* [Alquiler de películas](#page-38-0) *39* [Altavoces del televisor](#page-77-0) *78* [Altavoces inalámbricos, acerca de](#page-76-0) *77* [Altavoces inalámbricos, conectar](#page-20-0) *21* [Altavoces inalámbricos, seleccionar](#page-77-0) *78* [Altavoces, inalámbricos](#page-76-0) *77* [Ambilight+hue](#page-78-0) *79* [Ambilight, activar o desactivar](#page-78-0) *79* [Ambilight, ajustes](#page-78-0) *79* [Ambilight, apagado del televisor](#page-80-0) *81* [Ambilight, colocación del televisor](#page-5-0) *6* [Ambilight, color de la pared](#page-80-0) *81* [Ambilight, Lounge Light](#page-80-0) *81* [Ambilight, Lounge Light+hue](#page-80-0) *81* [Android OS, versión](#page-114-0) *115* [Antena Parabólica, conectar](#page-6-0) *7* [Aplicación Philips MyRemote](#page-70-0) *71* [Aplicación, memoria disponible](#page-37-0) *38* [Aplicaciones](#page-35-0) *36* [Aplicaciones, bloquear](#page-36-0) *37* [Archivos multimedia, desde un dispositivo móvil](#page-56-0) *57* [Archivos multimedia, desde un ordenador o NAS](#page-56-0) *57* [Archivos multimedia, desde una unidad USB](#page-56-0) *57* [Asistencia en línea](#page-118-0) *119* [Asistencia, en línea](#page-118-0) *119* [Audio inalámbrico](#page-76-0) *77* [Audiodescripción](#page-83-0) *84* [Auriculares](#page-20-0) *21* [Avisos](#page-112-0) *113* [Ayuda](#page-117-0) *118* [Ayuda en pantalla](#page-117-0) *118*

# B

[Barras negras](#page-43-0) *44* [Blu-ray Disc, conectar](#page-16-0) *17* [Borrar memoria de Internet](#page-36-0) *37* [Borrar memoria de Internet](#page-9-0) *10* [Botón rojo](#page-46-0) *47* [Botones del TV](#page-22-0) *23* [Brillo](#page-73-0) *74* [Brillo del logotipo de Philips](#page-22-0) *23* [Buscar](#page-32-0) *33*

# $\mathsf{C}$

[Calibración ISF®](#page-72-0) *73* [Calidad de recepción](#page-86-0) *87* [CAM satélite](#page-87-0) *88* [CAM, módulo de acceso condicional](#page-12-0) *13* [Canal](#page-40-0) *41* [Canal, actualización automática de canales](#page-83-0) *84* [Canal, actualización manual de canales](#page-84-0) *85* [Canal, bloquear](#page-41-0) *42* [Canal, buscar](#page-42-0) *43* [Canal, cambiar](#page-40-0) *41* [Canal, instalación de antena o cable](#page-83-0) *84* [Canal, instalación de satélites](#page-87-0) *88* [Canal, mover](#page-41-0) *42* [Canal, nuevo](#page-42-0) *43* [Canal, opciones](#page-42-0) *43* [Canal, problemas](#page-116-0) *117* [Canal, reinstalar](#page-84-0) *85* [Canal, renombrar](#page-41-0) *42* [Canales, ver dos canales](#page-53-0) *54* [Cámara](#page-30-0) *31* [Cámara de fotos, conectar](#page-19-0) *20* [Código de bloqueo infantil](#page-80-0) *81* [Código PIN](#page-80-0) *81* [Código PIN de WPS](#page-7-0) *8* [Chrome™](#page-35-0) *36* [CI+](#page-12-0) *13* [Clasificación por edades](#page-42-0) *43* [Clear LCD](#page-74-0) *75* [Clear Sound](#page-76-0) *77* [Color](#page-71-0) *72* [Color, fase del color](#page-72-0) *73* [Color, realce del color](#page-72-0) *73* [Comentarios de audio](#page-83-0) *84* [Compartir esto](#page-69-0) *70* [Compensación de salida de audio](#page-15-0) *16* [Comprobación del consumo energético](#page-81-0) *82* [Condiciones de uso, aplicaciones](#page-37-0) *38* [Condiciones de Uso, TV](#page-121-0) *122* [Conexión de antena, consejos](#page-10-0) *11* [Conexión de la alimentación](#page-5-0) *6* [Conexión de la antena](#page-6-0) *7* [Conexión DVI](#page-11-0) *12* [Conexión HDMI, consejos](#page-10-0) *11* [Conexión SCART, consejos](#page-11-0) *12* [Conexión YPbPr, consejos](#page-11-0) *12* [Conexión, reproductor de DVD](#page-16-0) *17* [Conexiones, lista](#page-48-0) *49* [Configuración rápida](#page-71-0) *72* [Consola de juegos, conectar](#page-16-0) *17* [Contacto con Philips](#page-118-0) *119* [Contraste](#page-72-0) *73*

[Contraste de retroiluminación](#page-72-0) *73* [Contraste de retroiluminación 3D](#page-72-0) *73* [Contraste, brillo](#page-73-0) *74* [Contraste, contraste de vídeo](#page-73-0) *74* [Contraste, contraste perfecto](#page-73-0) *74* [Contraste, gamma](#page-73-0) *74* [Contraste, modo de contraste](#page-73-0) *74* [Contraste, sensor de luz](#page-73-0) *74* [Control de padres](#page-42-0) *43* [Control mediante gestos](#page-30-0) *31* [Control mediante gestos, cámara](#page-30-0) *31* [Cookies, borrar](#page-36-0) *37* [Copia de la lista de canales](#page-84-0) *85* [Cuentas de aplicaciones](#page-37-0) *38* [Cuidado de la pantalla](#page-120-0) *121*

#### D

[Deficiencia visual](#page-82-0) *83* [Deficiente auditivo](#page-83-0) *84* [Deficientes visuales](#page-83-0) *84* [Demostración en tienda](#page-74-0) *75* [Desconexión automática](#page-23-0) *24* [Desecho del televisor o las pilas](#page-113-0) *114* [Dimensiones y pesos](#page-114-0) *115* [Distancia de visualización](#page-5-0)  *6* [DMR, Digital Media Renderer](#page-8-0)  *9* [DVI, conectar](#page-10-0) *11*

### E

[EasyLink](#page-12-0) *13* [EasyLink HDMI CEC](#page-10-0) *11* [EasyLink, conexión](#page-10-0) *11* [Emisoras de radio](#page-40-0) *41* [Emparejamiento del mando a distancia](#page-28-0) *29* [Encendido](#page-22-0) *23* [Encendido y apagado](#page-22-0) *23* [ESD](#page-115-0) *116* [Estilo de Ambilight](#page-78-0) *79* [Estilo de imagen](#page-71-0) *72* [Estilo de sonido](#page-75-0) *76* [Etiqueta ecológica europea](#page-113-0) *114* [Etiqueta energética europea](#page-113-0) *114* [Exploración de frecuencia](#page-86-0) *87*

#### F

[Fin de la vida útil](#page-113-0) *114* [Formato de imagen](#page-43-0) *44* [Formato de salida de audio](#page-15-0) *16* [Formatos de reproducción](#page-115-0) *116* [Fotografías, ver](#page-58-0) *59* [Frecuencia de red](#page-86-0) *87* [Fuentes](#page-48-0) *49*

# G

[Gamma](#page-73-0) *74* [Gestión de aplicaciones](#page-37-0) *38* [Google Chrome™](#page-35-0) *36* [Grabación, datos de la guía de televisión](#page-46-0) *47* [Grabación, grabar ahora](#page-60-0) *61* [Grabación, lista de grabaciones](#page-60-0) *61* [Grabación, programar una grabación](#page-60-0) *61* [Grabación, qué necesita](#page-60-0) *61* [Grabación, ver una](#page-61-0) *62* [Graves](#page-75-0) *76* [Guía de conectividad](#page-10-0) *11*

[Guía de televisión](#page-46-0) *47* [Guía de televisión, datos/información](#page-46-0) *47* [Guía de televisión, recordatorio](#page-47-0) *48* [Guía por voz](#page-82-0) *83*

# H

[HbbTV](#page-46-0) *47* [HDCP, protección contra copia](#page-10-0) *11* [HDMI ARC](#page-10-0) *11* [HDMI CEC](#page-12-0) *13* [HDMI Ultra HD](#page-10-0) *11*

#### H

[hue de Philips](#page-78-0) *79*

#### I

[Icono del dispositivo](#page-48-0) *49* [Idioma de audio](#page-45-0) *46* [Idioma del menú](#page-45-0) *46* [Idioma del televisor](#page-45-0) *46* [Idioma original](#page-45-0) *46* [Idioma, audio](#page-45-0) *46* [Idioma, menús y mensajes](#page-45-0) *46* [Idioma, original](#page-45-0) *46* [Imagen en imagen](#page-53-0) *54* [Imagen, ampliar](#page-43-0) *44* [Imagen, color](#page-71-0) *72* [Imagen, contraste de retroiluminación](#page-72-0) *73* [Imagen, desplazar](#page-43-0) *44* [Imagen, estirar](#page-43-0) *44* [Imagen, problemas](#page-116-0) *117* [Imagen, realce](#page-72-0) *73* [Incredible Surround](#page-75-0) *76* [Instalación de red](#page-7-0)  *8* [Instalación de satélites](#page-87-0) *88* [Instalación del televisor](#page-84-0) *85* [Instalación manual](#page-86-0) *87* [Instalación, antena/cable](#page-83-0) *84* [Instrucciones de seguridad](#page-119-0) *120*

#### I [iTV](#page-46-0) *47*

# J

[Juego](#page-54-0) *55* [Juego con pantalla dividida](#page-55-0) *56* [Juego u ordenador, ajuste](#page-71-0) *72* [Juegos](#page-54-0) *55* [Juegos, ajuste óptimo](#page-54-0) *55* [Juegos, juego con pantalla dividida](#page-55-0) *56*

### $\mathbf{L}$

[Lista de canales](#page-40-0) *41* [Lista de canales favoritos](#page-41-0) *42* [Lista de canales, abrir](#page-40-0) *41* [Lista de canales, acerca de](#page-40-0) *41* [Lista de canales, favoritos](#page-41-0) *42* [Lista de canales, grupos](#page-40-0) *41* [Logotipo de Philips \(brillo\)](#page-22-0) *23* [Logotipos de canales](#page-81-0) *82* [Lounge Light](#page-80-0) *81*

#### M

[Mando a distancia, acentos y símbolos](#page-27-0) *28* [Mando a distancia, Azerty](#page-28-0) *29* [Mando a distancia, descripción de los botones](#page-24-0) *25* [Mando a distancia, emparejamiento](#page-28-0) *29* [Mando a distancia, mayúsculas](#page-27-0) *28* [Mando a distancia, micrófono](#page-26-0) *27* [Mando a distancia, puntero](#page-25-0) *26* [Mando a distancia, Qwerty](#page-28-0) *29* [Mando a distancia, Qwerty y Azerty](#page-26-0) *27* [Mando a distancia, Qwerty y cirílico](#page-27-0) *28* [Mando a distancia, teclado](#page-27-0) *28* [Mando para juegos, conectar](#page-17-0) *18* [Manual del usuario](#page-117-0) *118* [Métodos de introd. del teclado](#page-37-0) *38* [Música, reproducir](#page-58-0) *59* [Memoria de Internet, eliminar](#page-8-0) *9* [Menú básico](#page-22-0) *23* [Menú de inicio](#page-32-0) *33* [Menú de inicio, buscar](#page-32-0) *33* [Menú de inicio, descripción general](#page-32-0) *33* [Mensaje de actualización de canales](#page-83-0) *84* [MHEG](#page-44-0) *45* [Miracast™](#page-56-0) *57* [Miracast™, activar](#page-56-0) *57* [Modo de espera](#page-22-0) *23* [Modo de frecuencia de red](#page-86-0) *87* [Modo Surround](#page-75-0) *76* [Modo Tienda](#page-74-0) *75* [Movimiento, Clear LCD](#page-74-0) *75* [Movimiento, Perfect Natural Motion](#page-74-0) *75* [Multi Room](#page-67-0) *68* [Multi Room, uso](#page-67-0) *68* [Multi View](#page-53-0) *54*

#### N

[Navegador de Internet](#page-35-0) *36* [Nitidez](#page-72-0) *73* [Nivelación de salida de audio](#page-15-0) *16* [Nivelador automático de volumen](#page-76-0) *77* [Nombre de la red TV](#page-8-0) *9* [Notificaciones](#page-32-0) *33*

### O

[Ocupar pantalla](#page-43-0) *44* [Opciones en un canal](#page-42-0) *43* [Ordenador, conectar](#page-20-0) *21*

#### P

[Pausar televisión](#page-59-0) *60* [Perfect Natural Motion](#page-74-0) *75* [PhotoFrame™](#page-36-0) *37* [Pilas, mando a distancia](#page-28-0) *29* [Problemas](#page-116-0) *117* [Problemas de audición](#page-82-0) *83* [Programas, recomendaciones](#page-34-0) *35* [Prueba de recepción](#page-86-0) *87* [Puntero](#page-25-0) *26* [Puntero, acerca del](#page-25-0) *26* [Puntero, desactivar](#page-26-0) *27* [Puntero, uso](#page-25-0) *26* [Puntero, velocidad](#page-25-0) *26*

#### R

[Ranura de interfaz común](#page-12-0) *13* [Ratón USB](#page-18-0) *19* [Ratón, conectar](#page-18-0) *19* [Rótulo publicitario](#page-74-0) *75* [Realce, reducción de distorsiones de MPEG](#page-74-0) *75*

[Realce, reducción de ruido](#page-73-0) *74* [Realce, resolución ultra](#page-73-0) *74* [Receptor de satélite, conectar](#page-14-0) *15* [Receptor digital, conectar](#page-13-0) *14* [Red con cable](#page-8-0) *9* [Red inalámbrica](#page-7-0) *8* [Red, ajustes](#page-8-0) *9* [Red, Borrar memoria de Internet](#page-9-0) *10* [Red, con cable](#page-8-0) *9* [Red, conectar](#page-7-0) *8* [Red, contraseña](#page-7-0) *8* [Red, DHCP](#page-7-0) *8* [Red, inalámbrica](#page-7-0) *8* [Red, IP estático](#page-8-0) *9* [Red, Nombre de la red TV](#page-9-0) *10* [Red, problemas](#page-7-0) *8* [Red, ver ajustes](#page-8-0) *9* [Red, Wi-Fi Smart Screen](#page-9-0) *10* [Reducción de distorsiones de MPEG](#page-74-0) *75* [Reducción de ruido](#page-73-0) *74* [Registra tu producto](#page-116-0) *117* [Reinstalar TV](#page-84-0) *85* [Reloj](#page-81-0) *82* [Reordenar canales](#page-41-0) *42* [Reparar](#page-118-0) *119* [Repetición](#page-59-0) *60* [Repetición instantánea](#page-59-0) *60* [Reproductor de DVD](#page-16-0) *17* [Resolución de entrada](#page-114-0) *115* [Retardo de salida de audio](#page-15-0) *16*

### S

[Salida de audio: óptica, consejos](#page-11-0) *12* [Satélite, añadir satélite](#page-88-0) *89* [Satélite, actualización automática de canales](#page-88-0) *89* [Satélite, actualización manual de canales](#page-88-0) *89* [Satélite, eliminar satélites](#page-89-0) *90* [Satélite, paquetes de canales](#page-87-0) *88* [Satélite, Unicable](#page-88-0) *89* [Satélite, unidad multiusuario](#page-87-0) *88* [Selección de vídeo](#page-42-0) *43* [Sensor de infrarrojos](#page-28-0) *29* [Sensor de luz](#page-73-0) *74* [Servicio de atención al consumidor](#page-118-0) *119* [Servidores multimedia, compatibles](#page-115-0) *116* [SimplyShare \(ordenador o NAS\)](#page-56-0) *57* [Sincronización de audio y vídeo](#page-15-0) *16* [Sist. cine en casa, nivelación de volumen](#page-15-0) *16* [Sistema de cine en casa, conectar](#page-14-0) *15* [Sistema de cine en casa, multicanal](#page-15-0) *16* [Sistema de cine en casa, problemas](#page-15-0) *16* [Sistema de cine en casa, sonido](#page-77-0) *78* [Skype, cámara](#page-62-0) *63* [Skype, cerrar sesión](#page-66-0) *67* [Skype, contactos](#page-63-0) *64* [Skype, crédito](#page-65-0) *66* [Skype, cuenta de Microsoft](#page-62-0) *63* [Skype, cuenta nueva](#page-62-0) *63* [Skype, iniciar sesión](#page-62-0) *63* [Skype, inicio de sesión automático](#page-65-0) *66* [Skype, llamada de voz](#page-64-0) *65* [Skype, llamadas perdidas](#page-65-0) *66* [Skype, llamar a teléfonos](#page-64-0) *65* [Skype, menú](#page-63-0) *64*

[Skype, mensajes de voz](#page-65-0) *66* [Skype, Política de privacidad](#page-66-0) *67* [Skype, posición de la cámara](#page-66-0) *67* [Skype, qué necesita](#page-62-0) *63* [Skype, recibir una llamada](#page-65-0) *66* [Skype, Términos y condiciones](#page-66-0) *67* [Skype, videollamada](#page-64-0) *65* [Skype, volver a la televisión](#page-66-0) *67* [Skype™, acerca de](#page-62-0) *63* [Software de código fuente abierto](#page-91-0) *92* [Software, actualizar](#page-91-0) *92* [Solución de problemas](#page-116-0) *117* [Sonido, problemas](#page-117-0) *118* [Soportes](#page-56-0) *57* [Subtítulos](#page-45-0) *46* [Surround 3D automático](#page-75-0) *76*

#### T

[Tamaño de intervalo de frecuencias](#page-86-0) *87* [Tarjeta inteligente, CAM](#page-12-0) *13* [Teclado USB](#page-18-0) *19* [Teclado, conectar](#page-18-0) *19* [Teletexto](#page-44-0) *45* [Televisión a la carta](#page-39-0) *40* [Televisión digital](#page-85-0) *86* [Televisión en línea](#page-39-0) *40* [Televisión interactiva, acerca de](#page-46-0) *47* [Televisión interactiva, qué necesita](#page-46-0) *47* [Temporizador](#page-22-0) *23* [Temporizador de desconexión](#page-23-0) *24* [Texto](#page-44-0) *45* [TV on Demand](#page-39-0) *40* [TV Remote App](#page-70-0) *71*

### $\cup$

[Ubicación](#page-74-0) *75* [Ubicación del televisor](#page-77-0) *78* [Ubicación en tienda](#page-74-0) *75* [Ultra HD, conexión](#page-10-0) *11* [Unicable](#page-88-0) *89* [Unidad de disco duro USB, espacio en disco](#page-17-0) *18* [Unidad de disco duro USB, instalación](#page-17-0) *18* [Unidad flash USB, conectar](#page-19-0) *20*

#### V

[Vídeo a petición](#page-38-0) *39* [Vídeos, fotos y música](#page-56-0) *57* [Vídeos, reproducir](#page-57-0) *58* [Ver televisión](#page-40-0) *41* [Videoclubes](#page-38-0) *39* [Visualización en 3D](#page-49-0) *50* [Volumen auricular](#page-76-0) *77* [Voz](#page-26-0) *27*

#### W

[Wi-Fi](#page-7-0) *8* [Wi-Fi Certified Miracast™](#page-56-0) *57* [Wi-Fi Smart Screen](#page-9-0) *10* [Widgets](#page-36-0) *37* [Widgets](#page-35-0) *36* [WoWLAN](#page-8-0) *9* [WPS: configuración protegida de Wi-Fi](#page-7-0) *8*

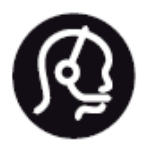

# Contact information

**Argentina** 0800 444 7749 Buenos Aires 0810 444 7782

**België / Belgique** 070 700 035 (0,15€/min.)

**Bosna i Hercegovina** 033 941 251 (Lokalni poziv)

**Brazil** 0800 701 0245 Sao Paulo 2938 0245

**Бълария** 02 4916 273 (Национален номер)

**Česká republika** 228880895 (Místní tarif)

**Danmark** 3525 8314

**Deutchland** 0180 501 04 69 (0,14€/Min.)

**Ελλάδα** 2111983028 (Εθνική κλήση)

**España** 902 88 10 83 (0,10€ + 0,08€/min.)

**Estonia** 6683061 (Kohalikud kõned)

**France** 01 57 32 40 50 (local)

**Hrvatska** 01 777 66 01 (Lokalni poziv) **Italia** 0245 28 70 14 (chiamata nazionale)

**Ireland** 0818 210 140 (national call)

**Northern Ireland** 0844 338 04 88 (5p/min BT landline)

**Kaзaкcтaн** 8 10 800 2000 00 04 (free)

**Latvia** 6616 3263 (Vietējais tarifs)

**Lithuania** 8 5 214 0293 (Vietinais tarifais)

**Luxembourg / Luxemburg** 2487 1100 (Nationale Ruf / appel national)

**Magyarország** 06 1 700 8151 (Belföldi hívás)

**Nederland** 0900 202 08 71 (0,10€/min.)

**Norge** 22 97 19 14

**Österreich** 0820 40 11 33 (0,145€/Min.)

**Polska** 22 397 15 04 (Połączenie lokalne)

**Portugal** 707 78 02 25 (0,12€/min. - Móvel 0,30€/min.)

**Romānä** 031 6300042 (Tarif local)

**Россия** 8-800-22 00004 (бесплатно)

**Suisse / Schweiz / Svizzera** 0848 000 291 (0,081 CHF/Min.)

**Србија** 011 321 6840 (Lokalni poziv)

**Slovakia** 2 332 154 93 (Vnútroštátny hovor)

**Slovenija** 1 888 83 12 (Lokalni klic)

**Suomi** 09 88 62 50 40

> **Sverige** 08 5792 9096 (lokalsamtal)

**ประเทศไทย (Thailand)** 02 652 7650

**Türkiye** 444 8 445

**United Kingdom** 0844 338 04 88 (5p/min BT landline)

**Україна** 0-800-500-480 (безкоштовно)

www.philips.com/support

Non-contractual images / Images non contractuelles / Außervertragliche Bilder

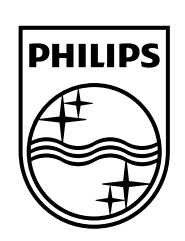

Specifications are subject to change without notice. Philips and the Philips' shield emblem are registered trademarks of Koninklijke Philips N.V. and are used under license from Koninklijke Philips Electronics N.V. All registered and unregistered trademarks are property of their respective owners. 2014 © TP Vision Europe B.V. All rights reserved.

www.philips.com